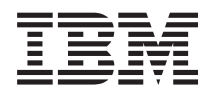

Systémy IBM - iSeries iSeries Access for Windows - Operations Console

*Verze 5, vydání 4*

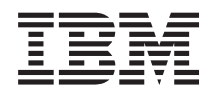

Systémy IBM - iSeries iSeries Access for Windows - Operations Console

*Verze 5, vydání 4*

### **Poznámka**

Předtím, než začnete používat tyto informace a jimi podporovaný produkt, přečtěte si informace obsažené v části ["Upozornění",](#page-110-0) na stránce 105.

**Sedmé vydání (únor 2006)**

Tuto verzi nelze provozovat na všech modelech RISC, ani ji nelze provozovat na modelech CISC.

**© Copyright International Business Machines Corporation 2000, 2006. Všechna práva vyhrazena.**

# **Obsah**

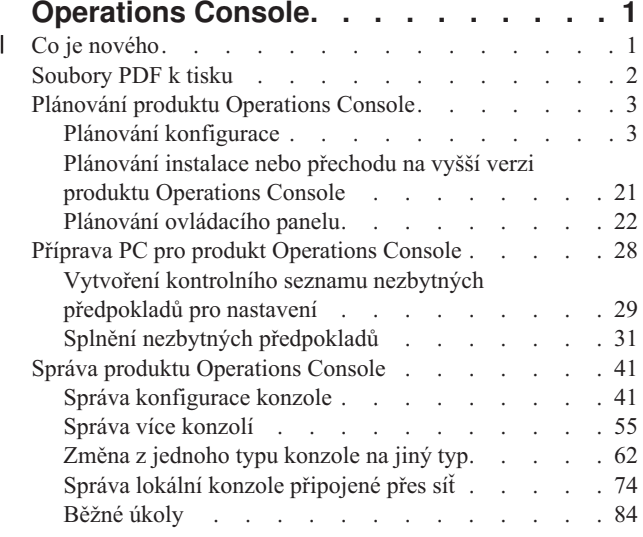

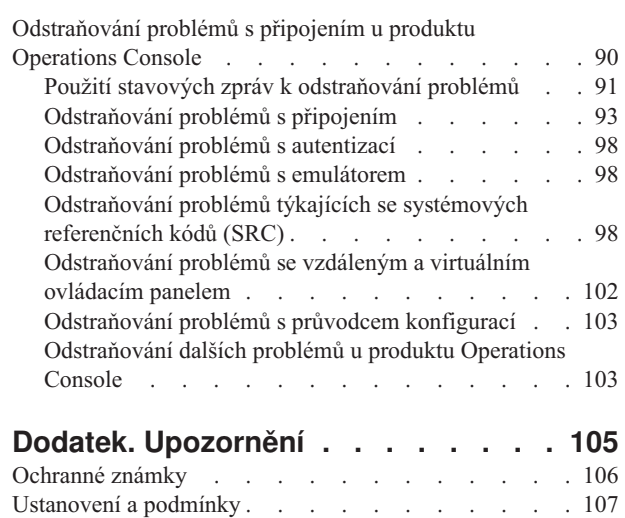

# <span id="page-6-0"></span>**Operations Console**

Použití produktu iSeries Operations Console jako systémové konzole pro přístup k serverům iSeries a pro jejich správu.

Zařízení společnosti IBM vzájemně reagují se servery pomocí řídicích konzolí, ke kterým můžete mít přístup přes terminály a PC. Produkt iSeries Operations Console je komponentou produktu iSeries Access for Windows, kterou můžete instalovat. Produkt Operations Console umožňuje přístup a řízení funkcí ovládacího panelu konzole buď lokálně, nebo vzdáleně prostřednictvím jednoho nebo více PC provádějících mnoho administrativních funkcí.

Produkt Operations Console používá emulaci 5250 dodávanou buď prostřednictvím produktu iSeries Access for Windows, nebo prostřednictvím produktu IBM Personal Communications za účelem emulace konzole. Jako emulace ovládacího panelu serveru slouží v produktu Operations Console grafický vzdálený ovládací panel nebo virtuální ovládací panel. Ke komunikaci mezi serverem a PC může produkt Operations Console použít kromě přímého připojení přes kabel také síť LAN nebo připojení přes protokol TCP/IP. Produkt Operations Console podporuje spojení vzdálených PC s počítači, které jsou přímo připojeny k serverům iSeries, přes komutovanou linku. Tyto vzdálené PC pak mohou fungovat jako konzole a umožňují tak snadnější přístup k severu a jeho správu.

Produkt Operations Console je podporován u operačního systému i5/OS verze V5R2 a vyšších. Modely IBM iSeries 270 a modely 8xx podporují produkt Operations Console pouze jako PC konzoli.

Ochranu dat v síti při používání konzole zajišťují zdokonalené metody autentizace a šifrování dat. Při síťových připojeních používá produkt Operations Console protokol SSL (Secured Sockets Layer), který podporuje autentizaci zařízení a uživatele, ale bez používání certifikátů.

Jestliže plánujete použít produkt Operations Console ke správě hardwaru produktu@ server, přečtěte si téma Operations Console v rámci aplikace IBM Systems eServer Hardware Information Center.

## **Co je nového** |

Přehled změn v produktu Operations Console. |

Ve verzi V5R4 byly přidány nové funkce na straně serveru, které usnadňují správu systému pomocí produktu | Operations Console. |

Při vytváření ID zařízení již server nevyžaduje heslo. Servery nyní mohou přijímat servisní funkce pro konzoli v režimu | D dokonce i v případě, že existuje neinizializované DASD. V případě potřeby si může nyní server vynutit ukončení při | C6004508 v režimu D pomocí funkce 21. |

Volby převzetí a obnovy nyní nabývají účinnosti okamžitě. Funkce převzetí a obnovy jsou nyní podporovány v režimu | D. Okno Informace o stavu konzole zobrazené během převzetí nebo obnovy konzole bylo změněno tak, aby |

usnadnilo prohlížení, když je Převzetí konzole **ANO** nebo **NE**. Přihlašovací okno DST přidružené k převzetí/obnově (ATTENTION: This device can become the console) již neobsahuje klíče PF, jelikož jedinou povolenou funkcí je | |

přihlášení. |

Jsou podporovány pouze modely serverů 270 a 8xx (iSeries). To znamená, že můžete použít pouze přímo připojené | paralelní RPC. Ve verzi V5R4 již nejsou podporovány starší karty pro sběrnici SPD, ani v migračních věžích. Kód je | stále platný, takže uživatelé mohou používat jeho výhod, není však podporováno jeho použití. |

Na straně klienta byly přidány některé nové funkce pro produkt Operations Console. |

Produkt Operations Console má nyní více funkcí a vylepšení na straně klienta, které usnadňují použití produktu |

Operations Console. Ve verzi V5R4 je nyní více popisných chybových a stavových zpráv, které napomáhají při správě |

a odstraňování problémů. Klient produktu Operations Console již nepožaduje heslo při zadávání ID uživatele. |

<span id="page-7-0"></span>Produkt Operations Console funguje lépe v síti. Umožňuje uživateli zadat základní IP adresu pro připojení konzole. |

Produkt Operations Console již ve verzi V5R4 nepodporuje Windows NT. |

## **Soubory PDF k tisku**

Tuto část použijte ke získání přehledu a tisku PDF s informacemi.

Chcete-li si prohlédnout nebo stáhnout PDF verzi tohoto dokumentu, vyberte odkaz [Operations](rzajrmst.pdf) Console (1.105 KB).

### **Publikace**

Twinaxial Console

Twinaxiální konzole používá rozhraní příkazového řádku k přístupu a správě serveru iSeries a nevyžaduje použití osobního počítače, který by fungoval jako konzole. Přístup k serveru iSeries je zajišťován přes obrazovku konzole, klávesnici a twinaxiální kabely.

## **Webové stránky**

• Webové stránky [iSeries](http://www.ibm.com/servers/eserver/iseries/access)

Tyto webové stránky obsahují online informace o produktech iSeries Access a Operations Console.

### **Další informace**

• iSeries Access for Windows

Tyto informace se používají při instalaci a konfiguraci produktu iSeries Access for Windows na serveru iSeries i na PC. Instalaci a konfiguraci je nutné provést jak na serveru, tak na PC.

• Ovládací panel

Obsluhujte systém přímo pomocí ovládacího panelu. Ovládací panel můžete používat k zapínání a vypínání systému, k provádění IPL (initial program load) nebo ke zjišťování aktivity procesoru.

• Logické části

Logické části umožňují distribuci prostředků v rámci jediného serveru iSeries tak, že funguje jako více nezávislých serverů.

• Přechody na vyšší verzi

Informace v tomto tématu slouží k přechodu na vyšší verzi u hardwarových komponent nebo u různých modelů serveru iSeries nebo k přechodu na novější vydání operačního systému i5/OS. Při přechodu na vyšší verzi si zdrojový i cílový server zachová totéž sériové číslo.

• Migrace

Informace v tomto tématu slouží k migraci dat z jednoho serveru iSeries nebo jeho logické části na jiný server iSeries nebo jeho logickou část. Při migraci dat musí mít zdrojový server jiné sériové číslo než cílový server.

• Plánování hardwaru a softwaru

Ke správnému nastavení a používání serveru je nezbytné dobré naplánování. Dobré naplánování vám zajistí, že budete mít vše potřebné a že splníte všechny nezbytné podmínky. Informace v tomto tématu vám pomohou server umístit, naplánovat požadavky na napájení, vytisknout pokyny k zapojení kabelů nebo k nastavení, splnit požadavky na PC a připravit konkrétní konfigurace podle plánovaného využití serveru (například klastrování serverů, připojení přes Internet a usazení stojanu).

• Pokyny ke kabeláži

Můžete si vytisknout pokyny k zapojení kabelů.

## <span id="page-8-0"></span>**Uložení souborů PDF**

Chcete-li si uložit PDF na pracovní stanici za účelem prohlížení nebo tisku:

- 1. Otevřete PDF v prohlížeči (klepněte pravým tlačítkem myši na odkaz nahoře).
- 2. Používáte-li produkt Internet Explorer, klepněte na **Save Target As...** (Uložte cíl jako...). Používáte-li produkt Netscape Communicator, klepněte na **Save Link As...** (Uložte odkaz jako...).
- 3. Vyhledejte adresář, do kterého chcete PDF uložit.
- 4. Klepněte na **Save** (Uložit).

### **Jak stáhnout produkt Adobe Acrobat Reader**

Chcete-li prohlížet nebo vytisknout tento PDF, potřebujete program Adobe Acrobat Reader. Jeho kopii si můžete stáhnout z webových stránek [společnosti](http://www.adobe.com/products/acrobat/readstep.html) Adobe (www.adobe.com/products/acrobat/readstep.html) .

## **Plánování produktu Operations Console**

Než přikročíte k instalaci produktu Operations Console, měli byste vědět, jak tento produkt co nejlépe nakonfigurovat.

Po splnění všech požadovaných úkolů týkajících se plánování můžete vytvořit kontrolní seznam pro instalaci, který bude obsahovat nezbytné předpoklady pro produkt Operations Console.

### **Související pojmy**

"Příprava PC pro produkt [Operations](#page-33-0) Console" na stránce 28 Použijte tyto informace pro přípravu PC na produkt Operations Console.

## **Plánování konfigurace**

Při plánování konfigurace byste si měli zjistit specifické typy připojení povolené různými konfiguracemi produktu Operations Console. Uvedené scénáře popisují konkrétní konfigurace, podle nichž se můžete orientovat při výběru vaší konfigurace konzole. Při plánování můžete do své konfigurace zahrnout i další funkce.

### **Důležité:**

- v Když pozvete na nastavení svého serveru servisního technika, musí být PC, který má sloužit jako konzole, připraven k připojení k serveru iSeries. To znamená, že musí být připraveny všechny kabely a nainstalován veškerý potřebný software. Na PC musí být například nainstalován operační systém Windows a produkt iSeries Access for Windows.
- v Chcete-li nakonfigurovat produkt Operations Console pro logickou část operačního systému i5/OS na níž se spouští Linux, přečtěte si téma Konfigurování konzole LAN pro hostovskou logickou část.

### **Pokyny pro plánování konzole**

Při plánování produktu Operations Console pro jeden nebo více serverů existuje několik důležitých otázek, které byste měli zvážit.

Následující informace se týkají všech serverů:

- v Na rozdíl od předchozích verzí operačního systému i5/OS podporuje toto a následující vydání pouze typ konzole, který je aktuálně konfigurován. Jestliže není zadán žádný typ konzole, např. když se vytváří nová logická část, má přednost podpůrný hardwarový procesor IOP zadaný v procesu tvorby. Jestliže podpůrný hardware obsahuje více než jeden typ konzole, pak bude jako konzole konfigurována konzolová pracovní stanice, která se připojí jako první.
- v Najdete zde také novou volbu konzole **Povolit převzetí konzole jinou konzolí**. Tato sada funkcí umožňuje, aby produkt Operations Console převzal řízení od jiného zařízení konzole. Předvolená hodnota této volby konzole je zablokována.
	- Když je volba povolena:

První připojené zařízení Operations Console se stane konzolí. Další zařízení Operations Console připojená přes síť LAN budou mít speciální přihlášení DST.

Všechna jiná připojení založená na modelu 5250 budou mít nové okno Informace o stavu konzole.

Je k dispozici obnova konzole bez ztráty úlohy.

– Když je tato volba zakázána:

Všechna připojení založená na modelu 5250 budou mít nové okno Informace o stavu konzole.

Obnova konzole bez ztráty úlohy není k dispozici.

- v Produkt Operations Console s přímým i síťovým připojením (LAN) a twinaxiální pracovní stanice mohou současně existovat jako zařízení konzole při dodržení těchto pravidel:
	- V jednom okamžiku může být aktivní pouze jedno zařízení.
	- Jestliže je vybrána twinaxiální konzole, může být zařízením konzole některá twinaxiální pracovní stanice na libovolném řadiči twinaxiálních pracovních stanic s portem 0 (adresa 0 nebo 1) nebo s portem 1 (adresa 0 nebo 1). Pokud je jako režim konzole zvolena twinaxiální konzole, pak nelze zařízení Operations Console spustit.
- v Produkt Operations Console umožňuje více síťových připojení (LAN) k jednomu serveru, ale řízení serveru může mít v jednom okamžiku pouze jedna relace 5250. Aktivní konzole je rozhraní příkazového řádku k serveru prostřednictvím emulace 5250 nebo produktu IBM Personal Communications, který je v daném okamžiku v kontaktu se serverem. Data na obrazovce může mít více než jedno zařízení Operations Console, ale pouze jedno je opravdu aktivní.
- v Klient (PC) také umožňuje připojit více lokálních konzolí, ale pouze jednu lokální konzoli přímo připojenou ke konfiguraci serveru (nebo lokální konzoli přímo připojenou k serveru s povoleným vzdáleným přístupem).
- v Maximální počet relací emulátoru produktu Operations Console na jednom PC je 26.
- v Společnost IBM doporučuje, abyste pro konzoli nepoužívali stejný typ procesoru IOP, jako používají paměťová zařízení.
	- Mohou existovat konfigurace, kdy se tomuto nelze vyhnout.
	- Během velmi vysokého využití paměťových zařízení se může stát, že konzole dočasně přestane fungovat, ale zakrátko by měla pokračovat v činnosti. Jestliže je konzole umístěna na stejném procesoru IOP jako paměťová zařízení, velmi se doporučuje, abyste povolili novou volbu konzole **Povolit převzetí konzole jinou konzolí**.

Následující informace se týkají převzetí a obnovy konzole:

Ve verzi V5R4 a novějších je speciální sada funkcí označovaných jako převzetí a obnova konzole, které umožňují, aby produkt Operations Console připojený přes síť převzal řízení od jiného zařízení konzole. Na základě následujících informací zjistěte, která zařízení konzole jsou pro vaše pracovní prostředí nejlepší, a jak by měla být tato zařízení rozmístěna, aby bylo možné využívat výhod nových funkcí.

- v **Převzetí** je proces, který se používá k tomu, aby zařízení konzole připojená přes síť LAN převzala řízení od aktuálního zařízení konzole. Uživatel přihlášený k PC, který si přeje převzít kontrolu, musí mít speciální oprávnění a iniciuje převzetí z nové nabídky. Tato funkce převzetí se nepoužívá pro přímo připojené konzole.
- v **Obnova** je proces pro opětovné získání řízení úlohy, která je spuštěna na konzoli poté, co byl zjištěn nějaký problém s konzolí. Proces obnovy může probíhat vůči stejnému zařízení konzole nebo jinému zařízení konzole a lze jej ještě více usnadnit, pokud povolíte zařízení využívající jiné konektivity. Výjimkou je twinaxiální konzole, která nepoužívá stejný typ emulace 5250, a tak nemůže obnovit konzoli bez ztráty dat.

Pokud je povolena volba převzetí a zařízení je řádně připojeno, pak každé zařízení podporující konzoli s emulací 5250, nehledě na konektivitu, bude prezentovat obrazovku s daty (bez ohledu na to, zda se jedná nebo nejedná o aktivní konzoli). Počínaje verzí V5R3 budou po vytvoření konzole na obrazovce data více než jednoho zařízení. Při počátečním připojování zařízení již nebudou žádné prázdné obrazovky konzole s nápisem Odpojeno. Tato nová funkce nyní umožňuje úloze na konzoli, aby byla přenesena na jiné zařízení, aniž by přitom došlo ke ztrátě dat.

Tato funkce se dosahuje pozastavením datového toku na konzoli, která ztratila připojení nebo je ve stavu převzetí, uložením dalších dat a pak odesláním těchto dat na další zařízení, které se má stát konzolí, a to i tehdy, když toto zařízení je totožné s předchozí konzolí. Schopnost obnovy je v podstatě převzetí konzole ze stejného nebo jiného kvalifikovaného zařízení, nehledě na to, co dělala předchozí konzole.

Následující informace se týkají nezávislých a primárních logických částí:

- <span id="page-10-0"></span>v V závislosti na modelu se pro umístění hardwaru podporujícího konzoli může vyžadovat použití konkrétního slotu.
- v Jestliže existuje více procesorů IOP, které podporují pracovní stanici konzole, může docházet ke kolizi s výběrem požadovaného adaptéru LAN. Měli byste přihlédnout k těmto skutečnostem:
	- Jestliže je na sběrnici před plánovaným adaptérem konzole umístěný druhý procesor IOP a první procesor IOP obsahuje twinaxiální adaptér, možná nebude možné použít konzoli připojenou přes LAN. Například model 890 používá pro adaptéry volitelné pozice C04 a C06 až C10. Jestliže byl procesor IOP připojen do pozice C08 a před ním je na sběrnici twinaxiální adaptér, pak adaptér LAN, který se nachází v pozici C09 nebo C10, nebude moci podporovat konzoli připojenou přes LAN. Adaptér LAN musí být umístěn před druhým procesorem IOP, například v pozici C06 nebo C07.
	- Obvykle se pozice, která slouží pro přímé připojení produktu Operations Console, běžně nazývaná jako slot ECS (Electronic Customer Support), nachází nedaleko začátku sběrnice. Má-li tato pozice nízké číslo, například C02, pak pozice C03 je dále od začátku sběrnice než C02. Má-li tato pozice vyšší číslo, například C07, pak pozice C06 je dále od začátku sběrnice než C07. Z tohoto schématu existují výjimky pro některé specifické modely a rozšiřující jednotky. Máte-li otázky týkající se umístění ECS, kontaktujte svého servisního zástupce.

Následující informace se týkají prostředí s více logickými částmi:

- v Jestliže chcete používat produkt Operations Console jako primární konzoli nebo záložní konzoli, musíte procesor IOP označit tak, aby podporoval primární konzoli a elektronickou podporu zákazníka (ECS), a to i když nechcete používat ECS. Jestliže například plánujete přímé připojení produktu Operations Console, musíte označit procesor IOP příznakem konzole a příznakem zařízení ECS. Totéž platí, jestliže plánujete použití produktu Operations Console v síti LAN.
- v Když je pro jediný procesor IOP dostupný více než jeden síťový adaptér, pro produkt Operations Console se zvolí adaptér s nejnižší adresou sběrnice. Označíte například procesor IOP, který má instalovány dva síťové adaptéry LAN. Systém použije první adaptér nalezený na sběrnici. Během IPL však nemusí být první adaptér včas připraven a systém by mohl vybrat druhý adaptér. To by mohlo zabránit konzoli v okamžitém spuštění nebo byste nemuseli být schopni použít prostředek pro zamýšlené účely. Společnost IBM doporučuje, abyste instalovali pouze jeden adaptér podporující konzoli, který vyhovuje vaší konfiguraci pro jedno PC. Tato situace ovlivní také asynchronní adaptéry použité lokální konzolí přímo připojené k systému.
- v Termín alternativní konzole slouží pro typ twinaxiální konzole, která je přiřazena k jinému procesoru IOP a je označena jako alternativní konzole. Konzole typu Operations Console a HMC nepoužívají prostředky označené jako alternativní konzole.
	- **Poznámka:** Když pro jeden procesor IOP uvedete příznaky jak pro primární konzoli tak pro alternativní konzoli, může to vést k tomu, že nebude možné konzoli vybrat. Jestliže máte twinaxiální adaptér ve stejném procesoru IOP jako adaptér primární konzole, zvažte, zda by twinaxiální adaptér mohl být záložní konzole, a ne alternativní konzole. Musíte pouze změnit režim konzole, abyste pro konzoli využili twinaxiální adaptér.

### **Související odkazy**

"Převzetí nebo obnova připojení produktu [Operations](#page-62-0) Console" na stránce 57 Použijte tuto funkci k převzetí kontroly nad jiným zařízením konzole.

"Plánování záložní konzole"

Zde jsou některé návrhy pro případ, že máte v úmyslu zálohovat konzoli.

### **Plánování záložní konzole**

Zde jsou některé návrhy pro případ, že máte v úmyslu zálohovat konzoli.

V mnoha plánech systémů je zahrnuta i úroveň redundance pro případ poruchy hardwaru, některé plány však nepočítají s konzolí. Měli byste naplánovat zálohování informací o konzole, abyste v případě nečekané ztráty konzole mohli provést rychlé zotavení.

### **Pokyny pro záložní konzoli:**

v Umístění adaptéru u nezávislých serverů nebo primárních logických částí je neměnné nebo alespoň omezené. Výběr typů konzole je omezen podle hardwarových požadavků serveru. V rámci možností se pokuste umístit ještě alespoň jeden typ konzole.

- v Rozmyslete si, zda chcete použít novou volbu převzetí a obnovy jako součást své strategie záložní konzole. Avšak hardware použitý pro nový režim konzole musí existovat a musí být k dispozici v době obnovy. Informace týkající se převzetí a obnovy konzole najdete v části Převzetí a obnova připojení produktu [Operations](#page-62-0) Console .
- v Pracujete-li v prostředí rozděleném na logické části, zvažte následující:
	- V prostředí LPAR slouží termín alternativní konzole pro typ twinaxiální konzole, která je přiřazena k jinému procesoru IOP a je označena jako alternativní konzole. Když dojde na primární konzoli k selhání, systém se automaticky pokusí použít procesor IOP alternativní konzole. Tím získáváte další úroveň ochrany. Označíte-li jako primární i alternativní konzoli jediný procesor IOP, může to vést k tomu, že nebude možné vybrat konzoli. Můžete naplánovat ještě dokonalejší izolaci a umístit procesor IOP s alternativní konzolí na jinou sběrnici. Selhání sběrnice s primární konzolí potom nepřeruší dostupnost konzole.
	- U modelů 270 a 8xx existuje označování typu konzole pouze na úrovni procesoru IOP. Jsou-li na stejném procesoru IOP umístěny dva síťové adaptéry, např. dva adaptéry 2849 nebo dva adaptéry 2771, může být obtížné předem určit, který z nich bude sloužit jako konzole. IBM doporučuje umístit na procesor IOP označený jako primární konzole pouze jeden síťový adaptér pro podporu lokální konzole produktu Operations Console připojené přes síť. Adaptér s nejnižší adresou na sběrnici bude vybrán jako první, ale pokud bude pomalu odpovídat systému, může místo něj být vybrán jiný adaptér.
	- Zvažte použití prostředí se sdílenými prostředky, kde můžete dané logické části přidělovat procesor IOP s podporou konzole na určitou dobu a pak toto přidělení zrušit. Většina provozních prostředí zřídka potřebuje zařízení konzole nepřetržitě po celou dobu, a tak můžete tímto způsobem snížit pořizovací náklady vynaložené na jednoúčelový hardware.
	- Jestliže selže paměťové zařízení zaváděcího zdroje a k obnově systému bude namísto uživatelské zálohy třeba použít distribuční médium IBM s interním kódem LIC, pak i když v systému používáte produkt Operations Console (LAN), použijte k zahájení obnovy systému jiný typ konzole.

### **Plánování typů konfigurace pro záložní konzole:**

Když plánujete konfiguraci záložní konzole nebo konzolí, pamatujte si, že obnova po ztrátě konzole závisí na mnoha faktorech. K těm patří například model a řada, dostupné hardwarové prostředky, typ předchozí konzole a typ nové plánované konzole. Obnova může spočívat v tom, že se opraví konzole, u které došlo k selhání, anebo že se konzole dočasně nahradí jiným typem konzole. Většinu změn týkajících se typu konzole lze provést, aniž by bylo potřeba provést IPL, avšak mohou nastat okolnosti, za kterých bude provedení IPL nutné. Při používání funkce pro servis konzole (65+21) musí být před provedení této funkce instalován a dostupný hardware podporující konzoli. Také musí být již provedeno každé označení logické části prostředku.

**Důležité:** Máte-li v úmyslu používat lokální konzoli produktu Operations Console připojenou přes síť (LAN) jako záložní pro jiný typ konzole, musí být síťový adaptér umístěn ve slotu určeném pro konzoli nebo na řádně označeném procesoru IOP. Pro konfiguraci serveru, pokud nebyl dříve nakonfigurován, se použije proces BOOTP. Další informace o nastavení produktu Operations Console v síti (LAN) najdete v části [Příprava](#page-15-0) na síťové [prostředí.](#page-15-0)

### **Pokyny ke konfiguraci záložní konzole:**

- v Podporuje-li váš server vzdálený přístup, zvažte možnost fyzicky vzdálené konzole nebo jiný způsob připojení konzole. Lokální konzole připojená přes síť může být zálohována pomocí dalšího PC, který slouží jako lokální konzole připojená přes síť. V případě poruchy síťového adaptéru můžete také pro zálohu použít lokální konzoli přímo připojenou k serveru. Změníte-li typ konzole na lokální konzoli přímo připojenou k serveru se vzdáleným přístupem, budete moci jako konzoli používat vzdálený PC.
- v V prostředí LPAR nebo v prostředí s více servery budete pravděpodobně na jediném PC používat více konfigurací lokální konzole připojené přes síť jako svoje primární konzole. V takovém případě zvažte použití více PC s tímto typem konfigurace. Je-li to možné, vyhněte se podporování příliš mnoha konzolí na jednom PC. Podporováním většího množství konzolí a vzdálených ovládacích panelů můžete snadno přetížit prostředky daného PC.
- v V prostředích s mnoha servery zvažte použití více konfigurací lokální konzole připojené přes síť, takže každý PC bude mít základní sadu funkcí konzole a tyto PC budou navzájem pokrývat i záložní konfigurace. Máte-li například PC, který podporuje 10 lokálních konzolí v síti, a další PC se stejným počtem primárních konzolí pro dalších 10 logických částí, můžete namísto zálohování jednoho PC pomocí konfigurací druhého přidat ještě třetí PC a

<span id="page-12-0"></span>rozvrhnout těchto 20 konzolí tak, že dva PC vždy zálohují část konfigurací primárních konzolí zbývajícího PC. Dalším řešením je PC vyhrazený jako záloha pro určitý počet konzolí, který se ale nepoužívá, pokud to není nutné.

- v Jestliže používáte většinou síťové konzole, zvažte možnost instalovat lokální konzoli přímo připojenou k serveru na PC, který umístíte na vozík s kabelem konzole. Máte-li příslušné adaptéry, můžete rychle přemístit vozík s tímto PC k serveru nebo k části systému, která potřebuje konzoli. Po připojení kabelu a změně hodnoty režimu konzole může tato konzole nahradit vadnou konzoli. Stejnou metodu lze jednoduše použít u twinaxiálních pracovních stanic.
- **Poznámka:** Plánujte-li více než jednu lokální konzoli připojenou přes síť, nezapomeňte před zahájením konfigurace PC s produktem Operations Console vytvořit na serveru další ID zařízení servisních nástrojů. Každý PC, který se připojuje k témuž cílovému serveru nebo logické části, musí mít jedinečné ID zařízení servisních nástrojů.

V zásadě se snažte naplánovat co nejvíce redundance odpovídající vašim požadavkům. Jestli budete vždy zvažovat ″Co kdyby to selhalo?″ a budete mít pro konzoli další alternativu a jestli zvážíte požadavky na hardware potřebný k překonání různých míst, kde může dojít k selhání, snížíte tím rizika související se závažným selháním konzole.

Další informace o přepínání mezi zařízeními konzole najdete v tématu Správa více [konzolí.](#page-60-0)

#### **Související odkazy**

"Pokyny pro [plánování](#page-8-0) konzole" na stránce 3

Při plánování produktu Operations Console pro jeden nebo více serverů existuje několik důležitých otázek, které byste měli zvážit.

"Převzetí nebo obnova připojení produktu [Operations](#page-62-0) Console" na stránce 57

Použijte tuto funkci k převzetí kontroly nad jiným zařízením konzole.

["Příprava](#page-15-0) prostředí sítě" na stránce 10

Tyto informace vám pomohou se zjištěním a dodržením minimální konfigurace sítě, která je nutná pro instalaci konfigurace lokální konzole produktu Operations Console připojené přes síť (LAN).

"Správa více [konzolí"](#page-60-0) na stránce 55

Správa více zařízení, která mohou fungovat jako konzole

"Scénář: Konzole pro více serverů nebo [logických](#page-14-0) částí" na stránce 9

Tento scénář popisuje situaci, kdy chcete řídit více serverů nebo logických částí.

### **Scénáře: Výběr konfigurace**

Uvedené scénáře vám pomohou při volbě konfigurace vhodné pro vaše prostředí.

Následující scénáře vám pomohou při výběru konfigurace produktu Operations console. Mějte na paměti, že tyto scénáře se týkají pouze systémů nerozdělených na logické části.

### **Scénář: Jediná konzole přímo připojená k serveru bez vzdálené podpory:**

Tento scénář popisuje situaci, kdy chcete mít jedinou konzoli připojenou k serveru.

Vaše firma má server iSeries, k jehož řízení chcete používat PC. Potřebujete jednu konzoli přímo připojenou k serveru iSeries, aby bylo možno řídit server iSeries fyzicky přes konzoli.

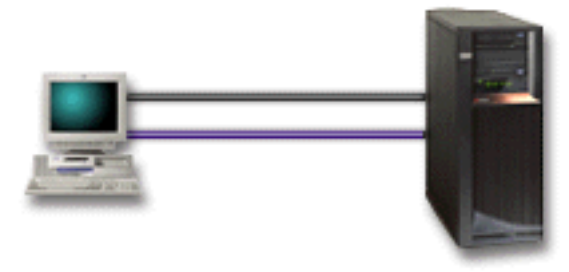

<span id="page-13-0"></span>V tomto scénáři byste měli nakonfigurovat **lokální konzoli přímo připojenou k serveru**.

## **Výhody:**

- v Administrátor bude mít přístup ke své konzoli i v případě poruchy sítě. U konfigurace lokální konzole připojené přes síť ztratíte v případě poruchy sítě přístup ke konzoli.
- v Tento PC můžete používat jako konzoli k serveru iSeries nebo k vykonávání funkcí ovládacího panelu nebo k obojímu, pokud máte kabel ovládacího panelu nebo máte nastavenu podporu pro virtuální ovládací panel.
- v Konzole může být bezpečně umístěna za zamčenými dveřmi v místnosti u serveru.

### **Nevýhody:**

- v Když chcete pracovat s konzolí, musíte se nacházet v blízkosti serveru.
- v K podpoře příslušných funkcí je zapotřebí kabel konzole a kabel vzdáleného ovládacího panelu.
- v Tato konfigurace nepodporuje vzdálená připojení.
- v Tato konfigurace nepodporuje funkci vzdáleného ovládacího panelu pro logické části.

v Je povolena pouze jedna přímo připojená konfigurace na jeden PC.

### **Související pojmy**

"Příprava PC pro produkt [Operations](#page-33-0) Console" na stránce 28

Použijte tyto informace pro přípravu PC na produkt Operations Console.

["Plánování](#page-27-0) ovládacího panelu" na stránce 22

Produkt Operations Console umožňuje přístup k ovládacímu panelu serveru iSeries, aniž byste se nacházeli v jeho blízkosti.

### **Související odkazy**

"Scénář: Jediná konzole přímo připojená k serveru se vzdálenou podporou" Tento scénář popisuje možnost volání konzole po komutované lince ze vzdáleného místa.

### **Scénář: Jediná konzole přímo připojená k serveru se vzdálenou podporou:**

Tento scénář popisuje možnost volání konzole po komutované lince ze vzdáleného místa.

Vaše firma má server iSeries, k jehož řízení chcete používat PC. Potřebujete konzoli připojenou k serveru iSeries, která umožňuje řízení konzole ze vzdáleného místa. Potom můžete například provést IPL o víkendu z domova nebo zkontrolovat, zda se dokončila spuštěná úloha.

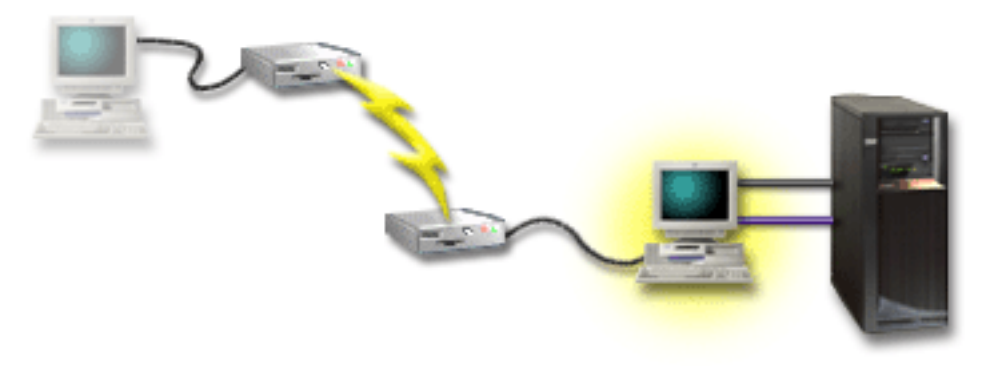

Pro tento scénář nakonfigurujte lokální konzoli **přímo připojenou k serveru s povoleným vzdáleným přístupem** na PC připojený přímo k serveru.

<span id="page-14-0"></span>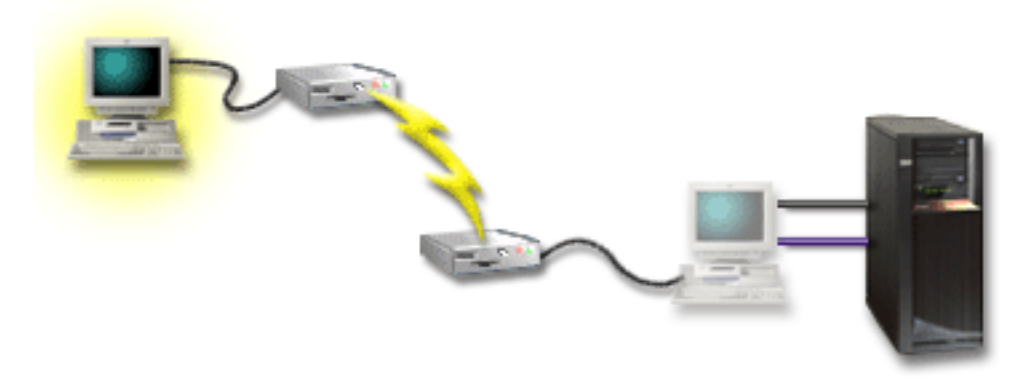

Potom na vzdáleném PC nakonfigurujte **vzdálenou konzoli připojenou přes komutovanou linku**.

### **Výhody:**

- v Administrátor nemusí být při práci s konzolí v blízkosti serveru.
- v Ze vzdáleného místa lze vykonávat i funkce ovládacího panelu, pokud jsou na PC sloužícím jako lokální konzole nastaveny.
- v Tento PC můžete používat jako konzoli serveru iSeries, k provádění funkcí ovládacího panelu nebo k obojímu.
- v Vzdálená konzole může získávat přístup k serveru iSeries prostřednictvím operátora nebo bez něj v závislosti na vaší konfiguraci.

### **Nevýhody:**

- v V jednom okamžiku je povoleno pouze jedno příchozí připojení.
- v K podpoře příslušných funkcí je zapotřebí kabel konzole a kabel vzdáleného ovládacího panelu.
- v Je povolena pouze jedna přímo připojená konfigurace na jeden PC.

### **Související pojmy**

"Příprava PC pro produkt [Operations](#page-33-0) Console" na stránce 28

Použijte tyto informace pro přípravu PC na produkt Operations Console.

### **Související odkazy**

"Scénář: Jediná konzole přímo [připojená](#page-12-0) k serveru bez vzdálené podpory" na stránce 7

Tento scénář popisuje situaci, kdy chcete mít jedinou konzoli připojenou k serveru.

"Splnění požadavků produktu [Operations](#page-24-0) Console na kabely" na stránce 19 Musíte splnit následující požadavky na kabely týkající se podporovaných serverů, kabelů a umístění karet.

### **Scénář: Konzole pro více serverů nebo logických částí:**

Tento scénář popisuje situaci, kdy chcete řídit více serverů nebo logických částí.

Vaše firma má server iSeries, k jehož řízení chcete používat PC. Potřebujete řídit více serverů iSeries nebo servery rozdělené na logické části (LPAR) z jedné konzole. Máte zabezpečenou síť, v níž můžete konzoli nakonfigurovat.

<span id="page-15-0"></span>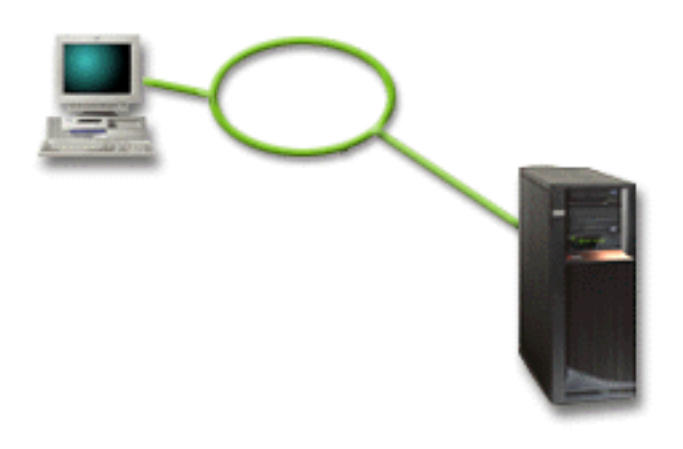

Pro tento scénář nakonfigurujte **lokální konzoli připojenou přes síť**.

### **Výhody:**

- v Můžete nakonfigurovat jediný PC, který bude sloužit jako konzole pro několik různých serverů nebo logických částí, pokud budou připojeny do sítě se servisním připojením. Maximální počet aktivních konzolí v jednom okamžiku je 26, ale virtuálně může být počet konfigurací neomezený.
- v Administrátor se nemusí fyzicky nacházet v blízkosti serveru, aby mohl konzoli řídit.
- v Pro připojení konzole jsou k dispozici funkce zabezpečení ochrany dat.
- v Lokální konzole připojená přes síť je jednou z možností připojení k logickým částem v prostředí LPAR.
- v Jako konzoli pro server nebo logickou část můžete nakonfigurovat více PC, v jednom okamžiku může však být aktivní pouze jeden z nich.

### **Nevýhody:**

- v V případě poruchy sítě není k dispozici žádná konzole, pokud nemáte připravenou záložní konzoli. Jako zálohu nakonfigurujte lokální konzoli přímo připojenou k serveru nebo twinaxiální konzoli.
- v Váš server bude muset oddělit LAN kartu, která se má použít pro konzoli nebo jiné servisní nástroje.

### **Související pojmy**

"Příprava PC pro produkt [Operations](#page-33-0) Console" na stránce 28 Použijte tyto informace pro přípravu PC na produkt Operations Console.

### **Související odkazy**

"Splnění požadavků produktu [Operations](#page-21-0) Console na hardware" na stránce 16

Tato část popisuje, jaké má konfigurace produktu Operations Console požadavky na hardware PC a serveru iSeries. ["Plánování](#page-10-0) záložní konzole" na stránce 5

Zde jsou některé návrhy pro případ, že máte v úmyslu zálohovat konzoli.

### **Související informace**

Plánování pro logické části

### **Příprava prostředí sítě**

Tyto informace vám pomohou se zjištěním a dodržením minimální konfigurace sítě, která je nutná pro instalaci konfigurace lokální konzole produktu Operations Console připojené přes síť (LAN).

**Důležité:** Kartu LAN pro produkt Operations Console je třeba nainstalovat podle toho, jaký máte model serveru iSeries.

Jestliže se jedná o nový server a objednali jste konfiguraci lokální konzole připojené přes síť, adaptér by měl být již nakonfigurován se serverem. Adaptér LAN by měl být vyhrazený pro servisní nástroje. Doporučuje se, abyste topologie LAN pro lokální konzole přes síť LAN omezili na prostředí s jednoduchým fyzickým prstencem, rozbočovač, přepínač a směrovač. V případě, že se lokální konzole v síti používá ve větší síťové topologii, vždy se doporučuje vysílání (DHCP) s filtrováním paketů. To může být stejně jednoduché jako připojení PC a serveru kříženým kabelem nebo levným rozbočovačem, ke kterému je připojeno pouze PC a server. Když máte pouze jedno PC nebo malý počet zařízení připojených k serveru rozbočovačem, a tato zařízení se nepřipojují k jiné síti nebo Internetu, můžete pro adresy použít libovolná čísla. Příkladem je 1.1.1.x nebo 10.220.215.x (kde x může být číslo od 2 do 255, ale vyhněte se kombinaci x.x.x.1, která může na některých rozbočovačích působit problémy). Jestliže však máte síť, ve které je sdíleno mnoho uživatelů, nebo máte mnoho, která se připojují k Internetu, měli byste o adresy požádat administrátora své sítě.

## **Zabezpečení ochrany dat v síti**

IBM doporučuje u konzole připojené přes LAN používat stejná bezpečnostní pravidla a kontroly jako u lokální konzole přímo připojené k serveru nebo u twinaxiální konzole. Můžete například nakonfigurovat lokální konzoli připojenou přes síť, která bude oddělená od hlavní sítě (například firemního intranetu), a kontrolovat přístup k počítači, který slouží jako konzole.

## **Protokol BOOTstrap**

Lokální konzole produktu Operations Console připojená přes síť používá protokol BOOTP (BOOTstrap Protocol) ke konfiguraci zásobníku Service IP Communications Stack. Konfigurace IP zásobníku a sériové číslo serveru je požadováno v průvodci konfigurací produktu Operations Console. Server vyšle požadavek BOOTP. PC obsahující produkt Operations Console mu vrátí informaci zadanou v průvodci konfigurací. Server potom tuto konfigurační informaci uloží a používá ji pro zásobník Service IP Communications Stack.

PC obsahující produkt Operations Console musí být zapojen do sítě, která je přístupná pro server. Může to být tatáž fyzická síť, nebo síť, která povoluje přenosy paketů vysílání. Jedná se o jednorázový požadavek při instalaci. Pro běžný provoz konzole Operations Console se nevyžaduje. Společnost IBM doporučuje provést instalaci v téže fyzické síti.

Požadavek BOOTP obsahuje sériové číslo serveru. Sériové číslo serveru slouží k přiřazení informací o konfiguraci IP. Máte-li problémy s konfigurací zásobníku Service IP communications stack, zkontrolujte, zda se PC s produktem Operations Console nachází v téže fyzické síti a zda je sériové číslo serveru v konfiguraci správně uvedeno.

Lokální konzole připojená přes síť (LAN) používá porty 2323, 3001, and 3002. K tomu, abyste mohli používat produkt Operations Console v jiné fyzické síti, musí směrovač i ochranná bariéra povolovat IP přenosy na těchto portech.

Úspěch požadavku BOOTP závisí na síťovém hardwaru, který je použitý pro spojení serveru a PC. V některých případech budete ke konfiguraci připojení v DST potřebovat alternativní zařízení konzole. Chcete-li používat požadavek BOOTP, musí příslušný síťový hardware podporovat AutoNegotiation of Speed and Duplex, jestliže se konzole připojuje přes adaptér 2838 Ethernet Adapter.

### **Související odkazy**

["Plánování](#page-10-0) záložní konzole" na stránce 5

Zde jsou některé návrhy pro případ, že máte v úmyslu zálohovat konzoli.

"Splnění požadavků produktu [Operations](#page-21-0) Console na hardware" na stránce 16

Tato část popisuje, jaké má konfigurace produktu Operations Console požadavky na hardware PC a serveru iSeries.

### **Zabezpečení konfigurace produktu Operations Console**

Zabezpečení ochrany dat u produktu Operations Console se skládá z autentizace servisního zařízení, autentizace uživatele, utajení dat a integrity dat.

Lokální konzole produktu Operations Console přímo připojená k serveru má díky dvoubodovému spojení zajištěnu implicitní autentizaci zařízení, utajení dat a integritu dat. Autentizace uživatele se ověřuje na přihlašovací obrazovce konzole. Informace týkající se ID a hesel uživatele servisních nástrojů najdete v odkazu na ID a hesla uživatele servisních nástrojů.

Tento obrázek by vám měl dát představu o zabezpečení sítě LAN u produktu Operations Console. Po zadání správného hesla pro přístup (1) odešle Operations Console na server ID zařízení servisních nástrojů (QCONSOLE) (2) a

zašifrované heslo. Server obě hodnoty zkontroluje (3) a pokud jsou správné, odešle jak na zařízení, tak na DST nové zašifrované heslo. V procesu připojení se dále ověří ID a heslo uživatele servisních nástrojů a teprve pak se zašle obrazovka systémové konzole na PC (4).

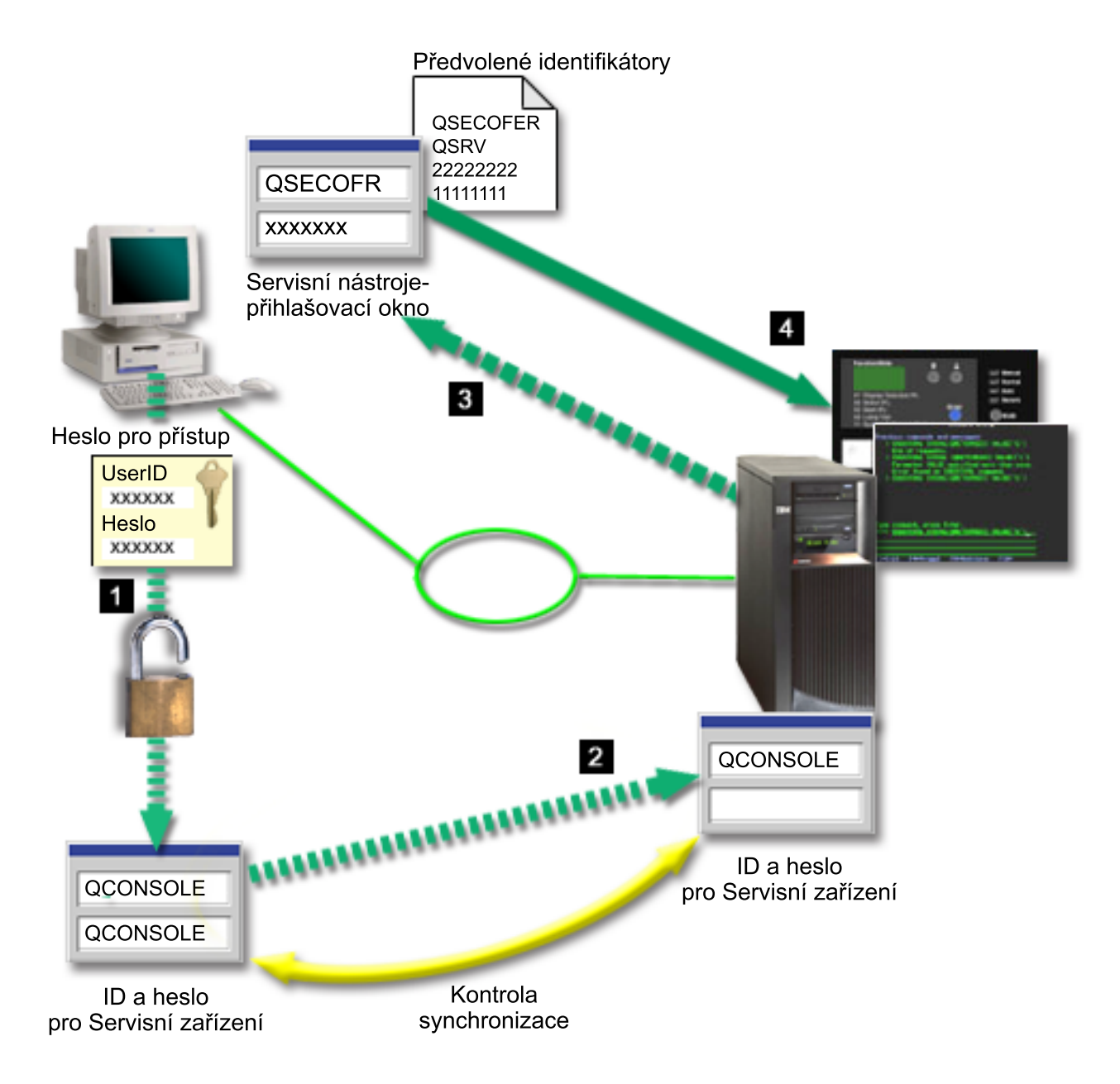

Zabezpečení ochrany dat u konzole serveru iSeries se skládá z autentizace servisního zařízení, autentizace uživatele, utajení dat, integrity dat a šifrování dat:

#### **Autentizace servisního zařízení**

Toto zabezpečení zajišťuje konkrétní fyzické zařízení, kterým je konzole. U lokální konzole produktu Operations Console přímo připojené k serveru se jedná o fyzické připojení, podobě jako u twinaxiální konzole. Sériový kabel, který slouží k přímému připojení produktu Operations Console, lze fyzicky zabezpečit, podobně jako u twinaxiálního připojení, a kontrolovat tak přístup k fyzickému zařízení konzole. Lokální konzole produktu Operations Console připojená přes síť používá protokol SSL (Secured Sockets Layer), který podporuje autentizaci zařízení a uživatele, ale bez používání certifikátů.

#### **Autentizace zařízení**

Autentizace zařízení je založena na ID zařízení servisních nástrojů. ID zařízení servisních nástrojů jsou

spravována v DST (Dedicated Service Tools) a SST (System Service Tools). DST obsahují ID zařízení servisních nástrojů a heslo pro ID zařízení servisních nástrojů. Server iSeries je standardně dodáván s ID zařízení servisních nástrojů QCONSOLE s předvoleným heslem QCONSOLE. Lokální konzole produktu Operations Console připojená přes síť při každém úspěšném připojení heslo zašifruje a změní. Při úvodním nastavení serveru pomocí lokální konzole připojené přes síť (LAN) musíte použít předvolené heslo.

**Důležité:** Autentizace zařízení vyžaduje jedinečné ID zařízení servisních nástrojů pro každý PC, který bude konfigurován pomocí lokální konzole připojené přes síť (LAN).

Při používání lokální konzole produktu Operations Console připojené přes síť doplní průvodce konfigurací na PC všechny nezbytné informace. Průvodce konfigurací vás vyzve k zadání ID zařízení servisních nástrojů a hesla pro přístup. Heslo pro přístup chrání informace o ID zařízení servisních nástrojů (ID a heslo zařízení servisních nástrojů), které se nacházejí na PC.

Při připojování přes síť vás průvodce konfigurací produktu Operations Console vyzve k zadání hesla pro přístup, přes něž získáte přístup k zašifrovanému ID a heslu zařízení servisních nástrojů. Uživatel je potom vyzván i k zadání platného ID a hesla uživatele servisních nástrojů.

#### **Autentizace uživatele**

Toto zabezpečení se týká toho, kdo používá servisní zařízení. Problematika autentizace uživatele je vždy stejná, bez ohledu na typ konzole. Další informace najdete v části Servisní nástroje.

#### **Utajení dat**

Toto zabezpečení zajišťuje, že data konzole může číst pouze určený příjemce. Lokální konzole produktu Operations Console přímo připojená k serveru používá k ochraně dat konzole fyzické připojení, podobně jako twinaxiální konzole, nebo zabezpečené připojení přes LAN. Operations Console s přímým připojením má stejné utajení dat jako twinaxiálně připojená konzole. Je-li zabezpečeno fyzické připojení tak, jak bylo uvedeno u autentizace servisního zařízení, jsou chráněna i data konzole. Abyste data ochránili, povolte do místnosti s počítačem přístup jen oprávněným osobám.

Lokální konzole produktu Operations Console připojená přes síť používá zabezpečené síťové připojení, jestliže jsou nainstalovány příslušné kryptografické produkty. Relace konzole používá nejpřísnější šifrování, jaké dovolují kryptografické produkty nainstalované na serveru iSeries a na PC obsahujícím produkt Operations Console. Nejsou-li nainstalovány žádné kryptografické produkty, nebudou se data šifrovat.

#### **Integrita dat**

Toto zabezpečení zajišťuje, že že se data konzole nezmění během jejich cesty k příjemci. Lokální konzole produktu Operations Console přímo připojená k serveru má stejnou integritu dat jako twinaxiální připojení. Je-li zabezpečeno fyzické připojení, jsou chráněna i data konzole. Lokální konzole produktu Operations Console připojená přes síť používá zabezpečené síťové připojení, jestliže jsou nainstalovány příslušné kryptografické produkty. Relace konzole používá nejpřísnější šifrování, jaké dovolují kryptografické produkty nainstalované na serveru iSeries a na PC obsahujícím produkt Operations Console. Nejsou-li nainstalovány žádné kryptografické produkty, nebudou se data šifrovat.

#### **Šifrování dat**

Ochranu dat v síti při používání konzole zajišťují zdokonalené metody autentizace a šifrování dat. Lokální konzole produktu Operations Console připojená přes síť používá verzi SSL, která podporuje autentizaci zařízení a uživatele, ale bez používání certifikátů.

### **Administrace**

Administrace produktu Operations Console umožňuje správci systému řídit přístup k funkcím konzole včetně vzdáleného ovládacího panelu a virtuálního ovládacího panelu. V případě lokální konzole produktu Operations Console připojené přes síť se autentizace zařízení a uživatele řídí podle ID zařízení servisních nástrojů.

**Poznámka:** Používáte-li grafický ovládací panel na systémech s elektronickým zámkem, bude možná nastavení režimu zabezpečení u logické části vyžadovat volbu jiného režimu pomocí menu LPAR u primární logické části.

**Důležité:** Při správě lokální konzole produktu Operations Console připojené přes síť vezměte v úvahu tyto skutečnosti:

- v Více informací o ID uživatelů servisních nástrojů najdete v tématu Servisní nástroje.
- v U vzdáleného ovládacího panelu vyžaduje výběr režimu autorizaci uživatele, který provádí autentizaci spojení, např. autorizaci poskytovanou QSECOFR. Volby režimu jsou: Manual, Normal, Auto a Secure. Režimy Auto a Secure jsou k dispozici pouze na serverech s elektronickým zámkem. Také když se připojuje vzdálený ovládací panel přes síť, musí mít ID zařízení servisních nástrojů oprávnění k datům ovládacího panelu v systému nebo logické části, ke které se vzdálený panel připojuje.
- v Když se neshoduje heslo zařízení servisních nástrojů na serveru iSeries a PC obsahujícím produkt Operations Console, je třeba resynchronizovat toto heslo na PC i na serveru. Jak to udělat, se dozvíte v části [Resynchronizace](#page-81-0) hesla pro PC a pro ID zařízení servisních nástrojů. K nesrovnalosti může dojít například v důsledku selhání PC nebo změny PC na jiný nebo jeho přechodu na vyšší verzi.
- v Protože QCONSOLE je předvolené ID zařízení servisních nástrojů, pak rozhodnete-li se nepoužívat tento ID, **doporučuje se**, abyste dočasně nakonfigurovali připojení pomocí tohoto ID a úspěšně se připojili. Pak konfiguraci vymažte, ale NEOBNOVUJTE ID zařízení na serveru. Tak zabráníte tomu, aby se na server připojil někdo neoprávněný, kdo zná předvolené ID zařízení servisních nástrojů. Pokud byste později potřebovali tento ID zařízení použít, můžete ID obnovit pomocí ovládacího panelu nebo menu.
- v Jestliže implementujete nástroj pro síťové zabezpečení, který provádí testy portů na narušení, mějte na paměti, že produkt Operations Console používá pro normální operace porty 449, 2300, 2301, 2323, 3001 a 3002. Kromě těchto portů je testům přístupný také port 2301, který konzole používá pro logickou část provozující Linux. Kdyby nástroj pro síťové zabezpečení testoval některý z těchto portů, mohlo by to způsobit selhání konzole, což by vyvolalo potřebu obnovy systému pomocí IPL. Tyto porty by proto měly být z bezpečnostních testů na narušení vyloučeny.

## **Rady týkající se ochrany dat**

Při používání lokální konzole produktu Operations Console připojené přes síť doporučuje IBM provést tyto kroky:

- 1. Vytvořit další ID zařízení servisních nástrojů pro všechny PC, které budou sloužit jako konzole, s atributy konzole a ovládacího panelu.
- 2. Pro případ stavu nouze přidejte jeden nebo dva ID záložních zařízení.
- 3. Na server iSeries nainstalovat programy Cryptographic Access Provider a na PC obsahující produkt Operations Console nainstalovat programy Client Encryption.
- 4. Zvolit přístupové heslo, které není příliš triviální.
- 5. Chránit PC obsahující produkt Operations Console stejným způsobem, jako byste chránili twinaxiální konzoli nebo produkt Operations Console s přímým připojením.
- 6. Změnit heslo pro tato ID uživatelů DST: QSECOFR, 22222222 a QSRV.
- 7. Přidat záložní ID uživatelů servisních nástrojů, kteří budou mít dostatečné oprávnění k povolování a zákazu ID uživatelů a ID zařízení servisních nástrojů.

### **Příprava konfigurace produktů Operations Console a iSeries Navigator**

Před konfigurací produktů Operations Console a iSeries Navigator se seznamte s těmito informacemi.

Produkty iSeries Navigator a Operations Console mohou fungovat společně na jednom PC. V závislosti na připojení produktu Operations Console k serveru iSeries existují dva možné typy síťové konfigurace.

Produkt iSeries Navigator je grafické uživatelské rozhraní, které slouží k řízení a správě serveru iSeries z pracovní plochy Windows. Produkt iSeries Navigator usnadňuje a zefektivňuje fungování a správu serveru iSeries.

Produkt Operations Console umožňuje přístup ke konzoli serveru iSeries a k ovládacímu panelu nebo k obojímu prostřednictvím lokálního nebo vzdáleného PC. Produkt Operations Console byl rozšířen tak, že kromě přímého připojení přes kabel umožňuje i připojení a činnost konzole prostřednictvím lokální sítě (LAN). Jeden PC může navázat několik spojení s několika servery iSeries, a může tak být konzolí pro více serverů iSeries. Příkladem může být server rozdělený na logické části, který používá jediný PC jako konzoli pro všechny logické části. Protože každá logická část je považována za samostatný server iSeries, potřebujete samostatné připojení ke každé logické části, u níž chcete

konzoli použít. Produkt Operations Console umožňuje více připojení k jednomu serveru iSeries, ale v daném okamžiku může mít řízení serveru iSeries pouze jeden PC. V závislosti na způsobu připojení produktu Operations Console k serveru iSeries můžete mít jeden ze dvou možných typů síťové konfigurace.

1. PC obsahující produkt Operations Console, který slouží jako lokální konzole přímo připojená k serveru, bude vyžadovat síťové připojení pro produkt iSeries Navigator. K připojení produktu iSeries Navigator je třeba, aby byl na serveru iSeries síťový adaptér a aby byl nakonfigurován popis linky (LIND) operačního systému i5/OS.

Produkt Operations Console se připojí přes sériový kabel k asynchronní kartě na serveru iSeries. Produkt iSeries Navigator je připojen přes adaptér LAN na serveru iSeries. PC komunikuje s produktem Operations Console přes svůj komunikační port, zatímco s produktem iSeries Navigator komunikuje přes LAN.

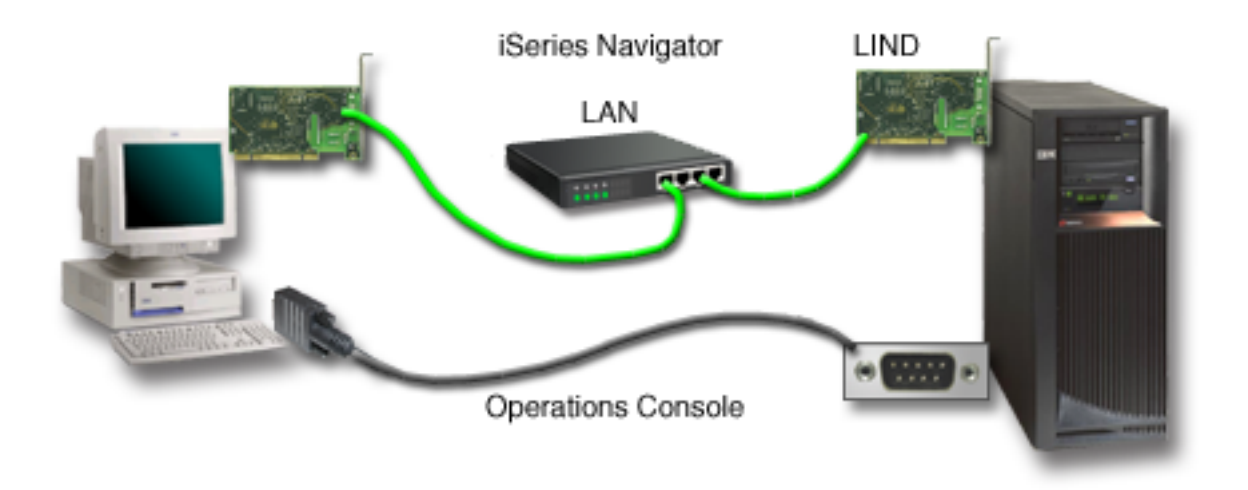

*Obrázek 1. Konfigurace produktů iSeries Navigator a Operations Console se samostatným připojením*

2. PC, který slouží jako lokální konzole připojená přes síť, může vyžadovat ještě další síťové připojení. Produkt iSeries Navigator potřebuje síťové připojení přes síťový adaptér a nakonfigurovaný popis linky (LIND) i5/OS. Produkt Operations Console bude používat servisní síťový adaptér, který je definován servisním hostitelským jménem (jménem rozhraní). Jestliže se síťový adaptér i nakonfigurovaný LIND i5/OS a servisní síťový adaptér definovaný servisním hostitelským jménem (jménem rozhraní) nacházejí v téže síti, pak není na PC zapotřebí další adaptér LAN.

<span id="page-21-0"></span>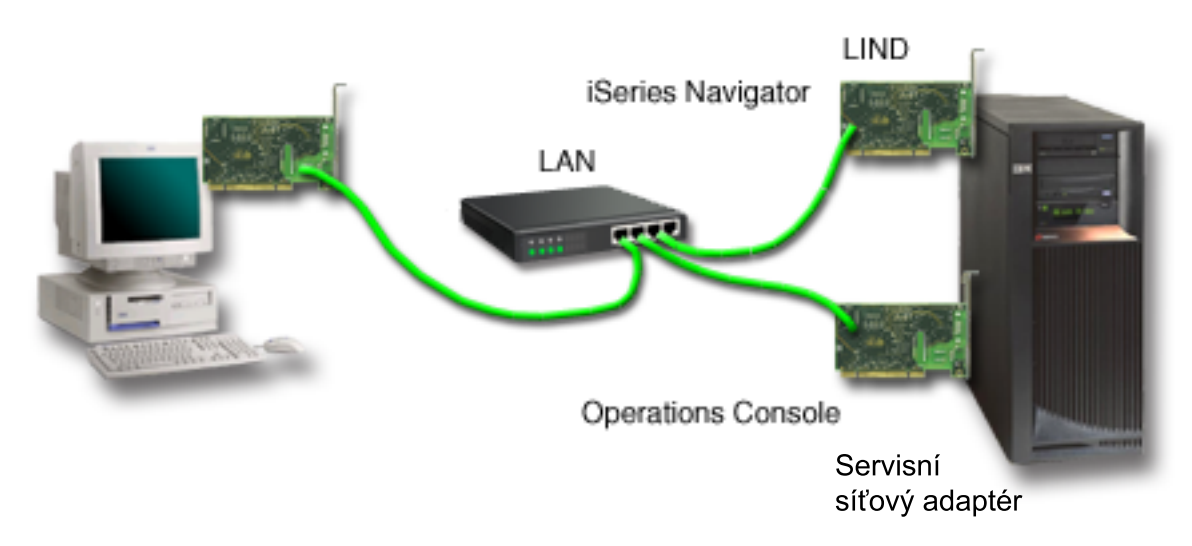

*Obrázek 2. Konfigurace produktů iSeries Navigator a Operations Console v téže síti*

Jestliže se síťový adaptér i nakonfigurovaný LIND i5/OS a servisní síťový adaptér definovaný servisním hostitelským jménem (jménem rozhraní) nacházejí v téže síti, pak je na PC zapotřebí další adaptér LAN.

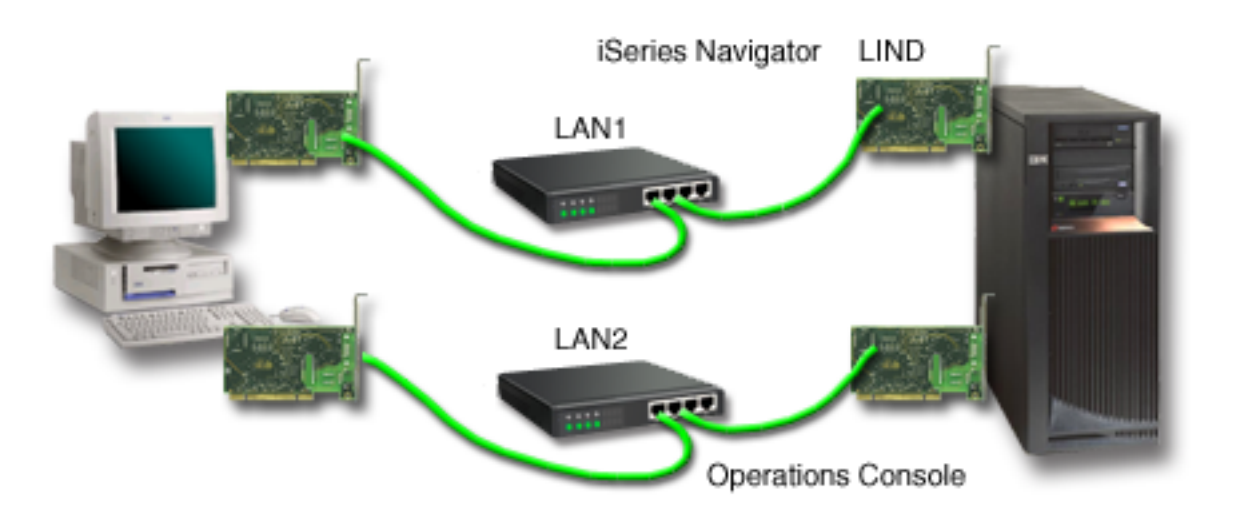

*Obrázek 3. Konfigurace produktů iSeries Navigator a Operations Console v samostatných sítích*

### **Související informace**

iSeries Navigator

### **Ověření požadavků týkajících se produktu Operations Console**

Pomocí informací v tomto tématu si ověříte, zda jste splnili všechny požadavky na hardware, software a kabeláž týkající se produktu Operations Console.

### **Splnění požadavků produktu Operations Console na hardware:**

Tato část popisuje, jaké má konfigurace produktu Operations Console požadavky na hardware PC a serveru iSeries.

Tabulka 1 uvádí požadavky na PC podle operačního systému.

*Tabulka 1. Požadavky na PC - procesor a paměť* |

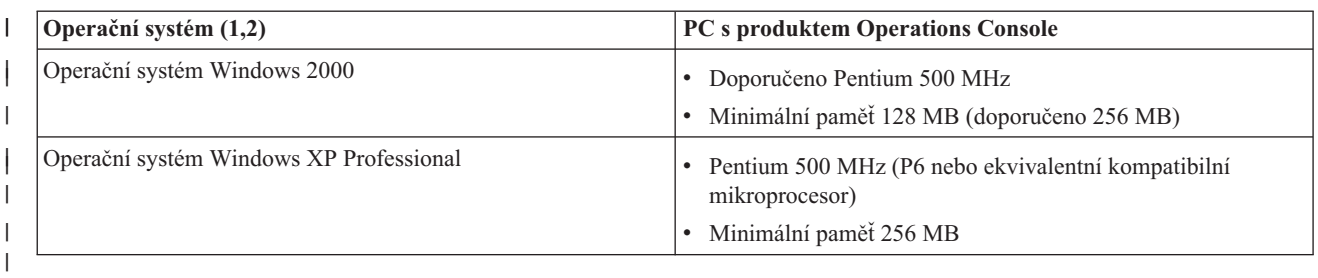

### **Poznámka:**

- 1. Na webových stránkách produktu iSeries Access najdete aktuální [požadavky](http://www.ibm.com/eservers/iseries/access/v5r2pcreq.htm) na PC.
- 2. Používáte-li produkt iSeries Navigator, vyhledejte požadavky pro instalaci produktu iSeries Navigator.
- 3. Má-li váš PC funkci řízení napájení, může tato funkce PC vypnout. PC může při aktivaci této funkce resetovat komunikační port, což by ukončilo všechna již existující připojení. Některé typy řízení napájení na PC a v operačním systému mohou způsobit, že se na ovládacím panelu serveru iSeries nebo na vzdáleném ovládacím panelu zobrazí referenční kód (SRC) 0000DDDD. Tyto údaje SRC by se měly vymazat, jakmile se aktivita PC obnoví.

Chcete-li používat lokální konzoli produktu Operations Console připojenou přes síť (LAN), je třeba nainstalovat adaptér LAN pro produkt Operations Console podle toho, jaký máte model serveru iSeries. IBM podporuje lokální konzoli připojenou přes síť (LAN) pouze u modelů 270 a 8xx. Tabulka 2 uvádí podporované karty pro připojování přes LAN. Tabulka 3 uvádí správné umístění karet LAN.

- **Poznámka:** Podporované karty a umístění jsou určeny pouze pro servery, které nejsou rozděleny na logické části, nebo pro primární logické části. Pro logické části v prostředí LPAR lze použít libovolný adaptér, který produkt Operations Console podporuje.
- **Důležité:** Pro případ naléhavosti při selhání připojení přes LAN byste měli nakonfigurovat také lokální konzoli produktu Operations Console přímo připojenou k serveru. Viz [Plánování](#page-10-0) záložní konzole. Tabulka 3 uvádí také správné umístění kabelů přímo připojené konzole.

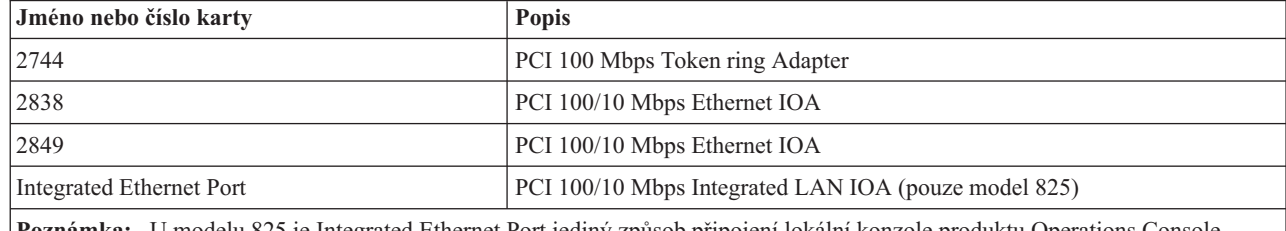

*Tabulka 2. Podporované karty pro připojování přes LAN*

**Poznámka:** U modelu 825 je Integrated Ethernet Port jediný způsob připojení lokální konzole produktu Operations Console připojené přes síť.

*Tabulka 3. Požadavky na server iSeries - umístění karet LAN* |

| <b>Model</b> | Umístění karty LAN pro konzoli                        | Umístění přímého (asynchronního)<br>připojení produktu Operations Console<br>pro kabel |
|--------------|-------------------------------------------------------|----------------------------------------------------------------------------------------|
| 270          | C <sub>06</sub> , druhá C <sub>05</sub>               | CO7                                                                                    |
| 800, 810     | C <sub>06</sub> , druhá C <sub>05</sub>               | CO7                                                                                    |
| 820          | C04, druhá C03, třetí C11                             | C <sub>06</sub>                                                                        |
| 825          | Integrated Ethernet Port, (C03, C02,<br>$C(01)^{(1)}$ | C <sub>06</sub>                                                                        |

*Tabulka 3. Požadavky na server iSeries - umístění karet LAN (pokračování)*

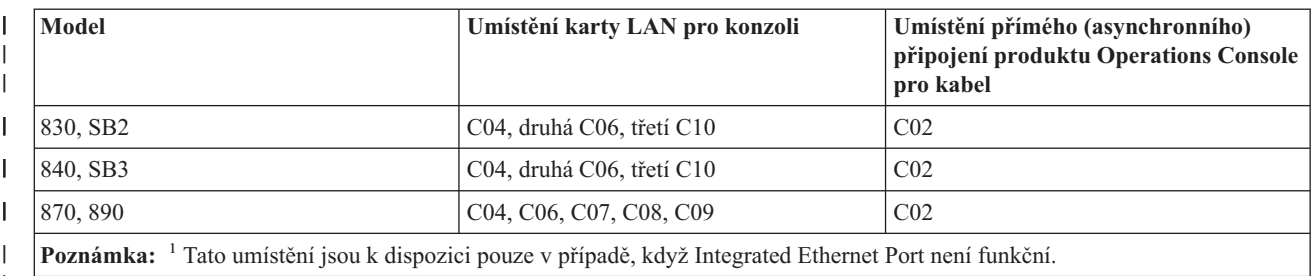

|

<span id="page-23-0"></span>|

Přehled požadavků na kabely najdete v tématu Splnění požadavků produktu [Operations](#page-24-0) Console na kabely.

### **Související úlohy**

"Změna konzole z přímo [připojené](#page-68-0) lokální konzole na lokální konzoli v síti (LAN) na serveru, který není rozdělen na logické části, nebo na [primární](#page-68-0) logické části serveru" na stránce 63

Ke změně produktu Operations Console z přímo připojené lokální konzole na konzoli připojenou přes síť (LAN) je třeba pomocí stávající konzole provést tyto kroky na straně serveru.

"Změna konzole z přímo připojené lokální konzole na lokální konzoli [připojenou](#page-69-0) přes síť u konzole v logické části" na [stránce](#page-69-0) 64

Ke změně produktu Operations Console z přímo připojené lokální konzole na konzoli připojenou přes síť (LAN) je třeba pomocí stávající konzole provést tyto kroky na straně serveru.

"Změna konzole z twinaxiální konzole na produkt Operations Console na [nerozděleném](#page-74-0) serveru nebo na serveru s primární [logickou](#page-74-0) částí" na stránce 69

Ke změně z twinaxiální konzole na produkt Operations Console je třeba pomocí stávající konzole provést na straně serveru tyto kroky.

"Změna konzole z [twinaxiální](#page-75-0) konzole na produkt Operations Console v jedné logické části" na stránce 70 Ke změně z twinaxiální konzole na produkt Operations Console je třeba předtím, než se vypne server nebo provede IPL, provést na straně serveru pomocí stávající konzole tyto kroky.

### **Související odkazy**

"Scénář: Konzole pro více serverů nebo [logických](#page-14-0) částí" na stránce 9

Tento scénář popisuje situaci, kdy chcete řídit více serverů nebo logických částí.

["Příprava](#page-15-0) prostředí sítě" na stránce 10

Tyto informace vám pomohou se zjištěním a dodržením minimální konfigurace sítě, která je nutná pro instalaci konfigurace lokální konzole produktu Operations Console připojené přes síť (LAN).

"Splnění požadavků produktu [Operations](#page-24-0) Console na kabely" na stránce 19

Musíte splnit následující požadavky na kabely týkající se podporovaných serverů, kabelů a umístění karet.

"Splnění požadavků produktu Operations Console na software"

Při práci s produktem Operations Console musíte splnit následující požadavky na software.

"Změna z lokální konzole přímo připojené k serveru na lokální konzoli [připojenou](#page-68-0) přes síť (LAN)" na stránce 63 Ke změně produktu Operations Console z přímo připojené lokální konzole na lokální konzoli připojenou přes síť (LAN) je třeba provést následující kroky na straně PC i serveru.

"Změna z [twinaxiální](#page-74-0) konzole na produkt Operations Console" na stránce 69

Ke změně z twinaxiální konzole na produkt Operations Console je třeba provést kroky na straně PC i serveru.

"Změna z produktu Operations Console na [twinaxiální](#page-77-0) konzoli" na stránce 72

Ke změně z produktu Operations Console na twinaxiální konzoli je třeba provést kroky na straně serveru a volitelně i na straně PC.

### **Splnění požadavků produktu Operations Console na software:**

Při práci s produktem Operations Console musíte splnit následující požadavky na software.

<span id="page-24-0"></span>Než budete pokračovat, ověřte si, zda jste splnili všechny požadavky produktu Operations Console na hardware podle své plánované konfigurace. Produkt Operations Console je podporován operačními systémy Windows 2000 Professional a Windows XP Professional.

K tomu, aby produkt Operations Console správně fungoval, musí být na lokální i vzdálené konzoli stejná verze produktu iSeries Access for Windows.

Produkt PC5250 nebo IBM Personal Communications V5.8 (nebo V5.7 s CSD 1) se musí instalovat pouze u konzole. Pro konfiguraci pouze vzdáleného ovládacího panelu se toto nevyžaduje.

**Poznámka:** Spouštíte-li na PC nějaký software pro podporu SOCKS (PC přistupuje k Internetu přes ochrannou bariéru; jsou to například produkty Microsoft Proxy Client, Hummingbird SOCKS Client, NEC SOCKS 5 a další), nemůžete na ochrannou bariéru směrovat podsíť s adresou 192.168.0.0. Produkt Operations Console používá adresy v rozmezí 192.168.0.0 až 192.168.0.255. Chybné směrování může způsobit selhání produktu Operations Console. Zkontrolujte konfiguraci SOCKS a ověřte, že záznam vypadá takto: Direct 192.168.0.0 255.255.255.0

### **Šifrování dat lokální konzole připojené přes síť:**

Chcete-li používat lokální konzoli připojenou přes síť, důrazně vám doporučujeme nainstalovat kryptografické produkty. Tato podpora může představovat samostatný produkt nebo může být k dispozici z jiného zdroje. V zájmu maximálního zabezpečení použijte nejvýkonnější šifrování, které je k dispozici.

#### **Související odkazy**

"Splnění požadavků produktu [Operations](#page-21-0) Console na hardware" na stránce 16 Tato část popisuje, jaké má konfigurace produktu Operations Console požadavky na hardware PC a serveru iSeries.

#### **Splnění požadavků produktu Operations Console na kabely:**

Musíte splnit následující požadavky na kabely týkající se podporovaných serverů, kabelů a umístění karet.

Podle toho, jakou máte konfiguraci, je třeba nainstalovat na server kabel nebo kartu. K připojení lokální konzole přímo připojené k serveru použijte příslušné kabely. K připojení lokální konzole připojené přes síť je potřeba adaptér LAN.

**Důležité:** Podporované karty a umístění jsou určeny pouze pro servery, které nejsou rozděleny na logické části, nebo pro primární logické části. Logické části mohou podporovat přídavné adaptéry, zvláště ve věžích pro migraci, a to podle schopností věže.

Následující tabulka uvádí přehled karet a kabelů, které byste měli mít pro produkt Operations Console k dispozici.

*Tabulka 4. Karty a kabely produktu Operations Console*

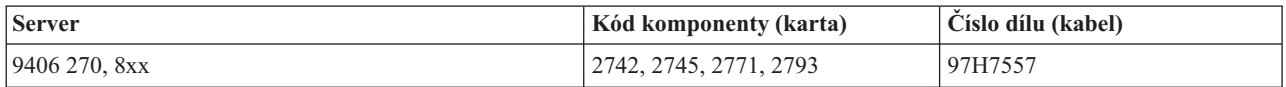

#### *Tabulka 5. Kabely vzdáleného ovládacího panelu*

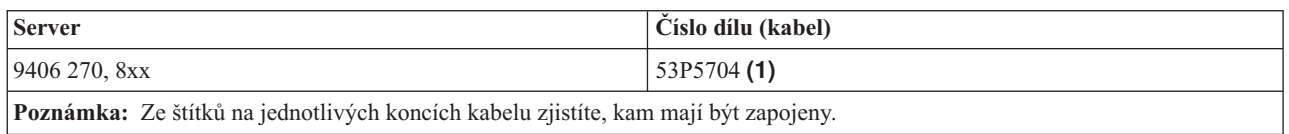

Tato tabulka uvádí umístění adaptérů u jednotlivých modelů. Adaptér potřebujete u konfigurace lokální konzole připojené přes síť.

#### <span id="page-25-0"></span>*Tabulka 6. Umístění karty*

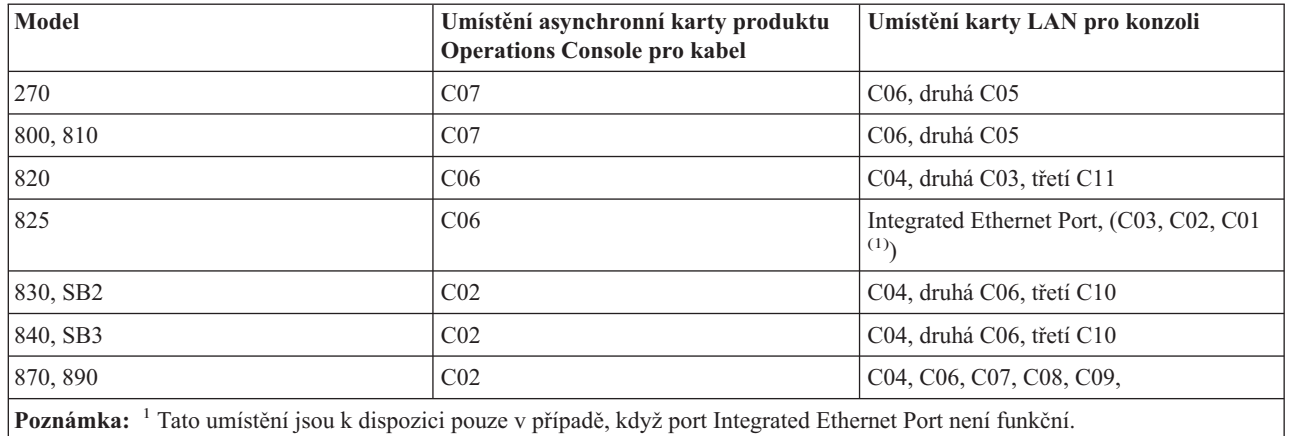

### **Poznámka:**

- 1. U lokální konzole přímo připojené k serveru je pro funkce konzole i vzdáleného ovládacího panelu zapotřebí kabel.
- 2. Používáte-li v současné době elektronickou podporu zákazníka (ECS), je třeba přepojit kabel ECS na jiný komunikační port a teprve potom instalovat přímo připojený produkt Operations Console.

**Poznámka:** Možná bude potřeba znovu přiřadit prostředky ECS.

3. Tabulka konzole se týká pouze primární nebo první logické části. Pro sekundární logické části lze použít libovolný podporovaný adaptér. Jsou případy, kdy multifunkční procesor MFIOP (Multi-function Input/Output Processor) nepodporuje u sekundární části určité typy adaptérů IOA (Input/Output Adapter). Máte-li pochybnosti, obraťte se na servisního zástupce.

### **Související odkazy**

"Scénář: Jediná konzole přímo připojená k serveru se vzdálenou [podporou"](#page-13-0) na stránce 8 Tento scénář popisuje možnost volání konzole po komutované lince ze vzdáleného místa.

"Splnění požadavků produktu [Operations](#page-21-0) Console na hardware" na stránce 16

Tato část popisuje, jaké má konfigurace produktu Operations Console požadavky na hardware PC a serveru iSeries.

"Instalace kabelu produktu [Operations](#page-42-0) Console" na stránce 37

Zde najdete informace tom, jak postupovat při instalaci nebo odpojování kabelu produktu Operations Console

### **Ověření dostupnosti komunikačních portů:**

Ověřte, že máte k dispozici komunikační port vhodný pro vaši konfiguraci produktu Operations Console.

K tomu, aby průvodce konfigurací mohl úspěšně nastavit produkt Operations Console, je třeba ověřit, že máte k dispozici nějaký komunikační port. Potřebujete konektor ke komunikačnímu rozhraní, kterým je například sériový port. Produkt Operations Console podporuje sériové porty COM 1-9 a port LPT 1. Jeden port COM je zapotřebí pro podporu systémové konzole a jeden port LPT je zapotřebí pro podporu vzdáleného ovládacího panelu.

**Poznámka:** Produkt Operations Console nepoužívá žádné zabudované sériové porty umístěné na serverech.

Chcete-li zkontrolovat, že máte k dispozici komunikační port, zkontrolujte dokumentaci k PC nebo kontaktujte výrobce PC a ověřte, že máte potřebný komunikační port nebo porty. Při konfiguraci produktu Operations Console pak průvodce tento port pro konzoli vyhledá.

Do produktu Operations Console byla přidána podpora pro adaptér mezi rozhraním USB (Universal Serial Bus) a sériovým rozhraním. Adaptér se dává na PC konec sériového kabelu konzole a připojuje se k USB portu na PC. Když <span id="page-26-0"></span>je USB adaptér instalován podle návodu od výrobce, operační systém přiřadí k tomuto adaptéru sériový port, například COM4. Tento adaptér bude používán výhradně pro konzoli. Produkt Operations Console podporuje sériové porty COM 1-9.

Měl by fungovat každý adaptér, ale IBM nemůže zaručit, že každý adaptér bude fungovat správně v každém prostředí PC. Pokud by došlo k selhání, můžete kontaktovat výrobce adaptéru, výrobce PC, svého poskytovatele hardwarových služeb nebo zkusit jiný adaptér.

### **Omezené použití**

Adaptér musí být připojen přímo ke konektoru USB na PC. Použití rozbočovače USB nebo kabelů USB není podporováno, ale může v některých situacích fungovat.

## **Plánování instalace nebo přechodu na vyšší verzi produktu Operations Console**

Tyto informace potřebujete znát při plánování instalace nebo přechodu na vyšší verzi produktu Operations Console

Jestliže přecházíte na verzi V5R4 a zároveň chcete nahradit stávající konzoli produktem Operations Console, proveďte nejprve přechod na vyšší verzi systému a teprve potom migraci konzole. Tím zabráníte konfliktu mezi stávající konzolí a produktem Operations Console.

Informace a pokyny týkající se přechodu na vyšší verzi i5/OS najdete v tématu i5/OS Přechody na vyšší verzi.

### **Nezbytné předpoklady pro uživatele produktu Operations Console, kteří přecházejí na verzi V5R4 nebo ji instalují:**

Než budete instalovat nebo budete přecházet na verzi V5R4 vašeho softwaru (i5/OS, interní kód LIC), musíte splnit níže uvedené podmínky:

1. Jestliže je v základní jednotce serveru iSeries karta 2771 a máte-li v úmyslu používat produkt Operations Console jako svou primární nebo záložní konzoli, musí být karta umístěna podle navrženého zapojení kabelů podle modelů předtím, než se začne s instalací nebo přechodem na vyšší verzi. Jednotlivé modely mají různě preferované pozice:

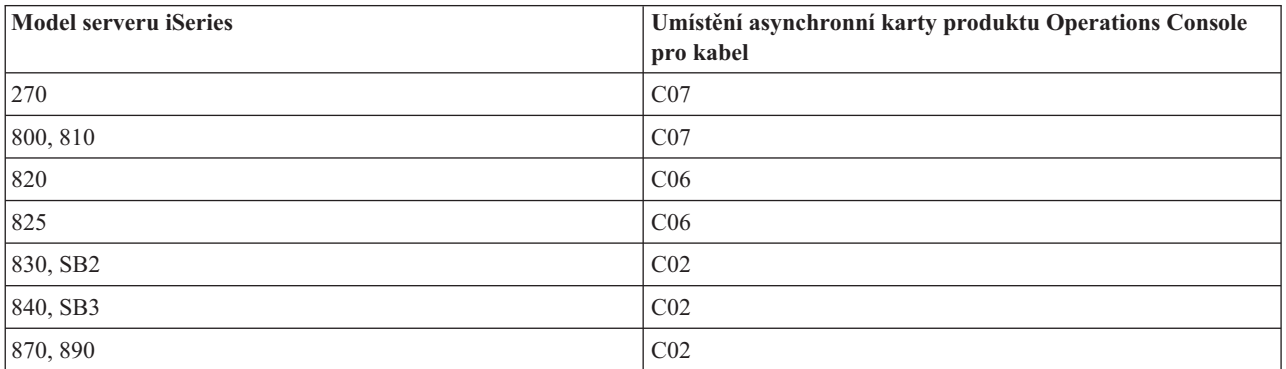

**Zapamatujte si:** Další informace o připojení kabelů u modelů serveru najdete v tématu Instalace kabelů [produktu](#page-42-0) [Operations](#page-42-0) Console.

2. Když obdržíte vyšší verzi operačního systému i5/OS, vyprší všechny ID zaslané s operačním systémem s výjimkou 11111111 (osm jedniček). Při všech přechodech na vyšší verze nebo instalacích je třeba vytvořit spojení mezi serverem iSeries a PC obsahujícím produkt Operations Console pomocí ID uživatele servisních nástrojů 11111111 (osm jedniček). Tím vyloučíte možnost, aby dodaný ID uživatele s prošlou platností zabránil úspěšné opětovné autentizaci klientského připojení k serveru. To je důležité zejména u automatických instalací a přechodů na vyšší verzi.

- <span id="page-27-0"></span>3. Doporučuje se nejdříve přejít na verzi V5R4 produktu iSeries Access for Windows a teprve potom přejít na vyšší verzi operačního systému i5/OS. Další informace o instalaci iSeries Access for Windows najdete v tématu [Instalace](#page-36-0) iSeries Access for [Windows.](#page-36-0)
- **Poznámka:** Jestliže se vám nepovede provést některý z výše uvedených kroků, nemusí konzole při přechodu na vyšší verzi nebo při instalaci správně fungovat.
- **Důležité:** Pokud předtím nebyla zadána žádná konzole, pak během manuálního IPL serveru obdržíte dvě další obrazovky pro nastavení režimu konzole. Na první obrazovce budete vyzváni, abyste pomocí **F10** potvrdili aktuální typ konzole, a druhá obrazovka bude informovat, že tato hodnota doposud nebyla zadána (původní hodnota bude uvádět nulu a bude zobrazena nová hodnota). Stisknutím klávesy **Enter** ukončíte práci a režim konzole se nastaví automaticky. IPL pak bude pokračovat na obrazovce IPL or Install the System. Tato situace se s velkou pravděpodobností vyskytne během instalace nové logické části, ale může k ní dojít i při prvním manuálním IPL verze V5R4. Například během IPL v režimu A následujícím po obnově interního kódu LIC v průběhu přechodu na vyšší verzi nebo v průběhu instalace, pokud je zjištěna hodnota konzole nula.

### **Migrace na produkt Operations Console před přechodem na vyšší model serveru**

Chcete-li využít produkt Operations Console i na novém serveru iSeries (migrací z jiného typu konzole), je důležité, abyste nakonfigurovali PC s produktem Operations Console dříve, než přikročíte k přechodu na vyšší model serveru. Vzhledem k tomu, že funkce produktu Operations Console odpovídající konektivitě, kterou plánujete používat, musí být specifikovány jako součást objednávky nového serveru iSeries, budete v okamžiku přechodu na vyšší verzi serveru zahrnujícího požadavky na funkce konzole na novém serveru iSeries schopni provádět tyto funkce na novém zařízení s produktem Operations Console.

Také když se migruje dřívější zařízení zdroje zátěže, které se používalo s lokální konzolí Operations Console v síťové konfiguraci, a zařízení zdroje zátěže se stane v nové logické části zdrojem zátěže, je nutné deaktivovat adaptér LAN dříve, než jej odstraníte ze staré logické části a instalujete jej do nové logické části.

Postup odpojení adaptéru LAN od produktu Operations Console naleznete v části [Odpojení](#page-86-0) karty LAN od produktu [Operations](#page-86-0) Console.

### **Související úlohy**

"Instalace produktu iSeries Access for [Windows"](#page-36-0) na stránce 31 Než začnete používat produkt Operations Console, je třeba nainstalovat produkt iSeries Access for Windows.

"Odpojení nebo přemístění karty LAN od produktu [Operations](#page-86-0) Console" na stránce 81

Zde najdete pokyny o tom, jak a kdy odpojit nebo přemístit kartu LAN

### **Související odkazy**

"Instalace kabelu produktu [Operations](#page-42-0) Console" na stránce 37 Zde najdete informace tom, jak postupovat při instalaci nebo odpojování kabelu produktu Operations Console

### **Související informace**

Přechody na vyšší verzi

Instalace vydání operačního systému i5/OS a souvisejícího softwaru

## **Plánování ovládacího panelu**

Produkt Operations Console umožňuje přístup k ovládacímu panelu serveru iSeries, aniž byste se nacházeli v jeho blízkosti.

Chcete-li se tímto způsobem připojovat k ovládacímu panelu, je třeba mít nakonfigurován vzdálený ovládací panel (RCP) nebo virtuální ovládací panel (VCP). Oba jsou grafickým rozhraním k ovládacímu panelu. Vzdálený ovládací panel umožňuje vykonávat většinu funkcí ovládacího panelu z lokálního nebo vzdáleného místa. Virtuální ovládací panel umožňuje vykonávat většinu funkcí ovládacího panelu pouze z lokálního místa. Standardně mají tato povolení uživatelem vytvořené ID uživatele.

Aby mohl uživatel používat vzdálený ovládací panel nebo virtuální ovládací panel, musí mít povolený přístup k funkcím a vzdálenému ovládacímu panelu dané logické části. Jestliže se používá lokální konzole připojená přes síť, pak ID zařízení servisních nástrojů musí mít rovněž povoleno přístup ke vzdálenému ovládacímu panelu dané logické části, aby mohlo používat tuto funkci.

Předvolené hodnoty ID uživatelů a ID zařízení servisních nástrojů automaticky poskytují přístup k vzdálenému ovládacímu panelu logické části, ale administrátor může toto nastavení zrušit (pro ID uživatele, pro ID zařízení nebo pro oba ID). Uživatel, který provádí autentizaci připojení, musí mít rovněž oprávnění k elektronickému zámku příslušné logické části, aby mohl měnit režim.

Použijte tyto odkazy, chcete-li si prohlédnout volby svého ovládacího panel, přečíst porovnání a vyhledat návod k instalaci:

- v Chcete-li si prohlédnout volby ovládacího panelu, přečíst porovnání a návod k instalaci, přejděte na toto téma: Control Panel.
- v Chcete-li vyřešit problémy se vzdáleným ovládacím panelem nebo virtuálním ovládacím panelem, přečtěte si téma: [Odstraňování](#page-107-0) problémů se vzdáleným ovládacím panelem a virtuálním ovládacím panelem.

### **Související odkazy**

"Scénář: Jediná konzole přímo [připojená](#page-12-0) k serveru bez vzdálené podpory" na stránce 7 Tento scénář popisuje situaci, kdy chcete mít jedinou konzoli připojenou k serveru.

"Řízení serveru [iSeries"](#page-52-0) na stránce 47

Řízení serveru znamená, že máte na PC aktivní konzoli nebo funkční vzdálený ovládací panel (pokud je nainstalován a nakonfigurován na lokální konzoli).

### **Vzdálený ovládací panel**

Následující informace vám pomohou určit, která konfigurace vzdáleného ovládacího panelu je pro vás nejvhodnější.

- v Je předvoleno, že lokální konzole v síti vybere vzdálený ovládací panel. Nechcete-li vzdálený ovládací panel používat, musíte zrušit označení této funkce v rámci voleb Vlastností.
- v Vzdálený ovládací panel, který je připojen přímo pomocí paralelního kabelu, má všechny dostupné funkce vzdáleného ovládacího panelu.
- v Virtuální ovládací panel vyžaduje, aby byla konzole přímo připojena přes sériový kabel; aby mohla používat funkce ovládacího panelu, musí být konzole připojená. Vzdálený ovládací panel nemůže spustit server, dokud neexistuje spojení s primární logickou částí a dokud není primární logická část aktivní. Virtuální ovládací panel také vyžaduje ID zařízení servisních nástrojů na serveru.
- v Konfigurace LAN pro primární logickou část standardně konfiguruje vzdálený ovládací panel pro každou logickou část, k níž je ID zařízení autorizován.
	- Vzdálený ovládací panel pro logické části má k dispozici stejné funkce jako funkce poskytované menu LPAR. To zahrnuje i zapnutí, pokud je primární část v provozu.
- v Konfigurace LAN pro sekundární logické části obsahuje na počátku vzdálený ovládací panel, ale má méně funkcí, než vzdálený ovládací panel připojený přímo k primární logické části. Nemůže například zapínat sekundární logickou část.
	- Chcete-li docílit stejných funkcí, jaké má ovládací panel přiřazený k primární části, vytvořte samostatnou konfiguraci vzdáleného ovládacího panelu a zadejte servisní hostitelské jméno (jméno rozhraní) primární části. To však možná bude vyžadovat jiné ID zařízení servisních nástrojů.
- v Každá konfigurace, kde ID zařízení nebude mít oprávnění, nebude dostupná nebo bude chybět.
	- Jestliže byla vybrána, ale nebylo jí poskytnuto oprávnění, nebude po prvním připojení dostupná.
	- Jestliže nebyla vybrána a nebylo ji poskytnuto oprávnění, bude po prvním připojení chybět.

Jakmile jí bude poskytnuto oprávnění, při dalším připojení se znovu objeví ve volbách Vlastností.

### **Virtuální ovládací panel (VCP)**

Virtuální ovládací panel (VCP) je jeden ze způsobů, jak získat na PC funkce vzdáleného ovládacího panelu (RCP).

<span id="page-29-0"></span>To se provádí použitím sériového kabelu a připojením přímo připojené konzole. Na serveru s VCP tedy nejsou zapotřebí síťové adaptéry. V průvodci instalací produktu Operations Console však vytvoříte konfiguraci, v níž je použita síťová cesta. Bude se od vás také požadovat, abyste pro připojení VCP měli k dispozici nepoužitý ID zařízení servisních nástrojů. Jestliže vaše konzole již používá síťovou konektivitu, měli byste použít volby vzdáleného ovládacího panelu, která je pro tuto konfiguraci k dispozici, a ne VCP.

VCP umožňuje téměř stejné funkce jako RCP. GUI je stejné pro VCP jako pro RCP - pouze připojení je jiné. Panel VCP umožňuje téměř stejné funkce jako panel RCP, ale kvůli konektivitě jej například nelze použít k zapnutí systému nebo logické části. Funkce panelu VCP funguje pouze s klientem V5R2 Client Access Express nebo novějším, který komunikuje se serverem iSeries verze V5R2 nebo novější.

Panel VCP používá připojení TCP/IP na kabelu produktu Operations Console. Chcete-li používat panel VCP, musíte mít konfigurovanou a připojenou konzoli přímo připojenou kabelem. Panel VCP nelze použít k nahrazení paralelně zapojené konfigurace jen s panelem RCP. Panel VCP bude požadovat další konfiguraci.

**Důležité:** Doporučuje se, abyste instalovali nejnovější servisní balík pro klienta V5R4. Nejnovější servisní balík lze nalézt na adrese:

<http://www-1.ibm.com/servers/eserver/iseries/clientaccess/casp.htm>

**Zapamatujte si:** Chcete-li vyřešit problémy se vzdáleným ovládacím panelem nebo virtuálním ovládacím panelem, přečtěte si téma [Odstraňování](#page-107-0) problémů se vzdáleným ovládacím panelem a virtuálním ovládacím [panelem.](#page-107-0)

#### **Související odkazy**

["Odstraňování](#page-107-0) problémů se vzdáleným a virtuálním ovládacím panelem" na stránce 102 Při úvodním připojování konzole můžete narazit na problémy s přístupem k ovládacím panelům.

#### **Omezení virtuálního ovládacího panelu (VCP):**

Před instalací a použitím virtuálního ovládacího panelu byste měli zvážit následující funkce a omezení.

- v Panel VCP je k dispozici pouze tehdy, když je konzole připojena.
- v Než začnete konfigurovat připojení panelu VCP, musíte odstranit kabel paralelního vzdáleného ovládacího panelu, pokud je instalován.
- v Pro každou konfiguraci panelu VCP musí existovat jedinečný ID zařízení servisních nástrojů.

Když máte například PC pojmenovaný DIRECT připojený přímým kabelem k serveru SERVER1 a chcete konfigurovat panel VCP. Jestliže neexistuje žádná konfigurace Operations Console (LAN) k tomuto serveru, pak ID zařízení servisních nástrojů QCONSOLE nebyl použit. Proto můžete uvést QCONSOLE, když konfigurujete panel VCP.

Jiným příkladem by mohla být konzole připojená kabelem a pojmenovaná DIRECT, která je zálohou pro dvě PC s produktem Operations Console připojená k síti LAN a pojmenovaná LAN1 a LAN2. PC LAN1 použité v tomto příkladu používalo QCONSOLE jako ID zařízení servisních nástrojů během instalace a PC LAN2 používalo QCONSOLE2 jako uživatelem vytvořené ID zařízení servisních nástrojů během své instalace. Pro plánovanou konfiguraci VCP musíte vytvořit jiný ID zařízení servisních nástrojů, například QCONSOLE3, který se specifikuje při konfiguraci panelu VCP.

- v Při vytváření další konfigurace VCP nemůžete použít existující síťové jméno (konfigurační jméno nelze použít opakovaně). Jestliže například máte konfiguraci pojmenovanou SERVER1, nemůžete panel VCP pojmenovat SERVER1. Jestliže také plánované PC pro panel VPC je v síti, nemůžete použít žádné jméno, které již v síti existuje.
- v Všechny panely VCP a vzdálené ovládací panely (RCP) jsou aktivní současně.

Jestliže máte více PC (připojených do sítě LAN), která mohou být konzolí, v daný okamžik jen jedno, a tyto konfigurace také používají funkce vzdáleného ovládacího panelu, všechny aktivní panely RCP mohou ovládat server. Při práci s funkcemi ovládacího panelu buďte opatrní, jestliže má k funkcím přístup více počítačů PC.

v Použití virtuálního ovládacího panelu na vzdálené konzoli není podporováno.

- v Alternativou pro zapnutí systému v pozdější době namísto použití vzdáleného ovládacího panelu propojeného kabelem může být funkce plánování IPL v Provozním asistentovi systému i5/OS, který spustíte stisknutím klávesy **Attention**. Můžete také použít příkaz i5/OS go power a vybrat volbu **Change power on and off schedule**. Také u konfigurací sítě LAN připojených přímo k primární logické části lze zapínat logickou část, pokud primární logická část zůstává aktivní.
- v Hostitelský soubor na PC bude možná potřebovat ruční vyčištění.

Pokaždé, když vytvoříte na PC síťovou konfiguraci, data se uloží do souboru nazvaného hosts. Tento soubor lze použít pokaždé, když se PC pokusí připojit k síti. Každý záznam je mezi ostatními jedinečný svým jménem připojení. V současné době platí, že při výmazu konfigurace VCP se nevymaže odpovídající záznam hosts. Musíte ručně v textovém editoru vymazat příslušný řádek z tohoto textového souboru.

- v Jestliže máte model serveru, který používá tzv. keystick, tlačítko režimu bude po vložení keysticku fungovat se stejnými funkcemi jako fyzický ovládací panel.
- v ID uživatele servisních nástrojů použitý pro autentizaci připojení musí mít oprávnění typu **partition remote panel key**, aby uživatel mohl používat funkci režimu, kterou poskytuje panel VCP. Je předvoleno, že ID uživatelů servisních nástrojů QSECOFR, QSRV, 22222222 nebo 11111111 již mají toto oprávnění.
	- **Poznámka:** U systémů s keystickem musí být keystick vložen předtím, než bude uživatel moci použít tlačítko režimu. Uživatel má například oprávnění typu remote panel key, ale funkci režimu nebude mít dostupnou, pokud keystick není vložený. U systémů bez keysticku by použitý ID uživatele měl potřebovat pouze oprávnění typu remote panel key.

#### **Související úlohy**

"Instalace virtuálního ovládacího panelu" Níže použité procedury použijte k instalaci virtuálního ovládacího panelu.

### **Instalace virtuálního ovládacího panelu:**

Níže použité procedury použijte k instalaci virtuálního ovládacího panelu.

### **Související odkazy**

"Omezení [virtuálního](#page-29-0) ovládacího panelu (VCP)" na stránce 24 Před instalací a použitím virtuálního ovládacího panelu byste měli zvážit následující funkce a omezení.

### *Vytvoření ID zařízení servisních nástrojů pomocí existující konzole:*

Virtuální ovládací panel (VCP) vyžaduje dostupný, nepoužitý ID zařízení servisních nástrojů. Jestliže server nepoužívá produkt Operations Console (LAN) pro režim konzole, můžete použít QCONSOLE jako existující ID zařízení servisních nástrojů. Jestliže víte, že se produkt Operations Console (LAN) nepoužívá, můžete přeskočit níže uvedenou část a vytvořit ID zařízení servisních nástrojů. Chcete-li zkontrolovat aktuální nastavení režimu konzole, proveďte následující:

**Poznámka:** Tuto práci lze také provést pomocí SST. Použijte volbu Work with service tools user IDs and Devices v hlavní nabídce SST (System Service Tools) a přeskočte krok Select **System devices**.

- 1. Otevřete DST (Dedicated Service Tools).
- 2. Vyberte **Work with DST environment**.
- 3. Vyberte **System devices**.
- 4. Vyberte **Select Console**.
- 5. Hodnota ve vstupním poli je vaše momentální nastavení režimu konzole. Jestliže hodnota není 3, pak QCONSOLE jako ID zařízení bude pravděpodobně k dispozici pro použití s konfigurací VCP.
- 6. Opakovaně stiskněte **F3**, dokud se nedostanete zpět do hlavní nabídky DST.

*Vytvoření ID zařízení servisních nástrojů:*

Chcete-li vytvořit ID zařízení servisních nástrojů, proveďte následující:

- 1. Otevřete DST (Dedicated Service Tools).
- 2. Vyberte **Work with DST environment**.
- 3. Vyberte **Service tools device IDs**.
	- **Poznámka:** Je předvoleno, že volba Service tools device IDs není dostupná z SST. Jestliže obdržíte zprávu **The user can not perform the option selected**, znamená to, že volba nebyla zpřístupněna. Metodu odemčení lze provádět pouze v DST.
	- Chcete-li tuto volbu odemknout pro použití v SST, proveďte následující:
	- a. Otevřete DST (Dedicated Service Tools).
	- b. Vyberte **Start a service tool**.
	- c. Vyberte **Display/Alter/Dump**.
	- d. Vyberte **Display/Alter storage**.
	- e. Vyberte **Licensed Internal Code (LIC) data**.
	- f. Vyberte **Advanced analysis**. (K zobrazení této volby musíte provést posun o stránku dolů.)
	- g. Jděte na stránce dolů, až naleznete volbu **FLIGHTLOG**. Potom napište hodnotu 1 vedle volby a stiskněte klávesu **Enter**. Mělo by být zobrazeno okno Specify Advanced Analysis Options. Příkaz by měl uvádět FLIGHTLOG.
	- h. Zadejte volbu SEC UNLOCKDEVID.

**Poznámka:** Jestliže chcete tuto volbu zabezpečit pro pozdější použití, použijte volbu SEC LOCKDEVID.

- 4. Zadejte hodnotu 1 vedle pole **Device ID**. Pak zadejte jméno, který se má volat ID zařízení VCP a stiskněte klávesu **Enter**.
- 5. Můžete také uvést popis. Pak stiskněte klávesu **Enter**.
- 6. Nyní jste vytvořili ID zařízení pro připojení VCP z jednoho PC.
- 7. Můžete také zkontrolovat atributy pro ID zařízení tím, že vyberete volbu 7 (Change attributes). Je předvoleno, že se uděluje konzole a vzdálený panel pro logickou část 0 (aktuální logická část).
- 8. Použijte funkci PF3 pro návrat do hlavní nabídky DST.

#### *Kontrola oprávnění ID uživatele:*

Jestliže používáte jiný ID uživatele servisních nástrojů než **QSECOFR, QSRV, 22222222** nebo **11111111** pro použití s panelem VCP, musíte nastavit oprávnění uživatele servisních nástrojů na **Partition remote panel key**, aby byl možný přístup k funkci režimu. Chcete-li ověřit nebo nastavit toto oprávnění uživatele servisních nástrojů, proveďte následující:

- 1. Jděte do hlavní nabídky DST.
- 2. Vyberte **Work with DST environment**.
- 3. Vyberte volbu **Service tools user IDs**.
- 4. Přesuňte kurzor na uživatele, kterého chcete ověřit, nebo nastavte oprávnění a napište 7 na stejný řádek a stiskněte klávesu **Enter**.
- 5. Musíte pouze ověřit nebo nastavit oprávnění pro záznam **Partition remote panel key**, což by měla být momentálně používaná logická část. Napište 2 na řádek pro logickou část a stiskněte klávesu **Enter**, chcete-li udělit oprávnění pro funkce režimu.
	- **Poznámka:** U systémů s keystickem musí být keystick vložen předtím, než bude uživatel moci použít tlačítko režimu. Uživatel má například oprávnění typu remote panel key, ale funkci režimu nebude mít dostupnou, pokud keystick není vložený. U systémů bez keysticku je pro ID uživatele zapotřebí pouze oprávnění typu remote panel key.
- 6. Nyní se můžete vrátit do hlavní nabídky DST. Kromě toho můžete ukončit DST nebo IPL podle toho, jak jste se do DST dostali.

*Změna aktuální konfigurace pouze pro konzoli:*

Jestliže vaše momentální konfigurované připojení produktu Operations Console zahrnuje vzdálený ovládací panel, můžete následujícími kroky konfigurovat připojení pouze pro konzoli. Jestliže je konzole momentálně pouze jedinou poskytovanou funkcí, tuto část přeskočte a pokračujte další částí.

- 1. Chcete-li odstranit vzdálený ovládací panel z konfigurace, musí být připojení ve stavu **Odpojeno**. Chcete-li konfiguraci odpojit, postupujte podle těchto kroků:
	- a. Jestliže je vaše lokální konzole spuštěna v neobsluhovaném režimu a nevyžádali jste si ovládání, proveďte následující, chcete-li získat ovládání serveru iSeries:
		- 1) Vyberte jméno konfigurace (v položce **Připojení iSeries**). Je to jméno, které používá produkt Operations Console pro určitý server iSeries.
		- 2) Z nabídky **Připojení** vyberte **Vyžádat řízení**.
	- b. Jestliže se zobrazí **přihlašovací okno servisního zařízení** vyberte **Zrušit**.
	- c. Vyberte jméno konfigurace (v položce **Připojení iSeries**). Je to jméno, které používá produkt Operations Console pro určitý server iSeries.
	- d. V menu **Připojení** vyberte **Odpojit**. Stav připojení zobrazuje **Probíhá odpojení.** a po odpojení se zobrazí **Odpojeno.**.
- 2. Vyberte jméno konfigurace, kterou chcete změnit.
- 3. V menu **Připojení** vyberte **Vlastnosti**.
- 4. Vyberte kartu **Konfigurace**.
- 5. Odstraňte zaškrtnutí z volby **Vzdálený ovládací panel**.
- 6. Vyberte **OK**.

*Vytvoření nové konfigurace pro virtuální ovládací panel (VCP):*

Pomocí následujících pokynů vytvořte novou konfiguraci připojení konkrétně pro virtuální ovládací panel.

- 1. V menu **Připojení** vyberte **Nové připojení**.
- 2. Vyberte **Další**. Jestliže se zobrazí okno s předem nutnými požadavky, vyberte **Ano**.
- 3. Volbu **Lokální počítačová síť (LAN)** nechejte zaškrtnutou a klepněte na tlačítko Další.
- 4. Zadejte jméno, které bude odkazovat na vaše připojení VCP, vyberte logickou část VPC a pak klepněte na tlačítko **Další**.

**Poznámka:** Jestliže PC, s nímž pracujete, je připojeno k síti, nepoužívejte jméno, které se již v síti používá.

- 5. Jestliže pole **Servisní adresa TCP/IP** obsahuje hodnotu, musíte použít tlačítko **Zpět** a zadat jiné jméno. Vámi používané jméno se již používá v síti nebo v **hostitelském** souboru. Jestliže není uvedena žádná adresa TCP/IP, napište **192.168.0.2**.
	- **Poznámka:** V některých případech je možné, že adresa **192.168.0.n** již byla dříve použita jiným způsobem než pro produkt Operations Console. V těchto případech může uživatel použít jinou základní adresu pro produkt Operations Console, například **192.168.1.n.** Jestliže je to tak, použijte základní adresu, která je již momentálně přiřazena produktu Operations Console, ale jako poslední hodnotu použijte **2**. Můžete například použít **192.168.1.2**. Chcete-li zkontrolovat momentální základní adresu, použijte program **regedit** (nebo jiný program pro editování registru) a přejděte na záznam:

HKEY\_LOCAL\_MACHINE/Software/IBM/Client Access/CurrentVersion/AS400 Operations Console/LCS/HKEY\_LOCAL\_MACHINE/Software/IBM/Client Access/CurrentVersion/AS400 Operations Console/LCS/

Rozbalte LCS a vyberte odpovídající konfiguraci. Zkontrolujte klíč **IP Address**. Použijte IP adresu ohlášenou na vašem PC k potvrzení platnosti adresy VCP.

6. Do pole **Adresa servisní komunikační brány** zadejte hodnotu **0.0.0.0**. Nepožaduje se od vás, abyste zadávali cokoli do pole **Adresa servisní komunikační brány 2**.

- <span id="page-33-0"></span>7. Zadejte sériové číslo do pole **Sériové číslo iSeries**. Toto **nemusí** být skutečné sériové číslo systému. Klepněte na **Další**.
- 8. Zadejte jméno ID zařízení, které budete používat pro autentizaci připojení VCP. Je předvoleno, že můžete použít jméno QCONSOLE, pokud se již nepoužívá. Pokud jste jinak vytvořili konkrétní ID zařízení, zadejte jméno a heslo, které jste mu přiřadili během vytváření. Pak klepněte na tlačítko **Další**.
- 9. Zadejte heslo a pak jej napište podruhé, abyste jej potvrdili. Toto heslo se používá pouze v PC pro připojení VCP a neukládá se na server. Jestliže jste jako heslo napsali například **access**, budete později slovo **access** používat k přihlášení. Klepněte na **Další**.
- 10. Klepněte na **Dokončit**.
- 11. Vyberte konfiguraci VPN a přejděte na **Vlastnosti**. Vyberte kartu **Konfigurace** a zrušte volbu konzole. Potom klepněte na **OK** a opusťte **Vlastnosti**.

Dokončili jste konfiguraci připojení VCP.

Spusťte připojení ke konzoli (původní připojení). Normálně se přihlaste, pokud je to zapotřebí, a počkejte, až se zobrazí okno konzole.

Nyní můžete připojit připojení VCP.

Zobrazí se okno **Přihlášení servisního zařízení** s jedním polem navíc. Do pole **Přístupové heslo** můžete zadat heslo, které jste vybrali v průvodci instalací. Ve výše uvedeném příkladu jsme uvedli heslo access. Dříve zadané heslo napište do okna **Zadejte přístupové heslo**.

Zadejte libovolný ID uživatele a heslo pro servisní nástroje, obvykle označovaný jako ID uživatele DST. Jelikož zde se autentizuje připojení a nenastavují se zde žádná oprávnění k práci, není žádný rozdíl mezi tím, když použijete **11111111** a **11111111** nebo **QSECOFR** a **???????**. Jestliže jste dříve vytvořili další ID uživatelů servisních nástrojů, můžete použít také libovolný z těchto ID.

## **Příprava PC pro produkt Operations Console**

Použijte tyto informace pro přípravu PC na produkt Operations Console.

Než přistoupíte k nastavení produktu Operations Console, měli byste provést úkoly týkající se plánování, které jsou uvedeny v části Plánování produktu Operations Console. Po jejich provedení vám bude jasné, kterou konfiguraci máte vytvořit. Když budete vědět, kterou konfiguraci chcete vytvořit a který operační systém budete na PC používat, můžete si připravit kontrolní seznam pro nastavení.

Chcete-li vytvořit přizpůsobený kontrolní seznam:

Vyplňte interview pro [nastavení](rzajropint.htm)

### **Související pojmy**

["Plánování](#page-8-0) produktu Operations Console" na stránce 3

Než přikročíte k instalaci produktu Operations Console, měli byste vědět, jak tento produkt co nejlépe nakonfigurovat.

### **Související odkazy**

"Scénář: Jediná konzole přímo [připojená](#page-12-0) k serveru bez vzdálené podpory" na stránce 7 Tento scénář popisuje situaci, kdy chcete mít jedinou konzoli připojenou k serveru.

"Scénář: Jediná konzole přímo připojená k serveru se vzdálenou [podporou"](#page-13-0) na stránce 8 Tento scénář popisuje možnost volání konzole po komutované lince ze vzdáleného místa.

"Scénář: Konzole pro více serverů nebo [logických](#page-14-0) částí" na stránce 9

Tento scénář popisuje situaci, kdy chcete řídit více serverů nebo logických částí.

## <span id="page-34-0"></span>**Vytvoření kontrolního seznamu nezbytných předpokladů pro nastavení**

V tomto interview dostanete dvě otázky, po jejichž zodpovězení se vytvoří přizpůsobený kontrolní seznam, který můžete použít k nastavení produktu Operations Console.

Je nutné vytvořit kontrolní seznam nezbytných předpokladů pro konfiguraci, kterou budete na PC instalovat. Jestliže si nejste jisti, kterou konfiguraci potřebujete, přečtěte si část Plánování produktu [Operations](#page-8-0) Console.

**Poznámka:** Namísto interaktivního interview můžete použít i tištěnou PDF verzi, která obsahuje celý kontrolní seznam a všechny potřebné úkoly pro nastavení.

Vyberte konfiguraci, kterou budete na PC instalovat:

### **Nastavení lokální konzole přímo připojené k serveru**

Nezbytné předpoklady pro nastavení jsou závislé na konfiguraci a operačním systému, který používáte.

Vyberte operační systém, pod kterým produkt Operations Console instalujete:

### **Kontrolní seznam nezbytných předpokladů pro Windows 2000: Lokální konzole přímo připojená k serveru:**

Pomocí následujícího kontrolního seznamu nastavte lokální konzoli přímo připojenou k serveru pod operačním systémem Windows 2000:

- \_\_ 1. Splnění požadavků produktu [Operations](#page-21-0) Console na hardware.
- \_\_ 2. Splnění požadavků produktu [Operations](#page-23-0) Console na software.
- \_\_ 3. Splnění požadavků produktu [Operations](#page-24-0) Console na kabely.
- \_\_ 4. Ověření dostupnosti [komunikačních](#page-25-0) portů.
- \_\_ 5. Instalace produktu iSeries Access for [Windows.](#page-36-0)
- \_\_ 6. Aplikace [servisních](#page-37-0) balíků produktu iSeries Access for Windows.
- \_\_ 7. Instalace produktu Operations Console [Connection](#page-38-0) Modem.
- 8. Instalace kabelů produktu [Operations](#page-42-0) Console.
- \_\_ 9. [Konfigurace](#page-45-0) produktu Operations Console na PC.

### **Kontrolní seznam nezbytných předpokladů proWindows XP: Lokální konzole přímo připojená k serveru:**

Pomocí následujícího kontrolního seznamu nastavte lokální konzoli přímo připojenou k serveru pod operačním systémem Windows XP.

- \_\_ 1. Splnění požadavků produktu [Operations](#page-21-0) Console na hardware.
- \_\_ 2. Splnění požadavků produktu [Operations](#page-23-0) Console na software.
- 3. Splnění požadavků produktu [Operations](#page-24-0) Console na kabely.
- \_\_ 4. Ověření dostupnosti [komunikačních](#page-25-0) portů.
- \_\_ 5. Instalace produktu iSeries Access for [Windows.](#page-36-0)
- \_\_ 6. Aplikace [servisních](#page-37-0) balíků produktu iSeries Access for Windows.
- \_\_ 7. Instalace produktu Operations Console [Connection](#page-39-0) Modem.
- 8. Instalace kabelů produktu [Operations](#page-42-0) Console.
- \_\_ 9. [Konfigurace](#page-45-0) produktu Operations Console na PC.

### **Nastavení lokální konzole přímo připojené k serveru s povoleným vzdáleným přístupem**

Nezbytné předpoklady pro nastavení jsou závislé na konfiguraci a operačním systému, který používáte.

Vyberte operační systém, pod kterým produkt Operations Console instalujete:

### **Kontrolní seznam nezbytných předpokladů pro Windows 2000: Lokální konzole přímo připojená k serveru s povoleným vzdáleným přístupem:**

Pomocí následujícího kontrolního seznamu nastavte lokální konzoli přímo připojenou k serveru s povoleným vzdáleným přístupem pod operačním systémem Windows 2000:

- 1. Splnění požadavků produktu [Operations](#page-21-0) Console na hardware.
- \_\_ 2. Splnění požadavků produktu [Operations](#page-23-0) Console na software.
- \_\_ 3. Splnění požadavků produktu [Operations](#page-24-0) Console na kabely.
- \_\_ 4. Ověření dostupnosti [komunikačních](#page-25-0) portů.
- 
- \_\_ 6. Aplikace [servisních](#page-37-0) balíků produktu iSeries Access for Windows.
- 5. Instalace produktu iSeries Access for [Windows.](#page-36-0)<br>6. Aplikace servisních balíků produktu iSeries Acc<br>7. Instalace produktu Operations Console Connecti<br>8. Instalace PC modemu. \_\_ 7. Instalace produktu Operations Console [Connection](#page-38-0) Modem.
- \_\_ 8. Instalace PC [modemu.](#page-39-0)
- 9. Vytvoření a [konfigurace](#page-41-0) příchozích připojení.
- \_\_ 10. Povolení [vzdáleného](#page-40-0) přístupu.
- \_\_ 11. Instalace kabelů produktu [Operations](#page-42-0) Console.
- 12. [Konfigurace](#page-45-0) produktu Operations Console na PC.

### **Kontrolní seznam nezbytných předpokladů proWindows XP: Lokální konzole přímo připojená k serveru s povoleným vzdáleným přístupem:**

Pomocí následujícího kontrolního seznamu nastavte lokální konzoli přímo připojenou k serveru s povoleným vzdáleným přístupem pod operačním systémem Windows XP:

- 1. Splnění požadavků produktu [Operations](#page-21-0) Console na hardware.
- \_\_ 2. Splnění požadavků produktu [Operations](#page-23-0) Console na software.
- \_\_ 3. Splnění požadavků produktu [Operations](#page-24-0) Console na na kabely.
- \_\_ 4. Ověření dostupnosti [komunikačních](#page-25-0) portů.
- \_\_ 5. Instalace produktu iSeries Access for [Windows.](#page-36-0)
- \_\_ 6. Aplikace [servisních](#page-37-0) balíků produktu iSeries Access for Windows.
- \_\_ 7. Instalace produktu Operations Console [Connection](#page-39-0) Modem.
- \_\_ 8. Instalace PC [modemu.](#page-40-0)
- \_\_ 9. Vytvoření a [konfigurace](#page-42-0) příchozích připojení.
- \_\_ 10. Povolení [vzdáleného](#page-41-0) přístupu.
- 11. Instalace kabelů produktu [Operations](#page-42-0) Console.
- 12. [Konfigurace](#page-45-0) produktu Operations Console na PC.

### **Nastavení lokální konzole připojené přes síť**

Nezbytné předpoklady pro nastavení jsou závislé na konfiguraci a operačním systému, který používáte.

Vyberte operační systém, pod kterým produkt Operations Console instalujete:

### **Kontrolní seznam nezbytných předpokladů pro Windows 2000: Lokální konzole připojená přes síť:**

Pomocí následujícího kontrolního seznamu nastavte lokální konzoli připojenou přes síť pod operačním systémem Windows 2000.

- 1. Splnění požadavků produktu [Operations](#page-21-0) Console na hardware.
- \_\_ 2. Splnění požadavků produktu [Operations](#page-23-0) Console na software.
- \_\_ 3. Instalace produktu iSeries Access for [Windows.](#page-36-0)
- 4. Aplikace [servisních](#page-37-0) balíků produktu iSeries Access for Windows.
- \_\_ 5. Konfigurace servisního [hostitelského](#page-85-0) jména (jména rozhraní) na serveru.
- \_\_ 6. Vytvoření ID zařízení [servisních](#page-84-0) nástrojů na serveru.
- \_\_ 7. [Konfigurace](#page-45-0) produktu Operations Console na PC.

### **Kontrolní seznam nezbytných předpokladů pro Windows XP: Lokální konzole připojená přes síť:**
Pomocí následujícího kontrolního seznamu nastavte lokální konzoli připojenou přes síť pod operačním systémem Windows XP.

- 1. Splnění požadavků produktu [Operations](#page-21-0) Console na hardware.
- \_\_ 2. Splnění požadavků produktu [Operations](#page-23-0) Console na software.
- \_\_ 3. Instalace produktu iSeries Access for Windows.
- 4. Aplikace [servisních](#page-37-0) balíků produktu iSeries Access for Windows.
- \_\_ 5. Konfigurace servisního [hostitelského](#page-85-0) jména (jména rozhraní) na serveru.
- \_\_ 6. Vytvoření ID zařízení [servisních](#page-84-0) nástrojů na serveru.
- \_\_ 7. [Konfigurace](#page-45-0) produktu Operations Console na PC.

# **Nastavení vzdálené konzole připojené přes komutovanou linku**

Nezbytné předpoklady pro nastavení jsou závislé na konfiguraci a operačním systému, který používáte.

Vyberte operační systém, pod kterým produkt Operations Console instalujete:

#### **Kontrolní seznam nezbytných předpokladů pro Windows 2000: Vzdálená konzole připojená přes komutovanou linku:**

Pomocí následujícího kontrolního seznamu nastavte vzdálenou konzoli připojenou přes komutovanou linku pod operačním systémem Windows 2000.

- 1. Splnění požadavků produktu [Operations](#page-21-0) Console na hardware.
- \_\_ 2. Splnění požadavků produktu [Operations](#page-23-0) Console na software.
- \_\_ 3. Instalace produktu iSeries Access for Windows.
- \_\_ 4. Aplikace [servisních](#page-37-0) balíků produktu iSeries Access for Windows.
- \_\_ 5. Instalace PC [modemu.](#page-40-0)
- \_\_ 6. [Konfigurace](#page-45-0) produktu Operations Console na PC.

### **Kontrolní seznam nezbytných předpokladů pro Windows XP: Vzdálená konzole připojená přes komutovanou linku:**

Pomocí následujícího kontrolního seznamu nastavte vzdálenou konzoli připojenou přes komutovanou linku pod operačním systémem Windows XP.

- 1. Splnění požadavků produktu [Operations](#page-21-0) Console na hardware.
- \_\_ 2. Splnění požadavků produktu [Operations](#page-23-0) Console na software.
- \_\_ 3. Instalace produktu iSeries Access for Windows.
- 4. Aplikace [servisních](#page-37-0) balíků produktu iSeries Access for Windows.
- \_\_ 5. Instalace PC [modemu.](#page-40-0)
- \_\_ 6. [Konfigurace](#page-45-0) produktu Operations Console na PC.

# **Splnění nezbytných předpokladů**

Proveďte všechny úkoly, které jsou nezbytnými předpoklady pro danou konfiguraci a operační systém. Tato referenční část uvádí všechny požadované úkoly, které je třeba provést před konfigurací produktu Operations Console.

Použijte svůj kontrolní seznam, který obsahuje již konkrétní úkoly, které byste měli provést. Ve vašem kontrolním seznamu jsou pouze úkoly požadované pro váš operační systém a typ konfigurace. Jestliže jste si tento kontrolní seznam dosud nevytvořili, přečtěte si část Nastavení produktu [Operations](#page-33-0) Console.

Prohlédněte si celý kontrolní seznam nezbytných předpokladů:

# **Instalace produktu iSeries Access for Windows**

Než začnete používat produkt Operations Console, je třeba nainstalovat produkt iSeries Access for Windows.

<span id="page-37-0"></span>Při instalaci produktu iSeries Access for Windows se nainstaluje emulátor 5250 (pokud již nemáte produkt PC5250 nebo IBM Personal Communications minimálně V5.7 CSD) a podpora produktu Operations Console. Na webových stránkách produktu iSeries Access najdete aktuální [požadavky](http://www.ibm.com/eservers/iseries/access/v5r2pcreq.htm) na PC.

Chcete-li zkontrolovat, zda máte nainstalován produkt iSeries Access for Windows, postupujte takto:

- 1. Klepněte na **Start** a vyberte **Nastavení**.
- 2. Klepněte na **Ovládací panely**.
- 3. Dvakrát klepněte na **Přidat nebo odebrat programy**.
- 4. Vyhledejte produkt IBM iSeries Access for Windows.
- 5. Okno Přidat nebo odebrat programy zavřete klepnutím na tlačítko **Storno**.
- 6. Zavřete Ovládací panely.

Nemáte-li nainstalován produkt iSeries Access for Windows, použijte k jeho instalaci CD-ROM označený *iSeries Setup and Operations*:

- 1. Vložte CD-ROM označený *iSeries Setup and Operations* do jednotky CD-ROM.
- 2. Výběrem volby **iSeries Access for Windows** spusťte instalaci.
- 3. Počkejte, dokud se neobjeví okno **IBM iSeries Access for Windows**.
- 4. Pokračujte v instalačním programu klepnutím na **Další** a postupujte podle pokynů.
- Další pomoc při instalaci vám poskytne publikace iSeries Access for Windows. 5. Instalujete-li produkt iSeries Access for Windows poprvé, měli byste zkontrolovat, zda máte alespoň minimální
- konfiguraci požadovanou pro produkt Operations Console. Jestliže přidáváte pouze produkt Operations Console, přidejte pouze komponenty, které jsou třeba ke splnění této minimální konfigurace.
- 6. K tomu, abyste zajistili minimální požadovanou konfiguraci, zvolte **Uživatelskou** nebo **Úplnou** instalaci a vyberte minimálně následující komponenty:

**Poznámka:** Komponenta Operations Console není dostupná při použití voleb instalace **Typická** nebo **Uživatel PC5250.**

- a. **Požadované programy**.
- b. Produkt **5250 Display and Printer Emulator** (pokud není nainstalován produkt IBM Personal Communications (minimálně V5.8 nebo V5.7 CSD 1)).

K používání emulátoru 5250 pouze v rámci produktu Operations Console nepotřebujete licenci, i když informace v okně tvrdí opak.

**Důležité:** Bude-li vaše konfigurace produktu Operations Console podporovat pouze vzdálený ovládací panel, nemusíte emulátor instalovat.

### c. **Operations Console**.

- 7. Klepněte na **Další** a postupujte podle pokynů.
- 8. Aplikujte nejnovější servisní balík PTF (program temporary fix) produktu iSeries Access for Windows.

### **Související odkazy**

["Plánování](#page-26-0) instalace nebo přechodu na vyšší verzi produktu Operations Console" na stránce 21 Tyto informace potřebujete znát při plánování instalace nebo přechodu na vyšší verzi produktu Operations Console

### **Aplikace servisních balíků produktu iSeries Access for Windows:**

Na PC byste měli mít nejnovější servisní balík PTF (program temporary fix) produktu iSeries Access for Windows a nejnovější úroveň produktu iSeries Access for Windows.

Servisní balíky jsou ve formátu spustitelném na PC k dispozici na těchto webových stránkách:

v Webové stránka servisních balíků produktu iSeries Access for Windows je:

<http://www.ibm.com/servers/eserver/iseries/access/casp.htm>

• Stránka IBM FTP: <ftp://ftp.software.ibm.com> Navigujte na cestu k adresáři: as400/products/clientaccess/win32/v5r4m0/servicepack.

### **Související odkazy**

"Použití stavových zpráv k [odstraňování](#page-96-0) problémů" na stránce 91 Dochází-li během připojování konzole k problémům, produkt Operations Console zobrazuje stavové zprávy, které vám pomohou při odstraňování problémů s připojením.

# **Instalace produktu Operations Console Connection Modem**

V závislosti na konfiguraci konzole budete možná muset instalovat produkt Operations Console Connection Modem.

Jestliže konfigurujete lokální konzoli přímo připojenou k serveru nebo lokální konzoli přímo připojenou k serveru s povoleným vzdáleným přístupem, potřebujete nainstalovat produkt Operations Console Connection Modem.

**Poznámka:** Modem pro připojení produktu Operations Console není fyzický modem, ale logický ovladač zařízení, který je dodáván s produktem Operations Console a který umožňuje lokální konzoli připojení k serveru iSeries. Když je nainstalován, zobrazí se jako Operations Console Connection.

#### **Instalace produktu Operations Console Connection Modem ve Windows 2000:**

Jak nainstalovat produkt Operations Console Connection Modem v systému s operačním systémem Windows 2000.

Aby mohla lokální konzole komunikovat se serverem, je třeba nainstalovat modem produktu Operations Console, který je dodáván s tímto produktem. Tyto pokyny použijte pouze při konfiguraci lokální konzole přímo připojené k serveru nebo lokální konzole přímo připojené k serveru s povoleným vzdáleným přístupem.

K instalaci použijte tento postup:

- 1. Klepněte na **Start** → **Nastavení** → **Ovládací panely.**
- 2. Dvakrát klepněte na **Možnosti telefonu a modemu** a klepněte na kartu **Modem**, aby se zobrazilo okno **Instalace nového modemu**. Máte-li již nainstalovány jiné modemy, objeví se okno **Modem - vlastnosti**, kde klepněte na **Přidat**.
- 3. Klepněte na kartu **Modemy**.
- 4. Klepněte na **Přidat**.
- 5. Vyberte **Nerozpoznávat modem, vyberu jej ze seznamu** a potom klepněte na **Další**.
- 6. Klepněte na **Z diskety...**

**Poznámka:** Znáte-li úplnou cestu k ovladači připojení produktu Operations Console (cwbopaoc.inf), zadejte ji. Potom pokračujte krokem 8. Neznáte-li cestu, pokračujte krokem 7.

7. Klepněte na **Procházet...**.

Vyhledejte adresář *jednotka:*\path\Client Access\Aoc\Inf\ cwbopaoc.inf, kde *jednotka:* je jednotka, v níž je nainstalován produkt iSeries Access for Windows.

**Poznámka:** Předvolená cesta při instalaci je C:\Program Files\Ibm\Client Access\Aoc\Inf\cwbopaoc.inf). Klepněte na **Otevřít**.

- 8. Klepněte na **OK**. Mělo by se objevit **Operations Console Connection**.
- 9. Klepněte na **Další**.
- 10. Vyberte komunikační port, kam chcete zapojit kabel produktu Operations Console (například COM1).
- 11. Klepněte na **Další**.
- 12. Když se objeví okno se zprávou, že nebyl nalezen digitální podpis, klepněte na **Ano**.
- 13. Klepněte na **Dokončit**. Měli byste se vrátit zpět na kartu **Modemy** ve složce **Možnosti telefonu a modemu**.
- 14. Klepněte na **OK**.

### **Instalace produktu Operations Console Connection Modem ve Windows XP:**

Instalace produktu Operations Console Connection Modem v systému s operačním systémem Windows XP.

Aby mohla lokální konzole komunikovat se serverem, je třeba nainstalovat modem produktu Operations Console, který je dodáván s tímto produktem. Tyto pokyny použijte pouze při konfiguraci lokální konzole přímo připojené k serveru nebo lokální konzole přímo připojené k serveru s povoleným vzdáleným přístupem.

K instalaci použijte tento postup:

- 1. Klepněte na **Start** → **Nastavení** → **Ovládací panely.**
- 2. Dvakrát klepněte na **Možnosti telefonu a modemu** a klepněte na kartu **Modem**, aby se zobrazilo okno **Instalace nového modemu**. Máte-li již nainstalovány jiné modemy, objeví se okno **Modem - vlastnosti**, kde klepněte na **Přidat**.
- 3. Vyberte **Nerozpoznávat modem, vyberu jej ze seznamu**.
- 4. Klepněte na **Další**.
- 5. Klepněte na **Z diskety...**

**Poznámka:** Znáte-li úplnou cestu k ovladači připojení produktu Operations Console (cwbopaoc.inf), zadejte ji. Potom pokračujte krokem 7. Neznáte-li cestu, pokračujte krokem 6.

6. Klepněte na **Procházet...**.

Vyhledejte adresář *jednotka:*\path\Client Access\Aoc\Inf\ cwbopaoc.inf, kde *jednotka:* je jednotka, v níž je nainstalován produkt iSeries Access for Windows.

**Poznámka:** Předvolená cesta při instalaci je: C:\Program Files\Ibm\Client Access\Aoc\Inf\cwbopaoc.inf

- 7. Klepněte na **Otevřít** a potom na **OK**.
- 8. Klepněte na **Další**.
- 9. Vyberte komunikační port, v němž je zapojen kabel produktu Operations Console, a klepněte na **Další**.
- 10. Objeví-li se dotaz, vyberte **Přesto pokračovat** a pokračujte v instalaci.
- 11. Klepněte na **Dokončit** a potom klepněte na **OK**.

### **Instalace PC modemu**

PC vyžaduje PC modem

#### **Instalace PC modemu pro Windows 2000:**

Při instalaci PC modemu postupujte takto.

Jestliže instalujete PC modem vyžadující specifické ovladače, držte se pokynů výrobce modemu. Jinak k instalaci PC modemu použijte tento postup:

- 1. Klepněte na **Start** → **Nastavení** → **Ovládací panely** → **Možnosti telefonu a modemu**.
- 2. Jste-li na kartě **Modemy** ve složce **Možnosti telefonu a modemu**, klepněte na **Přidat** a potom na **Další**. Jste-li v okně Instalace nového modemu, klepněte na **Další**. PC by měl vyhledat nový modem a oznámit vám jeho umístění.
- 3. Když se v okně objeví nalezený modem, klepnutím na **Další** jej potvrďte. PC potom zavede kód ovladače pro tento modem.
- 4. Klepněte na **Dokončit**. Tím se vrátíte do složky **Možnosti telefonu a modemu**.
- 5. Zavřete složku **Možnosti telefonu a modemu**.
- 6. Jestliže se objeví zpráva, že před použitím modemu je třeba restartovat počítač, klepněte na **OK**. Potom ukončete práci systému a restartujte PC. Nebo můžete být k restartování počítače vyzváni. V takovém případě klepněte na **Ano** nebo **OK**, čímž se provede ukončení práce systému.

**Poznámka:** Jestliže nebudete vyzváni k restartování počítače, restartujte PC sami, aby se uplatnila přepsaná či změněná data.

#### <span id="page-40-0"></span>**Instalace PC modemu pro Windows XP:**

Při instalaci PC modemu v systému s Windows XP postupujte takto:

Jestliže instalujete PC modem vyžadující specifické ovladače, držte se pokynů výrobce modemu. Jinak použijte tento postup:

- 1. Klepněte na **Start** → **Nastavení** → **Ovládací panely** → **Možnosti telefonu a modemu**.
- 2. Jste-li na kartě **Modemy** ve složce **Možnosti telefonu a modemu**, klepněte na **Přidat** a potom na **Další**. Jste-li v okně Instalace nového modemu, klepněte na **Další**. PC by měl vyhledat nový modem a oznámit vám jeho umístění.
- 3. Když se v okně objeví nalezený modem, klepnutím na **Další** jej potvrďte. PC potom zavede kód ovladače pro tento modem.
- 4. Klepněte na **Dokončit**. Tím se vrátíte do složky **Možnosti telefonu a modemu**.
- 5. Zavřete složku **Možnosti telefonu a modemu**.
- 6. Jestliže se objeví zpráva, že před použitím modemu je třeba restartovat počítač, klepněte na **OK**. Potom ukončete práci systému a restartujte PC. Nebo můžete být k restartování počítače vyzváni. V takovém případě klepněte na **Ano** nebo **OK**, čímž se provede ukončení práce systému.

**Poznámka:** Jestliže nebudete vyzváni k restartování počítače, restartujte PC sami, aby se uplatnila přepsaná či změněná data.

### **Povolení vzdáleného přístupu**

Chcete-li mít přístup k lokální konzoli, je třeba udělit povolení vzdáleného přístupu pro vzdálenou konzoli, aby měla přístup k lokální konzoli.

V závislosti na svém operačním systému vyberte následující instrukce:

#### **Související úlohy**

"Povolení vzdáleného přístupu ve Windows 2000"

K povolení vzdáleného přístupu pomocí funkce Windows 2000 Incoming Connections použijte tento postup:

"Vytvoření a [konfigurace](#page-41-0) příchozích připojení pro Windows 2000" na stránce 36

K vytvoření a konfiguraci příchozích připojení pro Windows 2000 použijte tento postup.

#### **Povolení vzdáleného přístupu ve Windows 2000:**

K povolení vzdáleného přístupu pomocí funkce Windows 2000 Incoming Connections použijte tento postup:

- 1. Klepněte na **Start**.
- 2. Vyberte **Nastavení**.
- 3. Vyberte **Ovládací panely**.
- 4. Vyberte **Telefonické připojení sítě**.

**Poznámka:** Jestliže program Příchozí připojení nemáte, je třeba jej nainstalovat. Chcete-li nainstalovat funkci Incoming Connections, přečtěte si téma Vytvoření a [konfigurace](#page-41-0) příchozích připojení.

- 5. Klepněte na **Příchozí připojení**.
- 6. Klepněte na kartu **Uživatelé**.
- 7. V poli **Uživatelům povoleno připojení** zaškrtněte políčko u ID uživatele, kterému chcete povolit vzdálený přístup. **Související úlohy**

"Vytvoření a [konfigurace](#page-41-0) příchozích připojení pro Windows 2000" na stránce 36

K vytvoření a konfiguraci příchozích připojení pro Windows 2000 použijte tento postup.

#### **Související odkazy**

"Povolení vzdáleného přístupu"

Chcete-li mít přístup k lokální konzoli, je třeba udělit povolení vzdáleného přístupu pro vzdálenou konzoli, aby měla přístup k lokální konzoli.

### <span id="page-41-0"></span>**Povolení vzdáleného přístupu ve Windows XP:**

K povolení vzdáleného přístupu pomocí funkce Windows XP Incoming Connections použijte tento postup:

- 1. Klepněte na **Start**.
- 2. Vyberte **Nastavení**.
- 3. Vyberte **Ovládací panely**.
- 4. Vyberte **Telefonické připojení sítě**.

**Poznámka:** Jestliže program Příchozí připojení nemáte, je třeba jej nainstalovat. Chcete-li nainstalovat funkci Incoming Connections, přečtěte si téma Vytvoření a konfigurace příchozích připojení.

- 5. Klepněte na **Vlastnosti příchozích připojení**.
- 6. V poli **Uživatelům povoleno připojení** zaškrtněte políčko u ID uživatele, kterému chcete povolit vzdálený přístup. **Související úlohy**

"Vytvoření a [konfigurace](#page-42-0) příchozích připojení pro Windows XP" na stránce 37 K vytvoření a konfiguraci příchozích připojení pro Windows XP použijte tento postup.

# **Vytvoření a konfigurace příchozích připojení**

Tyto pokyny umožňují vytvořit a nakonfigurovat příchozí připojení.

### **Vytvoření a konfigurace příchozích připojení pro Windows 2000:**

K vytvoření a konfiguraci příchozích připojení pro Windows 2000 použijte tento postup.

- 1. Klepněte na **Start** → **Nastavení** → **Ovládací panely.**
- 2. Vyberte **Telefonické připojení sítě**.
- 3. Klepněte na **Vytvořit nové připojení**. Objeví se okno Vítá vás Průvodce novým připojením.
- 4. Klepněte na **Další**.
- 5. Klepněte na **Přijímat příchozí připojení**. Potom klepněte na **Další**.
- 6. Zaškrtněte políčko u PC modemu, který bude přijímat volání vzdálené konzole.

Zkontrolujte, zda není zaškrtnuto políčko Operation Console Connection. Ostatní zaškrtávací políčka ponechte tak, jak jsou.

Potom klepněte na **Další**.

7. Klepněte na **Zakázat virtuální privátní připojení**. Potom klepněte na **Další**.

**Poznámka:** Jestliže máte síť VPN (virtual private network), ponechte toto políčko nezaškrtnuté.

- 8. Vyberte nebo přidejte všechny uživatele, kteří budou volat na lokální konzoli. Potom klepněte na **Další**.
- 9. Zaškrtněte políčko **Internet Protocol (TCP/IP)** (je-li třeba). Potom klepněte na **Vlastnosti**.
- 10. Zkontrolujte, zda je zaškrtnuto políčko **Povolit volajícímu přístup k mé lokální síti**.
- 11. Používá-li vaše síť protokol DHCP (Dynamic Host Configuration Protocol), klepněte na **Specifikovat TCP/IP adresy automaticky pomocí DHCP**. Potom přejděte na další krok. Jestliže vaše síť nepoužívá DHCP, klepněte na **Specifikovat TCP/IP adresy**. Potom specifikujte adresy takto:
	- a. Do pole **Od** napište adresu 192.168.0.5
	- b. Do pole **Do** napište adresu 192.168.0.24
	- c. V poli **Celkem** se objeví hodnota 20 .
- 12. Zaškrtněte políčko **Povolit volajícímu počítači specifikovat svou vlastní IP adresu**. Potom klepněte na **OK**.
- 13. Klepněte na **Další**.
- 14. Klepnutím na **Dokončit** uložte nastavení příchozích připojení.

### **Související úlohy**

"Povolení [vzdáleného](#page-40-0) přístupu ve Windows 2000" na stránce 35 K povolení vzdáleného přístupu pomocí funkce Windows 2000 Incoming Connections použijte tento postup:

### <span id="page-42-0"></span>**Související odkazy**

"Povolení [vzdáleného](#page-40-0) přístupu" na stránce 35

Chcete-li mít přístup k lokální konzoli, je třeba udělit povolení vzdáleného přístupu pro vzdálenou konzoli, aby měla přístup k lokální konzoli.

### **Vytvoření a konfigurace příchozích připojení pro Windows XP:**

K vytvoření a konfiguraci příchozích připojení pro Windows XP použijte tento postup.

- 1. Klepněte na **Start** → **Nastavení** → **Síťová připojení**.
- 2. Klepněte na **Průvodce vytvořením připojení**. Objeví se okno Vítá vás Průvodce novým připojením.
- 3. Klepněte na **Další**.
- 4. Klepněte na **Nastavit jiný typ připojení**. Potom klepněte na **Další**.
- 5. Klepněte na **Přijímat příchozí připojení**. Potom klepněte na **Další**.
- 6. Zaškrtněte políčko u PC modemu, který bude přijímat volání vzdálené konzole.

Zkontrolujte, zda není zaškrtnuto políčko Operation Console Connection. Ostatní zaškrtávací políčka ponechte tak, jak jsou.

Potom klepněte na **Další**.

7. Klepněte na **Zakázat virtuální privátní připojení**. Potom klepněte na **Další**.

**Poznámka:** Jestliže máte síť VPN (virtual private network), ponechte toto políčko nezaškrtnuté.

- 8. Vyberte nebo přidejte všechny uživatele, kteří budou volat na lokální konzoli. Potom klepněte na **Další**.
- 9. Zaškrtněte políčko **Internet Protocol (TCP/IP)** (je-li třeba). Potom klepněte na **Vlastnosti**.
- 10. Zkontrolujte, zda je zaškrtnuto políčko **Povolit volajícímu přístup k mé lokální síti**.
- 11. Používá-li vaše síť protokol DHCP (Dynamic Host Configuration Protocol), klepněte na **Přiřadit TCP/IP adresy automaticky pomocí DHCP**. Potom přejděte na další krok. Jestliže vaše síť nepoužívá DHCP, klepněte na **Specifikovat TCP/IP adresy**. Potom specifikujte adresy takto:
	- a. Do pole **Od** napište adresu 192.168.0.5
	- b. Do pole **Do** napište adresu 192.168.0.24
	- c. V poli **Celkem** se objeví hodnota 20 .
- 12. Zaškrtněte políčko **Povolit volajícímu počítači specifikovat svou vlastní IP adresu**. Potom klepněte na **OK**.
- 13. Klepněte na **Další**.
- 14. Klepnutím na **Dokončit** uložte nastavení příchozích připojení.

### **Související úlohy**

"Povolení [vzdáleného](#page-41-0) přístupu ve Windows XP" na stránce 36 K povolení vzdáleného přístupu pomocí funkce Windows XP Incoming Connections použijte tento postup:

# **Instalace kabelu produktu Operations Console**

Zde najdete informace tom, jak postupovat při instalaci nebo odpojování kabelu produktu Operations Console

Kabel je potřebný pouze pro konfigurace lokální konzole přímo připojené k serveru nebo lokální konzole přímo připojené k serveru s povoleným vzdáleným přístupem. Můžete nainstalovat nebo odstranit kabel produktu Operations Console, kabel vzdáleného ovládacího panelu nebo oba podle toho, jakou máte konfiguraci a typ serveru.

Když měníte zařízení konzole, musí být systémová hodnota serveru QAUTOCFG nastavena na **ON**. K ověření nebo nastavení této systémové hodnoty použijte tento postup:

- Zadejte příkaz WRKSYSVAL OAUTOCFG.
- v Při manuálním IPL zadejte v okně Volby IPL do pole **Nastavení hlavních systémových voleb** hodnotu **Y**. Potom do pole **Umožnění automatické konfigurace** zadejte rovněž **Y**.

Než přikročíte k manipulaci s produktem, přečtěte si Bezpečnostní upozornění.

**Důležité:** Předpokládá se, že je server vypnutý. Nezapínejte server iSeries, dokud k tomu nedostanete pokyn.

**Poznámka:** Následující pokyny můžete použít i k odstranění jednoho nebo více kabelů z PC, serveru nebo obou.

*Máte-li již nastaveny* osobní počítače, které chcete připojit k systémové jednotce:

- 1. Vypněte všechny PC.
- 2. Vypojte všechny jejich napájecí šňůry ze zásuvky.

*Nemáte-li dosud nastaveny* PC, které chcete používat jako systémové konzole:

- 1. Umístěte PC do vzdálenosti maximálně 6 metrů (20 stop) od systémové jednotky.
- 2. Nastavte PC pole pokynů, které byly u PC přiloženy.
- 3. Vypněte všechny PC.
- 4. Vypojte všechny jejich napájecí šňůry ze zásuvky.

Kabel serveru je třeba nainstalovat, jestliže máte v úmyslu používat funkci konzole (emulaci 5250 nebo rozhraní příkazového řádku k serveru iSeries). Chcete-li používat funkci konzole a funkci vzdáleného ovládacího panelu, je třeba nainstalovat kabel produktu Operations Console a kabel vzdáleného ovládacího panelu.

Tento obrázek představuje systémovou jednotku, konzoli (PC) a kabel produktu Operations Console. Slouží pouze pro obecný přehled. Umístění portů a čísla dílů se mohou lišit podle konkrétního systému a konfigurace.

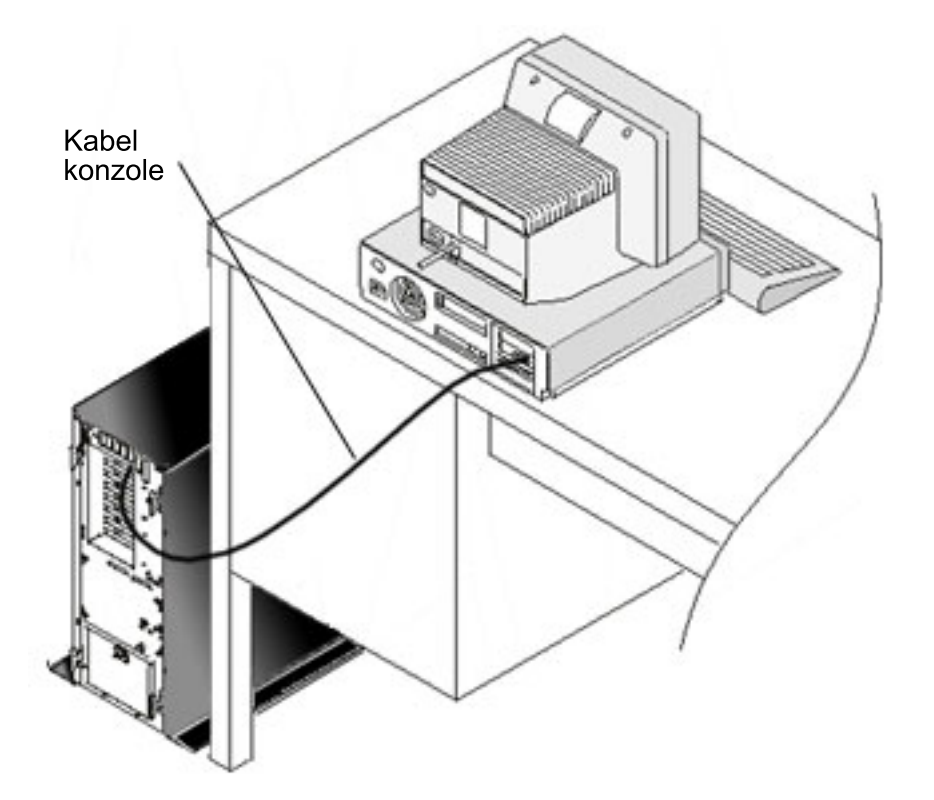

Schéma zapojení kabelů s pokyny k instalaci je přiloženo u každého modelu serveru. Vyberte svůj server ze seznamu: **Související odkazy**

"Splnění požadavků produktu [Operations](#page-24-0) Console na kabely" na stránce 19

Musíte splnit následující požadavky na kabely týkající se podporovaných serverů, kabelů a umístění karet.

["Plánování](#page-26-0) instalace nebo přechodu na vyšší verzi produktu Operations Console" na stránce 21

Tyto informace potřebujete znát při plánování instalace nebo přechodu na vyšší verzi produktu Operations Console

["Vzdálený](#page-107-0) ovládací panel se nespustil" na stránce 102

Když se nespustí vzdálený ovládací panel, zkontrolujte:

"Lokální konzole [nedetekovala](#page-108-0) kabel konzole" na stránce 103

Zde jsou možná řešení problémů v případě, kdy lokální konzole nezjistí přítomnost kabelu produktu Operations Console.

### **Propojení Modelu 830 nebo Modelu 840 Operations Console:**

Toto téma můžete vytisknout klávesou Print.

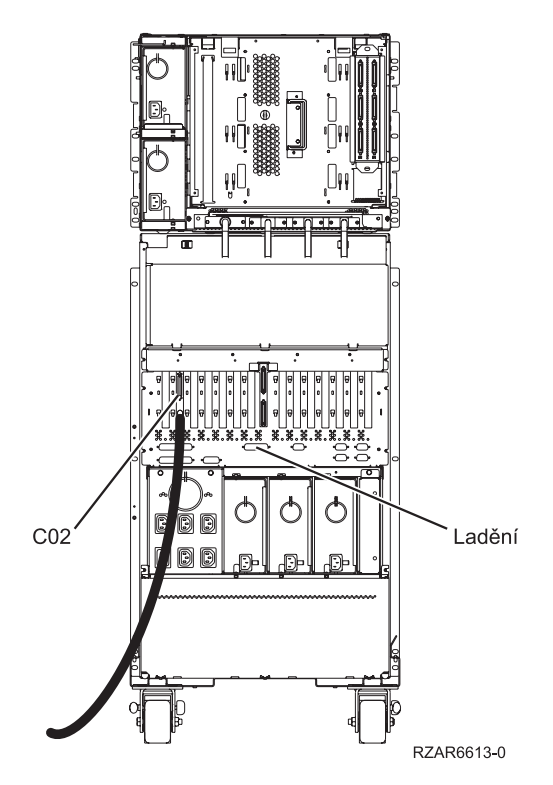

*Obrázek 4. Model 830*

<span id="page-45-0"></span>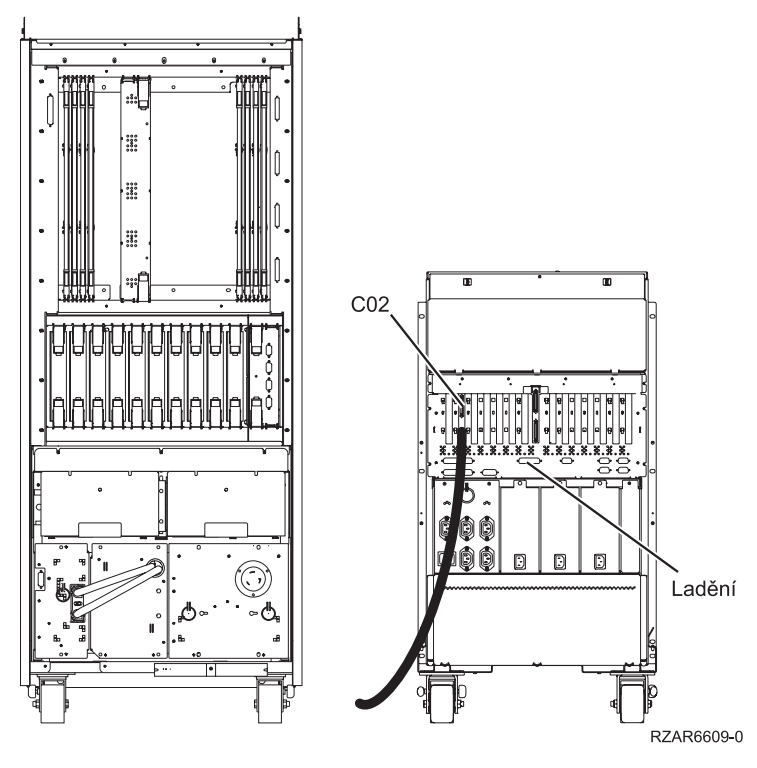

*Obrázek 5. Model 840*

# **Konfigurace produktu Operations Console na PC**

Postupujte podle těchto pokynů při konfiguraci produktu Operations Console na PC.

Když dokončíte plánování produktu [Operations](#page-8-0) Console a vytvoření [kontrolního](#page-33-0) seznamu produktu Operations [Console,](#page-33-0) můžete konečně spustit průvodce konfigurací produktu Operations Console.

**Poznámka:** Pro tvorbu nebo změny konfigurace musíte mít oprávnění administrátora.

Průvodce spustíte takto:

- 1. Klepněte na **Start**.
- 2. Vyberte **Programy**.
- 3. Vyberte **iSeries Access for Windows**.
- 4. Vyberte **Operations Console**.

**Poznámka:** Jestliže se produkt Operations Console neobjevil, je třeba provést výběrovou instalaci produktu iSeries Access for Windows. Klepněte na **Start** → **Programy** → **IBM iSeries Access for Windows** → **Výběrová instalace**.

Otevře se okno produktu Operations Console a průvodce konfigurací. Postupujte podle pokynů průvodce a zadejte požadovaná data. Klepnutím na tlačítko **Ukončit** uložíte konfiguraci a ukončíte průvodce konfigurací. Je důležité, aby každé konfigurované připojení mělo jedinečné jméno, protože jinak může dojít k nepředvídatelným výsledkům.

**Poznámka:** Průvodce konfigurací automaticky konfiguruje připojení, aby pro některé konfigurace používalo konzoli a vzdálený ovládací panel. Jestliže nechcete používat některou z těchto funkcí pro toto připojení, zrušte označení této funkce ve volbách **Vlastnosti** → **Konfigurace**. Volbu **Vlastnosti** můžete rovněž použít pro přidání některé z těchto funkcí.

<span id="page-46-0"></span>Označte kurzorem jméno připojení a některým z následujících způsobů navažte spojení:

- 1. Klepněte pravým tlačítkem myši na jméno připojení a vyberte **Připojit**.
- 2. Klepněte na ikonu připojení na panelu nástrojů.
- 3. Klepněte na rozbalovací nabídku připojení a vyberte **Připojit**.

**Poznámka:** Aby se konzole mohla připojit, musí být server zapnutý.

Můžete si zobrazit online nápovědu pro používání produktu Operations Console - z menu Nápověda v okně Operations Console vyberte položku **Nápověda**.

# **Správa produktu Operations Console**

Následující informace vám pomohou s prováděním úkolů při správě konfigurací produktu Operations Console.

Když naplánujete produkt Operations Console a nastavíte své připojení, máte k dispozici volby, které vám pomohou spravovat připojení lokální a vzdálené konzole. Další informace najdete v tématu [Plánování](#page-8-0) a [Nastavení](#page-33-0) připojení.

# **Správa konfigurace konzole**

Správa konfigurací lokální i vzdálené konzole se provádí pomocí následujících úkolů.

# **Změna konfigurace konzole**

Změna lokální nebo vzdálené konzole pro specifické potřeby při používání produktu Operations Console

Při používání produktu Operations Console se může stát, že budete potřebovat změnit stávající lokální nebo vzdálenou konzoli, aby to vyhovovalo vašim specifickým požadavkům.

K tomu, abyste mohli změnit nebo vytvořit lokální konzoli, musíte být členem skupiny administrátorů. Když měníte jméno systému, je třeba konfiguraci vymazat a znovu ji vytvořit s použitím nového jména.

### **Související úlohy**

"Výmaz [konfigurace](#page-47-0) konzole" na stránce 42 Mazání stávající lokální nebo vzdálené konzole při používání produktu Operations Console

### **Související odkazy**

"Řízení serveru [iSeries"](#page-52-0) na stránce 47

Řízení serveru znamená, že máte na PC aktivní konzoli nebo funkční vzdálený ovládací panel (pokud je nainstalován a nakonfigurován na lokální konzoli).

### **Změna lokální konzole:**

Ke změně stávající lokální konzole použijte tento postup:

- 1. Je-li vaše lokální konzole připojena k serveru, odpojte ji níže uvedeným způsobem. Jinak přejděte na krok 2.
	- a. Jestliže lokální konzole nemá řízení, vyžádejte si řízení níže uvedeným způsobem. Jinak přejděte na krok 1b.
		- 1) V okně produktu Operations Console vyberte jméno konfigurace.
		- 2) V menu **Připojení** klepněte na **Vyžádat řízení**.
		- 3) Jestliže se objeví přihlašovací okno servisního zařízení, klepněte na **Zrušit**.
	- b. Vyberte jméno konfigurace.
	- c. V menu **Připojení** klepněte na **Odpojit**. Stavová zpráva uvádí, že Probíhá odpojení.
	- d. Vyčkejte, až se stav lokální konzole změní na Odpojeno.
- 2. Vyberte jméno konfigurace.
- 3. V menu **Připojení** klepněte na **Vlastnosti**.
- 4. Vyberte kartu **Konfigurace**.
- 5. Proveďte změny a klepněte na **OK**.

#### <span id="page-47-0"></span>**Změna vzdálené konzole:**

Ke změně stávající vzdálené konzole je potřeba vymazat konfiguraci připojení a znovu ji vytvořit.

### **Změna lokální konzole připojené přes síť (LAN):**

- **Důležité:** Jestliže dojde ke změně dat sítě, je potřeba vymazat konfiguraci připojení a znovu ji vytvořit. Předtím, než se pokusíte připojit novou konfiguraci, je potřeba rovněž zavřít a restartovat produkt Operations Console. Tím se z rychlé vyrovnávací paměti odstraní všechny hodnoty starších konfigurací.
- 1. Vyberte jméno konfigurace.
- 2. Klepněte na **Odpojit**. Vyčkejte, až se stav vzdálené konzole změní na Odpojeno.
- 3. Vyberte jméno konfigurace.
- 4. V menu **Připojení** klepněte na **Vlastnosti**.
- 5. Vyberte kartu **Konfigurace**.
- 6. Proveďte změny a klepněte na **OK**.

### **Výmaz konfigurace konzole**

Mazání stávající lokální nebo vzdálené konzole při používání produktu Operations Console

Při používání produktu Operations Console se může stát, že budete potřebovat vymazat stávající lokální nebo vzdálenou konzoli, aby byly splněny vaše specifické požadavky. Abyste mohli vymazat konzoli, musíte být členem skupiny administrátorů.

**Poznámka:** Můžete také použít klávesu Delete na klávesnici. Konfiguraci, kterou chcete vymazat, pouze zvýrazníte a stisknete klávesu Delete.

#### **Související úlohy**

"Změna [konfigurace](#page-46-0) konzole" na stránce 41

Změna lokální nebo vzdálené konzole pro specifické potřeby při používání produktu Operations Console

["Uvolnění](#page-57-0) řízení na vzdálené konzoli" na stránce 52

Téma popisuje, jak může uživatel na vzdálené konzoli uvolnit řízení serveru.

### **Související odkazy**

"Řízení serveru [iSeries"](#page-52-0) na stránce 47

Řízení serveru znamená, že máte na PC aktivní konzoli nebo funkční vzdálený ovládací panel (pokud je nainstalován a nakonfigurován na lokální konzoli).

### **Výmaz lokální konzole:**

K vymazání existující lokální konzole použijte tento postup:

- 1. Je-li vaše lokální konzole připojena k serveru, odpojte ji následujícím způsobem. Jinak přejděte na krok 2:
	- a. Jestliže lokální konzole nemá řízení, vyžádejte si řízení následujícím způsobem. Jinak přejděte na krok 1b:
		- 1) V okně produktu Operations Console vyberte jméno konfigurace.
		- 2) V menu **Připojení** klepněte na **Vyžádat řízení**.
		- 3) Jestliže se objeví přihlašovací okno servisního zařízení, klepněte na **Zrušit**.
	- b. V okně produktu Operations Console vyberte jméno konfigurace.
	- c. V menu **Připojení** klepněte na **Odpojit**. Stavová zpráva uvádí, že Probíhá odpojení.
	- d. Vyčkejte, až se stav lokální konzole změní na Odpojeno.
- 2. V okně produktu Operations Console vyberte jméno konfigurace.
- 3. V menu **Připojení** klepněte na **Vymazat**.
- 4. Klepnutím na **Ano** výmaz potvrďte.

#### **Výmaz vzdálené konzole:**

K vymazání stávající vzdálené konzole použijte tento postup:

- 1. Je-li vaše vzdálená konzole připojena k lokální konzoli, odpojte ji takto:
	- a. Má-li vzdálená konzole řízení, řízení uvolněte.
	- b. Vyberte jméno konfigurace.
	- c. V menu **Připojení** klepněte na **Odpojit**. Stavová zpráva uvádí, že Probíhá odpojení.
	- d. Vyčkejte, až se stav vzdálené konzole změní na Není připojeno k lokální konzoli.
- 2. Vyberte jméno konfigurace.
- 3. V menu **Připojení** klepněte na **Vymazat**.
- 4. Klepnutím na **Ano** výmaz potvrďte.

### **Uživatelé systému Windows 2000/XP::**

Někdy je potřeba při každém výmazu záznamu konfigurace v produktu Operations Console vymazat i síťový objekt. Chcete-li ověřit, že síťový objekt neexistuje, postupujte takto:

- 1. V prostředí Ovládacích panelů otevřete složku **Telefonické připojení sítě**.
- 2. Jestliže jste vymazali konfiguraci lokální konzole, hledejte ikonu se stejným jménem jako systém iSeries, k němuž se tato konzole připojovala.

Jestliže jste vymazali konfiguraci vzdálené konzole, hledejte ikonu se stejným jménem jako PC lokální konzole, přes niž jste se připojovali k systému iSeries.

- 3. Jestliže tato ikona existuje, je třeba vymazat síťový objekt takto:
	- a. Klepněte na ikonu pravým tlačítkem myši.
	- b. Vyberte **Vymazat**.

# **Připojení lokální konzole k serveru**

Tyto pokyny slouží k připojení lokální konzole k serveru

### **Připojení lokální konzole k serveru přes síť:**

Chcete-li k serveru iSeries připojit lokální konzoli připojenou přes síť, postupujte takto.

Připojení lokální konzole k serveru přes síť (LAN) vám poskytne aktivní konzoli a funkční vzdálený ovládací panel (pokud je nakonfigurován). Aktivní konzole je rozhraní příkazového řádku k serveru iSeries (emulace 5250), které se serverem právě komunikuje. Funkční vzdálený ovládací panel umožňuje vykonávat většinu funkcí ovládacího panelu (v závislosti na logické části, k níž jste připojeni), jako kdybyste byli přímo na serveru iSeries.

Pokud při provádění těchto kroků narazíte na problém, přečtěte si pokyny v části Chyby při síťovém [připojení](#page-99-0) v tématu Odstraňování problémů. Zde najdete informace o možném řešení problémů.

Následující kroky umožňují připojit k serveru lokální konzoli připojenou přes síť:

- 1. Otevřete produkt Operations Console, abyste mohli vytvořit připojení:
	- a. Klepněte na **Start** a vyberte **Programy**.
	- b. Vyberte položku **IBM iSeries Access for Windows**.
	- c. Klepněte na **Operations Console**.

Předvolba u produktu Operations Console je nastaven tak, že se k serveru iSeries lokální konzole připojená přes síť nepřipojuje automaticky. Pokud jste ve Vlastnostech vybrali volbu **Spustit připojení při spouštění operační konzole**, připojí se lokální konzole k serveru iSeries automaticky. Stav připojení nejdříve ukazuje stav **Probíhá připojení**, který se pak se změní na **Probíhá připojení konzole**.

- 2. Jestliže jste volbu **Spustit připojení při spouštění operační konzole** ve vlastnostech nevybrali, připojte se k serveru takto:
	- a. Vyberte jméno konfigurace.
- <span id="page-49-0"></span>b. V menu **Připojení** klepněte na **Připojit**.
- 3. V přihlašovacím okně servisního zařízení LAN se přihlaste heslem, které umožní serveru přístup k informacím o vašem servisním zařízení. Dále musíte zadat ID a heslo uživatele servisních nástrojů.

Produkt Operations Console vyžaduje platné heslo pro přístup a heslo a ID uživatele servisních nástrojů, aby mohl připojení lokální konzole k serveru autorizovat. Další informace najdete v části Servisní nástroje. S touto koncepcí se můžete názorně seznámit v tématu [Zabezpečení](#page-16-0) konfigurace produktu Operations Console.

Po úspěšném přihlášení se zpráva o stavu připojení změní na **Připojeno**.

4. Ověřte, že se objevila konzole i vzdálený ovládací panel.

Zobrazí-li se jiné stavové zprávy, přečtěte si část Použití stavových zpráv při [odstraňování](#page-96-0) problémů, která obsahuje popis stavových zpráv a řešení problémů.

Chcete-li PC používat k přístupu k jinému serveru iSeries, musíte se připojit k jinému serveru.

### **Připojení k jinému serveru:**

Za předpokladu, že bylo vytvořeno další připojení, proveďte následující kroky pro připojení produktu Operations Console k jinému serveru.

Při používání produktu Operations Console můžete mít více konfigurací a připojovat se současně k několika serverům. Připojíte-li se k dalšímu serveru jako lokální konzole připojená přes síť (LAN), jako lokální konzole přímo připojená nebo jako vzdálená konzole připojená přes komutovanou linku, budete moci pracovat s dalším serverem ve vaší síti nebo ve vzdáleném systému. Produkt Operations Console povoluje pouze jednu konfiguraci přímo připojené lokální konzole, ale můžete mít více konfigurací konzolí připojených přes síť nebo vzdálených konzolí.

Předpokládejme, že další připojení již bylo vytvořeno.

Chcete-li se připojit k dalšímu serveru, postupujte takto:

- 1. V okně **Připojení produktu Operations Console** vyberte jméno konfigurace, kterou chcete připojit.
- 2. V menu **Připojení** klepněte na **Připojit**.

### **Poznámka:**

- 1. Jestliže máte nakonfigurovanou lokální konzoli přímo připojenou k serveru a jednu nebo více vzdálených konzolí, odpojte konfiguraci aktuálně připojené lokální konzole, abyste mohli vytvořit vzdálené připojení k jiné přímo připojené lokální konzoli serveru s povoleným vzdáleným přístupem. Produkt Operations Console nepodporuje možnost mít v jednom okamžiku aktivní lokální konzoli přímo připojenou k serveru a zároveň připojenou vzdálenou konzoli.
- 2. I když má PC, který používáte, více konfigurací vzdálené konzole, může být v jednom okamžiku připojena pouze jedna.
- 3. Všechny podporované operační systémy na PC mohou připojovat více konfigurací přes síť tak, že jediný PC slouží jako konzole pro více systémů nebo logických částí.

### **Přímé připojení lokální konzole připojené k serveru:**

Instrukce pro přímé připojení lokální konzole a aktivace vzdálených konzolí pro připojení k serveru

Přímé připojení lokální konzole k serveru s povoleným vzdáleným přístupem umožňuje připojování vzdálených konzolí k serveru. Dále umožňuje buď udělovat řízení serveru iSeries automaticky prvnímu žadateli, nebo ponechat řízení na lokální konzoli, z níž můžete ovládat příchozí požadavky na řízení.

K přímému připojení lokální konzole k serveru (s povoleným nebo nepovoleným vzdáleným přístupem) použijte tento postup:

1. Otevřete produkt Operations Console, abyste mohli vytvořit připojení:

- <span id="page-50-0"></span>a. Klepněte na **Start** a vyberte **Programy**.
- b. Vyberte položku **IBM iSeries Access for Windows**.
- c. Klepněte na **Operations Console**.

Předvolba u produktu Operations Console je nastavena tak, že se lokální konzole přímo připojená k serveru iSeries nepřipojuje automaticky. Avšak přímo připojená lokální konzole se vzdálenou podporou spuštěná v neobsluhovaném režimu se bude automaticky připojovat. Pokud jste ve Vlastnostech vybrali volbu **Spustit připojení při spouštění operační konzole**, připojí se lokální konzole k serveru iSeries automaticky. Stav připojení je Probíhá připojení a pak se změní na Probíhá připojení konzole.

- 2. Pokud jste vaši konfiguraci lokální konzole nastavili na spouštění v [obsluhovaném](#page-52-0) režimu, postupujte takto:
	- a. Máte-li nainstalovaný a nakonfigurovaný vzdálený ovládací panel, ověřte, zda se panel objevil. Jestliže se neobjevil, přečtěte si část [Vzdálený](#page-107-0) ovládací panel se nespustil v tématu Odstraňování problémů.
	- b. V přihlašovacím okně servisního zařízení se přihlaste svým ID a heslem uživatele servisních nástrojů. Produkt Operations Console vyžaduje platný ID uživatele a platné heslo, aby mohl autorizovat připojení PC k serveru iSeries. Máte-li problémy s přihlášením, přečtěte si téma [Odstraňování](#page-103-0) problémů s autentizací. Po úspěšném přihlášení se stav změní z **Nevyřízená autorizace** na **Připojeno**.
	- c. Ověřte, zda se konzole objevila. Jestliže se emulátor neobjeví, přečtěte si část [Odstraňování](#page-103-0) problémů s [emulátorem.](#page-103-0)
- 3. Pokud jste vaši konfiguraci lokální konzole nastavili na spouštění v [neobsluhovaném](#page-52-0) režimu, postupujte takto:
	- a. Podívejte se, zda stav **Probíhá připojení konzole** nepřetrvává déle než několik minut. Jestliže se tento stav nemění, znamená to, že došlo k nějakému problému s připojením. Možné řešení najdete v části [Vzdálený](#page-107-0) ovládací panel se [nespustil.](#page-107-0)
	- b. Podívejte se, zda stav ukazuje **Nevyřízená autorizace** a zda se v poli **Aktuální uživatel** objevilo **SERVER**. Příchozí požadavky na řízení se budou vyřizovat automaticky.

Zobrazí-li se jiné stavové zprávy, přečtěte si část Použití stavových zpráv při [odstraňování](#page-96-0) problémů, která obsahuje popis stavových zpráv a řešení problémů.

### **Související odkazy**

"Řízení serveru [iSeries"](#page-52-0) na stránce 47

Řízení serveru znamená, že máte na PC aktivní konzoli nebo funkční vzdálený ovládací panel (pokud je nainstalován a nakonfigurován na lokální konzoli).

["Předvolený](#page-53-0) uživatel (SERVER)" na stránce 48

SERVER je identifikační jméno, které produkt Operations Console přiřadí v případě, kdy řízení serveru nemá žádný uživatel.

# **Připojení vzdálené konzole k lokální konzoli pomocí modemu**

K připojení vzdálené konzole k lokální konzoli přímo připojené k serveru s povoleným vzdáleným přístupem použijte tento postup.

Připojení vzdálené konzole k lokální konzoli se vzdálenou podporou umožňuje vzdálené konzoli komunikovat se serverem přes lokální konzoli. Uživatel vzdálené konzole musí mít oprávnění k připojení k lokální konzoli přes komutovanou linku. Toto oprávnění je nutné proto, aby operační systém lokální konzole povolil mezi těmito PC spojení přes komutovanou linku.

K připojení vzdálené konzole k lokální konzoli přímo připojené k serveru s povoleným vzdáleným přístupem použijte tento postup:

- 1. Otevřete produkt Operations Console, abyste mohli vytvořit připojení:
	- a. Klepněte na **Start** a vyberte **Programy**.
	- b. Vyberte položku **IBM iSeries Access for Windows**.
	- c. Klepněte na **Operations Console**. Předvolba u produktu Operations Console je nastavena tak, že se vzdálená konzole nepřipojuje automaticky k lokální konzoli přímo připojené.
- <span id="page-51-0"></span>v Pokud jste ve Vlastnostech vybrali volbu **Spustit připojení při spouštění operační konzole**, připojí se lokální konzole k serveru iSeries automaticky. Stav připojení je Probíhá připojení a pak se změní na Probíhá připojení konzole.
- v Jestliže jste při konfiguraci vzdálené konzole vybrali volbu **Spustit připojení při spouštění operační konzole**, připojí se tato vzdálená konzole k lokální konzoli automaticky.
- 2. Jestliže jste volbu **Spustit připojení při spouštění operační konzole** nevybrali, připojte se k lokální konzoli takto:
	- a. Vyberte jméno konfigurace.
	- b. V menu **Připojení** klepněte na **Připojit**.
- 3. Když se objeví přihlašovací okno, přihlaste se, aby operační systém lokální konzole mohl ověřit, zda jste uživatel s oprávněním k připojení přes komutovanou linku. Po úspěšném přihlášení se zpráva o stavu připojení změní na Připojeno.

**Poznámka:** Jestliže se během asi jedné minuty nepřihlásíte do připojení vzdálené konzole, komutované připojení se ukončí.

- 4. Když se objeví přihlašovací okno servisního zařízení, přihlaste se svým ID a heslem uživatele servisních nástrojů.
- 5. Máte-li nainstalovaný a nakonfigurovaný vzdálený ovládací panel, ověřte, zda se panel objevil. Jestliže se neobjevil, přečtěte si část Vzdálená konzole připojená pres [komutovanou](#page-102-0) linku se nepřipojí k lokální konzoli v tématu Odstraňování problémů. Zobrazení vzdáleného ovládacího panelu v režimu pouze pro čtení znamená, že vidíte vzdálený ovládací panel, i když nemáte řízení serveru iSeries. Chcete-li získat řízení, musíte si je vyžádat od lokální konzole.

Jestliže při připojování narazíte na jiné problémy, přečtěte si část [Odstraňování](#page-95-0) problémů s připojením u produktu [Operations](#page-95-0) Console, která uvádí možná řešení problémů.

### **Související úlohy**

["Vyžádání](#page-56-0) řízení pro vzdálenou konzoli" na stránce 51

Téma popisuje, jak uživatel na vzdálené konzoli vyžaduje řízení serveru od lokální konzole .

### **Související odkazy**

"Řízení serveru [iSeries"](#page-52-0) na stránce 47

Řízení serveru znamená, že máte na PC aktivní konzoli nebo funkční vzdálený ovládací panel (pokud je nainstalován a nakonfigurován na lokální konzoli).

"Zobrazení [vzdáleného](#page-54-0) ovládacího panelu v režimu pouze pro čtení" na stránce 49

Zobrazení vzdáleného ovládacího panelu v režimu pouze pro čtení znamená, že vidíte vzdálený ovládací panel, i když nemáte řízení serveru iSeries.

# **Úkoly týkající se předávání řízení mezi uživateli**

Tyto úkoly se týkají pouze lokální konzole přímo připojené k serveru s povoleným vzdáleným přístupem nebo vzdálené konzole připojené přes komutovanou linku.

Byla přidána funkce, která umožní, aby přímo připojená lokální konzole i konzole připojené k síti LAN měly data na obrazovce zároveň. Tato funkce není přidružena k volbě konzole **Povolit převzetí konzole jinou konzolí**. Bez ohledu na konektivitu konzole jsou data všech podporujících konzoli zobrazována na obrazovce. V následující části naleznete informace o vztahu mezi lokální konzolí připojenou přes vzdálený přístup a vzdálenou konzolí.

### **Související odkazy**

"Převzetí nebo obnova připojení produktu [Operations](#page-62-0) Console" na stránce 57 Použijte tuto funkci k převzetí kontroly nad jiným zařízením konzole.

### **Udělení nebo zamítnutí řízení pro vzdálenou konzoli:**

Udělení nebo zamítnutí požadavků na řízení, když máte řízení nad konzolí

Po udělení řízení může daný uživatel pracovat se serverem iSeries. Zamítnutí řízení znamená, že uživateli, který žádá o řízení, je odepřen přístup k serveru a řízení je nadále v pravomoci stávajícího uživatele. Jestliže udělíte řízení jinému uživateli, relace vaší konzole a okno vzdáleného ovládacího panelu se zavře.

<span id="page-52-0"></span>**Poznámka:** Zůstanete připojeni a vzdálený ovládací panel (pokud je na lokální konzoli nainstalován a nakonfigurován) bude dostupný v režimu pouze pro čtení.

Když některá vzdálená konzole požádá o řízení a lokální konzole má řízení, objeví se na lokální konzoli okno s jejím požadavkem. V okně se zobrazí ID uživatele, kterým se žádající uživatel vzdálené konzole přihlásil do operačního systému vzdálené konzole (PC). Předvolba je nastavena na udělení řízení.

**Poznámka:** Jestliže nemá lokální konzole řízení v době požadavku vzdáleného uživatele na řízení, nezobrazí se na lokální konzoli žádné okno. Vzdálenému uživateli je automaticky uděleno řízení.

#### *Udělení řízení:*

Pokud chcete některé vzdálené konzoli udělit řízení, klepněte v okně s požadavkem na přístup k operační konzoli na tlačítko **OK**.

### *Zamítnutí řízení::*

Chcete-li zamítnou vzdálené konzoli řízení, postupujte takto:

- 1. V okně s požadavkem na přístup k operační konzoli klepněte na **Zamítnout požadavek**.
- 2. V poli **Zpráva** můžete napsat důvod zamítnutí.
- 3. Klepněte na **OK**.

#### *Řízení serveru iSeries:*

Řízení serveru znamená, že máte na PC aktivní konzoli nebo funkční vzdálený ovládací panel (pokud je nainstalován a nakonfigurován na lokální konzoli).

Aktivní konzole je rozhraní příkazového řádku k serveru prostřednictvím emulace 5250, které v daném okamžiku komunikuje se serverem. Funkční vzdálený ovládací panel umožňuje vykonávat funkce ovládacího panelu z prostředí PC. Řídicí PC se tak stává konzolí a může vykonávat funkce vzdáleného ovládacího panelu. V daném okamžiku může mít řízení serveru pouze jeden PC.

Jestliže se vaše lokální konzole spouští v **obsluhovaném režimu**, převezmete řízení bezprostředně po navázání spojení s lokální konzolí přímo připojenou k serveru. Máte-li řízení na této lokální konzoli, musíte vzdáleným konzolím potvrzovat nebo zamítat požadavky na řízení.

Jestliže se vaše lokální konzole spouští v **neobsluhovaném režimu**, zobrazí se v poli **Aktuální uživatel** SERVER poté, co připojíte lokální konzoli přímo připojenou k serveru. Produkt Operations Console automaticky udělí řízení prvnímu žadateli (lokální nebo vzdálené konzoli).

#### **Související pojmy**

["Plánování](#page-27-0) ovládacího panelu" na stránce 22

Produkt Operations Console umožňuje přístup k ovládacímu panelu serveru iSeries, aniž byste se nacházeli v jeho blízkosti.

#### **Související úlohy**

"Změna [konfigurace](#page-46-0) konzole" na stránce 41

Změna lokální nebo vzdálené konzole pro specifické potřeby při používání produktu Operations Console

"Výmaz [konfigurace](#page-47-0) konzole" na stránce 42

Mazání stávající lokální nebo vzdálené konzole při používání produktu Operations Console

"Přímé připojení lokální konzole [připojené](#page-49-0) k serveru" na stránce 44

Instrukce pro přímé připojení lokální konzole a aktivace vzdálených konzolí pro připojení k serveru

["Připojení](#page-50-0) vzdálené konzole k lokální konzoli pomocí modemu" na stránce 45

K připojení vzdálené konzole k lokální konzoli přímo připojené k serveru s povoleným vzdáleným přístupem použijte tento postup.

<span id="page-53-0"></span>["Vyžádání](#page-54-0) a uvolnění řízení na lokální konzoli" na stránce 49

Téma popisuje, jak uživatel na lokální konzoli vyžaduje a uvolňuje řízení serveru.

"Odeslání zprávy na [vzdálenou](#page-56-0) konzoli, která má řízení" na stránce 51

Během používání produktu Operations Console se může stát, že budete potřebovat komunikovat s uživatelem, který má řízení serveru iSeries. Operations Console umožňuje výměnu zpráv mezi lokální a vzdálenou konzolí, pokud jsou navzájem propojeny. Zprávu může iniciovat pouze uživatel, který nemá řízení.

["Vyžádání](#page-56-0) řízení pro vzdálenou konzoli" na stránce 51

Téma popisuje, jak uživatel na vzdálené konzoli vyžaduje řízení serveru od lokální konzole .

["Uvolnění](#page-57-0) řízení na vzdálené konzoli" na stránce 52

Téma popisuje, jak může uživatel na vzdálené konzoli uvolnit řízení serveru.

"Odeslání zprávy na lokální nebo [vzdálenou](#page-57-0) konzoli, která má řízení." na stránce 52 Během používání produktu Operations Console se může stát, že budete potřebovat komunikovat s uživatelem, který má řízení serveru.

#### **Související odkazy**

"Předvolený uživatel (SERVER)"

SERVER je identifikační jméno, které produkt Operations Console přiřadí v případě, kdy řízení serveru nemá žádný uživatel.

"Zobrazení [vzdáleného](#page-54-0) ovládacího panelu v režimu pouze pro čtení" na stránce 49

Zobrazení vzdáleného ovládacího panelu v režimu pouze pro čtení znamená, že vidíte vzdálený ovládací panel, i když nemáte řízení serveru iSeries.

["Předávání](#page-58-0) řízení mezi uživateli" na stránce 53

Příklady předávání řízení nad serverem mezi lokálními a vzdálenými uživateli.

### *Předvolený uživatel (SERVER):*

SERVER je identifikační jméno, které produkt Operations Console přiřadí v případě, kdy řízení serveru nemá žádný uživatel.

Když nemá řízení serveru iSeries žádný uživatel, v poli **Aktuální uživatel** se objeví SERVER. Kromě toho produkt Operations Console automaticky udělí řízení prvnímu žadateli (lokální nebo vzdálené konzoli).

Produkt Operations Console automaticky udělí řízení prvnímu žadateli v těchto případech:

- v Bezprostředně poté, co uvolníte řízení na lokální konzoli se vzdálenou podporou.
- v Bezprostředně po připojení lokální konzole přímo připojené k serveru s povoleným vzdáleným přístupem, bylo-li zahájeno v neobsluhovaném režimu.
- v Když se v poli **Aktuální uživatel** objeví SERVER.

### **Související úlohy**

"Přímé připojení lokální konzole [připojené](#page-49-0) k serveru" na stránce 44

Instrukce pro přímé připojení lokální konzole a aktivace vzdálených konzolí pro připojení k serveru

["Vyžádání](#page-54-0) a uvolnění řízení na lokální konzoli" na stránce 49

Téma popisuje, jak uživatel na lokální konzoli vyžaduje a uvolňuje řízení serveru.

["Vyžádání](#page-56-0) řízení pro vzdálenou konzoli" na stránce 51

Téma popisuje, jak uživatel na vzdálené konzoli vyžaduje řízení serveru od lokální konzole .

#### **Související odkazy**

"Řízení serveru [iSeries"](#page-52-0) na stránce 47

Řízení serveru znamená, že máte na PC aktivní konzoli nebo funkční vzdálený ovládací panel (pokud je nainstalován a nakonfigurován na lokální konzoli).

### **Identifikace uživatele, který má řízení serveru:**

Použijte tyto informace k identifikaci uživatele, který má řízení serveru.

<span id="page-54-0"></span>Identifikace uživatele, který má v daném okamžiku řízení serveru iSeries, vám pomůže určit, jak postupovat, když chcete získat řízení. Tyto informace platí pro lokální konzoli, která je přímo připojena ke vzdálené podpoře a vzdálené konzoli.

K identifikaci uživatele, který má řízení, použijte tento postup:

- 1. V okně **Připojení iSeries Operations Console** najděte řádek, který uvádí podrobnosti o připojení pro danou konfiguraci.
- 2. Podívejte se na údaje **Aktuální uživatel/Jméno systému**. Tyto údaje se vztahují k uživateli, který má řízení. V poli **Aktuální uživatel** je uveden ID uživatele, jímž se uživatel s řízením přihlásil do operačního systému PC, který má řízení, nebo vytvořil připojení. V poli **Jméno systému** je uvedeno jméno PC, na němž pracuje uživatel, který má řízení.
- 3. Podívejte se na údaj **Lokální konzole**. Je to jméno PC, který je přímo připojen k serveru iSeries.
- 4. Porovnáním údajů **Jméno systému** a **Lokální konzole** zjistíte následující možnosti:
	- v Když jsou údaje **Jméno systému** a **Lokální konzole** shodné, má řízení lokální konzole. Tento výsledek je užitečný pro uživatele, který se připojuje ze vzdálené konzole.
	- v Když se údaj **Jméno systému** a **Lokální konzole** liší, má řízení vzdálená konzole. Tento výsledek je užitečný pro uživatele, který se připojuje z lokální konzole.
	- v Když se jako **Aktuální uživatel/Jméno systému** zobrazuje údaj SERVER, znamená to, že řízení nemá žádný uživatel. Tento výsledek je užitečný jak pro uživatele lokální konzole, tak pro uživatele vzdálené konzole. Požadavek na řízení bude automaticky kladně vyřízen.

#### **Zobrazení vzdáleného ovládacího panelu v režimu pouze pro čtení:**

Zobrazení vzdáleného ovládacího panelu v režimu pouze pro čtení znamená, že vidíte vzdálený ovládací panel, i když nemáte řízení serveru iSeries.

Můžete například vidět průběh IPL na serveru iSeries ze vzdáleného místa. Na lokální konzoli musí být nainstalován a nakonfigurován vzdálený ovládací panel. Vzdálený ovládací panel si můžete zobrazit v režimu pouze pro čtení v těchto případech:

- v Na lokální konzoli, když uživatel této lokální konzole nemá řízení.
- v Na vzdálené konzoli po připojení vzdálené konzole k lokální konzoli, nebo když lokální konzole požádá o řízení.
- v Na vzdálené konzoli poté, co vzdálená konzole uvolní řízení pro lokální konzoli.

Chcete-li zobrazit vzdálený ovládací panel, klepněte v menu **Připojení** na **Vzdálený ovládací panel**.

Zobrazení vzdáleného ovládacího panelu v režimu pouze pro čtení znamená, že vidíte vzdálený ovládací panel, i když nemáte řízení serveru iSeries.

### **Související úlohy**

["Připojení](#page-50-0) vzdálené konzole k lokální konzoli pomocí modemu" na stránce 45

K připojení vzdálené konzole k lokální konzoli přímo připojené k serveru s povoleným vzdáleným přístupem použijte tento postup.

["Uvolnění](#page-57-0) řízení na vzdálené konzoli" na stránce 52

Téma popisuje, jak může uživatel na vzdálené konzoli uvolnit řízení serveru.

"Vyžádání a uvolnění řízení na lokální konzoli"

Téma popisuje, jak uživatel na lokální konzoli vyžaduje a uvolňuje řízení serveru.

#### **Související odkazy**

"Řízení serveru [iSeries"](#page-52-0) na stránce 47

Řízení serveru znamená, že máte na PC aktivní konzoli nebo funkční vzdálený ovládací panel (pokud je nainstalován a nakonfigurován na lokální konzoli).

#### **Vyžádání a uvolnění řízení na lokální konzoli:**

Téma popisuje, jak uživatel na lokální konzoli vyžaduje a uvolňuje řízení serveru.

Jestliže vaše lokální konzole se vzdálenou podporou nemá řízení serveru iSeries, musíte si k tomu, abyste mohli pracovat se serverem, vyžádat řízení pro lokální konzoli. Vyžádání řízení pro lokální konzoli vrátí řízení zpátky ze vzdálené konzole, pokud měla vzdálená konzole řízení. Po ukončení práce musíte řízení uvolnit, aby produkt Operations Console mohl automaticky udělit řízení dalšímu žadateli.

#### **Související odkazy**

["Předvolený](#page-53-0) uživatel (SERVER)" na stránce 48

SERVER je identifikační jméno, které produkt Operations Console přiřadí v případě, kdy řízení serveru nemá žádný uživatel.

"Zobrazení [vzdáleného](#page-54-0) ovládacího panelu v režimu pouze pro čtení" na stránce 49

Zobrazení vzdáleného ovládacího panelu v režimu pouze pro čtení znamená, že vidíte vzdálený ovládací panel, i když nemáte řízení serveru iSeries.

"Řízení serveru [iSeries"](#page-52-0) na stránce 47

Řízení serveru znamená, že máte na PC aktivní konzoli nebo funkční vzdálený ovládací panel (pokud je nainstalován a nakonfigurován na lokální konzoli).

*Vyžádání řízení pro lokální konzoli::*

Chcete-li si vyžádat řízení pro lokální konzoli, postupujte takto:

- 1. [Identifikujte](#page-53-0) uživatele, který má v daném okamžiku řízení.
- 2. Pokud nemá řízení žádný uživatel (v poli **Aktuální uživatel** se objeví SERVER), postupujte takto:
	- a. Vyberte jméno konfigurace.
	- b. V menu **Připojení** klepněte na **Vyžádat řízení**.
	- c. Máte-li nainstalovaný a nakonfigurovaný vzdálený ovládací panel, ověřte, zda se panel objevil. Jestliže se neobjevil, přečtěte si část [Vzdálený](#page-107-0) ovládací panel se nespustil. Když se vzdálený ovládací panel objeví, může se zobrazit přihlašovací okno.
	- d. Pokud se zobrazí přihlašovací okno servisního zařízení, přihlaste se vaším ID a heslem uživatele servisních nástrojů. Produkt Operations Console vyžaduje platný ID uživatele a platné heslo, aby mohl autorizovat připojení PC k serveru iSeries. Máte-li problémy s přihlášením, přečtěte si téma [Odstraňování](#page-103-0) problémů s [autentizací.](#page-103-0)
	- e. Ověřte, zda se konzole objevila. Jestliže se neobjevila, přečtěte si příslušnou část v informacích o odstraňování problémů a část Problémy s [připojením](#page-98-0) lokální konzole.

Jestliže má řízení některý uživatel vzdálené konzole a vy si **nechcete vynutit** předání řízení zpět od této vzdálené konzole, odešlete uživateli [vzdálené](#page-56-0) konzole zprávu s žádostí o [uvolnění](#page-57-0) řízení. Chcete-li si vyžádat řízení pro lokální konzoli v případě, kdy vzdálená konzole uvolnila řízení, ale řízení se lokální konzoli nevrátilo, postupujte podle pokynů v kroku 2.

Jestliže má řízení některý uživatel vzdálené konzole a vy si **chcete** vynutit předání řízení zpět od této vzdálené konzole, postupujte podle pokynů v kroku 2. Na vzdálené konzoli se zavře okno vzdáleného ovládacího panelu i konzole a objeví se zpráva, že řízení převzala lokální konzole. Dokud zůstane vzdálená konzole připojena, může uživatel vzdálené konzole zobrazit vzdálený ovládací panel v režimu pouze pro čtení.

#### *Uvolnění řízení pro lokální konzoli:*

Chcete-li uvolnit řízení, postupujte takto:

- 1. Vyberte jméno konfigurace.
- 2. V menu **Připojení** klepněte na **Uvolnit řízení**.

V tom okamžiku se v poli **Aktuální uživatel** objeví SERVER. Okno vzdáleného ovládacího panelu a konzole se zavře. Řízení pak bude automaticky uděleno prvnímu žadateli. Vzdálený ovládací panel bude i nadále dostupný, avšak pouze v režimu pro čtení.

#### <span id="page-56-0"></span>**Odeslání zprávy na vzdálenou konzoli, která má řízení:**

Během používání produktu Operations Console se může stát, že budete potřebovat komunikovat s uživatelem, který má řízení serveru iSeries. Operations Console umožňuje výměnu zpráv mezi lokální a vzdálenou konzolí, pokud jsou navzájem propojeny. Zprávu může iniciovat pouze uživatel, který nemá řízení.

K odeslání zprávy uživateli, který má řízení, použijte tento postup:

- 1. V okně Připojení produktu Operations Console vyberte jméno konfigurace.
- 2. V menu **Připojení** klepněte na **Odeslání zprávy**.
- 3. Napište zprávu.
- 4. Klepněte na **Odeslat**.

V tomto okamžiku může příjemce na zprávu odpovědět. Chcete-li na zprávu odpovědět, postupujte takto:

- a. Napište odpověď.
- b. Klepněte na **Odpovědět**.

### **Související odkazy**

"Řízení serveru [iSeries"](#page-52-0) na stránce 47

Řízení serveru znamená, že máte na PC aktivní konzoli nebo funkční vzdálený ovládací panel (pokud je nainstalován a nakonfigurován na lokální konzoli).

### **Vyžádání řízení pro vzdálenou konzoli:**

Téma popisuje, jak uživatel na vzdálené konzoli vyžaduje řízení serveru od lokální konzole .

Vyžádání řízení serveru iSeries pro vzdálenou konzoli vám umožní mít na vzdálené konzoli aktivní konzoli a funkční vzdálený ovládací panel. Aktivní konzole je rozhraní příkazového řádku k serveru (emulace 5250), které je v daném okamžiku v kontaktu se serverem. Funkční vzdálený ovládací panel umožňuje obsluhovat ovládací panel, jako byste pracovali přímo se serverem.

K tomu musíte mít připojení vzdálené konzole k lokální konzoli pomocí modemu.

Chcete-li si vyžádat řízení pro vzdálenou konzoli, postupujte takto:

- 1. [Identifikujte](#page-53-0) uživatele, který má v daném okamžiku řízení.
- 2. Jestliže se v poli **Aktuální uživatel** objeví SERVER, postupujte takto:
	- a. V okně Připojení produktu Operations Console vyberte jméno konfigurace.
	- b. V menu **Připojení** klepněte na **Vyžádat řízení**. Máte-li na lokální konzoli nainstalovaný a nakonfigurovaný vzdálený ovládací panel, začne tento panel fungovat. Jestliže dosud žádný z uživatelů neměl aktivní konzoli, může se objevit okno pro přihlášení.
	- c. Pokud se zobrazí přihlašovací okno servisního zařízení, přihlaste se vaším ID a heslem uživatele servisních nástrojů. Produkt Operations Console vyžaduje platné ID a heslo uživatele, aby mohl autorizovat připojení PC k serveru iSeries. Máte-li problémy s přihlášením, přečtěte si část [Odstraňování](#page-103-0) problémů s autentizací. Po úspěšném přihlášení se objeví konzole.
- 3. Jestliže má řízení lokální uživatel, postupujte takto:
	- a. Odešlete na lokální konzoli zprávu s [uvedením](#page-57-0) důvodu, proč potřebujete řízení.

**Důležité:** Odeslání zprávy před požadavkem na řízení není povinné.

b. V menu **Připojení** klepněte na **Vyžádat řízení**. Jestliže lokální uživatel udělí řízení vzdálené konzoli, začne fungovat vzdálený ovládací panel (je-li nainstalován a nakonfigurován na lokální konzoli) a objeví se konzole. V případě, že lokální uživatel odmítne předat řízení vzdálené konzoli, objeví se okno se zamítnutím.

#### **Související úlohy**

<span id="page-57-0"></span>["Připojení](#page-50-0) vzdálené konzole k lokální konzoli pomocí modemu" na stránce 45 K připojení vzdálené konzole k lokální konzoli přímo připojené k serveru s povoleným vzdáleným přístupem použijte tento postup.

### **Související odkazy**

["Předvolený](#page-53-0) uživatel (SERVER)" na stránce 48 SERVER je identifikační jméno, které produkt Operations Console přiřadí v případě, kdy řízení serveru nemá žádný uživatel.

"Řízení serveru [iSeries"](#page-52-0) na stránce 47

Řízení serveru znamená, že máte na PC aktivní konzoli nebo funkční vzdálený ovládací panel (pokud je nainstalován a nakonfigurován na lokální konzoli).

### **Uvolnění řízení na vzdálené konzoli:**

Téma popisuje, jak může uživatel na vzdálené konzoli uvolnit řízení serveru.

Uvolnění řízení serveru iSeries na vzdálené konzoli umožní vrátit řízení do stavu, ve kterém byla lokální konzole v okamžiku, kdy první vzdálená konzole požádala o řízení.

Jestliže například lokální konzole udělila řízení první žádající vzdálené konzoli, pak se po uvolnění řízení na této vzdálené konzoli vrátí řízení zpět na lokální konzoli. Pokud však bylo řízení uděleno první žádající vzdálené konzoli automaticky, pak může být po uvolnění řízení na vzdálené konzoli řízení automaticky uděleno dalšímu žadateli.

Chcete-li uvolnit řízení na vzdálené konzoli, postupujte takto:

- 1. V okně Připojení produktu Operations Console vyberte jméno konfigurace.
- 2. V menu **Připojení** klepněte na **Uvolnit řízení**. Okno vzdáleného ovládacího panelu (pokud bylo zobrazeno) se zavře.

Když uvolníte řízení na vzdálené konzoli, můžete postupovat takto:

- v Zobrazte vzdálený ovládací panel v režimu pouze pro čtení. Vzdálený ovládací panel zobrazíte takto:
- a. Vyberte jméno konfigurace.
- b. V menu **Připojení** klepněte na **Vzdálený ovládací panel**.
- v Ukončete připojení vzdálené konzole k lokální konzoli. Připojení ukončíte takto:
- a. Vyberte jméno konfigurace.
- b. V menu **Připojení** klepněte na **Odpojit**. Stavová zpráva uvádí, že Probíhá odpojení.
- c. Vyčkejte, až se stav vzdálené konzole změní na Není připojeno k lokální konzoli.

### **Související úlohy**

"Výmaz [konfigurace](#page-47-0) konzole" na stránce 42

Mazání stávající lokální nebo vzdálené konzole při používání produktu Operations Console

### **Související odkazy**

"Zobrazení [vzdáleného](#page-54-0) ovládacího panelu v režimu pouze pro čtení" na stránce 49 Zobrazení vzdáleného ovládacího panelu v režimu pouze pro čtení znamená, že vidíte vzdálený ovládací panel, i když nemáte řízení serveru iSeries.

"Řízení serveru [iSeries"](#page-52-0) na stránce 47

Řízení serveru znamená, že máte na PC aktivní konzoli nebo funkční vzdálený ovládací panel (pokud je nainstalován a nakonfigurován na lokální konzoli).

### **Odeslání zprávy na lokální nebo vzdálenou konzoli, která má řízení.:**

Během používání produktu Operations Console se může stát, že budete potřebovat komunikovat s uživatelem, který má řízení serveru.

Operations Console umožňuje výměnu zpráv mezi lokální a vzdálenou konzolí, pokud jsou navzájem propojeny. Zprávu může iniciovat pouze uživatel, který nemá řízení.

<span id="page-58-0"></span>K odeslání zprávy uživateli, který má řízení, použijte tento postup:

- 1. V okně Připojení produktu Operations Console vyberte jméno konfigurace.
- 2. V menu **Připojení** klepněte na **Odeslání zprávy**.
- 3. Napište zprávu.
- 4. Klepněte na **Odeslat**.

V tomto okamžiku může příjemce na zprávu odpovědět. Chcete-li na zprávu odpovědět, postupujte takto:

- a. Napište odpověď.
- b. Klepněte na **Odpovědět**.

### **Související odkazy**

"Řízení serveru [iSeries"](#page-52-0) na stránce 47

Řízení serveru znamená, že máte na PC aktivní konzoli nebo funkční vzdálený ovládací panel (pokud je nainstalován a nakonfigurován na lokální konzoli).

### **Předávání řízení mezi uživateli:**

Příklady předávání řízení nad serverem mezi lokálními a vzdálenými uživateli.

Následující příklady představují interakci mezi přímo připojenou lokální konzolí s povoleným vzdáleným přístupem a vzdálenou konzolí. Objasňují způsob, jakým je po spuštění konfigurace produktu Operations Console předáváno řízení serveru iSeries.

# **Předávání řízení mezi lokální konzolí, která má řízení, a vzdálenou konzolí**

Tento příklad představuje interakci mezi přímo připojenou lokální konzolí s povoleným vzdáleným přístupem, která má řízení serveru iSeries, a vzdálenou konzolí. Objasňuje, jak se předává řízení mezi lokální a vzdálenou konzolí, když vzdálená konzole požádá o řízení.

Tyto interakce představují očekávané chování uživatelů lokální a vzdálené konzole:

- 1. Řízení serveru iSeries má uživatel lokální konzole. V současné chvíli musí tedy uživatel lokální konzole zpracovávat všechny příchozí požadavky na řízení.
- 2. V okamžiku, kdy vzdálená konzole požádá o řízení, uživatel lokální konzole rozhodne, zda žadateli řízení udělí nebo zamítne. Když uživatel lokální konzole požadavek potvrdí, je řízení předáno žadateli.

Když uživatel lokální konzole požadavek zamítne, zůstane řízení i nadále uživateli lokální konzole.

# **Předávání řízení mezi lokální konzolí, která nemá řízení, a vzdálenými konzolemi**

Tento příklad představuje interakci mezi přímo připojenou lokální konzolí s povoleným vzdáleným přístupem, která nemá řízení serveru řízení serveru iSeries, a vzdálenými konzolemi, které požadují řízení. Objasňuje způsob, jakým se předává řízení mezi uživateli v případě, kdy řízení nemá žádný uživatel a některý uživatel vzdálené konzole požádá o řízení.

Tyto interakce představují očekávané chování uživatelů lokální a vzdálené konzole:

- v Řízení serveru iSeries nemá žádný uživatel. Proto je v poli **Aktuální uživatel** uveden údaj SERVER a příchozí požadavky na řízení se vyřizují automaticky.
- v V okamžiku, kdy vzdálená konzole požádá o řízení, bude jí řízení uděleno.

### **Související odkazy**

"Řízení serveru [iSeries"](#page-52-0) na stránce 47

Řízení serveru znamená, že máte na PC aktivní konzoli nebo funkční vzdálený ovládací panel (pokud je nainstalován a nakonfigurován na lokální konzoli).

# **Použití stránky Vlastnosti**

Ověřte a změňte informace o konfiguraci serveru a připojení.

Stránka Vlastnosti obsahuje informace o serveru přiřazeném k připojené konfiguraci. Zde také provádíte změny v existující konfiguraci.

Je-li zobrazené číslo logické části**\*\*\*\***, je v konfigurovaném připojení chyba. Chybou může být špatné ID logické části nebo dokonce špatná IP adresa servisního jména hostitele.

Karta **Obecné** obsahuje informace o serveru, ke kterému se dané připojení připojuje. Pole **Adresář protokolu** uvádí cestu k datovým protokolům produktu Operations Console a je jediným polem, které lze editovat.

Karta **Konfigurace** obsahuje volby, pomocí kterých lze změnit používané funkce a způsob připojení dané konfigurace. Volby, které nejsou pro přiřazenou konfiguraci k dispozici, jsou zobrazeny šedě. Vzdálená konzole nemá kartu **Konfigurace**. Chcete-li provádět změny u vzdálené konzole, je potřeba připojení vymazat a znovu je vytvořit.

**Answer BOOTP** je volba, která umožňuje systémovému administrátorovi určit, která konfigurace pro daný PC zajistí IP data pro server. Nové servery nebo logické části pokoušející se použít lokální konzoli na sítí by mohly používat BOOTP. Pokud může data odesílat více PC nebo více konfigurací, odešle data PC, který jako jako první odpoví na vysílání. Administrátor může získat větší pružnost pomocí řízení toho, který PC by mělo odeslat tato data. Další informace týkající se BOOTP, najdete v tématu ["Příprava](#page-15-0) prostředí sítě" na stránce 10.

IP adresa může být dodána pro konzoli při použití přímo připojené lokální konzole a přímo připojené lokální konzole se vzdálenou podporou. Uživateli je tak poskytnuta vhodná metoda, když je předvolená adresa již používána na PC.

**Poznámka:** Při počáteční konfiguraci lokální konzole v síti se nakonfiguruje jak konzole, tak vzdálený ovládací panel. Zde je možno některou z těchto funkcí vypnout, nechcete-li ji používat.

Karta **ID zařízení** bylo změněno tak, aby bylo možno pomocí jediného tlačítka obnovit heslo pro ID zařízení servisních nástrojů na PC. ID zařízení servisních nástrojů pro server je také potřeba obnovit samostatně. Na této stránce nelze měnit přiřazené ID zařízení servisních nástrojů. Chcete-li použít jiné ID zařízení servisních nástrojů, musíte tuto konfiguraci vymazat a vytvořit novou konfiguraci pomocí nového ID zařízení.

Karta **Přístupové heslo** je místem, kde můžete změnit přístupové heslo. Přístupové heslo je součástí autentizace zařízení při jeho připojování.

Při práci se stránkou Vlastnosti můžete využívat nápovědu ve formě otazníku **?**, pomocí které získáte další informace. Klepněte na symbol otazníku **?** a symbol otazníku **?** se připojí ke kurzoru. Přesuňte symbol otazníku **?** na pole, o kterém potřebujete další informace, a znovu klepněte. Objeví se dialogové okno kontextové nápovědy s informacemi týkajícími se vybraného pole.

# **Přizpůsobení okna produktu Operations Console**

Použijte tyto funkce pro přizpůsobení informací zobrazených produktem Operations Console

Produkt Operations Console byl rozšířen v tomto vydání tak, aby uživatelé měli více volnosti při práci s tímto produktem a grafickým uživatelským rozhraním, které produkt poskytuje. Pomocí těchto nových funkcí si budete moci přizpůsobit okno produktu Operations Console tak, abyste měli k dispozici ty informace, které jsou pro vás nejdůležitější.

Několik malých změn zaznamenáte již při počátečním spuštění produktu Operations Console. První změnou je to, že je k dispozici nové rozbalovací menu **Volby**. Jsou zde uvedeny také změny provedené ve verzi V5R3, což pomůže novému uživateli seznámit se s některými schopnostmi okna produktu Operations Console.

- v **Show Warnings (Zobrazení varovných zpráv)** Pomocí této volby lze zabránit zobrazování mnoha běžných dialogových oken. Například se nebude zobrazovat dialogové okno s potvrzením funkce vymazání, pokud toto nebude vybráno.
- v **Prerequisite Warning (Upozornění na nezbytné požadavky)** Pomocí této volby lze vypnout dialog objevující se v rámci průvodce konfigurací, který se týká nezbytných požadavků.
- <span id="page-60-0"></span>v **Use Single Sign-On (Použití jediného přihlášení)** Tato volba umožňuje sdílet společná přihlašovací data při připojování více konfigurací současně. Díky tomu lze použít jedno přihlašovací dialogové okno namísto více oken pro každé připojení.
- v **Double-Click (Poklepání)** K této volbě jsou přiřazeny dvě položky. První položka, znaménko plus (+), slouží pro rozbalení nebo sbalení stromového členění. Pomocí této funkce můžete namísto jednoho klepnutí používat pro rozbalení resp. sbalení dvojí klepnutí (tzv. poklepání). Druhá položka se týká způsobu spuštění připojení: namísto dvojího klepnutí na jméno konfigurace musí uživatel používat jiný způsob.

Druhé tlačítko na panelu nástrojů změnilo svou funkci. Pokud znáte starší vydání produktu Operations Console, možná jste staré tlačítko používali ke změně konfigurace. Nyní se druhé tlačítko používá pro přechod na stránku **Vlastnosti** pro vybranou konfiguraci. Všechny změny konfigurace produktu Operations Console se nyní provádějí pomocí stránky **Vlastnosti**.

Možná jste si všimli, že ikona pro konfigurovaná připojení je odlišná. Použití červeného nebo zeleného indikátoru usnadňuje rozlišení toho, které konfigurace jsou připojeny a které nikoli. Další viditelnou změnou je to, že každé připojení konfigurace má nyní nalevo od ikony znaménko plus (+). Znaménko plus (+) je standardní funkcí Windows pro rozbalování a sbalování. Každé nakonfigurované připojení se rozbalí do samostatných funkcí přiřazených k tomuto konkrétnímu připojení. Jestliže se např. jedná o připojení k první logické části systému LPAR s více logickými částmi, zobrazí se také samostatné položky pro vzdálený ovládací panel pro každou logickou část. Tato přidaná funkce by měla usnadnit administraci připojení.

Když rozbalíte konfigurované připojení a klepnete pravým tlačítkem na konfiguraci vzdáleného ovládacího panelu, uvidíte, že byla přidána další volba. Volba Historie SRC vám umožňuje načíst všechna nebo některá zaznamenaná SRC, která vydal server. Tato informace může být velmi výhodná, když ladíte určité problémy s IPL.

Funkce přetáhnutí myší byla přidána ke konfigurovaným připojením, aby se usnadnila jejich správa. Máte rovněž možnost ovlivnit způsob, jakým se objevuje seznam konfigurací. To vám umožní seskupit konfigurace tak, aby bylo možno současně provádět běžné funkce pro více připojení. Kromě funkce přetáhnutí myší zde můžete použít standardní metody Windows pro označování pro výběr více než jednoho připojení. Připojení, která budou pravděpodobně sdílet určité funkce, lze např. seskupit do horní části seznamu.

Další funkce nyní umožňují umístit sloupce z vybranými daty v pořadí, v jakém chcete, aby se zobrazili. Pomocí myši můžete přemístit a uspořádat sloupce tak, aby vám to co nejlépe vyhovovalo. Máte dokonce možnost vybrat, které sloupce se mají zobrazit na obrazovce. Výjimkou je sloupec Připojení k serveru iSeries, který zůstává na svém pevném místě. Z menu **Zobrazit** vyberte stahovací menu **Výběr sloupců**. Pak vyberte sloupce, které chcete zobrazovat, a klepněte vždy na název daného sloupce, abyste jej zahrnuli nebo nezahrnuli. Sloupce se zaškrtnutím budou zahrnuty do zobrazení. Pokaždé lze vybrat nebo zrušit vybrání pouze pro jeden sloupec. Chcete-li přidat nebo zrušit další sloupce, musíte postup opakovat.

# **Správa více konzolí**

Správa více zařízení, která mohou fungovat jako konzole

Máte-li u jednoho serveru nebo logické části více než jednu pracovní stanici, která může fungovat jako konzole, můžete tuto pracovní stanici používat jako konzoli více způsoby, které závisejí na konfiguraci a dalších podmínkách.

Jestliže je například režim konzole nastaven na hodnotu 3, což je produkt Operations Console (LAN), při pokusu o připojení nebude moci jako konzole fungovat lokální konzole přímo připojená k serveru.

### **Související odkazy**

["Plánování](#page-10-0) záložní konzole" na stránce 5

Zde jsou některé návrhy pro případ, že máte v úmyslu zálohovat konzoli.

"Převzetí nebo obnova připojení produktu [Operations](#page-62-0) Console" na stránce 57

Použijte tuto funkci k převzetí kontroly nad jiným zařízením konzole.

# **Více lokálních PC konzolí v síti**

Instalace více lokálních PC konzolí v síti pro správu serveru

<span id="page-61-0"></span>Pokud již pracovní stanice je konzolí a jiná lokální konzole v síti se pokusí stát se konzolí, připojení bude úspěšné a uživateli se zobrazí obrazovka Informace o stavu konzole.

Tato obrazovka bude na základě posledního úspěšného připojení informovat uživatele o tom, které zařízení je momentálně konzole. Může být připojeno mnoho připojení tohoto typu, ale pouze jedno může být aktivní konzole. Ani když ponecháte nově připojený PC v tomto stavu, nemůže se na něj automaticky přenést aktivita. V tomto případě máte dvě možnosti:

- v Odpojit připojení z okna produktu Operations Console. K odpojení použijte tento postup:
	- 1. Vyberte jméno připojení, které chcete odpojit.
	- 2. Klepněte na **Připojení** → **Odpojit**.
- v Odpojit relaci emulátoru. K odpojení použijte tento postup:
	- 1. V okně emulátoru klepněte na položku **Komunikace**.
	- 2. Vyberte **Odpojit**.

Při příštím pokusu o připojení pomocí produktu Operations Console nebo emulátoru se tento PC může stát aktivní konzolí, pokud žádné jiné zařízení nebude právě fungovat jako aktivní konzole. Uživatelé sami se musí rozhodnout, zda tento způsob je či není správnou metodou řízení činnosti konzolí.

# **Více vzdálených konzolí, které se připojují prostřednictvím podpory vytáčeného připojení ke stejné lokální konzoli přímo připojené k serveru**

V tomto prostředí je pouze jedné vzdálené konzoli povoleno připojit se k lokální konzoli.

Uživatelé musejí vymyslet jiné uspořádání, kdy se k lokální konzoli bude moci připojit i jiná vzdálená konzole. Pokud je to častým požadavkem, je nejjednodušší přidělit každé konzoli určitý časový úsek, kdy bude mít přístup k lokální konzoli. Když uplyne čas vyhrazený první vzdálené konzoli, uvolní tato konzole řízení a odpojí se. Potom se v příslušnou dobu připojí další vzdálená konzole a požádá o řízení. To předpokládá, že lokální konzole neměla řízení v okamžiku, kdy první vzdálená konzole požádala o řízení.

# **Přepnutí z jednoho typu konzole na jiný typ v době, kdy je konzole aktuálně k dispozici**

Jestliže víte předem, že budete potřebovat jiný typ konzole, můžete pomocí aktuální konzole provést změny nezbytné pro použití jiné konzole.

Jestliže již byly pro typ cílové konzole zadány a nakonfigurovány hardwarové prostředky, které mají sloužit jako konzole, pak provedení změny spočívá jednoduše v zadání nového režimu konzole a aktivaci přidružených hardwarových prostředků. Jestliže však hardware použitý pro cílový typ konzole bude vyžadovat přidělení hardwaru nebo konfiguraci, budete muset použít informace v tématu **Změna z jednoho typu konzole na jiný typ**.

Příkladem může být plánovaný výpadek sítě, kterou používá konzole připojená přes LAN. Budete provádět nějaké změny infrastruktury, které vyžadují více než jeden den. Máte už také nainstalovaný kabel konzole mezi asynchronním adaptérem serveru a PC. Ke změně režimu konzole na hodnotu 2, tj. přímo připojený produkt Operations Console, můžete použít buď DST nebo SST (System Service Tools). Asynchronní adaptér v té době nebude aktivní, protože režim konzole je nastaven na LAN, takže budete muset asynchronní kartu spustit manuálně pomocí funkce 66 na ovládacím panelu nebo na vzdáleném ovládacím panelu. Když je komunikační linka aktivována, můžete odpojit konzoli připojenou přes LAN, vytvořit konfiguraci pro přímo připojenou lokální konzoli, pokud tato ještě není vytvořena, a spustit připojení. Když se budete chtít přepnout zpátky na konzoli připojenou přes LAN, pouze pomocí přímo připojené konzole otevřete DST nebo SST a změníte režim konzole na hodnotu 3, odpojíte stávající konzoli a restartujete konzoli připojenou přes LAN. Protože konfigurace hardwarových prostředků se nezměnila, není potřeba provádět další změny. Mohli byste deaktivovat asynchronní adaptér manuálně nebo počkejte na další IPL. Při IPL se asynchronní adaptér nespustí, protože režim konzole je nyní nastaven na LAN.

**Poznámka:** Chcete-li aktivovat novou konzoli bez IPL, mohli byste provést servisní funkci konzole 65+21+21. Jakmile aktualizujete režim konzole, odpojí servisní funkce konzole aktuální konzoli a restartuje typ konzole, který jste zadali. Podívejte se na odkaz na dokumenty servisní funkce konzole.

#### <span id="page-62-0"></span>**Související úlohy**

"Aktivace asynchronní [komunikační](#page-91-0) linky na serveru" na stránce 86 Jak manuálně aktivovat asynchronní komunikační linku pro použití s produktem Operations Console.

"Deaktivace asynchronní [komunikační](#page-91-0) linky na serveru" na stránce 86

Deaktivace asynchronní komunikační linky na serveru

### **Související odkazy**

"Změna z [jednoho](#page-67-0) typu konzole na jiný typ" na stránce 62 Jestliže již máte připojení přes konzoli, můžete provést přechod na jiný typ konzole jedním z následujících způsobů.

# **Přepnutí z jednoho typu konzole na jiný typ v době, kdy aktuální konzole není funkční**

Jestliže vám vznikne problém s aktuální konzolí, mohli byste být v závislosti na typu problému schopni změnit režim konzole pomocí některé z následujících metod.

- v Používáte-li jako konzoli PC připojený přes LAN a máte-li nastaven další PC jako konzoli, budete moci používat tento druhý PC jako konzoli, dokud se problém s první konzolí nevyřeší.
- v Použijete SST (System Service Tools) z jiné pracovní stanice.
- Použijte funkce pro servis konzole (65+21).
- v Použijete odpovídající nativní makro z jiné pracovní stanice.
	- **Poznámka:** Před připojením s jinou konektivitou je nutno provést veškeré alokace hardwaru a konfigurace. Například jestliže používáte sdílený procesor IOP v prostředí s logickými částmi (LPAR), můžete dealokovat a alokovat prostředek z jedné logické části do jiné, pokud váš hardware tuto metodu podporuje. Jestliže jste naplánovali záložní konzoli, část této činnosti, nebo celá tato činnost již zřejmě bude provedena. Jestliže nemáte naplánovanou záložní konzoli, budou některé úkoly vyžadovat jeden nebo více IPL, aby se systém dostal do stavu, kdy lze použít novou konzoli.

Použijme stejný příklad konfigurace jako výše (přepnutí z konzole připojené přes LAN na přímo připojenou konzoli) a předpokládejme, že bylo provedeno kompletní přiřazení hardwaru a konfigurace. Stávající konzoli (připojenou přes LAN) odpojíte funkcí 65+21, nativním makrem nebo SST z jiné pracovní stanice, abyste nastavili režim konzole na hodnotu 2 (přímo připojená konzole), a pak připojíte lokální konzoli přímo připojenou. Jestliže jste však použili nativní makro nebo SST z jiné pracovní stanice, budete možná také muset aktivovat asynchronní adaptér. Použití funkcí pro servis konzole (65+21) nebo nativního makra OPSCONSOLE RESTART automaticky aktivuje adaptér.

**Poznámka:** Existuje několik funkcí pro servis konzole (65+21), které mohou být zapotřebí k obnově nebo ladění problému s produktem Operations Console, a to v závislosti na typu problému, připojení použitému pro stávající konzoli, typu cílové konzole a současném stavu systému. Jestliže si nejste jistí ohledně kterékoliv funkce nebo akci obnovy, obraťte se na vašeho poskytovatele servisu.

#### **Související odkazy**

["Použití](#page-91-0) funkcí pro servis konzole (65 + 21)" na stránce 86 Funkce obnovy konzole ve stavu nouze a jejich použití

# **Převzetí nebo obnova připojení produktu Operations Console**

Použijte tuto funkci k převzetí kontroly nad jiným zařízením konzole.

Speciální sada funkcí obsažená v operačním systému i5/OS umožňuje, aby produkt Operations Console převzal řízení od jiného zařízení konzole. Existují dvě hlavní akce, které můžete provést.

- v **Převzetí** je proces, který se používá k tomu, aby zařízení podporující konzoli připojenou přes síť LAN převzalo řízení od konzole připojené přes síť LAN. Tuto akci převzetí nelze použít u přímo připojených konzolí.
- v **Obnova** je proces pro opětovné získání řízení úlohy, která je spuštěna na konzoli, poté, co byl zjištěn nějaký problém s konzolí. Proces obnovy může probíhat vůči stejnému zařízení konzole nebo jinému zařízení konzole a lze jej ještě více usnadnit, pokud povolíte zařízení využívající jiné konektivity. Výjimkou je twinaxiální konzole, která nepoužívá stejný typ emulace 5250, a tak nemůže obnovit konzoli.

<span id="page-63-0"></span>Každé zařízení podporující konzoli s emulací 5250, nehledě na konektivitu, zobrazí obrazovku s daty (bez ohledu na to, |

zda se jedná nebo nejedná o konzoli), když se úspěšně připojí. Nyní tedy platí, že po zavedení konzole bude mít data na |

obrazovce více zařízení. Zařízení konzole nebude již mít prázdnou obrazovku s nápisem Odpojeno. Tato akce |

umožňuje ″přenesení″ úlohy na konzoli na jiné zařízení, aniž by přitom došlo ke ztrátě dat. Když je povolena volba |

převzetí konzole, server vykazuje při ztrátě konzole lepší obnovitelnost. |

Akce obnovy se provádí pozastavením datového toku do konzole, která ztratí připojení nebo je ve stavu převzetí, uložením dalších dat a pak odesláním těchto dat do dalšího zařízení, které se stává konzolí, a to i tehdy, když toto zařízení je totožné s předchozí konzolí. Schopnost obnovy je v podstatě jen převzetí konzole ze stejného nebo jiného kvalifikovaného zařízení, nehledě na to, co dělala předchozí konzole.

Předvolené nastavení pro funkci převzetí a obnovení konzole je **neaktivní**. Je-li takto funkce neaktivní, všechna zařízení podporující konzoli zobrazí obrazovku Informace o stavu konzole kdykoli, když se nejedná o aktivní konzoli.

Výhody těchto funkcí zahrnují snadnost a kontrolu. Zařízení schopná fungovat jako konzole mohou být na různých místech na pracovišti nebo na více pracovištích a mohou uživatelům umožňovat volný pohyb a řídit systém z libovolného z těchto zařízení. Bez ohledu na předchozí aktivitu konzole začne nová konzole přesně od stejného místa, dokonce i během procesu restartování serveru nebo instalace operačního systému i5/OS. Když je povolena volba převzetí konzole, server vykazuje při ztrátě konzole lepší obnovitelnost.

### **Související odkazy**

"Pokyny pro [plánování](#page-8-0) konzole" na stránce 3

Při plánování produktu Operations Console pro jeden nebo více serverů existuje několik důležitých otázek, které byste měli zvážit.

["Plánování](#page-10-0) záložní konzole" na stránce 5

Zde jsou některé návrhy pro případ, že máte v úmyslu zálohovat konzoli.

"Úkoly týkající se [předávání](#page-51-0) řízení mezi uživateli" na stránce 46

Tyto úkoly se týkají pouze lokální konzole přímo připojené k serveru s povoleným vzdáleným přístupem nebo vzdálené konzole připojené přes komutovanou linku.

"Správa více [konzolí"](#page-60-0) na stránce 55

Správa více zařízení, která mohou fungovat jako konzole

### **Podrobnosti o převzetí:**

|

Toto jsou některé skutečnosti ohledně akce převzetí konzole, kterým byste měli rozumět.

- v Tato akce musí být povolena, jestliže chcete konzoli převzít nebo být chráněni před ztrátou konzole pomocí akce obnovy.
- v Volba **Povolit převzetí konzole jinou konzolí** je povolena na obrazovce Select Console v DST nebo SST.
- v Tato funkce nezahrnuje podporu pro twinaxiální konzole. Tuto funkci mohou používat pouze pracovní stanice s produktem Operations Console, které používají emulaci 5250.
- v Protože k zařízení může být připojen pouze jeden produkt Operations Console, funkci převzetí nelze použít. Avšak každé zařízení založené na emulaci 5250 lze použít k obnově po ztrátě konzole tím, že se změní režim konzole. To může vyžadovat změnu alokace hardwaru, aby byl nový režim konzole podporován.
- v ID uživatele DST použitý k přihlášení ke způsobilému zařízení musí mít také uživatelské oprávnění k zabezpečení | servisního nástroje, což je nová funkce pro verzi V5R4.
	- v Převzetí mohou provádět pouze zařízení se stejnými atributy (například 24x80 nebo 27x132). Jestliže je například zařízení LAN1 spuštěno v režimu 24x80 a zařízení LAN2 v režimu 27x132 a LAN1 je konzole, na zařízení se v poli **Take over the console** zobrazí **NO**.
	- v Data na obrazovce Informace o stavu konzole se nemění. Momentálně neexistuje metoda, jak data automaticky obnovovat. Můžete ručně provést obnovu všech polí kromě pole Take over the console, a to stisknutím klávesy Enter. Uživatel bude muset ukončit tuto obrazovku a znovu se přihlásit, aby se změnilo i pole Take over the console.
- v Počínaje touto verzí není převzetí podporováno v IPL v režimu D. Dvě zařízení nemohou být spojena (s daty) ve stejnou dobu během IPL v režimu D. | |

v Když je převzetí povoleno, stále je povoleno respektování režimu konzole. Avšak každá pracovní stanice, která může být konzolí, předloží buď přihlášení DST nebo okno Informace o stavu konzole. Jestliže je režim konzole nastaven například na LAN, pracovní stanice přímo připojené lokální konzole zobrazí okno Informace o stavu konzole, aniž by zobrazila přihlašovací okno DST, ale pole Take over the console bude uvádět **NO**, což ukazuje, že nelze převzít existující konzoli. Lze ji však použít pro akci obnovy.

### **Související odkazy**

"Podrobnosti o převzetí"

Toto jsou některé skutečnosti ohledně akce obnovy konzole, kterým byste měli rozumět.

### **Podrobnosti o převzetí:**

Toto jsou některé skutečnosti ohledně akce obnovy konzole, kterým byste měli rozumět.

- v Obnova konzole pomocí zařízení se stejnou konektivitou konzole je přímo svázána s volbou převzetí. Jestliže nechcete používat převzetí, ale chcete používat obnovu ze ztráty konzole, musíte i tak povolit volbu převzetí.
- v Při obnově konzole se používá funkce převzetí. Obnovu lze provádět ze stejného zařízení nebo jiného zařízení se stejnou konektivitou. Jestliže například používáte síť LAN s produktem Operations Console a máte více PC nastavených jako konzole a existující konzole selže, můžete použít funkci převzetí, a to ze stejného PC poté, co odstraníte důvod předchozího selhání, nebo z jiného PC. Nehledě na činnost předchozí konzole začne nová konzole na stejné úloze a stejném kroku jako původní konzole. Úloha pokračuje dokonce i tehdy, když konzole nebyla funkční. Použití přímo připojené konzole k obnově ztráty konzole připojené k síti LAN neodpovídá tomuto scénáři.
- v Obnovitelnost konzole pomocí jiné konektivity konzole poskytuje uživatele další volby. Jestliže máte plán zálohovací konzole, v němž je zapotřebí změnit režim konzole, zvažte následující:
	- Doporučuje se, abyste pro snazší přizpůsobení obnovy umístili všechny adaptéry podporující konzoli tak, aby je mohl používat jeden procesor IOP. Tím se snižuje počet kroků potřebných k provedení obnovy.
	- Změna režimu konzole může být okamžitá, což závisí na metodě použité k provedení změny. Toto jsou příklady:
		- Použití DST nebo SST ke změně režimu konzole by umožnilo změnu režimu konzole pouze při dalším IPL. Provedení této akce s vynucením DST (funkce 21) pomocí tohoto ovládacího panelu nebo nabídky LPAR nemusí vždy fungovat.
		- Změna příznaků v prostředí LPAR bude také vyžadovat IPL, aby došlo ke změně konzole.
		- Avšak použití funkcí pro servis konzole (65+21) přinutí systém, aby provedl toto vyhledání a aktivuje vhodný hardware i úlohy a je okamžité.
	- Podpora hardwaru pro každý typ konzole, který chcete použít pro obnovu, musí být k dispozici v době obnovy. Pokud například chcete, aby lokální přímo připojená konzole byla schopna obnovit lokální konzoli v síti, obě karty adaptérů musejí být umístěny na jejich příslušných místech nebo musejí mít řádné příznaky pro logické části. Aby to bylo možné provést, uživatel musí předtím změnit režim konzole v dostupné nabídce nebo funkcemi pro servis konzole (65+21).

Chcete-li provést obnovu v jiném režimu konzole, musíte nastavit nový režim konzole **dříve**, než se pokusíte o převzetí. To znamená, že podpůrný hardware musí být již k dispozici, včetně příznaků jakékoli logické části, nebo musíte přesunout podpůrný hardware, fyzicky nebo logicky, než se pokusíte o obnovu. Pak budete muset použít jednu z metod ke změně režimu konzole na požadované nastavení. Můžete použít existující pracovní stanici a SST, pokud je dostupné, původní makro nebo funkce pro servis konzole (65+21).

Podrobnosti o použití této funkce najdete v tématu: Použití [servisních](#page-91-0) funkcí konzole (65+21).

– Ve verzi V5R4 je nyní v IPL v režimu D podporováno převzetí konzole jedním zařízením z jiného.

Jestliže změníte hodnotu režimu konzole během IPL v režimu D, například pomocí funkcí 65+21, měli byste být schopni připojit jiné zařízení, pokud nový režim konzole má podporující hardware a zařízení.

### **Související odkazy**

| | |

["Podrobnosti](#page-63-0) o převzetí" na stránce 58

Toto jsou některé skutečnosti ohledně akce převzetí konzole, kterým byste měli rozumět.

["Použití](#page-91-0) funkcí pro servis konzole (65 + 21)" na stránce 86

Funkce obnovy konzole ve stavu nouze a jejich použití

### **Povolení převzetí konzole:**

Procedury pro získání povolení a nástrojů k převzetí konzole

Než budete moci povolit převzetí konzole, musíte mít oprávnění k převzetí konzole. Pomocí níže uvedené procedury udělte oprávnění k převzetí konzole a pak pokračujte s další procedurou, abyste povolili převzetí konzole.

Chcete-li přidat oprávnění k převzetí konzole, proveďte následující:

- **Poznámka:** Chcete-li provést některou z následujících procedur pomocí SST, vyberte volbu Work with service tools user IDs and Devices všude, kde se říká, že máte vybrat volbu Work with DST environment a přeskočte Select **System Devices**.
- 1. Otevřete DST (Dedicated Service Tools) nebo SST (System Service Tools).
- 2. Vyberte **Work with DST environment**.
- 3. Vyberte volbu **Service tools user IDs**.
- 4. Na řádek před požadovaný ID uživatele napište 7 a stiskněte **Enter**.
- 5. Jděte dolů, až najdete volbu **Take over console**. Na tento řádek napište 2, abyste udělili uživateli toto oprávnění a pak stiskněte klávesu **Enter**.

Chcete-li tuto proceduru zopakovat pro další ID uživatelů, zopakujte kroky 4 a 5. Toto oprávnění se použije při dalším přihlášení ID uživatele.

**Poznámka:** Když se uživatel přihlásí na zařízení, které dokáže převzít konzoli, stav pole Take over the console se aktualizuje. K tomu, aby se změna projevila, musí takový uživatel, který má oprávnění k převzetí konzole, ukončit okno Informace o stavu konzole klávesou **F3** nebo **F12** a znovu se přihlásit.

Chcete-li povolit převzetí a obnovu konzole, proveďte následující:

- a. Otevřete DST (Dedicated Service Tools) nebo SST (System Service Tools).
- b. Vyberte **Work with DST environment**.
- c. Vyberte položku **System devices** (pokud používáte SST, tento krok přeskočte).
- d. Vyberte **Select Console**.
- e. Napište 1 do volby **Povolit převzetí konzole jinou konzolí** a stiskněte **Enter**.

Volba k převzetí konzole se stane okamžitě aktivní.

#### **Scénáře:**

Následující scénáře vám pomohou pochopit volby převzetí a obnovy.

*Scénář: Zařízení připojená k síti LAN pouze s povoleným převzetím:*

Toto je popis činnosti během IPL, pokud je povoleno převzetí konzole a je k dispozici více než jedno zařízení připojené k síti LAN.

Zařízení LAN budou mít název LAN1, LAN2 a LAN3. IPL se provádí v režimu bez obsluhy (Normal).

Pokud se ve chvíli během IPL, když se určuje zařízení konzole, připojuje více než jedno zařízení, panují víceméně podmínky jako na závodech. První připojené zařízení, které má typ uvedený v nastavení režimu konzole (v našem příkladu LAN), se stane konzolí a budou se na něm zobrazovat obvyklé obrazovky konzole.

Řekněme, že v našem případě je prvním připojeným zařízením LAN1. Během IPL bude toto zařízení zobrazovat změny stavu IPL stejně jako každá jiná konzole a případně také přihlašovací okno i5/OS. Zařízení LAN2 a LAN3 budou zobrazovat speciální přihlašovací obrazovku DST s novým řádkem dat uvádějícím ATTENTION: This device can become the console. Zbytek okna bude stejný jako každé jiné přihlašovací okno DST. Na zařízení LAN2 se přihlásí uživatel s oprávněním převzít konzoli. Tomuto uživateli se nyní zobrazí stejná obrazovka Informace o stavu konzole

a pole take over the console bude uvádět hodnotu YES, což znamená, že převzetí je možné. Na zařízení LAN3 se přihlásí uživatel bez oprávnění pro převzetí konzole. Pole take over the console bude nyní zobrazovat hodnotu NO, protože uživatel nemá oprávnění potřebné pro převzetí.

V tomto okamžiku vyhovělo pouze jedno zařízení všem podmínkám pro převzetí konzole. V dolní části obrazovky je volba F10=Take over console connection. Po stisku klávesy F10 se zobrazí obrazovka Take over Console Connection From Another User. Jedná se o potvrzující obrazovku, která uživateli dává poslední šanci zrušit převzetí. Pokud zvolíte hodnotu 1 a pak stisknete klávesu Enter, dojde k převzetí. Téměř okamžitě se na zařízení LAN zobrazí speciální přihlašovací obrazovka DST a na zařízení LAN2, které inicializovalo převzetí, se zobrazí přesně stejná obrazovka, která byla na zařízení LAN1 v okamžiku převzetí. Pokud byla spuštěna nějaká úloha, vůbec nelze poznat, že došlo k této akci. Ve skutečnosti je možné, že původní konzole mohla nainstalovat interní kód LIC nebo operační systém i5/OS nebo dokonce mohlo probíhat kompletní ukládání systému ve vyhrazeném stavu a server by to nepoznal. Můžete dokonce odpojit připojení konzole a později se vrátit, znovu se připojit, a zobrazí se obrazovka dat aktuální úlohy a úloha bude probíhat zcela nerušeně. Jestliže úloha odeslala velké množství obrazovkových dat a nebude možné je doručit, data se ukládají na pozdější dobu. Když autorizovaný uživatel (který má oprávnění pro převzetí konzole) znovu konzoli připojí z vhodného zařízení, uživateli se mohou zobrazovat rychlé aktualizace obrazovky, dokud nebudou doručena všechna uložená data. Odpojení a opětovné připojení se vlastně považuje za obnovu (ne za převzetí).

Data přítomná na zařízení LAN3 se po převzetí nezmění. Momentálně neexistuje metoda, jak data automaticky obnovovat. Pokud by však uživatel na zařízení LAN3 stiskl Enter, došlo by k ruční aktualizaci všech polí kromě pole Take over the console. Uživatel bude muset ukončit tuto obrazovku a znovu se přihlásit, aby se změnilo i toto pole.

#### *Scénář: Normální IPL a konfigurace duální konektivity s povoleným převzetím:*

Toto je popis toho, co se děje během IPL, když je povoleno převzetí konzole a používá se konektivita s více než jedním produktem Operations Console. To znamená, že je přímo připojeno zařízení konzole, které může být jen jedno, a jsou připojena tři zařízení LAN s produktem Operations Console.

Režim konzole je nastaven na Operations Console LAN (3). Přímo připojený PC bude známý jako CABLED a jednotlivé LAN PC budou označeny jako LAN1, LAN2 a LAN3. IPL se provádí v režimu bez obsluhy.

Pokud se ve chvíli během IPL, když se určuje zařízení konzole, připojuje více než jedno zařízení, panují víceméně podmínky jako na závodech. První připojené zařízení, které má typ uvedený v nastavení režimu konzole (v našem příkladu LAN), se stane konzolí a budou se na něm zobrazovat obvyklé obrazovky konzole. Každé další zařízení, které se připojí, obdrží jednu nebo dvě obrazovky.

Řekněme, že v našem případě je prvním připojeným zařízením LAN1. Během IPL bude toto zařízení zobrazovat změny stavu IPL stejně jako každá jiná konzole a případně také přihlašovací okno i5/OS. Zařízení LAN2 a LAN3 budou zobrazovat speciální přihlašovací obrazovku DST s novým řádkem dat uvádějícím ″ATTENTION: This device can become the console″. Zbytek okna bude stejný jako každé jiné přihlašovací okno DST. Zařízení známé jako CABLED se na začátku nepřipojí, protože neodpovídá režimu konzole LAN. Jestliže byste však funkci 66 aktivovali asynchronní linku, zařízení by se zobrazilo přímo na nové obrazovce Informace o stavu konzole, na které může uživatel vidět data související s aktuální konzolí. Pole Take over the console bude uvádět hodnotu NO, protože zařízení není správného typu (režim konzole je nastaven na LAN). Na zařízení LAN2 se přihlásí uživatel s oprávněním převzít konzoli. Tomuto uživateli se nyní zobrazí stejná obrazovka Informace o stavu konzole, ale pole Take over the console bude uvádět hodnotu YES, což znamená, že převzetí je možné. Na zařízení LAN3 se přihlásí uživatel bez oprávnění pro převzetí konzole. Pole Take over the console bude nyní zobrazovat hodnotu NO, protože uživatel nemá oprávnění potřebné pro převzetí.

V tomto okamžiku vyhovělo pouze jedno zařízení všem podmínkám pro převzetí konzole. V dolní části obrazovky je volba F10=Take over console connection. Po stisku klávesy F10 se zobrazí obrazovka Take over Console Connection From Another User. Jedná se o potvrzující obrazovku, která uživateli dává poslední šanci zrušit převzetí. Pokud zvolíte hodnotu 1 a stisknete klávesu Enter, dojde k převzetí. Téměř okamžitě se na zařízení LAN zobrazí speciální přihlašovací obrazovka DST a na zařízení LAN2, které inicializovalo převzetí, se zobrazí přesně stejná obrazovka, která byla na zařízení LAN1 v okamžiku převzetí. Pokud byla spuštěna nějaká úloha, vůbec nelze poznat, že došlo k této akci. Ve skutečnosti je možné, že původní konzole mohla nainstalovat interní kód LIC nebo operační systém i5/OS <span id="page-67-0"></span>nebo dokonce mohlo probíhat kompletní ukládání systému ve vyhrazeném stavu a server by to nepoznal. Můžete dokonce odpojit připojení konzole a později se vrátit, znovu se připojit, a zobrazí se obrazovka dat aktuální úlohy a úloha bude probíhat zcela nerušeně. Jestliže úloha odeslala velké množství obrazovkových dat a nebude možné je doručit, data se ukládají na pozdější dobu. Když konzoli znovu připojí oprávněný uživatel a zařízení, uživateli se mohou zobrazovat rychlé aktualizace obrazovky, dokud nebudou doručena všechna uložená data. Odpojení a opětovné připojení se vlastně považuje za obnovu (ne za převzetí).

### *Scénář: Obnova konzole vyžaduje nové nastavení režimu konzole:*

Mohou nastat případy, v nichž budete muset změnit režim konzole, abyste provedli obnovu po chybě konzole. Příkladem toho může být ztráta síťového připojení během normálního provozu.

Režim konzole lze změnit několika metodami, k nimž patří:

- nabídky DST nebo SST (prodleva)
- původní makra (prodleva)
- funkce pro servis konzole (65+21) (okamžité)

Pouze metoda s funkcemi pro servis konzole (65+21) automaticky ukončí staré připojení a aktivuje všechny prostředky pro novou volbu. Druhé dvě metody mohou vyžadovat ruční kroky k aktivaci vhodných prostředků pro novou konzoli. Tyto změny také vyžadují, aby přidružené prostředky byly k dispozici ve stavu, v jakém je lze používat. Když například používáte produkt Operations Console v síti LAN a síť selže, konzoli používala vaše logická část a nemáte asynchronní komunikační kartu pro procesor IOP, který má příznak pro konzoli. Budete muset buď přemístit kartu nebo změnit příznaky procesoru IOP, aby přímo připojená konzole mohla pracovat. Jestliže tuto změnu nepožadujete okamžitě, můžete také vyčkat, až se změna projeví při dalším IPL, a procesor IOP s novými příznaky umožní připojení pro přímo připojenou konzoli. V tomto případě se ale pokusíme změnit konektivitu konzole a přejít na jiné zařízení okamžitě. Doporučenou metodou pro okamžitou změnu je metoda s funkcemi pro servis konzole (65+21). Po úspěšném provedení této metody se uživatel musí znovu přihlásit. Jelikož tento scénář označuje přechod ze sítě LAN na přímo připojenou konzoli, na nové konzoli se nezobrazí speciální přihlašovací obrazovka ani obrazovka Informace o stavu konzole, protože to je jediná platná konzole po změně režimu konzole. Jakmile bude problém se sítí odstraněn, zařízení připojená k síti LAN přejdou přímo na obrazovku Informace o stavu konzole a budou moci převzít řízení jako konzole, aniž by se změnit režim konzole zpět na síť LAN. Převzetí není k dispozici, když je zařízení přímo připojeno jako konzole, protože server povoluje pouze jedno připojení tohoto typu.

Jinou věcí, kterou je nutné zvážit při výběru metody pro změnu režimu konzole, je dostupnost jiné pracovní stanice. Jestliže instalujete pomocí konzole, pak jedinou metodou, která je vám dostupná, jsou funkce pro servis konzole  $(65+21)$ .

### *Scénář: Jak obnovit konzoli v IPL v režimu D s povoleným převzetím:*

V tomto scénáři můžete instalovat licencovaný interní kód (LIC) jako součást akce obnovy systému, když konfigurovaná konzole byla lokální konzolí v síti. Avšak zařízení se nestane aktivní a budete mít kód A6005008 SRC. Systém je velký a trvá dlouho, než se dostanete do tohoto bodu a nechcete začínat znovu.

Správný adaptér pro asynchronní komunikaci je k dispozici bez dalších změn konfigurace, takže můžete ke změně režimu použít funkce pro servis konzole (65+21). Tím automaticky spouštíte komunikační adaptér přiřazený k lokálního konzoli přímo připojené k serveru. Jestliže chcete použít PC, které jste používali pro konzoli připojenou k síti, jednoduše odpojte síťovou konfiguraci a vytvořte (nebo použijte dříve vytvořenou konfiguraci) konfiguraci lokální konzole přímo připojené k serveru. Jakmile jsou funkce pro servis konzole (65+21) úspěšně provedeny, připojte přímo připojené konfigurované připojení. Toto zařízení by se mělo stát konzolí automaticky a budete na kroku, který jste původně očekávali. Jestliže k selhání sítě došlo před tím, než stará konzole obdržela jazykovou obrazovku, nová konzole předloží tuto obrazovku. Jestliže k selhání došlo poté, do jste zahájili akci, nová konzole tuto akci buď provede, nebo akce bude možná již dokončena a její výsledky ze zobrazí.

# **Změna z jednoho typu konzole na jiný typ**

Jestliže již máte připojení přes konzoli, můžete provést přechod na jiný typ konzole jedním z následujících způsobů.

# **Elektronická podpora zákazníka (ECS)**

Jestliže používáte elektronickou podporu zákazníka (ECS) a chcete svoji konzoli přímo připojit, je třeba nejprve přepojit kabel ECS na jiný komunikační port a teprve potom nainstalovat lokální konzoli produktu Operations Console přímo připojenou k serveru.

**Poznámka:** Toto bude možná vyžadovat, abyste změnili informace o prostředcích použitých pro elektronickou podporu zákazníka. Jako součást migrace byste měli odpojit (deaktivovat) kartu LAN od produktu Operations Console. Pokyny pro odpojení či deaktivaci karty LAN najdete v tématu [Deaktivace](#page-86-0) nebo [odpojení](#page-86-0) karty LAN.

Další informace o ECS najdete v tématu Elektronická podpora zákazníka (ECS).

#### **Související úlohy**

"Odpojení nebo přemístění karty LAN od produktu [Operations](#page-86-0) Console" na stránce 81 Zde najdete pokyny o tom, jak a kdy odpojit nebo přemístit kartu LAN

#### **Související odkazy**

"Přepnutí z jednoho typu konzole na jiný typ v době, kdy je konzole aktuálně k [dispozici"](#page-61-0) na stránce 56 Jestliže víte předem, že budete potřebovat jiný typ konzole, můžete pomocí aktuální konzole provést změny nezbytné pro použití jiné konzole.

#### **Související informace**

Elektronická podpora zákazníka (ECS)

# **Změna z lokální konzole přímo připojené k serveru na lokální konzoli připojenou přes síť (LAN)**

Ke změně produktu Operations Console z přímo připojené lokální konzole na lokální konzoli připojenou přes síť (LAN) je třeba provést následující kroky na straně PC i serveru.

Než začnete, ověřte si, zda jste splnili všechny požadavky produktu Operations Console na hardware na straně PC i na straně serveru.

### **Související odkazy**

"Splnění požadavků produktu [Operations](#page-21-0) Console na hardware" na stránce 16 Tato část popisuje, jaké má konfigurace produktu Operations Console požadavky na hardware PC a serveru iSeries.

### Změna konzole z přímo připojené lokální konzole na lokální konzoli v síti (LAN) na serveru, který není rozdělen **na logické části, nebo na primární logické části serveru:**

Ke změně produktu Operations Console z přímo připojené lokální konzole na konzoli připojenou přes síť (LAN) je třeba pomocí stávající konzole provést tyto kroky na straně serveru.

- 1. Otevřete DST (Dedicated Service Tools) nebo SST (System Service Tools).
- 2. Vyberte **Work with DST environment**. Dříve než můžete použít volbu SST **ID zařízení servisních nástrojů**, musíte zrušit její uzamčení.
- 3. Vyberte položku **System Devices** (pokud používáte SST, tento krok přeskočte).
- 4. Vyberte **Select Console**.
- 5. Vyberte **Operations Console (LAN)**. Měla by se objevit obrazovka Verify Operations Console Adapters. Je zde uveden prostředek nalezený systémem, který by měl sloužit k připojení přes LAN. Obdržíte-li zprávu, že adaptér LAN nabyl nalezen, znamená to, že jste nesplnili příslušné požadavky na hardware pro produkt Operations Console.
- 6. Stisknutím klávesy **F11** zahajte konfiguraci adaptéru.
- 7. Zadejte příslušné údaje o síti.
- 8. Stisknutím klávesy **F7** tyto údaje uložte.
- 9. Stisknutím **F14** aktivujte adaptér pro použití produktem Operations Console.
- 10. Stisknutím klávesy **F3** se vraťte do hlavního menu DST.

Systém je nyní nakonfigurován pro použití lokální konzole produktu Operations Console připojené přes síť, když provedete akci pro vyhledání nové konzole. To by mohlo zahrnovat IPL, původní makro nebo servisní funkci konzole (65+21). NEPROVÁDĚJTE přepnutí na novou konzoli, dokud neprovedete všechny nezbytné konfigurace PC.

Systémová hodnota serveru QAUTOCFG musí být nastavena na **ON**. Tuto systémovou hodnotu na serveru iSeries zkontrolujete nebo nastavíte takto:

- Zadejte příkaz WRKSYSVAL QAUTOCFG.
- v Při manuálním IPL vyberte v okně Volby IPL v poli **Nastavení hlavních systémových voleb** hodnotu **Y**. Potom u volby **Umožnění automatické konfigurace** vyberte **Y**.

Pokračujte krokem [Konfigurace](#page-70-0) PC pro používání nového typu konzole.

### **Související odkazy**

"Splnění požadavků produktu [Operations](#page-21-0) Console na hardware" na stránce 16 Tato část popisuje, jaké má konfigurace produktu Operations Console požadavky na hardware PC a serveru iSeries.

### Změna konzole z přímo připojené lokální konzole na lokální konzoli připojenou přes síť u konzole v logické **části:**

Ke změně produktu Operations Console z přímo připojené lokální konzole na konzoli připojenou přes síť (LAN) je třeba pomocí stávající konzole provést tyto kroky na straně serveru.

**Poznámka:** Jestliže potřebujete přidat nebo přemístit některé adaptéry, abyste splnili požadavky na hardware pro produkt Operations Console, proveďte to dříve, než přikročíte ke změně konzole.

- 1. Otevřete DST (Dedicated Service Tools) nebo SST (System Service Tools). Před použitím volby SST ″ID zařízení servisních nástrojů″ musíte tuto volbu nejdříve aktivovat.
- 2. Vyberte **Work with System Partitions**.
- 3. Vyberte **Work with partition configuration**.
- 4. Vyberte **Select Console Resource** v logické části.
- 5. Stiskněte **F9** (**Change capability filter**).
- 6. Vyberte **Any Console**.
- 7. Vyberte procesor IOP, který bude podporovat plánovanou konzoli, pomocí jedné z následujících možností:
	- v Nachází-li se adaptér, který se má použít pro plánovanou konzoli, pod stejným procesorem IOP jako adaptér předcházející konzole, je procesor IOP konzole již správně označen. Pokračujte krokem 8.
	- v Nachází-li se adaptér, který se má použít pro plánovanou konzoli, pod jiným procesorem IOP než stávající nakonfigurovaná konzole, uveďte před tento procesor IOP číslo 1. Tím jej označíte jako procesor IOP konzole.
- 8. Ověřte adaptér pro ECS (Electronic Customer Support) a volitelnou alternativní konzoli (pouze twinaxiální konzoli).
	- **Poznámka:** Výběr alternativní konzole se týká pouze případu, kdy má být alternativní konzolí twinaxiální pracovní stanice a typ konzole je rovněž twinaxiální konzole. Alternativní konzole **musí** být pod jiným procesorem IOP než je procesor IOP označený pro použití produktem Operations Console. Produkt Operations Console nelze používat jako alternativní konzoli.
	- v K ověření procesoru IOP konzole pro ECS postupujte takto:

**Poznámka:** Používáte-li jako typ konzole produkt Operations Console, musíte také označit stejný procesor IOP používaný pro konzoli jako procesor IOP pro ECS.

- a. Opakovaně tiskněte **F12**, až se dostanete do okna **Work with Partition Configuration**.
- b. Zadejte **9** před logickou část, která má být označena pro ECS.
- c. Podívejte se na symboly na řádce, kde je označený procesor IOP konzole (značkou pro konzoli je symbol <), a zjistěte, zda je zde symbol pro ECS, kterým je + (znaménko plus). Jestliže je zde zobrazen symbol +, je procesor IOP řádně označen pro ECS. Pokračujte krokem 9.

<span id="page-70-0"></span>d. Označení procesoru IOP konzole pro ECS: zadejte **1** před procesor IOP, který má být označen pro ECS.

**Poznámka:** Jestliže budete jako budoucí konzoli používat produkt Operations Console, měli byste nyní vidět u procesoru IOP konzole jak symbol <, tak symbol +.

- 9. Stisknutím klávesy **F3** se vraťte do hlavního menu DST.
- 10. Vyberte **Work with DST environment**.
- 11. Vyberte položku **System Devices** (pokud používáte SST, tento krok přeskočte).
- 12. Vyberte **Select Console**.
- 13. Vyberte **Operations Console (LAN)**:
	- a. Objeví se obrazovka Verify Operations Console Adapters. Je zde uveden prostředek nalezený systémem, který by měl sloužit k připojení přes LAN. Obdržíte-li zprávu **No valid LAN adapter available**, která informuje, že není dostupný žádný adaptér LAN, znamená to, že jste nesplnili požadavky na hardware pro produkt Operations Console. V takovém případě se stisknutím klávesy **F3** vraťte do hlavního menu DST a proveďte uvedený postup znovu od kroku 1 .
	- b. Stisknutím klávesy **F11** zahajte konfiguraci adaptéru.
	- c. Zadejte příslušné údaje o síti.
	- d. Stisknutím klávesy **F7** tyto údaje uložte.
	- e. Stisknutím **F14** aktivujte adaptér pro použití produktem Operations Console.
- 14. Opakovaně tiskněte klávesu **F3**, dokud se nevrátíte do hlavního menu DST.

Systém je nyní nakonfigurován pro použití lokální konzole produktu Operations Console připojené přes síť, když provedete akci pro vyhledání nové konzole. To by mohlo zahrnovat IPL, původní makro nebo servisní funkci konzole (65+21). NEPROVÁDĚJTE přepnutí na novou konzoli, dokud neprovedete všechny nezbytné konfigurace PC. Jestliže nemáte v úmyslu používat konfiguraci přímo připojené lokální konzole jako záložní konzoli, ještě tuto konzoli ani její adaptér neodstraňujte ani nepřemísťujte. Mohla by se vám hodit k ladění problémů.

Systémová hodnota serveru QAUTOCFG musí být nastavena na **ON**. Tuto systémovou hodnotu na serveru iSeries zkontrolujete nebo nastavíte takto:

- Zadejte příkaz WRKSYSVAL QAUTOCFG.
- v Při manuálním IPL vyberte v okně Volby IPL v poli **Nastavení hlavních systémových voleb** hodnotu **Y**. Potom u volby **Umožnění automatické konfigurace** vyberte **Y**.

Pokračujte částí Konfigurace PC pro používání nového typu konzole při změně z přímo připojené lokální konzole na lokální konzoli připojenou přes síť (LAN).

### **Související odkazy**

"Splnění požadavků produktu [Operations](#page-21-0) Console na hardware" na stránce 16 Tato část popisuje, jaké má konfigurace produktu Operations Console požadavky na hardware PC a serveru iSeries.

### **Konfigurace PC pro používání nového typu konzole při změně z přímo připojené lokální konzole na lokální konzoli připojenou přes síť:**

Ke změně produktu Operations Console z přímo připojené lokální konzole na lokální konzoli připojenou přes síť (LAN) je třeba nakonfigurovat PC pro používání nového typu konzole.

Na PC proveďte tyto kroky:

- 1. Odpojte aktuálně připojenou konzoli. Postupujte při tom takto:
	- a. Vyberte konfigurační jméno (v připojení iSeries). Je to jméno, které používá produkt Operations Console pro určitý server iSeries.
	- b. V menu Připojení klepněte na **Odpojit**. Stavová zpráva uvádí, že **Probíhá odpojení**.
	- c. Počkejte, až se stav změní na **Odpojeno**.

2. Chcete-li nakonfigurovat nový typ konzole, přečtěte si část Nastavení produktu [Operations](#page-33-0) Console. Doporučujeme provést IPL, abyste se přesvědčili, že se nevyskytly žádné chyby.

Až se přesvědčíte, že nová konzole správně funguje, můžete přikročit k plánovanému odstranění nebo přemístění požadovaných adaptérů nebo konfigurací.

Jestliže nebudete používat připojení přes kabel jako záložní konzoli, můžete v tomto okamžiku odpojit od PC kabel konzole, kabel vzdáleného ovládacího panelu, nebo oba tyto kabely. Před odpojením nebo připojením kabelů u serveru iSeries se doporučuje server iSeries vypnout.

Chcete-li vymazat stávající konfiguraci, pokud nechcete používat připojení přes kabel jako záložní konzoli, postupujte takto:

- a. Vyberte konfigurační jméno (v připojení iSeries).
- b. V menu **Připojení** klepněte na **Vymazat**.
- c. Klepnutím na **Ano** výmaz potvrďte.

**Poznámka:** Před odpojením kabelů nebo adaptérů od serveru iSeries doporučujeme tento server vypnout.

# **Změna z lokální konzole připojené přes síť (LAN) na lokální konzoli přímo připojenou k serveru**

Pomocí jednoho z níže uvedených postupů proveďte změnu konzole z lokální konzole připojené přes síť (LAN) na lokální konzoli přímo připojenou k serveru.

Při konfiguraci PC pro použití nového typu konzole postupujte takto:

### **Změna z lokální konzole připojené přes síť (LAN) na lokální konzoli přímo připojenou k serveru pro nerozdělený server nebo pro server s primární logickou částí:**

K migraci z lokální konzole produktu Operations Console připojené přes síť (LAN) na lokální konzoli přímo připojenou k serveru je třeba pomocí stávající konzole provést tyto kroky na straně serveru.

- 1. Otevřete DST (Dedicated Service Tools) nebo SST (System Service Tools). Před použitím volby SST ″ID zařízení servisních nástrojů″ musíte tuto volbu nejdříve aktivovat.
- 2. Vyberte **Work with DST environment**.
- 3. Vyberte položku **System Devices** (pokud používáte SST, tento krok přeskočte).
- 4. Vyberte **Select Console**.
- 5. Vyberte **Operations console (LAN)**. Objeví se obrazovka Verify Operations Console Adapters. Je zde uveden prostředek nalezený systémem, který by měl sloužit k připojení přes LAN.
	- **Poznámka:** Pokud bude tento prostředek použitý pro server servisních nástrojů (připojení produktu iSeries Navigator) nebo pokud hodláte používat lokální konzoli připojenou přes síť (LAN) jako záložní konzoli, pak není potřeba provádět vyčištění. V takovém případě pokračujte krokem 12.
- 6. Stisknutím klávesy **F11** zahajte konfiguraci adaptéru.
- 7. Stisknutím klávesy **F6** proveďte vyčištění.
- 8. Stisknutím klávesy **F7** uložte nové hodnoty.
- 9. Jestliže tento prostředek v současné době nepoužíváte pro připojení konzole, deaktivujte adaptér stisknutím klávesy **F13**. Při příštím IPL budete vyzváni k použití jiného typu konzole nebo jiného prostředku.

**Poznámka:** Provádíte-li tuto práci z lokální konzole připojené přes síť, způsobí deaktivace ukončení připojení konzole a k jejímu restartování budete muset provést IPL.

- 10. Dvojím stisknutím klávesy **F12** zavřete toto okno. Měli byste se vrátit do okna **Work with System Devices**. Jestliže používáte SST, vrátíte se na obrazovku Work with Service Tools User IDs and Devices.
- 11. Vyberte **Select Console**.
- 12. Vyberte **Operations console (direct)**.
**Důležité:** Typ konzole je třeba změnit na jiný než Operations Console (LAN), jinak by se adaptér při příštím IPL opět alokoval.

13. Stisknutím klávesy **F3** se vraťte do hlavního menu DST.

Server je nyní nakonfigurován na používání vaší plánované konzole.

Jestliže nemáte v úmyslu používat konfiguraci lokální konzole připojené přes síť jako záložní konzoli, ještě adaptér LAN neodstraňujte ani nepřemísťujte. Narazíte-li u nového typu konzole na problém, mohli byste tento prostředek potřebovat k ladění problému. Až bude vaše nová konzole bez problémů fungovat, můžete jej ze serveru odstranit nebo přemístit do jiného umístění.

Systémová hodnota serveru QAUTOCFG musí být nastavena na **ON**. Tuto systémovou hodnotu na serveru iSeries zkontrolujete nebo nastavíte takto:

- Zadejte příkaz WRKSYSVAL OAUTOCFG.
- v Při manuálním IPL vyberte v okně Volby IPL v poli **Nastavení hlavních systémových voleb** hodnotu **Y**. Potom u volby **Umožnění automatické konfigurace** vyberte **Y**.

Pokračujte krokem [Konfigurace](#page-73-0) PC pro používání nového typu konzole

### Změna z lokální konzole připojené přes síť (LAN) na lokální konzoli přímo připojenou k serveru pro logickou **část:**

K migraci z lokální konzole produktu Operations Console připojené přes síť (LAN) na lokální konzoli přímo připojenou k serveru je třeba pomocí stávající konzole provést tyto kroky na straně serveru.

**Poznámka:** Jestliže potřebujete přidat nebo přemístit některé adaptéry, abyste splnili požadavky na hardware pro produkt Operations Console, proveďte to dříve, než přikročíte k migraci.

- 1. Otevřete DST (Dedicated Service Tools) nebo SST (System Service Tools).
- 2. Vyberte **Work with System Partitions**.
- 3. Vyberte **Work with partition configuration**.
- 4. Vyberte **Select Console Resource** v logické části.
- 5. Stiskněte **F9** (**Change capability filter**).
- 6. Vyberte **Any Console** (volba 4).
- 7. Vyberte procesor IOP, který bude podporovat plánovanou konzoli, pomocí jedné z následujících možností:
	- v Nachází-li se adaptér, který se má použít pro plánovanou konzoli, pod stejným procesorem IOP jako adaptér předcházející konzole, je procesor IOP konzole již správně označen. Pokračujte krokem 8.
	- v Nachází-li se adaptér, který se má použít pro plánovanou konzoli, pod jiným procesorem IOP než stávající nakonfigurovaná konzole, uveďte před tento procesor IOP číslo **1**. Tím jej označíte jako procesor IOP konzole.
- 8. Ověřte adaptér pro ECS (Electronic Customer Support) a volitelnou alternativní konzoli.
	- v K ověření označení pro alternativní konzoli najděte procesor IOP s twinaxiálním adaptérem, který se bude používat pro alternativní konzoli. Jestliže se na stejné řádce nachází symbol **>** (větší než), pak je procesor IOP označen správně. Jestliže symbol **>** na této řádce není, zadejte před procesor IOP vybíraný jako alternativní konzole volbu **2**.
	- **Poznámka:** Výběr alternativní konzole se týká pouze případu, kdy má být alternativní konzolí twinaxiální pracovní stanice a typ konzole je rovněž twinaxiální konzole. Alternativní konzole **musí** být pod jiným procesorem IOP než je procesor IOP označený pro použití produktem Operations Console. Produkt Operations Console nelze používat jako alternativní konzoli.
	- v K ověření procesoru IOP konzole pro ECS postupujte takto:
	- **Poznámka:** Používáte-li jako typ konzole produkt Operations Console, musíte také označit stejný procesor IOP používaný pro konzoli jako procesor IOP pro ECS, i když nepoužíváte ECS.
- <span id="page-73-0"></span>a. Opakovaně tiskněte **F12**, až se dostanete do okna **Work with Partition Configuration**.
- b. Zadejte 9 před logickou část, která má být označena pro ECS.
- c. Podívejte se na symboly na řádce, kde je označený procesor IOP konzole (značkou pro konzoli je symbol <), a zjistěte, zda je zde symbol pro ECS, kterým je + (znaménko plus). Jestliže je zde zobrazen symbol +, je procesor IOP řádně označen pro ECS. Pokračujte krokem 9.
- d. Označení procesoru IOP konzole pro ECS: zadejte 1 před procesor IOP, který má být označen pro ECS.

**Poznámka:** Jestliže budete jako budoucí konzoli používat produkt Operations Console, měli byste nyní vidět u procesoru IOP konzole jak symbol <, tak symbol +.

- 9. Stisknutím klávesy **F3** se vraťte do hlavního menu DST.
- 10. Vyberte položku **Work with** (pokud používáte SST, tento krok přeskočte).
- 11. Vyberte položku **System Devices** (pokud používáte SST, tento krok přeskočte).
- 12. Vyberte **Select Console**.
- 13. Vyberte **Operations Console (LAN)**: Objeví se obrazovka Verify Operations Console Adapters. Je zde uveden prostředek nalezený systémem, který by měl sloužit k připojení přes LAN.

**Poznámka:** Pokud bude tento prostředek použitý pro server servisních nástrojů (připojení produktu iSeries Navigator), nebo pokud hodláte používat lokální konzoli připojenou přes síť (LAN) jako záložní konzoli, pak není potřeba provádět vyčištění. V takovém případě pokračujte krokem 17.

- 14. Stisknutím klávesy **F6** proveďte vyčištění.
- 15. Stisknutím klávesy **F7** uložte nové hodnoty.
- 16. Jestliže tento prostředek v současné době **nepoužíváte** pro připojení konzole, deaktivujte adaptér stisknutím klávesy **F13**. Při příštím IPL budete vyzváni k použití jiného typu konzole nebo jiného prostředku.

**Poznámka:** Provádíte-li tuto práci z lokální konzole připojené přes síť, způsobí deaktivace ukončení připojení konzole a k jejímu restartování budete muset provést IPL.

- 17. Dvojím stisknutím klávesy **F12** zavřete toto okno. Měli byste se vrátit do okna **Work with System Devices**. Jestliže používáte SST, vrátíte se na obrazovku Work with Service Tools User IDs and Devices.
- 18. Vyberte **Select Console**.
- 19. Vyberte **Operations console (direct)**.

**Důležité:** Typ konzole je třeba změnit na jiný než Operations Console (LAN), jinak by se adaptér při příštím IPL opět alokoval.

20. Opakovaně tiskněte klávesu **F3**, dokud se nevrátíte do hlavního menu DST.

Server je nyní nakonfigurován na používání vaší plánované konzole.

Jestliže nemáte v úmyslu používat konfiguraci přímo připojené lokální konzole jako záložní konzoli, ještě adaptér LAN neodstraňujte ani nepřemísťujte. Narazíte-li u nového typu konzole na problém, mohli byste tento prostředek potřebovat k ladění problému. Až bude vaše nová konzole bez problémů fungovat, můžete jej ze serveru odstranit nebo přemístit do jiného umístění.

Systémová hodnota serveru QAUTOCFG musí být nastavena na **ON**. Tuto systémovou hodnotu na serveru iSeries zkontrolujete nebo nastavíte takto:

- Zadejte příkaz WRKSYSVAL QAUTOCFG.
- v Při manuálním IPL vyberte v okně Volby IPL v poli **Nastavení hlavních systémových voleb** hodnotu **Y**. Potom u volby **Umožnění automatické konfigurace** vyberte **Y**.

Přejděte do části Konfigurace PC pro použití nového typu konzole při změně konzole z lokální konzole v síti (LAN) na přímo připojenou lokální konzoli.

### **Konfigurace PC pro používání nového typu konzole:**

Po změně z lokální konzole připojené přes síť na lokální konzoli přímo připojenou k serveru je nutno nakonfigurovat PC pro používání nového typu konzole.

Na PC proveďte tyto kroky PC:

**Poznámka:** Pokud jste ještě nepřipojili kabely nutné pro tento typ připojení, udělejte to nyní.

Před odpojením kabelů nebo adaptérů od serveru iSeries doporučujeme tento server vypnout.

- 1. Odpojte aktuálně připojenou konzoli. Postupujte při tom takto:
	- a. Vyberte konfigurační jméno (v připojení iSeries). Je to jméno, které používá produkt Operations Console pro určitý server iSeries.
	- b. V menu Připojení klepněte na **Odpojit**. Stavová zpráva uvádí, že **Probíhá odpojení**.
	- c. Počkejte, až se stav změní na **Odpojeno**.
- 2. Chcete-li nakonfigurovat nový typ konzole, přečtěte si část [Nastavení](#page-34-0) lokální konzole přímo připojené k serveru. Doporučujeme provést řízený IPL, abyste se přesvědčili, že se nevyskytly žádné chyby. Také je vhodné nevymazat starou konfiguraci, dokud vám nebude fungovat připojení za použití nové konfigurace.

Až se přesvědčíte, že nová konzole správně funguje, můžete přikročit k plánovanému odstranění nebo přemístění požadovaných adaptérů nebo konfigurací.

Chcete-li vymazat stávající konfiguraci, pokud nechcete používat připojení přes kabel jako záložní konzoli, postupujte takto:

- a. Vyberte konfigurační jméno (v připojení iSeries).
- b. V menu Připojení klepněte na **Vymazat**.
- c. Klepnutím na **Ano** výmaz potvrďte.

### **Změna z twinaxiální konzole na produkt Operations Console**

Ke změně z twinaxiální konzole na produkt Operations Console je třeba provést kroky na straně PC i serveru.

Než začnete, ověřte si, zda jste splnili všechny požadavky produktu Operations Console na hardware na straně PC i na straně serveru.

#### **Související odkazy**

"Splnění požadavků produktu [Operations](#page-21-0) Console na hardware" na stránce 16 Tato část popisuje, jaké má konfigurace produktu Operations Console požadavky na hardware PC a serveru iSeries.

### **Změna konzole z twinaxiální konzole na produkt Operations Console na nerozděleném serveru nebo na serveru s primární logickou částí:**

Ke změně z twinaxiální konzole na produkt Operations Console je třeba pomocí stávající konzole provést na straně serveru tyto kroky.

- 1. Otevřete DST (Dedicated Service Tools) nebo SST (System Service Tools). Před použitím volby SST ″ID zařízení servisních nástrojů″ musíte tuto volbu nejdříve aktivovat.
- 2. Vyberte **Work with DST environment**.
- 3. Vyberte položku **System Devices** (pokud používáte SST, tento krok přeskočte).
- 4. Vyberte **Select Console**.
- 5. Vyberte nový typ konzole.
	- v Jestliže jste vybrali volbu Operations Console (LAN), pokračujte takto:
	- a. Objeví se obrazovka Verify Operations Console Adapters. Je zde uveden prostředek nalezený systémem, který by měl sloužit k připojení přes LAN. Obdržíte-li zprávu, že adaptér LAN nebyl nalezen, je třeba splnit požadavky na hardware pro produkt Operations Console.
	- b. Stisknutím klávesy **F11** zahajte konfiguraci adaptéru.
	- c. Zadejte příslušné údaje o síti.
	- d. Stisknutím klávesy **F7** tyto údaje uložte.
- e. Stisknutím **F14** aktivujte adaptér pro použití produktem Operations Console.
- v Jestliže jste vybrali volbu Operations Console (direct), pokračujte krokem 6.
- 6. Opakovaně tiskněte klávesu **F3**, dokud se nevrátíte do hlavního menu DST.

Server je nyní nakonfigurován na používání vaší plánované konzole.

Jestliže nemáte v úmyslu twinaxiální zařízení použít jako záložní konzoli, ještě konzoli ani její adaptér neodstraňujte. Mohla by se vám hodit k ladění problémů.

Systémová hodnota serveru QAUTOCFG musí být nastavena na **ON**. Tuto systémovou hodnotu na serveru iSeries zkontrolujete nebo nastavíte takto:

- v Zadejte příkaz WRKSYSVAL QAUTOCFG.
- v Při manuálním IPL vyberte v okně Volby IPL v poli **Nastavení hlavních systémových voleb** hodnotu **Y**. Potom u volby **Umožnění automatické konfigurace** vyberte **Y**.

Pokračujte krokem [Konfigurace](#page-76-0) PC.

### **Související odkazy**

"Splnění požadavků produktu [Operations](#page-21-0) Console na hardware" na stránce 16 Tato část popisuje, jaké má konfigurace produktu Operations Console požadavky na hardware PC a serveru iSeries.

### **Změna konzole z twinaxiální konzole na produkt Operations Console v jedné logické části:**

Ke změně z twinaxiální konzole na produkt Operations Console je třeba předtím, než se vypne server nebo provede IPL, provést na straně serveru pomocí stávající konzole tyto kroky.

- **Poznámka:** Jestliže potřebujete přidat nebo přemístit některé adaptéry, abyste splnili požadavky na hardware pro produkt Operations Console, proveďte to dříve, než přikročíte k migraci. V tuto chvíli však nepřemísťujte ani neodstraňujte twinaxiální adaptér ze stávajícího procesoru IOP.
- 1. Otevřete DST (Dedicated Service Tools) nebo SST (System Service Tools). Před použitím volby SST ″ID zařízení servisních nástrojů″ musíte tuto volbu nejdříve aktivovat.
- 2. Vyberte **Work with System Partitions**.
- 3. Vyberte **Work with partition configuration**.
- 4. Vyberte **Select Console Resource** v logické části.
- 5. Stiskněte **F9** (**Change capability filter).**
- 6. Vyberte **Any Console**.
- 7. Vyberte procesor IOP, který bude podporovat plánovanou konzoli, pomocí jedné z následujících možností:
	- v Nachází-li se adaptér, který se má použít pro plánovanou konzoli, pod stejným procesorem IOP jako adaptér předcházející konzole, je procesor IOP konzole již správně označen. Pokračujte krokem 8.
	- v Nachází-li se adaptér, který se má použít pro plánovanou konzoli, pod jiným procesorem IOP než stávající nakonfigurovaná konzole, uveďte před tento procesor IOP číslo 1. Tím jej označíte jako procesor IOP konzole.
- 8. Ověřte adaptér pro ECS (Electronic Customer Support) a volitelnou alternativní konzoli (pouze twinaxiální konzoli).
	- **Poznámka:** Výběr alternativní konzole se týká pouze případu, kdy má být alternativní konzolí twinaxiální pracovní stanice a typ konzole je rovněž twinaxiální konzole. Alternativní konzole **musí** být pod jiným procesorem IOP než je procesor IOP označený pro použití produktem Operations Console. Produkt Operations Console nelze používat jako alternativní konzoli.
	- v K ověření procesoru IOP konzole pro ECS postupujte takto:

**Poznámka:** Používáte-li jako typ konzole produkt Operations Console, musíte také označit stejný procesor IOP používaný pro konzoli jako procesor IOP pro ECS, i když nepoužíváte ECS.

a. Opakovaně tiskněte **F12**, až se dostanete do okna **Work with Partition Configuration**.

- <span id="page-76-0"></span>b. Zadejte 9 před logickou část, která má být označena pro ECS.
- c. Podívejte se na symboly na řádce, kde je označený procesor IOP konzole (značkou pro konzoli je symbol <), a zjistěte, zda je zde symbol pro ECS, kterým je + (znaménko plus). Jestliže je zde zobrazen symbol +, je procesor IOP řádně označen pro ECS. Pokračujte krokem 9.
- d. Označení procesoru IOP konzole pro ECS: zadejte 1 před procesor IOP, který má být označen pro ECS.

**Poznámka:** Jestliže budete jako budoucí konzoli používat produkt Operations Console, měli byste nyní vidět u procesoru IOP konzole jak symbol <, tak symbol +.

- 9. Stisknutím klávesy **F3** se vraťte do hlavního menu DST.
- 10. Vyberte **Work with DST environment**.
- 11. Vyberte položku **System Devices** (pokud používáte SST, tento krok přeskočte).
- 12. Vyberte **Select Console**.
- 13. Ze zobrazených možností vyberte typ nové konzole.
	- v Jestliže vyberete Operations Console (direct), volbu 2, pokračujte krokem 14.
	- v Jestliže vyberete Operations Console (LAN), volbu 3, postupujte takto:
	- a. Objeví se obrazovka Verify Operations Console Adapters. Je zde uveden prostředek nalezený systémem, který by měl sloužit k připojení přes LAN. Obdržíte-li zprávu **No valid LAN adapter available**, která informuje, že není dostupný žádný adaptér LAN, znamená to, že jste nesplnili hardwarové požadavky pro produkt Operations Console. V takovém případě se stisknutím klávesy **F3** vraťte do hlavního menu DST a proveďte uvedený postup znovu od kroku 1.
	- b. Stisknutím klávesy **F11** zahajte konfiguraci adaptéru.
	- c. Zadejte příslušné údaje o síti.
	- d. Stisknutím klávesy **F7** tyto údaje uložte.
	- e. Stisknutím **F14** aktivujte adaptér pro použití produktem Operations Console.
- 14. Opakovaně tiskněte klávesu **F3**, dokud se nevrátíte do hlavního menu DST.

Server je nyní nakonfigurován na používání vaší plánované konzole.

I když nemáte v úmyslu twinaxiální zařízení použít jako alternativní konzoli, ještě tuto konzoli ani její adaptér neodstraňujte ani nepřemísťujte. Mohla by se vám hodit k ladění problémů.

Systémová hodnota serveru QAUTOCFG musí být nastavena na **ON**. Tuto systémovou hodnotu na serveru iSeries zkontrolujete nebo nastavíte takto:

- Zadejte příkaz WRKSYSVAL QAUTOCFG.
- v Při manuálním IPL vyberte v okně Volby IPL v poli **Nastavení hlavních systémových voleb** hodnotu **Y**. Potom u volby **Umožnění automatické konfigurace** vyberte **Y**.

Pokračujte částí Konfigurace PC pro používání nového typu konzole po změně konzole z twinaxiální konzole na produkt Operations Console.

### **Související odkazy**

"Splnění požadavků produktu [Operations](#page-21-0) Console na hardware" na stránce 16 Tato část popisuje, jaké má konfigurace produktu Operations Console požadavky na hardware PC a serveru iSeries.

### **Konfigurace PC pro používání nového typu konzole po změně konzole z twinaxiální konzole na produkt Operations Console:**

Ke změně z twinaxiální konzole na produkt Operations Console je třeba nakonfigurovat PC pro používání nového typu konzole.

Chcete-li nakonfigurovat nový typ konzole, přečtěte si část Nastavení produktu [Operations](#page-33-0) Console.

<span id="page-77-0"></span>Doporučujeme provést IPL, abyste se přesvědčili, že se nevyskytly žádné chyby. Potom již můžete dle potřeby odstranit nebo přemístit plánovaný hardware.

Před odpojením kabelů nebo adaptérů od serveru iSeries doporučujeme tento server vypnout.

**Poznámka:** Jestliže jste právě dokončili migraci konzole z jednoho typu na jiný a nová konzole odmítá v operačním systému i5/OS fungovat, pomocí jiné pracovní stanice manuálně vymažte popis řadiče a zařízení, které byly asociovány s původním typem konzole.

# **Změna z produktu Operations Console na twinaxiální konzoli**

Ke změně z produktu Operations Console na twinaxiální konzoli je třeba provést kroky na straně serveru a volitelně i na straně PC.

Než začnete, ověřte si, zda jste splnili všechny požadavky produktu Operations Console na hardware na straně PC i na straně serveru.

### **Související odkazy**

"Splnění požadavků produktu [Operations](#page-21-0) Console na hardware" na stránce 16 Tato část popisuje, jaké má konfigurace produktu Operations Console požadavky na hardware PC a serveru iSeries.

### **Změna z produktu Operations Console na twinaxiální konzoli na nerozděleném serveru nebo na serveru s primární logickou částí:**

Ke změně z produktu Operations Console na twinaxiální konzoli je třeba provést pomocí stávající konzole tyto kroky na straně serveru.

- 1. Otevřete DST (Dedicated Service Tools) nebo SST (System Service Tools).
- 2. Vyberte **Work with DST environment**.
- 3. Vyberte položku **System Devices** (pokud používáte SST, tento krok přeskočte).
- 4. Vyberte **Select Console**.
- 5. Jestliže v současnosti používáte lokální konzoli produktu Operations Console připojenou přes síť (LAN), vyberte Operations Console (LAN) a pomocí následujících kroků zrušte alokaci síťového adaptéru.
	- **Poznámka:** Pokud bude tento prostředek použitý pro server servisních nástrojů (připojení produktu iSeries Navigator) nebo pokud hodláte používat lokální konzoli připojenou přes síť (LAN) jako záložní konzoli, pak není potřeba provádět vyčištění. V takovém případě pokračujte krokem 5e.
	- a. Vyberte **Operations Console (LAN)**. Měl by se zobrazit adaptér LAN, který se v současné chvíli používá.
	- b. Stiskněte klávesu **F11**.
	- c. Stisknutím klávesy **F6** vyčistěte konfigurační data.
	- d. Stisknutím klávesy **F7** tuto hodnotu uložte. **Volitelně** můžete stisknutím klávesy **F13** deaktivovat síťovou kartu.
	- e. Dvojím stisknutím klávesy **F12** zavřete toto okno.
	- f. Vyberte **Select Console**.
- 6. Vyberte **Twinaxial**.
- 7. Stisknutím klávesy **F3** se vraťte do hlavního menu DST.

Server je nyní nakonfigurován na používání vaší plánované konzole.

Jestliže nemáte v úmyslu používat konfiguraci přímo připojené lokální konzole jako záložní konzoli, ještě tuto konzoli ani její adaptér neodstraňujte ani nepřemísťujte. Mohla by se vám hodit k ladění problémů.

Systémová hodnota serveru QAUTOCFG musí být nastavena na **ON**. Tuto systémovou hodnotu na serveru iSeries zkontrolujete nebo nastavíte takto:

• Zadejte příkaz WRKSYSVAL QAUTOCFG.

v Při manuálním IPL vyberte v okně Volby IPL v poli **Nastavení hlavních systémových voleb** hodnotu **Y**. Potom u volby **Umožnění automatické konfigurace** vyberte **Y**.

Pokračujte částí Provedení [volitelných](#page-79-0) kroků na PC.

### **Související úlohy**

"Odpojení nebo přemístění karty LAN od produktu [Operations](#page-86-0) Console" na stránce 81 Zde najdete pokyny o tom, jak a kdy odpojit nebo přemístit kartu LAN

### **Změna konzole z produktu Operations Console na twinaxiální konzoli v jedné logické části:**

Ke změně z produktu Operations Console na twinaxiální konzoli je třeba pomocí stávající konzole provést tyto kroky na straně serveru.

- **Poznámka:** Jestliže potřebujete přidat nebo přemístit některé adaptéry, abyste splnili požadavky na hardware pro twinaxiální konzoli, proveďte to dříve, než přikročíte ke změně konzole. V tuto chvíli však nepřemísťujte ani neodstraňujte twinaxiální adaptér ze stávajícího procesoru IOP.
- 1. Otevřete DST (Dedicated Service Tools) nebo SST (System Service Tools). Před použitím volby SST ″ID zařízení servisních nástrojů″ musíte tuto volbu nejdříve aktivovat.
- 2. Vyberte **Work with System Partitions**.
- 3. Vyberte **Work with partition configuration**.
- 4. Vyberte **Select Console Resource** v logické části.
- 5. Stiskněte **F9** (**Change capability filter).**
- 6. Vyberte **Any Console**.
- 7. Vyberte procesor IOP, který bude podporovat plánovanou konzoli, pomocí jedné z následujících možností:
	- v Nachází-li se adaptér, který se má použít pro plánovanou konzoli, pod stejným procesorem IOP jako adaptér předcházející konzole, je procesor IOP konzole již správně označen. Pokračujte krokem 8.
	- v Nachází-li se adaptér, který se má použít pro plánovanou konzoli, pod jiným procesorem IOP než stávající nakonfigurovaná konzole, uveďte před tento procesor IOP číslo **1**. Tím jej označíte jako procesor IOP konzole.
- 8. Ověřte adaptér pro použití jako volitelná alternativní konzole. K ověření označení pro alternativní konzoli najděte procesor IOP s twinaxiálním adaptérem, který se bude používat pro alternativní konzoli. Jestliže se na stejné řádce nachází symbol **>** (větší než), pak je procesor IOP označen správně. Jestliže symbol **>** na této řádce není, zadejte před procesor IOP vybíraný jako alternativní konzole volbu 2.
	- **Poznámka:** Výběr alternativní konzole se týká pouze případu, kdy má být alternativní konzolí twinaxiální pracovní stanice a typ konzole je rovněž twinaxiální konzole. Alternativní konzole **musí** být pod jiným procesorem IOP než je procesor IOP označený pro použití produktem Operations Console. Produkt Operations Console nelze používat jako alternativní konzoli. **Neoznačujte** stejný procesor IOP pro konzoli a alternativní konzoli.
- 9. Stisknutím klávesy **F3** se vraťte do hlavního menu DST.
- 10. Vyberte **Work with DST environment**.
- 11. Vyberte položku **System Devices** (pokud používáte SST, tento krok přeskočte).
- 12. Vyberte **Select Console**.
- 13. Jestliže v současnosti používáte lokální konzoli produktu Operations Console připojenou přes síť (LAN), vyberte Operations Console (LAN) a pomocí následujících kroků zrušte alokaci síťového adaptéru.

**Poznámka:** Pokud bude tento prostředek použitý pro server servisních nástrojů (připojení produktu iSeries Navigator) nebo pokud hodláte používat lokální konzoli připojenou přes síť (LAN) jako záložní konzoli, pak není potřeba provádět vyčištění. V takovém případě pokračujte krokem 13e.

- a. Vyberte **Operations Console (LAN)**. Měl by se zobrazit adaptér LAN, který se v současné chvíli používá.
- b. Stiskněte klávesu **F11**.
- c. Stisknutím klávesy **F6** vyčistěte konfigurační data.
- <span id="page-79-0"></span>d. Stisknutím klávesy **F7** tuto hodnotu uložte.
- e. Dvojím stisknutím klávesy **F12** zavřete toto okno.
- f. Vyberte **Console**.
- 14. Vyberte **Twinaxial**.
- 15. Stisknutím klávesy **F3** se vraťte do hlavního menu DST.

Server je nyní nakonfigurován na používání vaší plánované konzole.

Jestliže nemáte v úmyslu používat produkt Operations Console jako záložní konzoli, ještě tuto konzoli ani její adaptér neodstraňujte ani nepřemísťujte. Mohla by se vám hodit k ladění problémů.

Systémová hodnota serveru QAUTOCFG musí být nastavena na **ON**. Tuto systémovou hodnotu na serveru iSeries zkontrolujete nebo nastavíte takto:

- Zadejte příkaz WRKSYSVAL OAUTOCFG.
- v Při manuálním IPL vyberte v okně Volby IPL v poli **Nastavení hlavních systémových voleb** hodnotu **Y**. Potom u volby **Umožnění automatické konfigurace** vyberte **Y**.

Pokračujte v části Provedení volitelných kroků na PC při změně z produktu Operations Console na twinaxiální konzoli.

### **Provedení volitelných kroků na PC při změně z produktu Operations Console na twinaxiální konzoli:**

Jestliže PC již nebude používat produkt Operations Console, proveďte tyto kroky:

**Důležité:** Tyto kroky proveďte tehdy, jste-li si jisti, že nemáte žádné problémy s twinaxiální konzolí.

- 1. Odpojte aktuálně připojenou konzoli. Postupujte při tom takto:
	- a. Vyberte konfigurační jméno (v připojení iSeries). Je to jméno, které používá produkt Operations Console pro určitý server.
	- b. V menu Připojení klepněte na **Odpojit**. Stavová zpráva uvádí, že **Probíhá odpojení**.
	- c. Počkejte, až se stav změní na **Odpojeno**.
- 2. Kabelem připojte twinaxiální konzoli k serveru a zapněte twinaxiální konzoli i server.
- 3. Provedením IPL se přesvědčte, že se nevyskytly žádné chyby. Potom již můžete dle potřeby odstranit nebo přemístit plánovaný hardware. Po úspěšném nastavení nové konzole vymažte stávající konfiguraci, pokud nechcete používat připojení přes kabel jako záložní konzoli. Konfiguraci vymažete takto:
	- a. Vyberte konfigurační jméno (v připojení iSeries).
	- b. V menu Připojení klepněte na **Vymazat**.
	- c. Klepnutím na **Ano** výmaz potvrďte.
	- d. Odinstalujte produkt iSeries Access for Windows.

Můžete vypnout PC a potom odstranit hardware a kabely, které již nebudete potřebovat. Před odpojením kabelů nebo adaptérů od serveru iSeries se doporučuje tento server vypnout.

**Poznámka:** Jestliže jste právě dokončili migraci konzole z jednoho typu na jiný a nová konzole odmítá v operačním systému i5/OS fungovat, pomocí jiné pracovní stanice manuálně vymažte popis řadiče a zařízení, které byly asociovány s původním typem konzole.

# **Správa lokální konzole připojené přes síť**

Tyto pokyny platí pouze v případě, že máte nakonfigurovanou lokální konzoli připojenou přes síť.

### **Pravidla pro změnu hesla pro ID zařízení servisních nástrojů**

Než budete měnit heslo pro ID zařízení servisních nástrojů, seznamte se s následujícími pravidly.

**Poznámka:** Předtím, než můžete použít volbu SST, musíte zrušit její uzamčení.

- v Heslo pro ID zařízení servisních nástrojů na PC musí být stejné jako heslo pro ID zařízení servisních nástrojů na serveru. Jestliže změníte jedno, musíte změnit i druhé.
- v Produkt Operations Console zašifruje heslo pro ID zařízení servisních nástrojů, když v okně pro **Heslo pro přístup** klepnete na **Další**.
- v Když vytváříte novou konfiguraci lokální konzole připojené přes síť (ještě jste se nepřipojovali) a klepnete na **Zrušit** po okně s heslem pro přístup, můžete konfiguraci vytvořit znovu se stejným ID zařízení servisních nástrojů.
- v Produkt Operations Console mění a znovu šifruje heslo pro ID zařízení servisních nástrojů při každém úspěšném připojení.
- v Jestliže vymažete lokální konzoli připojenou přes síť poté, co jste provedli alespoň jedno úspěšné připojení, je třeba nastavit heslo pro ID zařízení servisních nástrojů na serveru na původní hodnotu, dříve než znovu použijete tento profil pro novou konfiguraci lokální konzole připojené přes síť.

### **Související úlohy**

["Použití](#page-95-0) volby Service Tools Device IDs v SST (System Service Tools)" na stránce 90 Změna konfiguračních dat produktu Operations Console z SST (System Service Tools) pomocí volby Work with service tools user IDs and Devices.

### **Související odkazy**

["Resynchronizace](#page-81-0) hesla pro PC a pro ID zařízení servisních nástrojů" na stránce 76

Kroky obnovy nezbytné pro opětovnou synchronizaci hesla pro ID zařízení servisních nástrojů. Dojde-li k nesrovnalosti u hesla pro ID zařízení servisních nástrojů mezi serverem a PC obsahujícím produkt Operations Console, je třeba resynchronizovat heslo prostřednictvím procesu obnovy na PC i na serveru.

"Změna hesla pro ID zařízení servisních nástrojů na PC a serveru"

V současné době nemá žádný smysl měnit heslo pro ID zařízení servisních nástrojů, pokud nejsou hesla na serveru a na PC synchronizovaná.

## **Změna hesla pro ID zařízení servisních nástrojů na PC a serveru**

V současné době nemá žádný smysl měnit heslo pro ID zařízení servisních nástrojů, pokud nejsou hesla na serveru a na PC synchronizovaná.

V takovém případě je podle pokynů v tématu [Resynchronizace](#page-81-0) hesla pro PC a pro ID zařízení servisních nástrojů opět nastavte tak, aby byla stejná. Protože se hesla fakticky mění při každém úspěšném připojení, nedoporučuje se heslo měnit ručně, s výjimkou provádění synchronizace.

### **Související odkazy**

"Pravidla pro změnu hesla pro ID zařízení [servisních](#page-79-0) nástrojů" na stránce 74 Než budete měnit heslo pro ID zařízení servisních nástrojů, seznamte se s následujícími pravidly.

# **Změna hesla pro přístup**

Zde najdete pokyny pro změnu přístupového hesla po vytvoření nové konfigurace

Heslo pro přístup k informacím o ID zařízení servisních nástrojů můžete změnit kdykoliv po vytvoření konfigurace nové lokální konzole připojené přes síť. Jestliže pracujete v prostředí s logickými částmi, můžete změnit toto heslo pro příslušnou logickou část.

**Poznámka:** Heslo rozlišuje malá a velká písmena a může obsahovat až 128 smíšených znaků. Je důležité, abyste si heslo zapamatovali. Budete ho potřebovat v průběhu připojování, abyste se mohli přihlásit v přihlašovacím okně servisního zařízení.

Chcete-li ke změně hesla použít vlastnosti připojení, postupujte takto:

- 1. Vyberte jméno připojení, pro něž chcete heslo změnit.
- 2. Klepněte na **Připojení** → **Vlastnosti**.
- 3. Vyberte kartu **Heslo pro přístup**.
- 4. Jako **Aktuální heslo** zadejte stávající heslo, které používáte.
- 5. Do pole **Nové heslo** a **Potvrzení hesla** zadejte nové heslo a klepněte na **OK**.

# <span id="page-81-0"></span>**Resynchronizace hesla pro PC a pro ID zařízení servisních nástrojů**

Kroky obnovy nezbytné pro opětovnou synchronizaci hesla pro ID zařízení servisních nástrojů. Dojde-li k nesrovnalosti u hesla pro ID zařízení servisních nástrojů mezi serverem a PC obsahujícím produkt Operations Console, je třeba resynchronizovat heslo prostřednictvím procesu obnovy na PC i na serveru.

Dojde-li k nesrovnalosti u hesla pro ID zařízení servisních nástrojů mezi serverem a PC obsahujícím produkt Operations Console, je třeba resynchronizovat heslo prostřednictvím procesu obnovy na PC i na serveru.

**Poznámka:** K provedení nového nastavení pomocí zařízení servisních nástrojů je třeba použít DST (Dedicated Service Tools) nebo SST (System Service Tools). Máte-li již nějaké zařízení konzole, můžete je použít. Jinak můžete dočasně připojit jinou konzoli, jako například:

- v Použít jinou lokální konzoli připojenou přes síť (LAN), je-li k dispozici.
- v Znovu nakonfigurovat tutéž lokální konzoli připojenou přes síť (LAN) pomocí nepoužitého ID zařízení servisních nástrojů pro naléhavé případy.
- v Použít lokální konzoli produktu Operations Console přímo připojenou k serveru (je-li k dispozici kabel produktu Operations Console).
- v Použít twinaxiálně připojenou konzoli.
- v Použít ovládací panel nebo vzdálený ovládací panel a nastavit na původní hodnotu QCONSOLE.

### **Související úlohy**

["Vytvoření](#page-84-0) ID zařízení servisních nástrojů na serveru" na stránce 79 Jak nastavit ID zařízení servisních nástrojů na serveru, když používáte lokální konzoli připojenou přes síť

### **Související odkazy**

"Pravidla pro změnu hesla pro ID zařízení [servisních](#page-79-0) nástrojů" na stránce 74

Než budete měnit heslo pro ID zařízení servisních nástrojů, seznamte se s následujícími pravidly.

### **Nastavení hesla pro ID zařízení servisních nástrojů na serveru na původní hodnotu:**

K nastavení hesla pro ID zařízení servisních nástrojů na serveru na původní hodnotu použijte jeden z následujících postupů.

**Poznámka:** Chcete-li provést následující kroky pomocí SST (System Service Tools), pak vždy, když se má vybrat volba **Work with DST environment**, vyberte volbu **Work with service tools user IDs and Devices** a přeskočte krok Select **System devices**. Předtím, než můžete použít volbu SST, musíte zrušit její uzamčení.

### **Související úlohy**

["Použití](#page-95-0) volby Service Tools Device IDs v SST (System Service Tools)" na stránce 90 Změna konfiguračních dat produktu Operations Console z SST (System Service Tools) pomocí volby Work with service tools user IDs and Devices.

### **Související informace**

Ovládací panel

*Použití relace konzole s dalším zařízením:*

Můžete-li spustit relaci konzole nebo získat přístup k SST z jiného zařízení, proveďte jeden z těchto postupů:

Nastavte na původní hodnotu heslo pro ID zařízení servisních nástrojů. Když to uděláte, heslo pro ID zařízení servisních nástrojů bude stejné jako jméno ID zařízení servisních nástrojů velkými písmeny. Při nastavování původní hodnoty hesla pro ID zařízení servisních nástrojů postupujte takto:

- 1. Otevřete DST (Dedicated Service Tools) nebo SST (System Service Tools).
- 2. Z hlavního menu DST proveďte tyto kroky:
	- a. Vyberte **Work with DST environment**.
	- b. Vyberte **Service tools device IDs**.
- 3. Před ID zařízení servisních nástrojů, které chcete nastavit na původní hodnotu, napište 2 a stiskněte klávesu **Enter**.
- 4. Dalším stisknutím klávesy **Enter** toto nastavení potvrdte.

#### *Použití nepoužitého ID zařízení servisních nástrojů:*

Jestliže nemáte žádné zařízení (PC nebo další terminál), kterým byste se mohli přihlásit do systému, ale máte nepoužité ID zařízení servisních nástrojů, proveďte na PC tento postup:

- 1. Vymažte stávající konfiguraci takto:
	- a. Vyberte jméno konfigurace (v připojení iSeries).
	- b. V menu **Připojení** klepněte na **Vymazat**.
	- c. Klepnutím na **Ano** výmaz potvrďte, pokud jste k tomu vyzváni.
- 2. Vytvořte novou konfiguraci s pomocí tohoto nepoužitého ID zařízení servisních nástrojů.
- 3. Po připojení obnovte pomocí jedné z výše uvedených metod chybějící ID zařízení servisních nástrojů.

*Použití ovládacího panelu nebo vzdáleného ovládacího panelu pro nastavení hesla pro ID zařízení servisních nástrojů QCONSOLE na původní hodnotu:*

Jestliže nemůžete k přihlášení použít jiné zařízení servisních nástrojů (PC nebo další terminál) ani ID zařízení servisních nástrojů a používáte ID zařízení servisních nástrojů QCONSOLE, budete muset k nastavení hesla pro ID zařízení servisních nástrojů na původní hodnotu použít ovládací panel nebo vzdálený ovládací panel. Postupujte takto:

1. Přepněte systém do manuálního režimu. Systém bez elektronického zámku zobrazí na displeji Function/Data údaj 01 B.

**Poznámka:** Systémy s elektronickým zámkem by měly na displeji Function/Data zobrazit režim Manual a údaj 01 B.

- 2. Následující informace vám pomohou zjistit, jak nastavení probíhá a zda je úspěšné:
	- **Poznámka:** Má-li váš systém nový ovládací panel s dvouřádkovým displejem Function/Data, můžete pomocí funkce 11 zobrazit výsledky (D1008065). Jestliže systém nevrátil referenční kód D1008065, počkejte asi 15 sekund, až se dokončí úvodní funkce 65, a potom spusťte funkci 11.

Na dvouřádkovém displeji ovládacího panelu se zobrazují údaje jako (modely 270 a 8xx):

xxxxxxxxxxxxxxxx xxxxxxxxxxxxxxxx

Každé slovo má 8 znaků, ale jsou zobrazena současně 4 slova v rozmezí 12 až 19. Když požádáte například o slovo 12, zobrazí se:

slovo\_12slovo\_13 slovo\_14slovo\_15

Když požádáte o slovo 13, zobrazí se:

slovo\_16slovo\_17 slovo 18slovo 19

Ovládací panel s jednořádkovým displejem a vzdálený řídicí panel zobrazuje údaje takto:

**Poznámka:** Když takto obnovíte heslo pomocí DST, bude heslo pro ID zařízení servisních nástrojů stejné jako jméno ID zařízení servisních nástrojů velkými písmeny. Jestliže vymažete a vytvoříte ID zařízení, bude také třeba vymazat a vytvořit připojení na PC.

#### xxxxxxxx

Každé slovo má 8 znaků a zobrazují se jednotlivě. Chcete-li slovo 17, musíte požádat o funkci 17. K datům poskytnutým ve slovech lze přistupovat mnoha různými metodami.

**Důležité:** K tomu, abyste věděli, kde v průběhu operace právě jste, objevují se vám tyto informace:

- v Slovo 17 SRC D1008065 bude obsahovat pořadové číslo funkce 65, kterou jste právě provedli. Když toto číslo dosáhne hodnoty 7, dokončí se nastavení hesla pro ID zařízení servisních nástrojů na původní hodnotu. Slovo 18 bude potom nastaveno na hodnotu 00000000.
- v Slovo 18 bude mít hodnotu 00000001, dokud nezadáte sedmou funkci 65. Když se provede nastavení hesla, slovo 18 se změní na hodnotu 00000000, pokud neuplynulo více než 5 minut.

**Poznámka:** Pokud zadáte funkci 65 více než sedmkrát, počet se začne počítat znovu.

- 3. K nastavení ID zařízení servisních nástrojů QCONSOLE na původní hodnotu vyberte jeden z následujících postupů, podle typu dělení na logické části:
	- v U nezávislých systémů nebo primárních logických částí postupujte takto:
	- a. Na ovládacím panelu nastavte pomocí tlačítek Up nebo Down na displeji Function/Data číslo funkce **25**. Stiskněte tlačítko Enter. Na displeji Function/Data by se měl zobrazit údaj **25 00**.
	- b. Jedním stisknutím tlačítka Up zvyšte hodnotu na **26**. Potom stiskněte tlačítko Enter. Systém pravděpodobně odpoví tak, že na displeji Function/Data zobrazí údaj **01 B**.

**Poznámka:** Jestliže systém odpoví zobrazením hodnot **65 FF**, znovu zopakujte kroky a a b.

- c. Pomocí tlačítka Down snižte hodnotu na **65** a stiskněte tlačítko Enter. Systém odpoví zobrazením **65 00**. Po provedení funkce systém vrátí referenční kód D1008065. Opakujte tento krok tak dlouho, až zadáte sedmkrát funkci 65. Na provedení tohoto úkolu budete mít 5 minut. Když zadáte sedmou funkci 65 a systém zjistí, že uplynulo více než 5 minut, nastavení ID na původní hodnotu se neprovede a počet zadaných funkcí se vrátí na nulu. Zkontrolujte WORD17 a ověřte, že systém zpracoval všechny požadavky. Rychlé zadání funkcí 65 může způsobit, že systém opomene některé vstupy.
- v U sekundárních logických částí proveďte z konzole primární části tyto kroky:
- a. Otevřete DST (Dedicated Service Tools) nebo SST (System Service Tools).

**Poznámka:** Předtím, než můžete použít volbu SST, musíte zrušit její uzamčení.

- b. Vyberte **Work with system partitions**.
- c. Vyberte **Work with partition status**.

**Poznámka:** Jestliže logická část, ve které se provádí nastavení ID na původní hodnotu, není v manuálním režimu, zadejte před dalším pokračováním do oblasti výběru hodnotu 10.

- d. Na řádek u logické části, pro kterou chcete provést nastavení na původní hodnotu, zadejte 65 a stiskněte klávesu Enter.
- e. Opakujte tento krok tak dlouho, až zadáte sedmkrát funkci 65. Na provedení tohoto úkolu budete mít 5 minut. Když zadáte sedmou funkci 65 a systém zjistí, že uplynulo více než 5 minut, nastavení ID na původní hodnotu se neprovede a počet zadaných funkcí se vrátí na nulu.

Přejděte na část Nastavení hesla pro ID zařízení servisních nástrojů na PC na původní hodnotu.

#### **Nastavení hesla pro ID zařízení servisních nástrojů na PC na původní hodnotu:**

Ve verzi V5R4 (a novějších) již nemusíte ručně resetovat heslo k ID zařízení pro servisní nástroje pro připojení na klientském PC.

<span id="page-84-0"></span>Jestliže bylo heslo resetováno na serveru, pak další připojení provedené klientem bude automaticky zkoušet resetovanou verzi hesla, pokud aktuální hodnota selže. Jestliže bude připojení úspěšné, nově vygenerované heslo se uloží pro další připojení.

Jestliže máte podezření, že automatický proces selhal a chcete heslo ručně resetovat, proveďte jeden z následujících úkolů:

*Mazání a opětovné vytváření konfigurace:*

Chcete-li konfiguraci vymazat a znovu vytvořit, postupujte takto:

- 1. Je-li připojená, odpojte ji:
	- a. Vyberte konfigurační jméno (v připojení iSeries). Je to jméno, které používá produkt Operations Console pro určitý systém.
	- b. V menu **Připojení** klepněte na **Odpojit**. Stavová zpráva uvádí, že Probíhá odpojení.
	- c. Počkejte, až se stav změní na Odpojeno.
- 2. Vymažte tuto konfiguraci:
	- a. Vyberte jméno konfigurace (pod Připojení k iSeries), kterou chcete vymazat.
	- b. V menu **Připojení** klepněte na **Vymazat**.
	- c. Klepnutím na **Ano** výmaz potvrďte, pokud jste k tomu vyzváni.
- 3. Znovu vytvořte konfiguraci s heslem pro ID zařízení servisních nástrojů, které jste předtím nastavili na původní hodnotu, nebo s novým ID zařízení servisních nástrojů.

*Nastavení hesla na původní hodnotu:*

Chcete-li nastavit na původní hodnotu heslo pro totéž ID zařízení servisních nástrojů, postupujte takto:

- 1. Vyberte jméno připojení, u něhož chcete provést změnu, a klepněte na **Připojení** → **> Vlastnosti**.
- 2. Vyberte kartu **ID zařízení** .
- 3. Klepněte na tlačítko **Nastavit na původní hodnotu** a potom klepněte na **OK**.
- 4. Objeví se okno **Heslo pro přístup**. Zadejte stávající heslo pro přístup a klepněte na **OK**.

### **Vytvoření ID zařízení servisních nástrojů na serveru**

Jak nastavit ID zařízení servisních nástrojů na serveru, když používáte lokální konzoli připojenou přes síť

Budete muset nastavit ID servisních nástrojů na serveru pro lokální konzoli připojenou přes síť.

- **Poznámka:** Chcete-li provést následující kroky pomocí SST (System Service Tools), pak vždy, když se má vybrat volba **Work with DST environment**, vyberte volbu **Work with service tools user IDs and Devices** a přeskočte krok 3. Před použitím volby SSR musíte tuto volbu odemknout.
- 1. Otevřete DST (Dedicated Service Tools) nebo SST (System Service Tools).
- 2. Vyberte **Work with DST environment**.
- 3. Vyberte **Service tools device IDs**.
- 4. Pomocí volby 1 vytvořte nové ID zařízení servisních nástrojů a do prvního prázdného pole zadejte jméno tohoto ID zařízení servisních nástrojů. Stiskněte klávesu **Enter**.
- 5. Můžete zadat i popis. Stiskněte klávesu **Enter**. Tím jste dokončili vytvoření ID zařízení servisních nástrojů.

#### **Poznámka:**

v Předtím, než je pro asociovanou logickou část k dispozici vzdálený kontrolní panel a všechny jeho funkce, musí mít ID zařízení a ID uživatele servisních nástrojů řádná oprávnění. Chcete-li ověřit nebo změnit atributy ID zařízení servisních nástrojů, můžete stisknout klávesu **F5** (změna atributů na obrazovce ″Create Service Tools Device ID″) nebo zadejte **7** před ID zařízením na obrazovce ″Work with Service Tools Device IDs″.

- 6. Chcete-li vytvořit další ID zařízení servisních nástrojů, opakujte postup od kroku 4.
- 7. Po vytvoření všech požadovaných ID zařízení servisních nástrojů stiskněte klávesu **F3**.

### **Poznámka:**

- 1. Když nastavíte ID zařízení servisních nástrojů na původní hodnotu, heslo bude stejné jako jméno ID zařízení servisních nástrojů zapsané velkými písmeny.
- 2. Jestliže máte ke konzoli připojen více než jeden PC, měli byste vytvořit několik ID zařízení servisních nástrojů.
- 3. Někdy je třeba heslo pro ID zařízení servisních nástrojů změnit proto, že je třeba provést novou synchronizaci hesla mezi PC a serverem. Dojde-li k nesrovnalosti u hesla pro ID zařízení servisních nástrojů mezi serverem a PC obsahujícím produkt Operations Console, je třeba resynchronizovat heslo prostřednictvím procesu obnovy na PC i na serveru.
- 4. ID QCONSOLE by v obnoveném stavu nemělo být na serveru ponecháno. Je to pokládáno za ohrožení bezpečnosti.

### **Související odkazy**

["Resynchronizace](#page-81-0) hesla pro PC a pro ID zařízení servisních nástrojů" na stránce 76 Kroky obnovy nezbytné pro opětovnou synchronizaci hesla pro ID zařízení servisních nástrojů. Dojde-li k nesrovnalosti u hesla pro ID zařízení servisních nástrojů mezi serverem a PC obsahujícím produkt Operations Console, je třeba resynchronizovat heslo prostřednictvím procesu obnovy na PC i na serveru.

### **Související informace**

Servisní nástroje

# **Konfigurace servisního hostitelského jména (jména rozhraní)**

Servisní hostitelské jméno (jméno rozhraní) serveru iSeries, které identifikuje servisní připojení serveru iSeries ve vaší síti, je již používáno servisními nástroji, což zahrnuje i konfiguraci lokální konzole produktu Operations Console připojenou přes síť.

Toto jméno přiděluje systém nebo správce sítě. Servisní hostitelské jméno (jméno rozhraní) se použije vždy, když se konzole nebo vzdálený ovládací panel připojuje prostřednictvím sítě. Jeden z důvodů přidání této funkce je případ, kdy je server rozdělen na logické části, a ačkoliv primární část má nesíťovou konzoli, je potřeba používat vzdálený ovládací panel sekundární logické části.

Existují dva způsoby, jak servisní hostitelské jméno (jméno rozhraní) vytvořit:

- v U systémů, které byly objednány s konfigurací lokální konzole produktu Operations Console připojené přes síť, se toto jméno vytvoří při výrobním procesu. Je nainstalován adaptér LAN a specifikován příslušný typ konzole. Uživatel potom obdrží systém i s průvodcem konfigurací produktu Operations Console, který již obsahuje parametry sítě zákazníka včetně servisního hostitelského jména (jména rozhraní), a během úvodního připojování se pomocí těchto údajů dokončí konfigurace serveru v síti. Tento proces je znám také jako BOOTP. Další informace o procesu BOOTP najdete v tématu: Příprava síťového [prostředí.](#page-15-0)
- v Druhým způsobem je vytvoření servisního hostitelského jména (jména rozhraní) prostřednictvím existující konzole. Tento způsob by se měl použít při migraci nebo přechodu na vyšší verzi, ještě než odpojíte starou konzoli. Pomocí níže uvedeného postupu můžete ověřit nebo vytvořit konfiguraci pro servisní připojení serveru iSeries. Servisní hostitelské jméno (jméno rozhraní) zjistíte tak, že otevřete do DST (Dedicated Service Tools) v logické části, kterou konfigurujete, a zobrazíte okno Configure Service Tools Adapter. Na PC zadejte stejné jméno, které je definované v DST nebo SST jako existující servisní hostitelské jméno (jméno rozhraní).
	- **Poznámka:** K provedení tohoto úkolu bude možná třeba dočasně změnit typ konzole. K ověření servisního hostitelského jména nebo dat můžete použít také volbu týkající se servisních nástrojů adaptéru LAN.
- **Poznámka:** Pokud chcete provést následující kroky pomocí SST (System Service Tools), potom vždy, když se má vybrat volba **Work with service tools user IDs and Devices**, vyberte volbu **Work with DST**

**environment**. Všimněte si také, že když používáte jiný režim konzole než Operations Console (LAN), můžete provést volbu **Configure service tools LAN adapter** a vytvořit nebo změnit servisní hostitelské jméno nebo jeho data.

<span id="page-86-0"></span>Servisní hostitelské jméno (jméno rozhraní) vytvoříte takto:

- 1. Otevřete DST (Dedicated Service Tools) nebo SST (System Service Tools).
- 2. Vyberte **Work with DST environment**.
- 3. Vyberte položku **System devices** (pokud používáte SST, tento krok přeskočte).
- 4. Vyberte **Select Console**.
- 5. Vyberte volbu **Operations Console (LAN)** a stiskněte klávesu **Enter**. Měla by se objevit obrazovka Verify Operations Console Adapters.
- 6. Stisknutím klávesy **F11** zahajte konfiguraci.
- 7. Jméno je uvedeno v poli Service host name (interface name). Jestliže vytváříte nové servisní připojení, postupujte takto:
	- a. Do příslušných polí zadejte údaje o síti.
	- b. Stisknutím klávesy **F7** uložíte konfiguraci.
	- c. Stisknutím klávesy **F14** aktivujete adaptér LAN.
	- d. Stisknutím klávesy **F3** ukončíte práci.

Další informace o servisních nástrojích najdete v tématu Servisní nástroje.

### **Související informace**

Servisní nástroje

# **Odpojení nebo přemístění karty LAN od produktu Operations Console**

Zde najdete pokyny o tom, jak a kdy odpojit nebo přemístit kartu LAN

Při migraci může být nutné odpojit kartu LAN od používání produktem Operations Console. Kartu LAN byste měli odpojit (deaktivovat) v případě, že nechcete používat lokální konzoli produktu Operations Console při konfiguraci sítě nebo na serveru servisních nástrojů.

Když je karta LAN deaktivována, můžete ji přemístit nebo použít pro jiné účely. K deaktivaci byste měli použít jiný typ konzole, než je lokální konzole produktu Operations Console připojená přes síť (LAN), protože následující kroky by způsobily její odpojení. K deaktivaci adaptéru LAN, který je asociován s lokální konzolí produktu Operations Console připojenou přes síť (LAN), použijte tento postup:

**Poznámka:** Pokud chcete provést následující kroky pomocí SST (System Service Tools), potom vždy, když se má vybrat volba **Work with service tools user IDs and Devices**, vyberte volbu **Work with DST environment**.

- 1. Otevřete DST (Dedicated Service Tools) nebo SST (System Service Tools).
- 2. Vyberte **Work with DST environment**.
- 3. Vyberte položku **System devices** (pokud používáte SST, tento krok přeskočte).
- 4. Vyberte **Select Console**.
- 5. Vyberte **Operations Console (LAN)**. Měl by se zobrazit adaptér LAN, který se v současné chvíli používá.
- 6. Stiskněte klávesu **F11**.
- 7. Stisknutím klávesy **F6** proveďte vyčištění.
- 8. Stisknutím klávesy **F7** uložte nové hodnoty.
- 9. Jestliže tento prostředek nepoužíváte pro připojení konzole, deaktivujte adaptér stisknutím klávesy **F13**. Při příštím IPL budete vyzváni k použití jiného typu konzole nebo jiného prostředku.

**Poznámka:** Po ukončení práce v tomto okně nezadávejte konfiguraci znovu. Kdybyste zadali konfiguraci znovu, mohl by se adaptér LAN opět alokovat k produktu Operations Console.

- <span id="page-87-0"></span>10. Dvojím stisknutím klávesy **F12** zavřete toto okno. Měli byste se vrátit do okna **Work with System Devices**. Jestliže používáte SST, vrátíte se na obrazovku Work with Service Tools User IDs and Devices.
- 11. Vyberte **Select Console**.
- 12. Vyberte typ konzole, který chcete používat.
- **Důležité:** Typ konzole je třeba změnit na jiný než Operations Console (LAN), jinak by se adaptér při příštím IPL opět alokoval.

### **Související úlohy**

"Změna z produktu Operations Console na twinaxiální konzoli na [nerozděleném](#page-77-0) serveru nebo na serveru s primární [logickou](#page-77-0) částí" na stránce 72

Ke změně z produktu Operations Console na twinaxiální konzoli je třeba provést pomocí stávající konzole tyto kroky na straně serveru.

### **Související odkazy**

["Plánování](#page-26-0) instalace nebo přechodu na vyšší verzi produktu Operations Console" na stránce 21

Tyto informace potřebujete znát při plánování instalace nebo přechodu na vyšší verzi produktu Operations Console "Změna z [jednoho](#page-67-0) typu konzole na jiný typ" na stránce 62

Jestliže již máte připojení přes konzoli, můžete provést přechod na jiný typ konzole jedním z následujících způsobů.

# **Změna síťových hodnot pro produkt Operations Console (LAN)**

Tyto pokyny slouží k provádění změn u síťového adaptéru pro produkt Operations Console.

Chcete-li provést nějakou změnu u síťového adaptéru, který slouží pro produkt Operations Console (LAN), například zadat novou IP adresu, postupujte takto.

**Poznámka:** Pokud chcete provést následující kroky pomocí SST (System Service Tools), potom vždy, když se má vybrat volba **Work with service tools user IDs and Devices**, vyberte volbu **Work with DST environment**.

- 1. Otevřete DST (Dedicated Service Tools) nebo SST (System Service Tools).
- 2. Vyberte **Work with DST environment**.
- 3. Vyberte položku **System Devices** (pokud používáte SST, tento krok přeskočte).
- 4. Vyberte **Select Console**.
- 5. Vyberte **Operations Console (LAN)**. Měl by se zobrazit adaptér LAN, který se v současné chvíli používá.
- 6. Stiskněte klávesu **F11**.
- 7. K provedení změny použijte některý z následujících způsobů:
	- v Jedná-li se o jednoduchou změnu například IP adresy, zadejte nové hodnoty a pokračuje krokem 8.
	- v Chcete-li změnit kartu, stisknutím klávesy **F6** proveďte vyčištění. Pak pokračujte krokem 8.
- 8. Stisknutím klávesy **F7** uložte nové hodnoty.
- 9. Opakovaně tiskněte klávesu **F3**, dokud se neobjeví hlavní menu DST.

**Důležité:** Jestliže změna neovlivnila síťovou IP adresu nebo servisní hostitelské jméno (jméno rozhraní), můžete tento postup nyní ukončit.

Pokud jste provedli změnu, která způsobila, že síťová IP adresa nebo servisní hostitelské jméno (jméno rozhraní) se u aktuálně konfigurovaného připojení liší, musí se tato změna promítnout na všechny PC, které se k tomuto servisnímu hostitelskému jménu (jménu rozhraní) připojují. Protože nelze modifikovat síťovou IP adresu nebo servisní hostitelské jméno (jméno rozhraní) konfigurace stávajícího připojení na klientovi, budete muset aktuální připojení vymazat a vytvořit nové připojení s použitím nové síťové IP adresy. Pokračujte dalším krokem.

10. Na serveru nastavte na původní hodnotu heslo pro ID zařízení servisních nástrojů. Postupujte takto:

**Poznámka:** Předtím, než můžete použít volbu SST, musíte zrušit její uzamčení.

- a. Vyberte **Work with DST environment**.
- b. Vyberte **Service tools device IDs**.
- c. Před ID zařízení servisních nástrojů, které chcete nastavit na původní hodnotu, napište 2 a potom stiskněte klávesu **Enter**.
- d. Dalším stisknutím klávesy **Enter** toto nastavení potvrďte.

**Poznámka:** Když takto obnovíte heslo pomocí DST, bude heslo pro ID zařízení stejné jako jméno ID zařízení velkými písmeny.

- **Důležité:** Jestliže se pomocí síťového připojení připojuje k tomuto servisnímu hostitelskému jménu (jménu rozhraní) více než jeden PC, budete muset vymazat konfigurace, a tudíž obnovit ID zařízení servisních nástrojů na původní hodnotu také pro tato PC. Chcete-li obnovit další ID zařízení servisních nástrojů na původní hodnotu, opakujte tento krok.
- e. Opakovaně tiskněte klávesu **F3**, dokud se neobjeví hlavní menu DST.
- 11. Existují dvě metody, pomocí kterých lze provést nezbytné úkony pro povolení nové IP adresy nebo servisního hostitelského jména (jména rozhraní). První metodou je provedení IPL. Tuto metodu doporučujeme, protože budete mít větší kontrolu nad tím, kdy provedete zbývající úkony na PC. Dokud neprovedete IPL nebo manuální zásah, bude systém nadále používat původní hodnoty. Druhou metodou je provedení manuálního zásahu. Abyste provedli změny v síti, použijte jeden z níže uvedených postupů.
	- v **Použití IPL**

Tato metoda vyžaduje, aby se před navázáním dalšího připojení pomocí produktu Operations Console připojeného přes síť provedla rekonfigurace klienta. Pokud v současné době používáte konzoli připojenou přes síť, kterou byste obvykle spustili IPL, doporučuje se, abyste provedli řízený IPL, a budete moci klienta rekonfigurovat během úvodních kroků IPL. Mohli byste například jako konzoli použít jiný PC namísto toho, který máte v současné době připojený. Pomocí popsaného postupu byste na tomto PC provedli konfiguraci a po spuštění IPL byste mohli odpojit připojení aktuální PC konzole a vytvořit připojení na druhém PC s nově vytvořenou konfigurací. Tímto způsobem byste provedli rekonfiguraci stávajícího klienta, až by se vám to hodilo, kdykoliv před příštím připojením k serveru.

- a. Spusťte na serveru řízený IPL. Informace najdete v tématu Spuštění systému s použitím [manuálního](#page-89-0) IPL.
- b. Pokračujte tématem [Provedení](#page-89-0) změn na klientovi.
- v **Provedení manuálního zásahu**

Z hlavního menu DST nebo SST proveďte tyto kroky.

#### **Poznámka:**

- a. Chcete-li provést následující kroky pomocí SST (System Service Tools), pak vždy, když se má vybrat volba **Work with DST environment**, vyberte volbu **Work with service tools user IDs and Devices** a přeskočte krok Select **System Devices**.
- a. Vyberte **Work with DST environment**.
- b. Vyberte položku **System Devices** (pokud používáte SST, tento krok přeskočte).
- c. Vyberte **Select Console**.
- d. Vyberte **Operations Console (LAN)**. Měl by se zobrazit adaptér LAN, který se v současné chvíli používá.
- e. Stiskněte klávesu **F11**.
- f. Stisknutím klávesy **F17** deaktivujete a znovu aktivujete adaptér LAN.

### **Poznámka:** To způsobí, že všechny PC konzole připojené přes LAN se dostanou do stavu Probíhá připojení konzole. Pokud je připojena více než jedna PC konzole připojená přes LAN, bude nepředvídatelný výběr dalšího zařízení konzole.

g. Pokračujte tématem [Provádění](#page-89-0) změn na klientovi

PC je nyní připraven vytvořit připojení. Jestliže jste již provedli IPL systému, můžete se nyní znovu připojit s použitím nových dat sítě.

### **Související úlohy**

<span id="page-89-0"></span>["Použití](#page-95-0) volby Service Tools Device IDs v SST (System Service Tools)" na stránce 90 Změna konfiguračních dat produktu Operations Console z SST (System Service Tools) pomocí volby Work with service tools user IDs and Devices.

### **Provádění změn na PC:**

Při provádění změn na PC postupujte takto.

- 1. K vymazání staré konfigurace použijte tento postup:
	- a. Vyberte konfigurační jméno (v připojení iSeries). Je to jméno, které používá produkt Operations Console pro určitý server iSeries.
	- b. V menu Připojení klepněte na **Odpojit**. Stav připojení ukazuje stav Probíhá odpojení.
	- c. Počkejte, až se stav změní na Odpojeno.
	- d. Vyberte konfigurační jméno (v připojení iSeries).
	- e. V menu Připojení klepněte na **Vymazat**.
	- f. Klepnutím na **Ano** výmaz potvrďte, pokud jste k tomu vyzváni.
- 2. Zavřete a restartujte produkt Operations Console, abyste z PC odstranili data sítě, která jsou spojena s původní konfigurací.
	- **Poznámka:** Také se doporučuje, abyste na PC odstranili nebo upravili soubor **hostitelských systémů**. Můžete provést vyhledání pro **hostitelské systémy** a pak dvakrát klepnout na nalezený soubor, čímž se spustí předvolený editor.
- 3. Pomocí následujících kroků vytvořte novou konfiguraci:
	- a. V menu Připojení vyberte **Nová konfigurace**.
	- b. Pokračujte v konfiguraci a v příslušném okamžiku zadejte nové údaje pro IP adresu nebo servisní hostitelské jméno.
	- c. Potom dokončete novou konfiguraci.

# **Běžné úkoly**

Úlohy správy, které nezávisejí na určitém druhu konektivity.

### **Změna definic klávesnice**

Tyto pokyny slouží ke změně definic klávesnice.

Definice klávesnice můžete snadno změnit takto:

- 1. Pomocí rozbalovacího menu v okně emulátoru proveďte tyto kroky:
	- a. Klepněte na **Upravit**.
	- b. Klepněte na **Preference**.
	- c. Klepněte na **Klávesnice**.
- 2. Klepněte na **Uživatelsky definovaná**.
- 3. Klepněte na **Procházet** a přejděte do adresáře, kde je nainstalován produkt iSeries Access for Windows. Potom ze složky **Client Access** přejděte do složky **Emulator** a dále do složky **Private**.

**Poznámka:** Používáte-li produkt IBM Personal Communications, bude předvolená cesta: **Documents and Settings** → **User Name** → **Application Data** → **IBM** → **Personal Communications**.

- 4. Vyberte svoji volbu:
- 5. Klepněte na **OK**.
- 6. Znovu klepněte na **OK**.

## **Spuštění systému s použitím manuálního IPL**

Tato část popisuje, jak spouštět server s použitím manuálního IPL (Initial Program Load).

Tyto pokyny předpokládají, že je server vypnutý. Pokud je server zapnutý, použijte některou z metod, které jsou k dispozici pro spuštění manuálního IPL.

K provedení manuálního IP použijte tento postup:

- 1. Podívejte se na ovládacím panelu serveru iSeries na displej Function/Data. U systémů s elektronickým zámkem by se měl na displeji Function/Data objevit režim Manual a údaj 01 B.
	- Systém bez elektronického zámku zobrazí na displeji Function/Data údaj 01 BM.
- 2. Je-li systém v manuálním režimu se spuštěním IPL na straně B, přejděte na krok 8. Jestliže systém není v manuálním režimu nebo není nastaveno spuštění IPL na straně B, pokračujte krokem 3.
- 3. Svítí-li displej Function/Data, pokračujte krokem 4. Jestliže displej Function/Data nesvítí, pak než zavoláte hardwarový servis, nejprve proveďte tyto kontroly:
	- v Přesvědčte se, že funguje elektrická zásuvka tak, že do ní připojíte nějaké zařízení s odpovídajícím napětím.
	- v Ověřte si, že napájecí šňůra je správně připojena v zásuvce i v systémové jednotce.
- 4. Pomocí tlačítek **Up** nebo **Down** zobrazte na displeji Function/Data číslo funkce 02.

**Poznámka:** Používá-li váš systém elektronický zámek, zasuňte jej a pomocí tlačítka **Mode** vyberte režim **Manual**.

- 5. Na ovládacím panelu serveru iSeries stiskněte tlačítko **Enter**.
- 6. Pomocí tlačítek Up nebo Down zobrazte na displeji Function/Data údaj B M. Má-li váš systém elektronický zámek, vyberte **B**. Na displeji Function/Data by se měl zobrazit údaj 02 B.
- 7. Na ovládacím panelu serveru iSeries stiskněte tlačítko **Enter**.
- 8. Na ovládacím panelu serveru iSeries stiskněte tlačítko **Power**. Nyní vyčkejte asi 10 až 45 minut, než se systém zapne a pokročí v IPL tak daleko, abyste mohli pokračovat podle následujících pokynů. Na displeji Function/Data byste měli vidět, jak se údaje mění. Poslední krok IPL může trvat až 30 minut a po jeho dokončení kontrolka **Attention** zhasne.
- 9. Na několik minut (až 30) se na displeji Function/Data objeví referenční kód x6004031 nebo x6004508 (kde x je libovolné písmeno).
- 10. Když systém dokončil úvodní fázi manuálního IPL, měly by se na displeji objevit hodnoty 01 B a v tomto okamžiku byste měli mít konzoli.
	- **Poznámka:** Existují i další kódy SRC, které se mohou zobrazit, aniž by se zapnula kontrolka Attention. Příkladem je kód x6xx450x (kde x je libovolné písmeno nebo číslo). Kódy SRC obvykle indikují, že server zaznamenal nějaký neočekávaný stav, a konzole může mít data označující tento stav. Tento stav a výsledná data konzole předcházejí obrazovce IPL or Install the System.

Jestliže stále svítí kontrolka **Attention**, přejděte na krok 11.

Jestliže kontrolka **Attention** nesvítí, ale stále nemáte konzoli, zvažte tyto skutečnosti:

- v Systém možná nepokročil v IPL tak daleko, abyste mohli pokračovat v postupu podle pokynů. Počkejte alespoň 30 minut a teprve potom pokračujte.
- v Když po uplynutí těchto 30 minut nepozorujte žádnou aktivitu systému a kontrolka Attention se nerozsvítila, přečtěte si informace o práci s problémy a o jejich nahlašování v tématu Odstraňování problémů a servis.
- v Po vyřešení tohoto problému proveďte tento postup znovu od začátku.
- 11. Uvidíte-li na displeji Function/Data systémový referenční kód (SRC) x6xx500x (kde x je libovolné písmeno nebo číslo), přečtěte si část [Odstraňování](#page-103-0) problémů týkajících se systémových referenčních kódů (SRC). Jestliže na displeji Function/Data nevidíte systémový referenční kód (SRC) x6xx500x (kde x je libovolné písmeno nebo číslo), přečtěte si informace o práci s problémy a o jejich nahlašování v tématu Odstraňování problémů a servis.
	- **Poznámka:** Pokud pracujete s problémem souvisejícím s konzolí, je nejčastějším ohlášeným kódem SRC A6005008. Pokud se objeví libovolný referenční kód A600500x (kde x může být libovolné číslo), můžete při ladění nebo provádění změn pokračovat kteroukoli servisní funkcí konzole (65-21).

# <span id="page-91-0"></span>**Aktivace asynchronní komunikační linky na serveru**

Jak manuálně aktivovat asynchronní komunikační linku pro použití s produktem Operations Console.

Tyto instrukce se týkají pouze přímo připojené lokální konzole a přímo připojené lokální konzole s konfigurací umožňují vzdálenou podporu. Použijte tyto instrukce pro manuální aktivaci asynchronní kominukační linky na serveru:

- 1. Má-li váš systém elektronický zámek, zasuňte jej do slotu.
- 2. Z ovládacího panelu přepněte server do režimu Manual.
- 3. Pomocí tlačítek **Up** a **Down** vyberte funkci 25 a stiskněte **Enter**.
- 4. Pomocí tlačítka **Up** vyberte funkci 26 a stiskněte **Enter** .
- 5. Pomocí tlačítka **Down** vyberte funkci 66 a stiskněte **Enter** .

Systém se pokusí inicializovat připojený modem. Je-li tento pokus úspěšný, zobrazí se v okně Function/Data kód D1008066. V případě neúspěšné inicializace modemu se zobrazí kód D1008065.

Jestliže se očekávaný referenční kód nezobrazí do několika minut, přečtěte si téma: Selhání [automatického](#page-106-0) odeslání kódů D1008065 a [D1008066](#page-106-0) po zavolání funkce.

#### **Související odkazy**

"Přepnutí z jednoho typu konzole na jiný typ v době, kdy je konzole aktuálně k [dispozici"](#page-61-0) na stránce 56 Jestliže víte předem, že budete potřebovat jiný typ konzole, můžete pomocí aktuální konzole provést změny nezbytné pro použití jiné konzole.

## **Deaktivace asynchronní komunikační linky na serveru**

Deaktivace asynchronní komunikační linky na serveru

Tyto instrukce se týkají pouze přímo připojené lokální konzole a přímo připojené lokální konzole s umožněnou vzdálenou podporou. Použijte tyto instrukce pro manuální deaktivaci asynchronní komunikační linky na serveru:

- 1. Jestliže systém není v manuálním režimu nebo nejsou aktivovány rozšířené funkce nebo obojí, postupujte takto:
	- a. Má-li váš systém elektronický zámek, zasuňte jej do slotu.
	- b. Z ovládacího panelu přepněte server do režimu **Manual**.
	- c. Pomocí tlačítek **Up** a **Down** vyberte funkci **25**. Stiskněte klávesu **Enter**.
	- d. Pomocí tlačítka **Up** vyberte funkci **26**. Stiskněte klávesu **Enter**.
- 2. Pomocí tlačítka **Down** vyberte funkci **65**. Stiskněte klávesu **Enter**.

Po úspěšné deaktivaci se na displeji Function/Data zobrazí kód D1008065. Jestliže se očekávaný referenční kód nezobrazí do několika minut, podívejte se na téma Selhání [automatického](#page-106-0) odeslání kódů D1008065 a D1008066 po [zavolání](#page-106-0) funkce.

#### **Související odkazy**

"Přepnutí z jednoho typu konzole na jiný typ v době, kdy je konzole aktuálně k [dispozici"](#page-61-0) na stránce 56 Jestliže víte předem, že budete potřebovat jiný typ konzole, můžete pomocí aktuální konzole provést změny nezbytné pro použití jiné konzole.

# **Použití funkcí pro servis konzole (65 + 21)**

Funkce obnovy konzole ve stavu nouze a jejich použití

Tuto sadu funkcí byste měli použít pouze za okolností, kdy došlo k neočekávanému selhání konzole a kdy nemáte k dispozici žádné další pracovní stanice pro obnovu nebo ladění. Nesprávné použití může mít za následek nemožnost použít plánovanou konzoli. Všechny hardwarové alokace nebo konfigurace musejí být provedeny před použitím funkcí pro servis konzole (65+21). Například jestliže používáte sdílený procesor IOP v prostředí s logickými částmi (LPAR), můžete dealokovat a alokovat prostředek z jedné logické části do jiné, pokud váš hardware tuto metodu podporuje.

Funkce pro servis konzole (65+21) jsou standardní funkce pro funkce ovládacího panelu. Lze je zadat z fyzického ovládacího panelu nebo z libovolného připojeného vzdáleného ovládacího panelu, který poskytuje grafické uživatelské prostředí v produktu Operations Console, nebo za použití menu LPAR v primární logické části. Protože první z funkcí je funkce 65, což je funkce pro deaktivaci komunikační linky používané přímo připojenou lokální konzolí, uvidíte, že stav připojení používající sériový kabel přejde do stavu Probíhá připojení konzole.

**Důležité:** Chcete-li použít tyto funkce, musí být server v IPL dost daleko, aby kód běžel správně. Je-li k dispozici zařízení konzole, měli byste v případě možnosti použít tuto konzoli pro provedení servisních funkcí. Jestliže zařízení konzole není k dispozici, pak tyto funkce proveďte pouze poté, co se zobrazí zpráva o selhání SRC (System Reference Code). Tento kód SRC je obvykle A6005008.

S funkcemi pro servis konzole (65+21) jsou k dispozici následující funkce:

v Změna hodnoty režimu konzole (01-03)

Funkce pro servis konzole (65+21) můžete použít ke změně režimu konzole z její aktuální hodnoty na jinou. Například jste si objednali server s produktem Operations Console LAN, ale nyní máte problém s jeho uvedením do provozu. Protože jste dostali kabel konzole pro přímo připojenou konzoli, chtěli byste změnit hodnotu z hodnoty 3 (LAN) na 2 (direct).

v Vymazání prostředku a konfigurace adaptéru LAN používaného produktem Operations Console (C3)

Tato volba vám umožňuje odstranit přiřazení adaptéru LAN používaného produktem Operations Console. Pomocí této volby můžete opravit chybu v konfiguraci. Například jste přehlédli chybu při zápisu na klávesnici a zadali jste IP adresu jiného zařízení. Při připojení klient nakonfiguroval serverový adaptér LAN, který má používat konzole, ale konzole se nepřipojí, protože druhé zařízení je aktivní. Tato volba vymaže síťová data serveru týkající se konzole a umožní vám vymazat konfiguraci klienta a znovu ho spustit, což umožní opětovné fungování BOOTP. Další informace o funkci BOOTP najdete v tématu Příprava [prostředí](#page-15-0) sítě.

V závislosti na vašem záměru ohledně vymazání obsahu konfigurace adaptéru LAN byste také mohli chtít ukončit a opět spustit adaptér LAN. V tomto případě by bylo výhodné po použití funkce vymazání provést deaktivaci a aktivaci (A3) adaptéru LAN, což ušetří čas v porovnání s nutností provést IPL.

v Deaktivace a následná aktivace adaptéru LAN používaného produktem Operations Console (A3)

Tato volba vám umožňuje nastavit na původní hodnotu adaptér LAN používaný produktem Operations Console v případě, že nějaká událost v síti způsobí, že se server dostane do nesprávného stavu a konzole nebude aktivní. To si vyžádá deaktivaci adaptéru LAN a jeho opětovné nastartování. Problém se tím možná odstraní za předpokladu, že byl vyřešen původní problém, který způsobil selhání připojení.

Za určitých okolností lze tuto volbu použít namísto IPL, např. po vymazání obsahu konfigurace adaptéru LAN.

v Výpis obsahu automatických trasovačů pro produkt Operations Console do protokolů VLOG (DD)

**Poznámka:** Tato volba nebude funkční, provedete-li IPL v režimu D.

Tato volba vám umožňuje získat užitečné ladicí informace ohledně selhání připojení konzole pro pracovníky podpory. Tato metoda je méně invazivní než provádění výpisu z hlavní paměti, což by si vynutilo IPL. Pomocí servisních funkcí konzole (65+21) se provádí shromáždění všech protokolů automatických trasovačů z různých částí kódu použitého produktem Operations Console. Sada protokolů VLOG se vytvoří pro hlavní kód 4A00 a pro vedlejší kód 0500. Tyto protokoly VLOG lze pak zaslat vašemu poskytovateli servisu k analýze.

**Poznámka:** Pokud je to možné, proveďte na systému IPL, abyste zajistili, že všechny protokoly VLOG budou vytvořeny, i když IPL selže. Záměrem je, aby LIC spustil úlohy VLOG před provedením výpisu automatických trasovačů.

Zde je stručný přehled, jak se s touto funkcí pracuje:

**Poznámka:** Jestliže systém není v manuálním režimu, ani nejsou aktivovány rozšířené funkce, postupujte takto:

- 1. Má-li váš systém elektronický zámek, zasuňte jej do slotu.
- 2. Z ovládacího panelu přepněte server do režimu Manual.
- 3. Pomocí tlačítek **Up** a **Down** vyberte funkci **25**. Stiskněte klávesu **Enter**.
- 4. Pomocí tlačítka **Up** vyberte funkci **26**. Stiskněte klávesu **Enter**.

Funkce 65 se provádí z jedné ze vstupních metod. Máte přibližně 45 sekund na to, abyste zadali funkci 21 a systém spároval tyto dvě funkce dohromady. Jestliže to nestihnete, funkce 21 vynutí přechod konzole do DST. V závislosti na stavu aktuálního IPL uvidíte nebo neuvidíte změnu na konzoli, za předpokladu, že po provedení funkce 65 je konzole ještě stále přítomna. Jestliže se funkce 65 a 21 zadají v rozmezí kratším než 45 sekund, měl by se na ovládacím panelu objevit systémový referenční kód A6nn500A. Hodnota nn závisí na typu aktuálně používané konzole a může být 01 až 03. Zopakováním funkce 65 a 21 se systém dostane do editačního režimu, ve kterém můžete provést změnu nebo zadat operaci, která se má provést. Po zadání druhého páru funkcí 65+21 odpoví ovládací panel kódem SRC A6nn500B, který naznačuje, že jste v editačním režimu. Každým dalším zadáním páru 65+21 v rámci editačního režimu se posunete na další hodnotu nn v kódu SRC, až se dostanete k hodnotě představující operaci, kterou chcete provést. V tom okamžiku zadáte již pouze funkci 21, která způsobí, že se vybraná funkce provede. Kód SRC by se pak měl změnit na A6nn500C, což naznačuje, že funkce byla úspěšně předána. Vždy když překročíte 45 sekund mezi zadáním funkcí 65 a 21 nebo mezi následnými zadáními funkce 21, objeví se kód SRC A6nn500D, který naznačuje stav časové prodlevy, a systém již není v editačním režimu. Pokud jste chtěli provést nějakou změnu, musíte celou operaci provést znovu. Tento kód SRC se vynuluje přibližně za 3 minuty. Editační režim můžete zrušit pomocí funkce 66. Funkce 66 se nemusí provést úspěšně.

Pomocí následujících kódů můžete sledovat svůj postup:

A6nn 500x

#### **Kde nn znamená:**

- 00 = Není definovaná žádná konzole
- 01 = Twinaxiální konzole
- 02 = Přímo připojená konzole produktu Operations Console
- 03 = Konzole produktu Operations Console připojená přes síť (LAN)
- C3 = Vymazání obsahu konfigurace LAN
- A3 = Deaktivace a následná aktivace adaptéru LAN pro produkt Operations Console
- DD = Výpis obsahu automatických trasovačů pro konzoli do sady protokolů VLOG

### **Poznámka:**

- 1. Vyberete-li funkci 02, automaticky se aktivuje asynchronní adaptér používaný pro přímé připojení produktu Operations Console.
- 2. Vyberete-li funkci 03, budete zřejmě muset provést i funkci A3, abyste v ojedinělých případech aktivovali adaptér LAN. Jestliže je připojena konzole v síti LAN, emulátor může navíc přejít do stavu Disconnected. Pokud k tomu dojde, můžete jej znovu spustit klepnutím na položku **Communication** a volbou **Connect**.

#### **Kde x znamená:**

#### **A6nn 500A**

Zobrazujete aktuální nastavení režimu konzole.

#### **A6nn 500B**

Zadali jste podruhé funkci 65+21, takže jste v editačním režimu.

#### **A6nn 500C**

Zadali jste druhou funkci 21, takže jste potvrdili určitou operaci, např. nastavení konzole na jinou hodnotu.

#### **A6nn 500D**

Po vstupu do editačního režimu jste čekali příliš dlouho a operace se nepotvrdila, takže chcete-li provést plánovanou změnu, musíte znovu vstoupit do editačního režimu. Funkce 21 v tomto případě vynutí přechod konzole do DST, neprovede danou operaci.

Jestliže po vstupu do editačního režimu nechcete provádět změnu, můžete vyčkat 3 minuty, po kterých by se měl zobrazit kód dokončení, který naznačuje, že změna již není v nevyřízeném stavu. Nebo proveďte funkci 66, kterou zrušíte veškeré nevyřízené změny a ukončíte editační režim.

**Poznámka:** Mezi funkcemi 65 a 21 máte 45 sekund na to, abyste zahájili režim zobrazení nebo změny v editačním režimu. Jestliže doba mezi těmito kódy překročí tento limit, funkce 21 se stane požadavkem na konzoli s vynuceným DST.

Příkladem změny konzole může být:

Typ konzole je 01 (twinaxiální) a chcete použít LAN (03).

 - 21 = A601 500A Jste v režimu zobrazení a režim konzole je 01 - 21 = A602 500B Zadali jste editační režim a zvýšili počet o jedno - 21 = A603 500B Znovu jste zvýšili počet o jedno = A603 500C Vyvolali jste operaci (nastavení režimu konzole na 03)

Má-li již adaptér LAN platnou konfiguraci, např. když jste již adaptér LAN nakonfigurovali dříve kvůli použití serveru servisních nástrojů, budete nyní schopni vytvořit konfiguraci lokální konzole připojené přes síť na klientovi, pokud již tato neexistuje. Pak budete moci vypnout twinaxiální zařízení a připojit konfiguraci produktu Operations Console připojeného přes síť (LAN).

**Poznámka:** Chcete-li resetovat konzoli, aniž byste změnili hodnotu režimu konzole, můžete provést funkce 65 - 21 - 21. Server by měl odpovědět hodnotou A6nn500A po prvním čísle 21 a hodnotou A6nn500C po druhém čísle 21. To způsobí, že připojení ke konzole se během druhého resetovacího procesu uvolní. Doporučuje se, abyste tuto funkci nepoužívali, když již máte funkční konzoli. Tato funkce neopraví všechny chyby související se selháním konzole, ale spíše resetuje hardware přidružený ke konfigurovanému připojení konzole.

#### **Související odkazy**

["Přepnutí](#page-62-0) z jednoho typu konzole na jiný typ v době, kdy aktuální konzole není funkční" na stránce 57 Jestliže vám vznikne problém s aktuální konzolí, mohli byste být v závislosti na typu problému schopni změnit režim konzole pomocí některé z následujících metod.

["Podrobnosti](#page-64-0) o převzetí" na stránce 59

Toto jsou některé skutečnosti ohledně akce obnovy konzole, kterým byste měli rozumět.

"SRC [A6nn500x"](#page-103-0) na stránce 98

Kódy SRC (System Reference Codes) používané při přístup k režimům a úlohám konzole

# **Odstraňování problémů pomocí makra OPSCONSOLE**

Použití ladění na straně serveru a nástroje pro analýzu při odstraňování problémů bez konzole.

Nativní makra představují pokročilé nástroje pro ladění a analýzu, trvale uložené v paměti serveru. Tyto nástroje by se měly používat pouze pod vedením pracovníků podpory, neboť při jejich nesprávném použití může dojít k nepředvídatelným problémům se systémem. Jestliže nejste v oblasti servisních nástrojů zběhlí, obraťte se před použitím těchto nástrojů na vašeho poskytovatele servisu se žádostí o pomoc. Tyto pokyny předpokládají, že nemáte zařízení konzole, ale máte jinou pracovní stanici schopnou používat SST (System Service Tools).

**Poznámka:** Nesprávné použití původních maker může vést ke změně, která bude vyžadovat kompletně nové zavedení systému. Důrazně doporučujeme, abyste tato původní makra používali pouze tehdy, pokud si to vyžádají pracovníci podpory.

Chcete-li použít nativní makra produktu Operations Console, postupujte takto:

- 1. Otevřete **SST (System Service Tools)**.
- 2. Vyberte **Start a service tool**.
- 3. Vyberte **Display/Alter/Dump**.
- 4. Vyberte **Display/Alter storage**.
- 5. Vyberte **Licensed Internal Code (LIC) data**.
- 6. Vyberte **Advanced analysis**. (K zobrazení této volby musíte provést posun o stránku dolů.)
- <span id="page-95-0"></span>7. Jděte na stránce dolů, až naleznete volbu **OPSCONSOLE**. Pak napište vedle této volby 1 a stiskněte klávesu Enter. Měli byste se nacházet v okně **Specify Advanced Analysis Options**. Příkaz by měl ukazovat **OPSCONSOLE**.
- 8. Zadejte příslušnou volbu a všechny požadované parametry v poli Options. Podle funkce, kterou provádíte, použijte následující volby:
	- v Deaktivujte komunikační adaptér pro lokální konzoli (přímo připojenou) = **deactdirect**.
	- v Aktivujte komunikační adaptér pro lokální konzoli (přímo připojenou) = **actdirect**.
	- v Deaktivujte adaptér LAN pro lokální konzoli připojenou přes síť (LAN) = **deactlan**.
	- v Aktivujte adaptér LAN pro lokální konzoli připojenou přes síť (LAN) = **actlan**.
	- v Restartuje konzoli (libovolnou konzoli) = **restart**.
	- **Poznámka:** Pokud potřebujete vypnout aktuální konzoli a umožnit serveru, aby určil a spustil nebo restartoval konzoli, použijte volbu **restart**. Volbu **restart** můžete použít pro opravu problému s původní konzolí nebo při přepínání z jednoho typu konzole na jiný.

# **Použití volby Service Tools Device IDs v SST (System Service Tools)**

Změna konfiguračních dat produktu Operations Console z SST (System Service Tools) pomocí volby Work with service tools user IDs and Devices.

Na obrazovce Work with Service Tools User IDs And Devices vyberte volbu Service tools device IDs. Předvolbou je uzamčení této volby, aby se zabránilo neoprávněným změnám stávajících ID zařízení servisních nástrojů, vytváření nových ID nebo výmazu ID. Chcete-li tuto volbu SST odemknout, musíte použít nějaké původní makro v DST (Dedicated Service Tools). Chcete-li odemknout volbu Service Tools Device IDs, postupujte takto:

**Poznámka:** Je předvoleno, že volba Service tools device IDs je uzamčena. Jestliže obdržíte zprávu The user can not perform the option selected, znamená to, že volba nebyla odemčena.

- 1. Otevřete **DST (Dedicated Service Tools)**.
- 2. Vyberte **Start a service tool**.
- 3. Vyberte **Display/Alter/Dump**.
- 4. Vyberte **Display/Alter storage**.
- 5. Vyberte **Licensed Internal Code (LIC) data**.
- 6. Vyberte **Advanced analysis**.
- 7. Jděte na stránce dolů, až naleznete volbu **FLIGHTLOG**. Napište vedle této volby 1 a stiskněte Enter. Měla by být zobrazena obrazovka Specify Advanced Analysis Options. Příkaz by měl ukazovat **FLIGHTLOG**.
- 8. Zadejte volbu **SEC UNLOCKDEVID** do pole Options.

**Poznámka:** Jestliže chcete tuto volbu zamknout, aby ji nebylo možné později použít, zadejte volbu SEC LOCKDEVID.

#### **Související úlohy**

["Nastavení](#page-81-0) hesla pro ID zařízení servisních nástrojů na serveru na původní hodnotu" na stránce 76 K nastavení hesla pro ID zařízení servisních nástrojů na serveru na původní hodnotu použijte jeden z následujících postupů.

"Změna síťových hodnot pro produkt [Operations](#page-87-0) Console (LAN)" na stránce 82

Tyto pokyny slouží k provádění změn u síťového adaptéru pro produkt Operations Console.

### **Související odkazy**

"Pravidla pro změnu hesla pro ID zařízení [servisních](#page-79-0) nástrojů" na stránce 74 Než budete měnit heslo pro ID zařízení servisních nástrojů, seznamte se s následujícími pravidly.

# **Odstraňování problémů s připojením u produktu Operations Console**

Řešení problémů s připojením, autentizací a emulátorem u produktu Operations Console.

<span id="page-96-0"></span>Při práci s produktem Operations Console se mohou objevit problémy. V této části uvádíme některá řešení běžných problémů, na něž můžete narazit při počátečním nastavení a správě svých konfigurací.

# **Dialogové okno Nastavení**

Produkt Operations Console má vestavěno dialogové okno nastavení, které lze aktivovat pomocí horké klávesy a které obsahuje speciální volby pro odstraňování problémů. Okno Nastavení se aktivuje stisknutím a držením kláves **Alt** a **Shift** a dále stisknutím klávesy **s** (**ALT+Shift+s**). Pak se všechny tři klávesy uvolní. Pro vašeho poskytovatele servisu mohou být velmi užitečné volby pro rozdělení souborů protokolu, zejména pokud máte více konfigurací připojení. Když se protokoly rozdělí tak, aby každá konfigurace měla svůj vlastní protokol, je mnohem snadnější najít problém. Když se problém týká pouze jednoho připojení, aktivity dalších připojení nejsou v protokolu zobrazeny.

Doporučuje se, aby uživatel neprováděl žádné jiné změny ani nezapínal žádné jiné funkce bez předchozí rady vašeho poskytovatele servisu. Nesprávné použití voleb v tomto okně může způsobit nepředvídatelné chování některého nebo všech konfigurovaných připojení.

Jestliže připojení nereaguje správně, je k dispozici také funkce aktivovaná kombinací kláves k zachycení dat na obrazovce. Chcete-li zachytit data na obrazovce, vyberte konfiguraci a stiskněte kombinaci **Ctrl+C**. Tím se vypíše obsah posledních deseti obrazovkových vyrovnávacích pamětí (tři obrazovky dat) a časové označení, kdy byly přijaty do protokolu připojení. Tento protokol mohou využívat pracovníci podpory nebo rozvoje, aby zjistili, jaké byly poslední aktualizace emulátoru. Aktivace tohoto procesu podruhé beze změn na obrazovce již nevytvoří žádná další data ukládaná do protokolu připojení.

# **Použití stavových zpráv k odstraňování problémů**

Dochází-li během připojování konzole k problémům, produkt Operations Console zobrazuje stavové zprávy, které vám pomohou při odstraňování problémů s připojením.

Stavová zpráva vás informuje, zda máte či nemáte problémy s připojením. Zobrazuje se v okně iSeries Operations Console v oblasti Podrobnosti o připojení pod nápisem Stav.

Než začnete s odstraňováním problému s připojením, proveďte následující kroky:

- v Ověřte si, zda máte nejnovější servisní balík produktu iSeries Access for Windows.
- v Jestliže vaše lokální konzole umožňuje připojení vzdálených konzolí, zkontrolujte, zda máte na lokální i vzdálené konzoli stejné servisní balíky.

### **Související odkazy**

"Aplikace servisních balíků produktu iSeries Access for [Windows"](#page-37-0) na stránce 32

Na PC byste měli mít nejnovější servisní balík PTF (program temporary fix) produktu iSeries Access for Windows a nejnovější úroveň produktu iSeries Access for Windows.

# **Stavové zprávy při normální funkci konfigurace**

Tyto stavové zprávy vám pomohou při zjišťování, zda máte či nemáte problémy s připojením.

Následující stavové zprávy indikují, že nemáte problémy s připojením:

### **Probíhá připojení**

Tato zpráva se objeví na lokální konzoli během úvodního připojování k lokální konzoli.

### **Probíhá připojení konzole nebo Probíhá připojení vzdáleného ovládacího panelu**

Tato stavová zpráva představuje normální stav během úvodního připojování konzole k serveru iSeries. Pokud je tato zpráva zobrazena pro dobu delší než několik minut, podívejte se na zprávu Probíhá připojení konzole v seznamu stavových zpráv, které indikují problémy s připojením.

#### **Nevyřízená autorizace**

Tato zpráva se může objevit během úvodního připojování k serveru iSeries při zobrazení přihlašovacího okna servisního zařízení. Tento stav zůstane až do úspěšného přihlášení prvního uživatele (buď lokální, nebo vzdálené konzole). Po úspěšném přihlášení tohoto uživatele se dalším uživatelům připojeným přes

komutovanou linku již nebude přihlašovací okno a tento stav zobrazovat, dokud zůstane lokální konzole připojena k serveru. Lokální konzole připojená přes síť (LAN) posílá přihlašovací okno servisního zařízení LAN vždy při prvním připojení. Při dalších připojeních k témuž serveru nebude uživatel znovu vyzván k přihlášení.

#### **Připojeno**

Tato zpráva se objeví na lokální konzoli po dokončení úvodního přihlašování k serveru iSeries (uživatel je úspěšně přihlášen k produktu Operations Console). Tato zpráva se rovněž objeví na vzdálené konzoli v okamžiku, kdy je dokončeno připojování k lokální konzoli.

#### **Probíhá odpojení**

Tato zpráva se objeví na lokální konzoli, když se uživatel lokální konzole odpojí od serveru iSeries a PC ukončuje připojení. Na vzdálené konzoli se tento stav může objevit, když se uživatel systému vzdálené konzole odpojí od lokální konzole a PC ukončuje připojení.

#### **Odpojeno**

Tato zpráva se objeví na lokální konzoli, když je uživatel lokální konzole odpojen od serveru iSeries a PC již se serverem nekomunikuje.

#### **Není připojeno k lokální konzoli**

Tato zpráva se objeví na vzdálené konzoli, když tento PC není připojen k lokální konzoli.

Jestliže zpráva, kterou jste obdrželi, není v tomto přehledu uvedena, podívejte se do přehledu Stavové zprávy při problémech s připojením.

## **Stavové zprávy při problémech s připojením**

Tyto stavové zprávy vám pomohou při zjišťování, zda máte či nemáte problémy s připojením.

Tyto stavové zprávy indikují, že máte problémy s připojením:

#### **Vzdálený ovládací panel není k dispozici**

Tato zpráva se objeví během úvodního připojování k serveru iSeries. Objeví se v případě, kdy je nějaký problém s kabelem vzdáleného ovládacího panelu a s připojením a vy se rozhodnete pokus o připojení neopakovat. Možné řešení najdete v části [Vzdálený](#page-107-0) ovládací panel se nespustil.

#### **Probíhá připojení vzdáleného ovládacího panelu**

Tato zpráva se objeví, když připojení selže na počátku procesu nebo když dojde k přerušení práce po úvodním připojení. Je možné, že je odpojen kabel vzdáleného ovládacího panelu. Možné řešení najdete v části [Odstraňování](#page-98-0) problémů s připojením. Jakmile problém vyřešíte, tato stavová zpráva zmizí.

#### **Probíhá připojení konzole**

Tato zpráva představuje normální stav během úvodního připojování konzole k serveru iSeries. Pokud je zobrazena po dobu delší než několik minut, znamená to, že připojení selhalo. Tato zpráva se objeví také v případě, kdy dojde k přerušení připojení po jeho navázání, například v důsledku odpojení kabelu. Možné řešení najdete v části [Odstraňování](#page-98-0) problémů s připojením.

#### **Probíhá připojení konzole nebo Probíhá připojení vzdáleného ovládacího panelu**

Tato zpráva se objeví, když připojení konzole a vzdáleného ovládacího panelu selže nebo přestane fungovat, například v důsledku odpojení kabelu produktu Operations Console nebo vzdáleného ovládacího panelu. Možné řešení najdete v části [Odstraňování](#page-98-0) problémů s připojením. Jakmile problém vyřešíte, tato stavová zpráva zmizí.

### **Konzole není k dispozici**

Tato stavová zpráva se objeví, když dojde k problému během úvodního připojování k serveru iSeries a vy se rozhodnete pokus o připojení neopakovat. Zpráva se obvykle objeví v případě, kdy není k dispozici modem pro připojení produktu Operations Console, ale kabel produktu Operations Console je připojen. Modem pro připojení produktu Operations Console není fyzický modem, ale logický ovladač zařízení, který je dodáván s produktem Operations Console a umožňuje lokální konzoli připojení k serveru. Možné řešení najdete v části [Odstraňování](#page-98-0) problémů s připojením.

#### <span id="page-98-0"></span>**Konzole není k dispozici nebo Vzdálený ovládací panel není k dispozici**

Tato zpráva se objeví, když dojde k problému během úvodního připojování k serveru iSeries a vy se rozhodnete pokus o připojení neopakovat. Zpráva indikuje problém s připojením konzole, například proto, že není k dispozici modem pro připojení produktu Operations Console nebo je odpojen kabel konzole. Modem pro připojení produktu Operations Console není fyzický modem, ale logický ovladač zařízení, který je dodáván s produktem Operations Console a umožňuje lokální konzoli připojení k serveru. Zpráva také indikuje problém s připojením vzdáleného ovládacího panelu, například proto, že je odpojen kabel vzdáleného ovládacího panelu. Možné řešení najdete v části Lokální konzole [nedetekovala](#page-108-0) kabel konzole a [Vzdálený](#page-107-0) ovládací panel se [nespustil.](#page-107-0) V každém případě uživatel vybral u předchozí zprávy odpověď No, což mu umožňuje zopakovat funkci, která selhala.

**Poznámka:** Pokud je lokální konzole konfigurována na spouštění v neobsluhovaném režimu, nebudete ji moci ovládat a nebude ji možné normálně odpojit.

Jestliže zpráva, kterou jste obdrželi, není v tomto přehledu uvedena, podívejte se do přehledu [Stavové](#page-96-0) zprávy při normální funkci [konfigurace.](#page-96-0)

# **Odstraňování problémů s připojením**

Při úvodním připojování konzole můžete narazit na problémy s připojením své konfigurace produktu Operations Console.

# **Problémy s připojením lokální konzole**

Při nastavování lokální konzole se může stát, že se nebudete moci připojit. Selhání připojení je definováno jako problémy, které způsobí, že nedojde ke stavu **Připojeno** a emulátor se nespustí.

## **Související odkazy**

["Odstraňování](#page-103-0) problémů s emulátorem" na stránce 98 Při úvodním připojování konzole můžete narazit na problémy s emulátorem.

### **Konzoli nelze připojit:**

Za určitých okolností se nepodaří vytvořit připojení konzole, která je přímo připojená k serveru.

Může to být v důsledku deaktivace komunikačního adaptéru například v případě nastalé výjimky. To se stává při IPL a může s tím být asociován systémový referenční kód (SRC), který se objeví na ovládacím panelu s kontrolkou Attention. Komunikační linku můžete obnovit spuštěním funkce **65** a potom funkce **66** z ovládacího panelu nebo ze vzdáleného ovládacího panelu. K obnovení komunikačního adaptéru použijte tento postup:

K deaktivaci asynchronní komunikační linky na serveru použijte tento postup:

- 1. Jestliže systém není v manuálním režimu nebo nejsou aktivovány rozšířené funkce, nebo obojí, postupujte takto:
	- a. Má-li váš systém elektronický zámek, zasuňte jej do slotu.
	- b. Z ovládacího panelu přepněte server na manuální režim.
	- c. Pomocí tlačítek **Up** a **Down** vyberte funkci **25**.
	- d. Stiskněte klávesu **Enter**.
	- e. Pomocí tlačítka **Up** vyberte funkci **26**.
	- f. Stiskněte klávesu **Enter**.
- 2. Pomocí tlačítka **Down** vyberte funkci **65**.
- 3. Stiskněte klávesu **Enter**. Po úspěšné deaktivaci se na displeji Function/Data zobrazí kód D1008065. Nyní proveďte aktivaci komunikační linky na serveru takto:
	- a. Pomocí tlačítka **Down** vyberte funkci **66**.
	- b. Stiskněte klávesu **Enter**.

<span id="page-99-0"></span>Systém se pokusí linku inicializovat. Je-li tento pokus úspěšný, zobrazí se v okně Function/Data kód D1008066. V případě neúspěšné inicializace se zobrazí kód D1008065.

### **Související úlohy**

"Selhání [automatického](#page-106-0) odeslání kódů D1008065 a D1008066 po zavolání funkce" na stránce 101 Při práci s modely, které mají na displeji **Function/Data** dvojitý řádek, se může stát, že se na ovládacím panelu po zavolání funkce 65 nebo 66 nezobrazí automaticky výsledný kód SRC.

### **Chyby síťového připojení:**

Tato část se týká řešení problémů v případě, kdy se nepodaří připojit lokální konzoli k serveru prostřednictvím sítě.

Vyzkoušejte následující možná řešení:

- Zkontrolujte, zda funguje síť.
- v Ověřte si, že jste zadali správné heslo, které serveru umožňuje přístup k informacím o servisním zařízení během práce s průvodcem konfigurací. Dále si ověřte, že jste zadali správné ID a heslo uživatele servisních nástrojů.
- v Používáte-li typ sítě Ethernet, můžete speciálním propojovacím kabelem dočasně přímo propojit PC se síťovou kartou. Tím izolujte PC a server od všech potenciálních problémů v síti, které mohou mít vliv na správnou funkci.
	- **Poznámka:** Tento propojovací kabel je standardní síťový kabel, který má překřížené dráty pro vysílání a příjem. To umožňuje, aby jeho konce virtuálně fungovaly tak, jako kdyby byl mezi nimi rozbočovač, přepínač nebo směrovač.

### **Chybová zpráva: Připojení k systému není zabezpečené:**

Může vám přijít chybová zpráva: Připojení k systému není zabezpečené.

Tyto zprávy se běžně objeví během IPL v režimu D (instalační). Při tomto typu IPL se neprovádí autentizace a není podporován vzdálený ovládací panel (LAN).

### **Související odkazy**

"Chyby [autentizace"](#page-103-0) na stránce 98 Řešení problémů, kdy PC nemůže navázat spojení mezi lokální konzolí a serverem.

### **Lokální nebo vzdálená konzole zůstává ve stavu Probíhá připojení:**

Zde je několik možných řešení problémů, které brání lokální konzoli v připojení k serveru nebo které brání vzdálené konzoli v připojení k lokální konzoli v důsledku nesprávné konfigurace hardwaru nebo softwaru.

v Zkontrolujte, zda jsou systémové prostředky PC bez konfliktů adres nebo požadavků na přerušení (IRQ). Produkt Operations Console používá adresy v rozmezí 192.168.0.0 až 192.168.0.255. Jestliže na PC spouštíte nějaký software pro podporu SOCKS, zkontrolujte konfiguraci SOCKS. Záznam musí vypadat takto: Direct 192.168.0.0 255.255.255.0

**PC s podporou SOCKS** přistupuje k Internetu přes ochrannou bariéru; jsou to například produkty Microsoft Proxy Client, Hummingbird SOCKS Client a další.

- v Zkontrolujte, zda jsou správná jména serveru iSeries i lokální konzole.
- v Používáte-li typ sítě Ethernet, můžete speciálním propojovacím kabelem dočasně přímo propojit PC se síťovou kartou. Tím izolujte PC a server od všech potenciálních problémů v síti, které mohou mít vliv na správnou funkci.
	- **Poznámka:** Tento propojovací kabel je standardní síťový kabel, který má překřížené dráty pro vysílání a příjem. To umožňuje, aby jeho konce virtuálně fungovaly tak, jako kdyby byl mezi nimi rozbočovač, přepínač nebo směrovač.

### **Konzoli nelze připojit a selhává detekce portu:**

V případě, že se nepodaří připojit konzoli a selhává detekce portu, jsou možné následující příčiny tohoto problému.

- <span id="page-100-0"></span>v Produkty RealPlayer a RealJukebox mohou rušit detekci a používání portu.
- v Některé ovladače nebo software PDA mohou také bránit v připojení nebo v detekci portu.

### **Snížení výkonu na lokální konzoli:**

Nejpravděpodobnější příčinou snížení výkonu je, že komunikační port nemá čip UART s vyrovnávací pamětí (čip sériového portu Universal Asynchronous Receive/Transmit).

Přejděte na **Rozšířená** nastavení sériového portu a zkontrolujte, zda je zaškrtnuto použití vyrovnávací paměti čipu UART. Zkontrolujte Přijímající vyrovnávací paměť a zajistěte, aby nebyla nastavena úplně vpravo.

Pokud to nepomůže a máte podezření, že na PC opravdu není UART s vyrovnávací pamětí, IBM doporučuje snížit rychlost připojení mezi PC a serverem. Postup závisí na operačním systému; můžete upravit registr, objekt telefonického připojení sítě nebo záznam v telefonním seznamu, nebo použít všechny tři možnosti.

Problém v případě portu bez vyrovnávací paměti spočívá v tom, že při vysoké rychlosti vstupují data do portu UART rychleji, než je schopen zvládnout, což způsobí promeškání paketu dat, takže pokus opakuje po uplynutí 30 sekund. K tomuto problému dochází zřídka, ale může přetrvávat. Snížením rychlosti se zmenší riziko přetečení dat, a tak nedochází k opakování pokusů po 30 sekundách.

### **Nelze vytvořit připojení, když jsou nainstalována infračervená zařízení:**

Jestliže PC, u kterého jsou problémy s připojením, má nainstalována infračervená zařízení, musí být v některých případech tato zařízení znepřístupněna.

Většina těchto zařízení funguje přes port **COM1**, ale neukážou, že používají asociované hardwarové prostředky. K odstranění tohoto problému je někdy třeba provést při konfiguraci produktu Operations Console více pokusů.

#### **Neočekávaná odpojení:**

Jestliže PC, lokální konzole nebo oba mají funkci řízení napájení, neměla by být povolena.

Většina PC, zvláště laptopy, obnovují při načasované aktivaci řízení napájení původní nastavení komunikačních portů. Tím se může stávající připojení ukončit. Proto se lokální konzole, která přejde do režimu spořiče obrazovky, může od serveru odpojit, a tím odpojit i aktivní vzdálenou konzoli.

#### **Použití programu HyperTerminal k ověření konektivity mezi klientem a serverem:**

HyperTerminal je aplikace Windows, která umožňuje připojení k různým prostředkům a je součástí instalačních médii všech operačních systémů Windows, neinstaluje se však automaticky. Když se konzole přímo připojená k serveru nemůže připojit, můžete pomocí programu HyperTerminal zjistit, zda má tento PC se serverem spojení.

#### **Poznámka:**

- 1. Data se zobrazují pomalu, takže počkejte alespoň 15 20 sekund na dokončení operace a teprve potom přejděte na další krok. Také si pamatujte, že při některých krocích se data v okně nezobrazují. Chvíli počkejte a potom pokračujte dále.
- 2. Následující příklad byl proveden na PC s operačním systémem Windows 2000. Ostatní operační systémy se mohou trochu lišit v označení voleb. Důležitou součástí tohoto testu je získání odezvy na příkaz NEGOTIATE na konci ukázky.

### *Instalace programu HyperTerminal:*

Při instalaci programu HyperTerminal postupujte takto:

- 1. Pomocí myši vyberte cestu:
	- v **Start** → **Programy** → **Příslušenství** → **Komunikace** → **HyperTerminal**

### v **Start** → **Programy** → **Komunikace** → **HyperTermiAccessoriesnal**

**Poznámka:** Hledejte spustitelný program, nikoli jedno z předem definovaných připojení nebo složku.

- 2. Pokud HyperTerminal nenaleznete, nainstalujte jej podle těchto pokynů:
	- a. Vložte instalační médium do jednotky (například CD do jednotky CD-ROM) a počkejte, až se spustí program. Potom toto okno zavřete. Jestliže se program nespustil nebo instalační médium není CD-ROM, přejděte na další krok.
	- b. Klepněte na **Start** → **Nastavení** → **Ovládací panely.**
	- c. Dvakrát klepněte na **Přidat nebo odebrat programy**.
	- d. Klepněte na **Nastavení Windows**.
	- e. Vyberte **Komunikace**.
	- f. Klepněte na **Podrobnosti**.
	- g. Klepnutím zaškrtněte políčko před položkou HyperTerminal.
	- h. Klepněte na **OK**.
	- i. Klepněte na **Použít**.
	- j. Řiďte se pokyny, které se objevují na obrazovce. Když se objeví okno, kde byste mohli nahradit nový soubor starším, klepněte na **Ano**, abyste zachovali novější soubor.

### **Související úlohy**

"Používání programu HyperTerminal" Při používání programu HyperTerminal postupujte takto.

### *Používání programu HyperTerminal:*

Při používání programu HyperTerminal postupujte takto.

Jestliže jste HyperTerminal dosud nenainstalovali, přejděte na téma Instalace programu [HyperTerminal.](#page-100-0)

- 1. Pomocí myši vyberte cestu:
	- v **Start** → **Programy** → **Příslušenství** → **HypertTerminal**
	- v **Start** → **Programy** → **Příslušenství** → **Komunikace** → **HypertTerminal**
- 2. V okně **Připojení k** zadejte jméno, vyberte ikonu a klepněte na **OK**.
- 3. Objeví se nové okno **Připojení k**. Klepněte na šipku na konci řádku v poli **Připojit pomocí:**
- 4. Vyberte komunikační port, který má sloužit pro konzoli. Mohl by být uveden jako **direct to COMn** (kde n je 1 až 4). Klepněte na **OK**.
- 5. Objeví se okno **Vlastnosti COMn**. Změňte rychlost na 9600. Klepněte na **OK**.

**Poznámka:** Pokud neupravíte rychlost na 9600, bude text nesrozumitelný a dojde k nežádoucím výsledkům.

- 6. Otevře se okno **HyperTerminal**. Stav v levém dolním rohu by měl ukazovat **Připojeno** a čas narůstat.
- 7. V okně s údaji se může zobrazit:
	- Nic
	- Nesrozumitelné údaje
	- $\cdot$  +++ATH0
- 8. Proveďte **odpojení**.
- 9. Vyberte **Soubor** → **Vlastnosti**.
- 10. Měli byste být v okně **vlastností** připojení, které jste právě vytvořili. Vyberte kartu **Nastavení**.
- 11. Klepněte na tlačítko **ASCII Setup**.
- 12. Změňte nastavení u následujících položek tak, aby byla políčka zaškrtnutá:
	- v **Send line ends with line feeds**
	- v **Echo typed characters locally**

### v **Append line feeds to incoming line ends**

### v **Wrap lines that exceed terminal width**

- 13. Klepněte na **OK**. Klepněte na **OK**.
- 14. Proveďte **připojení**.
- 15. Na ovládacím panelu serveru zadejte funkci **65** (server musíte uvést do známého stavu).

**Poznámka:** Možná budete muset zadat funkci **25** a **26**, abyste získali přístup k vyšším funkcím.

- 16. Na ovládacím panelu serveru se po krátké chvíli zobrazí kód D1008065. Také v okně **HyperTerminal** se mohou zobrazit nějaké údaje.
- 17. Na ovládacím panelu serveru zadejte funkci **66**. Měl by se zobrazit kód D1008066. Tento referenční kód se nemusí zobrazit ve všech případech. Také v okně **HyperTerminal** se mohou zobrazit nějaké údaje.
- 18. Do okna HyperTerminal napište velkými písmeny NEGOTIATE 1. Stiskněte klávesu **Enter**. V okně HyperTerminal se zobrazí kód 115200.

**Poznámka:** Jestliže se nevrátí žádná hodnota, opakujte příkaz NEGOTIATE 1.

Vrátí-li se údaj o rychlosti, znamená to, že proběhla výměna dat v obou směrech a že máte plnou konektivitu. Jestliže se konzole produktu Operations Console nepřipojila, je pravděpodobně problém v nastavení na straně klienta.

Jestliže se nevrátil údaj o rychlosti, zkuste počítač vypnout a znovu zapnout, a pak test zopakovat. Nebo zkuste znovu připojit konzoli. V některých řídkých případech je třeba provést IPL na serveru. Nejvhodnější je použít tento doporučený postup:

- a. Vypněte server.
- b. Vypněte PC.
- c. Zapněte PC.
- d. Spusťte připojování konzole.
- e. Zapněte server.

Jestliže ani tento postup problém s připojením nevyřeší, obraťte se o pomoc na servisního zástupce.

### **Související úlohy**

"Instalace programu [HyperTerminal"](#page-100-0) na stránce 95 Při instalaci programu HyperTerminal postupujte takto:

### **Problémy s připojením vzdálené konzole**

Strategie řešení problémů s připojením během konfigurace vzdálené konzole.

Při nastavování vzdálené konzole mohou nastat problémy s připojením. Možná řešení problémů zahrnují následující témata:

### **Vzdálená konzole připojená přes komutovanou linku se nepřipojí k lokální konzoli:**

Řešení problému v případě, kdy se modem vzdálené konzole nemůže připojit k lokální konzoli.

Během připojování vzdálené konzole k lokální konzoli můžete narazit na problémy s připojením vzdálené konzole. Zde je několik možných řešení problému, když se modem vzdálené konzole nemůže připojit k lokální konzoli.

- v Je-li váš PC modem uveden ve složce **Modemy** jako **Standardní modem**, nakonfigurujte jej jako jiný model od jiného výrobce.
- v Pokud máte modem od dodavatele základních zařízení (OEM), je možné, že váš modem není správně konfigurovaný. V takovém případě jej zkuste znovu konfigurovat a použijte přitom nastavení podobného modemu.

### **Nesrovnalost ve jméně lokální konzole při připojování vzdálené konzole k lokální konzoli:**

Příčiny možné nesrovnalosti ve jméně konzole při připojování vzdálené konzole k lokální konzoli.

<span id="page-103-0"></span>Je důležité, aby uživatelé na obou koncích zkontrolovali jméno ve sloupci **Lokální konzole** v okně produktu Operations Console. Jména musí být stejná.

To, co je zde uvedeno, používá protokol TCP/IP jako jméno. Když potom konfigurujete vzdálenou konzoli, musí být uvedeno stejné jméno lokální konzole. Na jednom PC mohou být dvě různá jména systému. Jméno, které slouží pro produkt Operations Console, pochází ze záznamu DNS služby TCP/IP.

# **Odstraňování problémů s autentizací**

Při úvodním připojování konzole můžete narazit na problémy s autentizací.

# **Chyby autentizace**

Řešení problémů, kdy PC nemůže navázat spojení mezi lokální konzolí a serverem.

Během připojování lokální konzole k serveru iSeries můžete narazit na problémy s připojením lokální konzole. Zde jsou možná řešení chyb, kdy produkt Operations Console nemůže navázat spojení mezi serverem a lokální konzolí (PC). Tyto chyby představují problémy s konfigurací software nebo neznámý ID uživatele servisních nástrojů.

**Tip:** Zkontrolujte, zda jste v průvodci konfigurací zadali platné ID a heslo uživatele servisních nástrojů.

Může se také objevit chybová zpráva týkající se zabezpečeného připojení. Informace o této chybě najdete v tématu Chybová zpráva: Připojení k systému není [zabezpečené](#page-99-0)

### **Související odkazy**

"Chybová zpráva: Připojení k systému není [zabezpečené"](#page-99-0) na stránce 94 Může vám přijít chybová zpráva: Připojení k systému není zabezpečené.

# **Odstraňování problémů s emulátorem**

Při úvodním připojování konzole můžete narazit na problémy s emulátorem.

Když se okno emulátoru nespustí a stav připojení je **Připojeno**, přečtěte si téma Problémy s [připojením](#page-98-0) lokální [konzole.](#page-98-0)

### **Související odkazy**

"Problémy s [připojením](#page-98-0) lokální konzole" na stránce 93

Při nastavování lokální konzole se může stát, že se nebudete moci připojit. Selhání připojení je definováno jako problémy, které způsobí, že nedojde ke stavu **Připojeno** a emulátor se nespustí.

# **Okno PC5250 nezobrazuje uživatelská data**

Může to být způsobeno tím, že na sériovém portu PC není UART s vyrovnávací pamětí.

Informace najdete v tématu Snížení výkonu na lokální [konzoli.](#page-100-0) Tento problém se týká pouze přímo připojené lokální konzole.

# **Odstraňování problémů týkajících se systémových referenčních kódů (SRC)**

Odstraňování problémů týkajících se systémových referenčních kódů (SRC) obdržených na serveru

Pokud obdržíte následující systémové referenční kódy (SRC), může to znamenat problémy s konfigurací produktu Operations Console.

Přečtěte si níže uvedená témata a najděte informace o konkrétních kódech SRC a odstraňování problémů.

# **SRC A6nn500x**

Kódy SRC (System Reference Codes) používané při přístup k režimům a úlohám konzole

Tyto kódy SRC mají souvislost s činností ovládacího panelu při změně režimu konzole nebo provádění úkolů konzole v případě, že konzole nebo jiná pracovní stanice není dostupná.

**Zapamatujte si:** nn může být libovolné alfanumerické určení.

- A6nn 500A Zobrazujete aktuální nastavení režimu konzole.
- v A6nn 500B Zadali jste druhou funkci 65+21, takže jste v editačním režimu.
- v A6nn 500C Zadali jste druhou funkci 21, takže jste potvrdili určitou operaci, například nastavení konzole na jinou hodnotu.
- v A6nn 500D Po vstupu do editačního režimu jste čekali příliš dlouho, abyste potvrdili operaci, takže chcete-li provést plánovanou změnu, musíte znovu vstoupit do editačního režimu. Funkce 21 v tomto případě vynutí přechod konzole do DST, neprovede danou operaci.

Podrobnosti o použití této funkce najdete v tématu: Použití [servisních](#page-91-0) funkcí konzole (65+21).

#### **Související odkazy**

["Použití](#page-91-0) funkcí pro servis konzole (65 + 21)" na stránce 86 Funkce obnovy konzole ve stavu nouze a jejich použití

## **Kódy SRC A6005001, A6005004 a A6005007**

Následující referenční kódy se mohou zobrazit v případě twinaxiálních konzolí.

## **A6005001**

Při manuálním IPL nebyl nalezen prostředek (řadič) konzole.

## **A6005004**

Při manuálním IPL nebylo nalezeno zařízení konzole. Byl nalezen twinaxiální řadič, ale nemusí být použit. Tento kód pouze indikuje, že řadič existuje. Neznamená to, že by tento řadič byl vadný.

### **A6005007**

Při manuálním IPL nebylo nalezeno zařízení konzole. Tento referenční kód ještě indikuje přítomnost hardwaru, což může znamenat, že byla nalezena jiná než twinaxiální konzole nebo přímo připojená konzole produktu Operations Console. Příkladem může být stará, již nepodporovaná asynchronní konzole. Tento kód neznamená poruchu tohoto hardwaru ani to, že se by se jednalo o požadovanou konzoli.

Tyto referenční kódy, stejně jako kontrolka Attention, se vynulují v okamžiku, kdy je konzole zjištěna a aktivována. Jestliže některý z těchto referenčních kódů přetrvává, může se nový pokus o nalezení konzole provést spuštěním IPL. Závisí to na mnoha faktorech, například na modelu, přítomnosti hardwaru apod. Zadáte-li z ovládacího panelu, vzdáleného ovládacího panelu nebo virtuálního ovládacího panelu funkci 21, server znovu zkusí konzoli vyhledat. Ke shromáždění dat a pokusu o obnovu můžete také použít funkce 65+21.

# **Systémový referenční kód A6005008**

Objeví-li se referenční kód A6005008, použijte následující tabulku. Systém zobrazí kód A6005008 v případě, že při IPL není nalezena konzole a typ konzole je nastaven na cokoliv kromě 1.

- v Jedná-li se o twinaxiální konzoli, pak jediným údajem, který se týká SRC, je slovo 16. Z následující tabulky můžete určit druh chyby twinaxiální konzole. První 4 znaky tohoto slova představují poslední 4 znaky z původního typu chyby. Jestliže například slovo 16 obsahuje znaky 50010001, měl by být SRC kód pro twinaxiál A6005001 a typ konzole nastaven na twinaxiální konzoli. Vyhledejte si tento kód SRC.
- v Jedná-li se o produkt Operations Console, vyhledejte si v tabulce příslušnou část:
	- Lokální konzole připojená přes síť používá slova 13, 14 a 15.
	- Lokální konzole přímo připojená k serveru používá slova 17, 18 a 19.

**Poznámka:** Jestliže jste vyměnili adaptér LAN, který byl asociován s produktem Operations Console (LAN), počkejte alespoň 35 minut, než server vyhledá a použije novou síťovou kartu LAN. Až server najde nový adaptér a začne jej používat, konzole by se měla spustit a referenční kód zmizí.

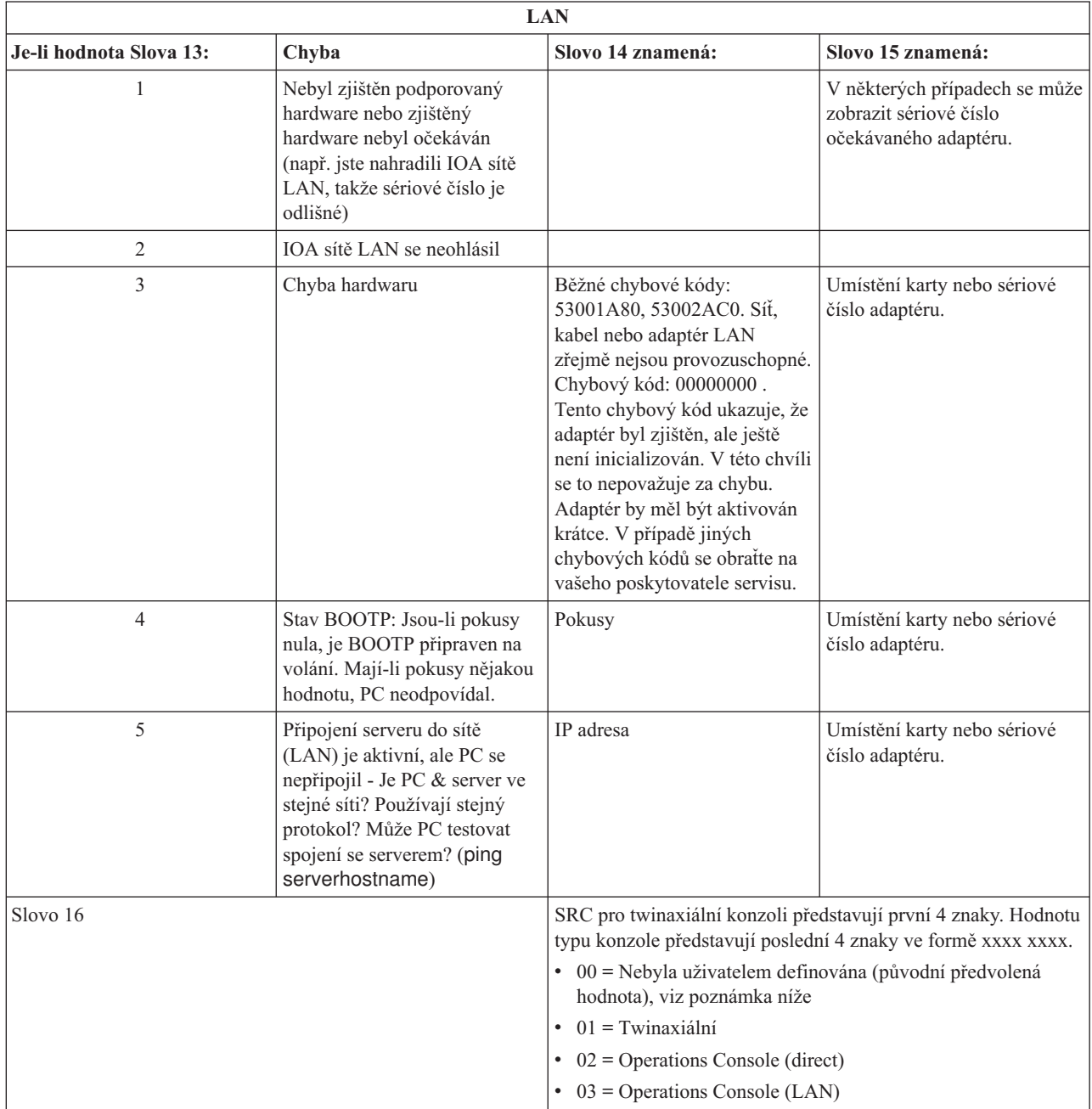

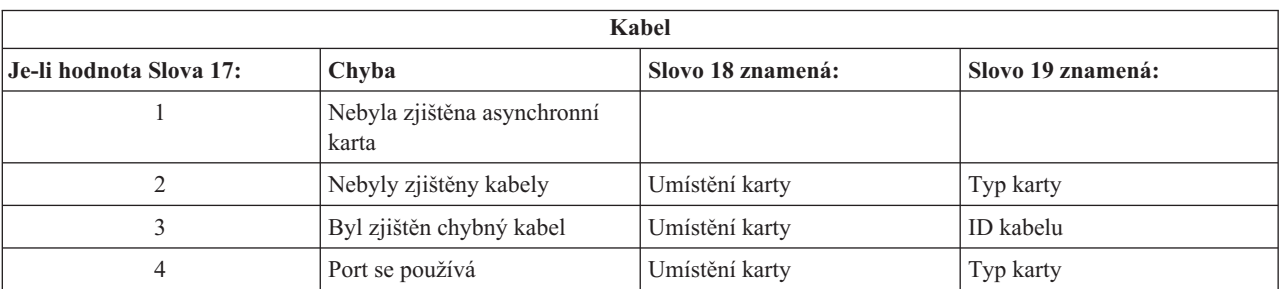

<span id="page-106-0"></span>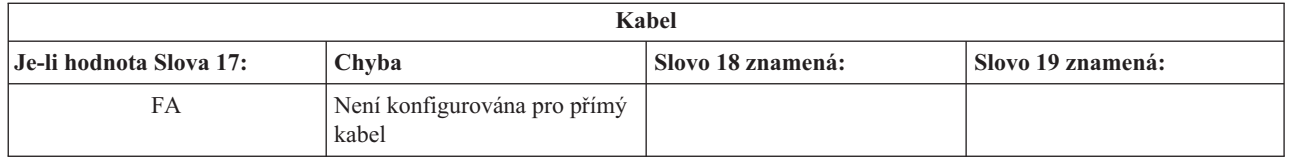

**Poznámka:** Očekává se, že IPL v režimu D s novým záváděcím zdrojem DASD zobrazí hodnotu režimu konzole OO. Příkladem situace, kdy by k tomu mohlo dojít, je případ, kdy se při kopírování dat ze selhávajícího DASD nezkopírovala všechna data nebo když instalujete novou logickou část. Stává se také, že DASD reaguje pozdě a hodnota režimu konzole není obdržena včas. V takových případech můžete použít servisní funkci konzole a nastavit hodnotu režimu konzole nebo se pokuste konzoli znovu kontaktovat.

# **Systémový referenční kód A9002000**

Možné příčiny vrácení systémového referenčního kódu A90002000 jsou:

- v Zobrazí-li systém tento kód, obvykle to znamená, že operační systém i5/OS nenalezl konzoli.
- v Systémová hodnota serveru iSeries QAUTOCFG musí být nastavena na **ON**. Operační systém i5/OS nemůže v případě, že je tato hodnota nastavena na OFF, vytvořit nové zařízení konzole.
- v Jestliže jste právě provedli migraci konzole z jednoho typu na jiný typ a nová konzole odmítá v operačním systému i5/OS fungovat, pomocí jiné pracovní stanice manuálně vymažte popis řadiče a zařízení, které byly asociovány s původním typem konzole.
- **Poznámka:** Možná budete moci použít funkce pro servis konzole (65+21), které vám pomohou při obnově nebo při shromáždění ladicích dat.

# **Systémový referenční kód A6005082**

Možné příčiny vrácení systémového referenčního kódu A6005082 jsou:

- v Zobrazí-li systém tento kód, obvykle to znamená, že konzole byla nalezena, a potom server připojení konzole ztratil.
- v Jestliže je obnoveno přiřazení konzole a server dokáže konzoli nalézt, měl by kód SRC zmizet.
- Tento SRC není závislý na typu konzole.
- v Zobrazí se pouze v IPL s obsluhovaným režimem.

# **Selhání automatického odeslání kódů D1008065 a D1008066 po zavolání funkce**

Při práci s modely, které mají na displeji **Function/Data** dvojitý řádek, se může stát, že se na ovládacím panelu po zavolání funkce 65 nebo 66 nezobrazí automaticky výsledný kód SRC.

V takovém případě byste měli pomocí funkce **11** zjistit, zda se funkce **65** nebo **66** úspěšně provedla. Pokud se funkce úspěšně neprovedla, tedy pokud se kód SRC nezobrazil automaticky:

- 1. Na ovládacím panelu nebo na vzdáleném ovládacím panelu pomocí tlačítek Up nebo Down zobrazte číslo funkce 11.
- 2. Stiskněte klávesu **Enter**.

### **Související úlohy**

["Konzoli](#page-98-0) nelze připojit" na stránce 93

Za určitých okolností se nepodaří vytvořit připojení konzole, která je přímo připojená k serveru.

# **Krok C6004031 při IPL trvá déle, než obvykle**

Operační systém i5/OS může detekovat hardwarový prostředek pro konzoli.

V závislosti na tom, které další prostředky související s konzolí se vyhledávají, a na době, po kterou trvá cesta na sběrnici, se tím zvýšila časová náročnost tohoto kroku IPL.

# <span id="page-107-0"></span>**Odstraňování problémů se vzdáleným a virtuálním ovládacím panelem**

Při úvodním připojování konzole můžete narazit na problémy s přístupem k ovládacím panelům.

### **Související odkazy**

["Virtuální](#page-28-0) ovládací panel (VCP)" na stránce 23

Virtuální ovládací panel (VCP) je jeden ze způsobů, jak získat na PC funkce vzdáleného ovládacího panelu (RCP).

# **Vzdálený ovládací panel se nespustil**

Když se nespustí vzdálený ovládací panel, zkontrolujte:

- Zkontrolujte, zda jsou kabely řádně připojeny.
- v Zkontrolujte, zda jsou systémové prostředky PC bez konfliktů adres nebo požadavků na přerušení (IRQ). Produkt Operations Console používá adresy v rozmezí 192.168.0.0 až 192.168.0.255. Jestliže na PC spouštíte nějaký software pro podporu SOCKS, zkontrolujte konfiguraci SOCKS. Záznam musí vypadat takto:

Direct 192.168.0.0 255.255.255.0

PC s podporou SOCKS přistupuje k Internetu přes ochrannou bariéru, jako například Microsoft Proxy Client, Hummingbird SOCKS Client a další.

v Jestliže se připojujete přes síť, pak dalším důvodem proč se vzdálený ovládací panel nespustí může být to, že buď použitý ID uživatele, nebo použitý ID zařízení servisních nástrojů nemá oprávnění k používání vzdáleného ovládacího panelu.

### **Související odkazy**

"Instalace kabelu produktu [Operations](#page-42-0) Console" na stránce 37 Zde najdete informace tom, jak postupovat při instalaci nebo odpojování kabelu produktu Operations Console

### **Nelze použít funkci režimu**

Ujistěte se, že ověřované spojení má správná oprávnění pro použití funkce režimu na vzdáleném ovládacím panelu.

Jestliže se vám nedaří spustit na vzdáleném nebo virtuálním ovládacím panelu funkci režimu, zkontrolujte, zda uživatel, který autentizoval připojení (Service Device Sign-on) má oprávnění ke **klíči vzdáleného panelu logické části**, ke které se přihlašuje.

Chcete-li se ujistit, že máte správná oprávnění pro připojení k logické části, postupujte takto:

- 1. Otevřete DST (Dedicated Service Tools).
- 2. Vyberte **Work with DST environment**.
- 3. Vyberte **Service tools user profiles**.
- 4. Vyberte **Change privileges** (volba 7).

K tomu, aby mohl uživatel používat funkci režimu, musí mít uděleno oprávnění **Partition remote panel key** pro danou logickou část. Používá-li systém elektronický zámek, musí se před aktivací funkce režimu zasunout do slotu.

# **Problémy s autentizací**

Následující dva body popisují dva problémy a uvádějí návrhy, jak tyto problémy napravit.

• Selhání autentizace.

Chybová zpráva: Aktuální zadané přístupové heslo není platné. Zadejte platné přístupové heslo.

Tato zpráva obvykle znamená, že vámi zadané přístupové heslo v okně **Přihlášení do servisního zařízení** není stejné jako heslo, které jste zadali do okna **Uveďte heslo pro přístup** v průvodci konfigurací. Ujistěte se, že klávesa caps lock není aktivní a znovu napište vámi vámi zadané přístupové heslo, přičemž berte v úvahu původně použité velikosti písmen.

• Nepodařilo se připojit VCP.

Chybová zpráva: Heslo pro zařízení servisních nástrojů na PC a heslo pro zařízení servisních nástrojů na serveru iSeries se neshoduje. ID (jméno) zařízení servisních nástrojů se buď již nepoužívá, nebo hesla musejí být RESETOVÁNA na tomto PC a serveru iSeries.

To ukazuje, že heslo ID zařízení servisních nástrojů je nesprávné.
Heslo ID zařízení servisních nástrojů uložené na PC se již neshoduje s hodnotou uloženou na serveru. Zřídka dochází k porušení synchronizace těchto hesel a pak musíte v PC i serveru resetovat hodnotu na předvolenou hodnotu. Informace o tom, jak nastavit heslo pro profil zařízení na původní hodnotu, najdete v tématu [Resynchronizace](#page-81-0) hesla pro PC a pro ID zařízení servisních nástrojů.

## **Odstraňování problémů s průvodcem konfigurací**

Toto téma obsahuje řešení problémů, k nimž může dojít při práci s průvodcem konfigurací produktu Operations Console.

Při úvodním připojování konzole můžete narazit na problémy s průvodcem konfigurací. Problémy s průvodcem, které mohou nastat:

#### **Lokální konzole nedetekovala kabel konzole**

Zde jsou možná řešení problémů v případě, kdy lokální konzole nezjistí přítomnost kabelu produktu Operations Console.

Obvykle se objeví stavová zpráva Probíhá připojení nebo Není k dispozici:

- v Zkontrolujte, zda je kabel řádně připojený.
- v U konzole ověřte, zda je na serveru správně zapojena komunikační síťová karta.
- v Ověřte, zda máte správná čísla dílů pro kabel produktu Operations Console.
- v Ověřte, zda je server iSeries v takovém stavu, aby konzole mohla být aktivní. Konzole je aktivní například po manuálním provedení IPL. Po provedení IPL indikují referenční kódy systému (SRC) B6004031, B6004501 nebo B600500X (kde x je číslo), že server iSeries je v náležitém stavu.
- v Zkontrolujte, zda jsou systémové prostředky PC bez konfliktů adres nebo požadavků na přerušení (IRQ). Produkt Operations Console používá adresy v rozmezí 192.168.0.0 až 192.168.0.255. Jestliže na PC spouštíte nějaký software pro podporu SOCKS, zkontrolujte konfiguraci SOCKS. Záznam musí vypadat takto: Direct 192.168.0.0 255.255.255.0

PC s podporou SOCKS přistupuje k Internetu přes ochrannou bariéru, jako například Microsoft Proxy Client, Hummingbird SOCKS Client a další.

#### **Související odkazy**

"Instalace kabelu produktu [Operations](#page-42-0) Console" na stránce 37

Zde najdete informace tom, jak postupovat při instalaci nebo odpojování kabelu produktu Operations Console

#### **Starší data sítě kolidují s novou konfigurací připojenou přes síť**

Jestliže konfigurujete lokální konzoli připojenou přes síť a uživatel stále dostává starou IP adresu, která může být chybná, ale vy se k ní nemůžete dostat, aniž byste změnili jméno, můžete na PC editovat soubor **hostitelských systémů**. Při editaci tohoto souboru můžete příslušný záznam odstranit.

#### **Poznámka:**

- 1. Také se doporučuje, abyste na PC odstranili nebo upravili soubor **hostitelských systémů**. Můžete provést vyhledání pro **hostitelské systémy** a pak dvakrát klepnout na nalezený soubor, čímž se spustí předvolený editor.
- 2. Než se pokusíte novou konfiguraci připojit, měli byste produkt Operations Console zavřít a restartovat. Tím se z rychlé vyrovnávací paměti odstraní všechny hodnoty starších konfigurací.

## **Odstraňování dalších problémů u produktu Operations Console**

Problémy s produktem Operations Console, které nejsou popsány v ostatních částech týkajících se odstraňování problémů

Toto téma obsahuje řešení dalších problémů, k nimž může dojít během připojení prostřednictvím produktu Operations Console.

Při používání produktu Operations Console se můžete setkat s těmito problémy:

### **Operations Console zůstává v QCTL**

Dochází k tomu obvykle po migraci, ale může se to stát kdykoli, když pracujete se systémovými prostředky. QCONSOLE stále zůstává v QCTL, i když se očekávalo, že bude nově přiřazena, jako jiné pracovní stanice.

Zkontrolujte, zda nebyl proveden IPL systému se zapnutou volbou **DEBUG**. Dobrou indikací je, že se nespustil žádný další interaktivní podsystém (pokud existuje), a další mohou také chybět. Hodnota SYSVAL QIPLTYPE by měla být nastavena na 0.

**Poznámka:** Jestliže jste právě dokončili migraci konzole z jednoho typu na jiný a nová konzole odmítá v operačním systému i5/OS fungovat, pomocí jiné pracovní stanice manuálně vymažte popis řadiče a zařízení, které byly asociovány s původním typem konzole.

#### **Nefungují systémové požadavky**

Řešení v případě, kdy nefungují systémové požadavky.

Při používání produktu Operations Console se **SYSREQ** rovná **Shift+ESC**SYSREQ, což je předvolba v emulaci PC5250.

Většina klávesnic má klávesu **Print Screen**, označovanou také jako **SYSREQ**. Aktivace se provádí stisknutím této klávesy spolu s klávesou **Ctrl**, avšak operační systémWindows má tuto klávesu vyhrazenou pro funkci **Print Screen**.

K tomu, abyste to změnili, musíte přemapovat klávesnici prostřednictvím operačního systému, nikoli PC5250.

#### **Není možné se přihlásit kvůli ukončení platnosti hesla nebo zablokovanému ID uživatele**

Použijte tyto informace při opravě problému s funkcí převzetí

Pokud máte zobrazenu speciální obrazovku pro přihlášení DST, ale nemůžete se přihlásit kvůli vypršenému heslu nebo zablokovanému ID uživatele, můžete se pokusit o první kroky obnovy:

- 1. Ujistěte se, že nejsou připojena žádná další zařízení (PC), která se běžně mohou stát konzolí.
- 2. Proveďte funkce pro servis konzole (65+21) pomocí funkcí 65, 21, 21.

Tím způsobíte dočasnou ztrátu konzole. Zařízení by se potom mělo stát konzolí s přihlašovací obrazovkou odpovídající stavu systému podle aktuálního typu nastavení konzole. Pokud bylo například provedeno IPL systému pro zadání příkazů, potom se zobrazí obrazovka pro přihlášení operačního systému i5/OS.Potom se můžete přihlásit pomocí libovolného ID uživatele s oprávněním k pokračování v obnově ID uživatele DST, které má problém.

Další informace o ID uživatele DST a heslech najdete v tématu ID a hesla uživatele [servisních](#page-95-0) nástrojů.

# **Dodatek. Upozornění**

Tyto informace platí pro produkty a služby nabízené v USA.

IBM nemusí v ostatních zemích nabízet produkty, služby a funkce popsané v tomto dokumentu. Informace o produktech a službách, které jsou momentálně dostupné ve vašem regionu, můžete získat od místního zástupce IBM. Žádný odkaz na produkt, program nebo službu IBM neznamená a ani z něj nelze vyvozovat, že smí být použit pouze uvedený produkt, program či služba IBM. Použít lze jakýkoliv funkčně ekvivalentní produkt, program či službu neporušující práva IBM na duševnímu vlastnictví. Za vyhodnocení a ověření činnosti libovolného produktu, programu či služby jiného výrobce než IBM však odpovídá uživatel.

IBM může mít patenty nebo podané žádosti o patent, které zahrnují předmět tohoto dokumentu. Získání tohoto dokumentu uživateli neposkytuje licenci na tyto patenty. Písemné dotazy ohledně licencí můžete zaslat na adresu:

IBM Director of Licensing IBM Corporation North Castle Drive Armonk, NY 10504-1785 U.S.A.

Pokud máte zájem o licenci v zemi s dvoubajtovou znakovou sadou (DBCS), kontaktujte zastoupení společnosti IBM ve vaší zemi nebo písemně zastoupení společnosti IBM na adrese:

IBM World Trade Asia Corporation Licensing 2-31 Roppongi 3-chome, Minato-ku Tokyo 106-0032, Japan

Následující odstavec neplatí pro Velkou Británii a další země, ve kterých tato opatření nejsou v souladu s **místními právními předpisy:** IBM POSKYTUJE TUTO PUBLIKACI " JAK JE" (AS-IS), BEZ JAKÝCHKOLI ZÁRUK, VYJÁDŘENÝCH NEBO ODVOZENÝCH VČETNĚ, BEZ OMEZENÍ, ODVOZENÉ ZÁRUKY NEPORUŠOVÁNÍ PRÁV TŘETÍCH STRAN, ZÁRUKY PRODEJNOSTI NEBO VHODNOSTI PRO URČITÝ ÚČEL. Právní řády některých zemí nepřipouštějí vyloučení vyjádřených nebo odvozených záruk v určitých transakcích a proto se na vás výše uvedené omezení nemusí vztahovat.

Tato publikace může obsahovat technické nepřesnosti nebo typografické chyby. Informace zde uvedené jsou pravidelně aktualizovány a v nových vydáních této publikace již budou tyto změny zahrnuty. IBM má právo kdykoliv bez upozornění zdokonalovat nebo měnit produkty a programy popsané v této publikaci.

Jakékoli odkazy v této publikaci na webové stránky jiných společností než IBM jsou poskytovány pouze pro pohodlí uživatele a nemohou být žádným způsobem vykládány jako doporučení těchto webových stránek ze strany IBM. Materiály obsažené na takovýchto webových stránkách nejsou součástí materiálů k tomuto produktu IBM a tyto webové stránky mohou být používány pouze na vlastní nebezpečí.

IBM může použít nebo distribuovat jakékoliv informace, které jí sdělíte, libovolným způsobem, který společnost považuje za odpovídající, bez vzniku jakýchkoliv závazků vůči vám.

Držitelé licence na tento program, kteří si přejí mít přístup i k informacím o programu za účelem (i) výměny informací mezi nezávisle vytvořenými programy a jinými programy (včetně tohoto) a (ii) vzájemného použití sdílených informací, mohou kontaktovat:

IBM Corporation Software Interoperability Coordinator, Department YBWA 3605 Highway 52 N

Rochester, MN 55901 U.S.A.

Informace tohoto typu mohou být dostupné za určitých podmínek. V některých případech připadá v úvahu zaplacení poplatku.

IBM poskytuje licencovaný program popsaný v těchto informacích a veškeré dostupné licencované materiály na | základě podmínek uvedených ve smlouvě IBM Customer Agreement, v Mezinárodní licenční smlouvě IBM na strojový | kód nebo v jiné ekvivalentní smlouvě. |

Všechna zde obsažená data týkající se výkonu byla zjištěna v řízeném prostředí. Výsledky získané v jiných provozních prostředích se proto mohou významně lišit. Některá měření mohla být prováděna v systémech na úrovni vývoje a nelze tedy zaručit, že tato měření budou ve všeobecně dostupných systémech stejná. Kromě toho mohla být některá měření odhadnuta prostřednictvím extrapolace. Skutečné výsledky se mohou lišit. Uživatelé tohoto dokumentu by si měli ověřit použitelnost dat pro svoje specifické prostředí.

Informace týkající se produktů jiných společností byly získány od dodavatelů těchto produktů, z jejich tištěných materiálů nebo z jiných veřejně dostupných zdrojů. IBM nezkoumala tyto produkty a nemůže tudíž potvrdit spolehlivost, kompatibilitu a další konstatování, vztahující se k těmto produktům. Dotazy na možnosti produktů pocházejících z jiného zdroje než od IBM adresujte dodavatelům těchto produktů.

Veškerá prohlášení týkající budoucích trendů nebo strategií IBM podléhají změnám bez předchozího upozornění a představují pouze cíle a záměry.

Všechny uváděné ceny IBM jsou maloobchodní ceny navržené společností IBM, jsou nyní platné a mohou se bez upozornění změnit. Ceny prodejců se mohou lišit.

Tyto informace slouží pouze pro účely plánování. Informace zde uvedené se mohou změnit dříve, než budou produkty popsané v této publikaci učiněny všeobecně dostupnými.

Informace obsahují příklady dat a zpráv, které jsou běžně používány v denních obchodních činnostech. Příklady obsahují jména a názvy osob, společností, značek a produktů, aby bylo možno je vysvětlit v plném rozsahu. Všechna tato jména a názvy jsou zcela fiktivní a jakákoliv podobnost se jmény či adresami existujících společností je zcela náhodná.

#### COPYRIGHT LICENCE:

Tyto informace obsahují vzorové aplikační programy ve zdrojovém jazyku, které ilustrují programovací metody na různých operačních platformách. Tyto vzorové programy můžete kopírovat, modifikovat a distribuovat jakýmkoliv způsobem, aniž by Vám vznikl finanční závazek vůči IBM, a to pro účely vývoje, užívání, marketingu nebo distribuce aplikačních programů, které jsou v souladu s rozhraním API pro operační platformu, pro kterou byly tyto vzorové programy napsány. Tyto příklady nebyly důkladně testovány za všech možných podmínek. IBM proto nemůže zaručit nebo potvrdit spolehlivost, obsluhovatelnost nebo funkčnost těchto produktů.

Každá kopie nebo část těchto vzorových programů nebo odvozených prací musí obsahovat copyrigtovou výhradu, která je uvedena níže:

© (jméno vaší společnosti) (rok). Části tohoto kódu jsou odzvozeny ze vzorových programů IBM. © Copyright IBM Corp. \_zadejte rok nebo roky\_. Všechna práva vyhrazena.

Jestliže si prohlížíte tyto informace ve formě softcopy, nemusí se zobrazit fotografie a barevné ilustrace.

## **Ochranné známky**

Následující výrazy jsou ochrannými známkami IBM v USA a případně v dalších jiných zemích:

- eServer |
- Hummingbird |
- $\frac{15}{OS}$
- IBM |
- iSeries |

Intel, Intel Inside (loga), MMX a Pentium jsou ochranné známky společnosti Intel Corporation ve Spojených státech a | případně v dalších jiných zemích. |

Microsoft, Windows, Windows NT a logo Windows jsou ochranné známky společnosti Microsoft Corporation ve Spojených státech a případně v dalších jiných zemích.

Linux je ochranná známka, jejímž majitelem je Linus Torvalds, ve Spojených státech a případně v dalších jiných | zemích. |

Další jména společností, produktů nebo služeb mohou být ochrannými známkami jiných společností.

## **Ustanovení a podmínky**

Oprávnění k užívání těchto publikací je uděleno na základě následujících ustanovení a podmínek.

**Osobní použití:** Pokud zachováte všechny výhrady týkající se vlastnických práv, můžete tyto publikace kopírovat pro své osobní nekomerční použití. Tyto publikace ani jakékoliv jejich části nesmíte bez výslovného souhlasu IBM distribuovat, prezentovat ani z nich vytvářet odvozená díla.

**Komerční použití:** Pokud zachováte všechny výhrady týkající se vlastnických práv, můžete tyto publikace kopírovat, distribuovat a prezentovat výhradně uvnitř svého podniku. Bez výslovného souhlasu IBM nesmíte z těchto publikací vytvářet odvozená díla ani je (nebo jejich části) nesmíte kopírovat, distribuovat či prezentovat mimo rámec svého podniku.

Kromě oprávnění, která jsou zde výslovně udělena, se na publikace nebo jakékoliv informace, data, software a další duševní vlastnictví obsažené v těchto publikacích nevztahují žádná další vyjádřená ani odvozená oprávnění, povolení či práva.

IBM si vyhrazuje právo odvolat oprávnění zde udělená, kdykoli usoudí, že používání publikací poškozuje jeho zájmy nebo že výše uvedené pokyny nejsou řádně dodržovány.

Tyto informace můžete stahovat, exportovat či reexportovat pouze při dodržení všech příslušných zákonů a nařízení včetně veškerých vývozních zákonů a nařízení USA.

IBM NEPOSKYTUJE ŽÁDNOU ZÁRUKU, POKUD JDE O OBSAH TĚCHTO PUBLIKACÍ. TYTO PUBLIKACE JSOU POSKYTOVÁNY NA BÁZI ″JAK JSOU″ (AS-IS), BEZ JAKÝCHKOLIV ZÁRUK, VYJÁDŘENÝCH NEBO ODVOZENÝCH VČETNĚ, BEZ OMEZENÍ, ODVOZENÝCH ZÁRUK PRODEJNOSTI, NEPORUŠENÍ PRÁV TŘETÍCH STRAN NEBO ZÁRUKY VHODNOSTI PRO URČITÝ ÚČEL.

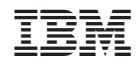

Vytištěno v Dánsku společností IBM Danmark A/S.